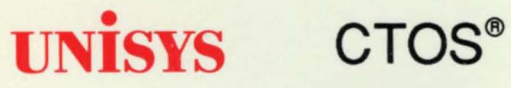

**System Administration Guide** 

3.3CTOS I 3.3CTOS II 3.0/3.1 CTOSIXE Priced item

June 1991

Printed in USA 4357 4599-100

# • **UNISYS** CTOS® **System Administration Guide**

Copyright © 1991 Unisys Corporation All Rights Reserved Unisys is a trademark of Unisys Corporation

3.3CTOS I 3.3 CTOS II 3.0/3.1 CTOS/XE Priced Item

June 1991

Printed in USA 4357 4599-1 00 The names, places, and/or events used in this publication are not intended to correspond to any individual, group, or association existing, living, or otherwise. Any similarity or likeness of the names, places, and/or events with the names of any individual,living or otherwise, or that of any group or association is purely coincidental and unintentional.

NO WARRANTIES OF ANY NATURE ARE EXTENDED BY THIS DOCUMENT. Any product and related material disclosed herein are only furnished pursuant and subject to the terms and conditions of a duly executed Program Product License or Agreement to purchase or lease equipment. The only warranties made by Unisys, if any, with respect to the products described in this document are set forth in such License or Agreement. Unisys cannot accept any financial or other responsibility that may be the result of your use of the information or software material, including direct, indirect, special or consequential damages.

You should be careful to ensure that the use of this information and/or software material complies with the laws, rules, and regulations of the jurisdictions with respect to which it is used.

The information contained herein is subject to change without notice. Revisions may be issued to advise of such changes and/or additions.

CTOS, NGEN, and SuperGen are registered trademarks of Convergent Technologies, Inc.

ClusterShare, Context Manager, CT-Net, Document Designer, Generic Print System, Image Designer, Series 186, Series 286, Series 386, Series 286i, Series 386i, SRP, TeleCluster, and X-Bus are trademarks of Convergent Technologies, Inc.

OFIS is a registered trademark of Unisys Corporation.

BTOS is a trademark of Unisys Corporation.

IBM PC is a registered trademark of of IBM Corporation. Intel is a registered trademark of Intel Corporation.

# **Page Status**

i through xxv Original xxvi Blank 1-1 through 1-5 Original 1-6 Blank 2-1 through 2-11 Original 2-12 Blank 3-1 through 3-5 Original 3-6 Blank 4-1 through 4-16 Original 5-1 through 5-13 Original 5-14 Blank 6-1 through 6-15 Original 6-16 Blank 7-1 through 7-17 Original 7-18 Blank 8-1 through 8-13 Original 8-14 Blank 9-1 through 9-27 Original 9-28 Blank 10-1 through 10-4 Original 11-1 through 11-30 Original 12-1 through 12-6 Original 13-1 through 13-15 Original 13–16 Blank 14-1 through 14-8 Original 15-1 through 15-11 Original 15-12 Blank 16-1 through 16-27 Original 16-28 Blank 17-1 through 17-27 Original 17-28 Blank 18-1 through 18-12 Original 19-1 through 19-4 Original 20-1 through 20-34 Original

**Page Issue** 

**Page** 

**Issue** 

Glossary-1 through 18 Index-1 through 14

Original Original

# **Contents**

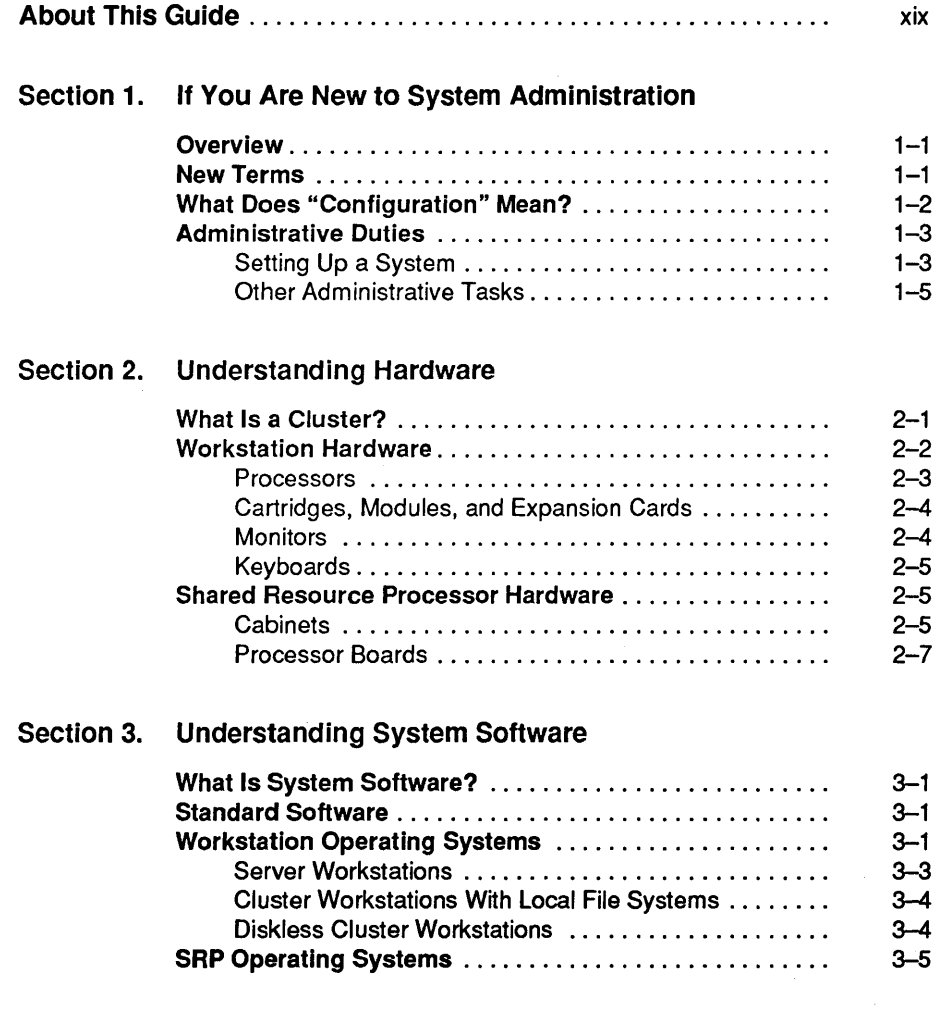

 $\sim$ 

### Section 4. Using Administrative Tools

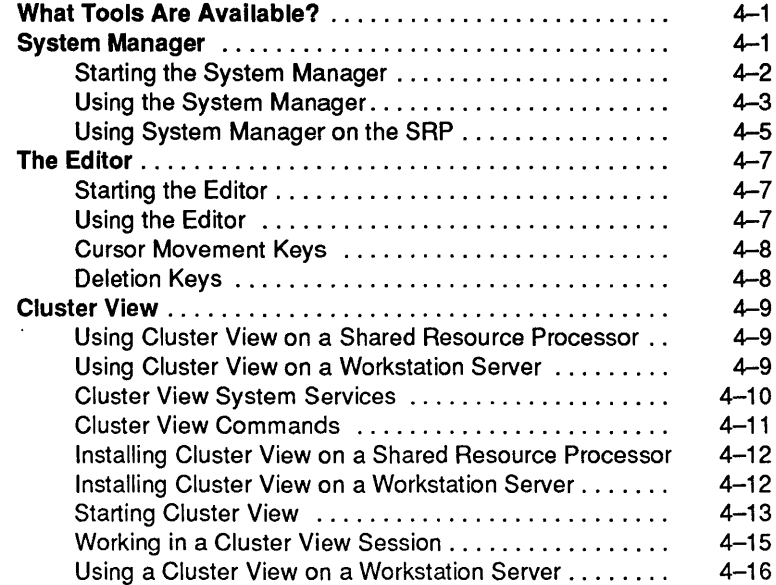

### Section 5. Bootstrapping

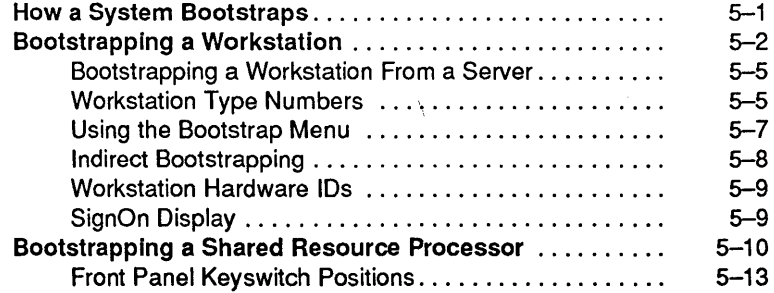

 $\sim$ 

### Section 6. Implementing System Security

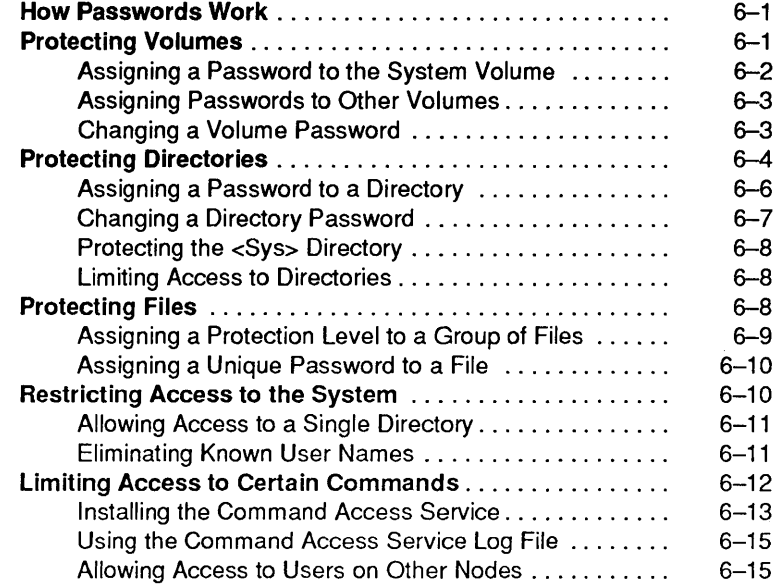

#### Section 7. Customizing User Environments

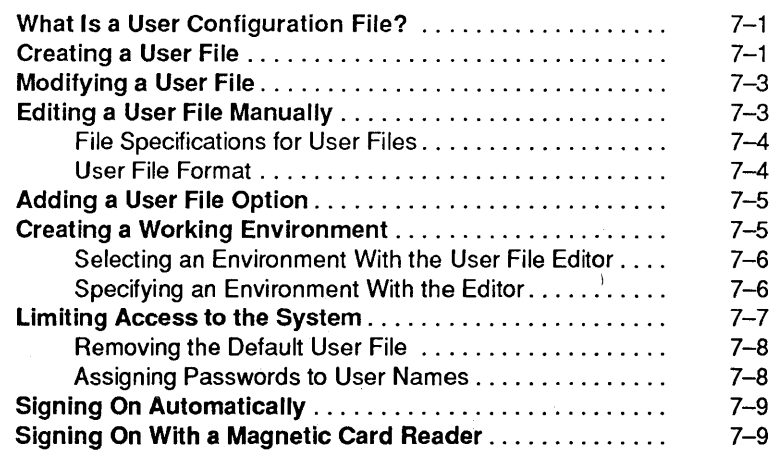

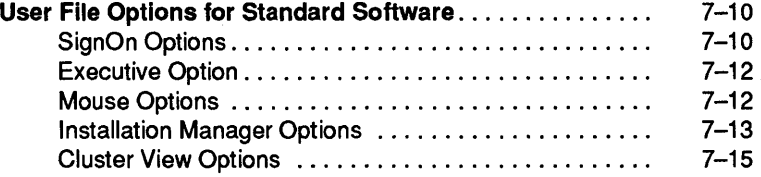

### Section 8. Installing Applications

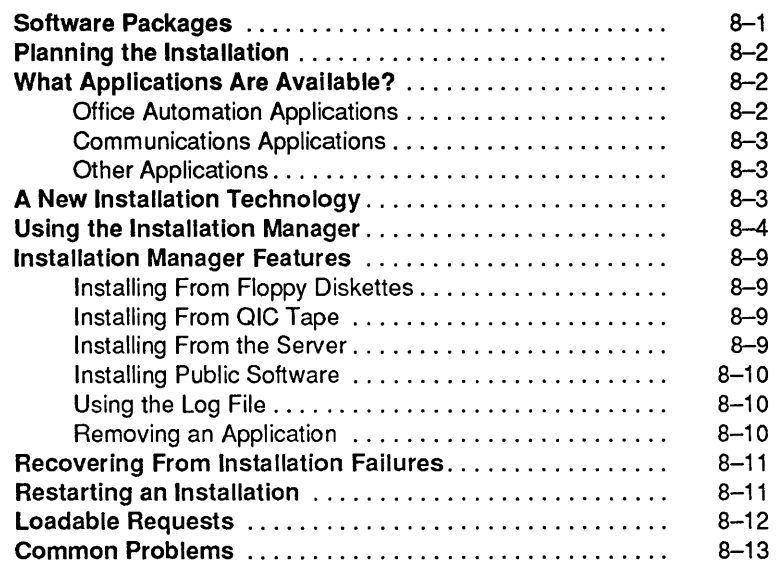

#### Section 9. Installing System Services

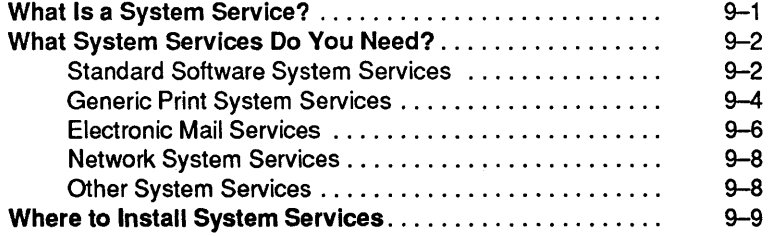

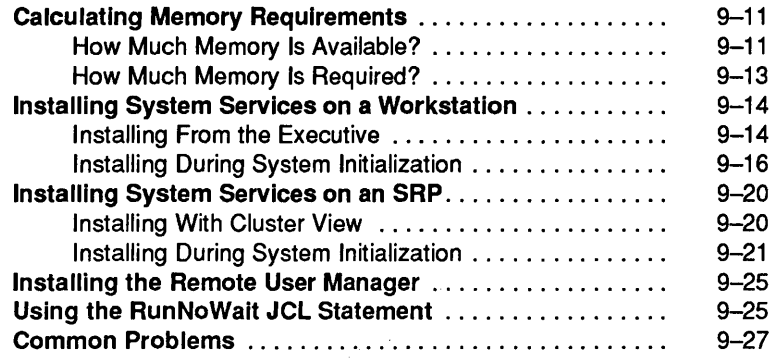

### Section 10. Accessing Data Throughout the Cluster

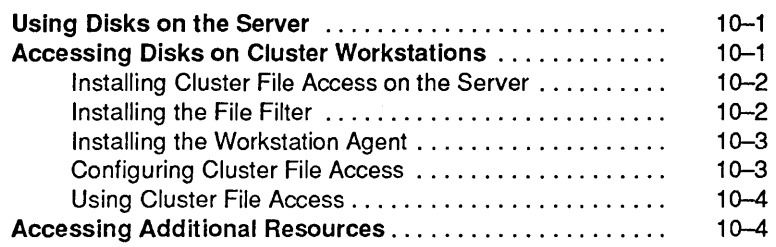

## Section 11. Adding Hard Disks

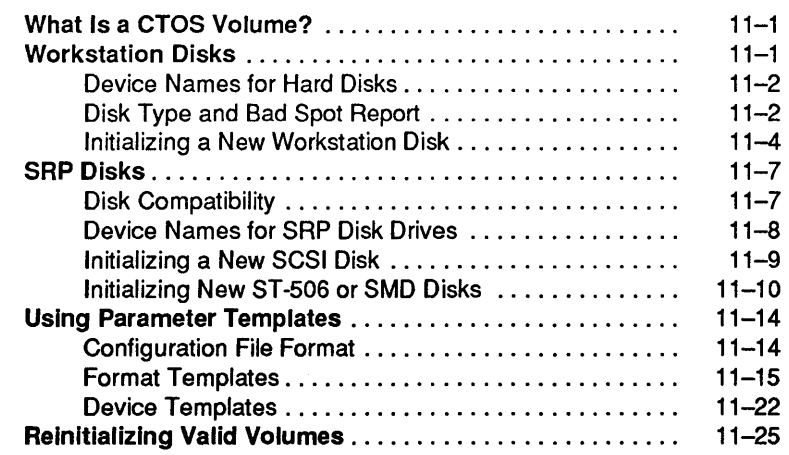

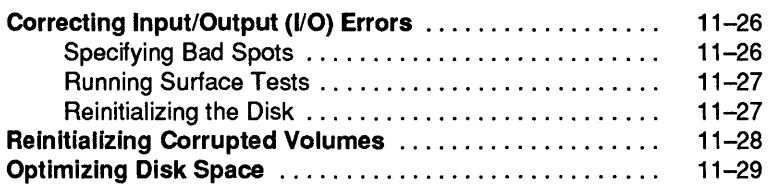

### Section 12. Using Tape Drives

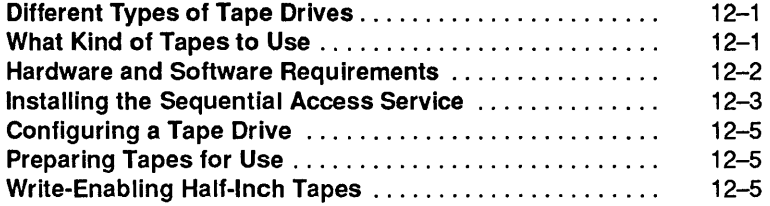

#### Section 13. Backing Up and Restoring Data

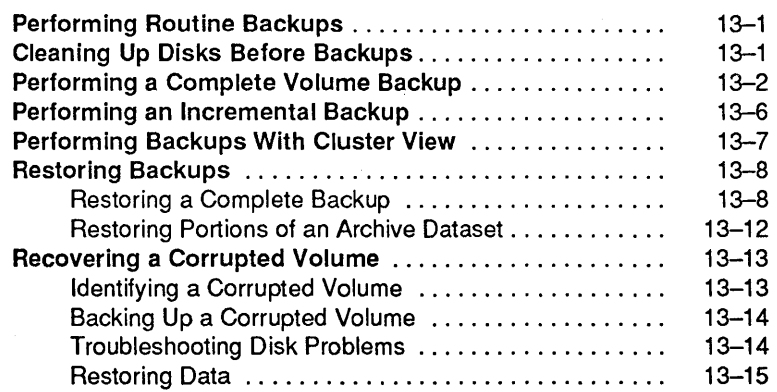

### Section 14. Using a File System Cache

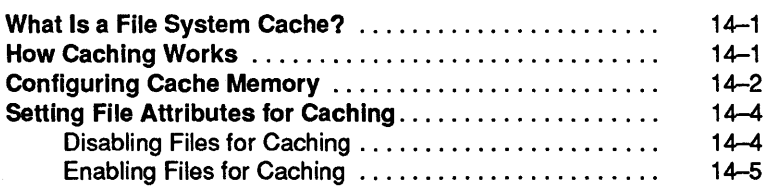

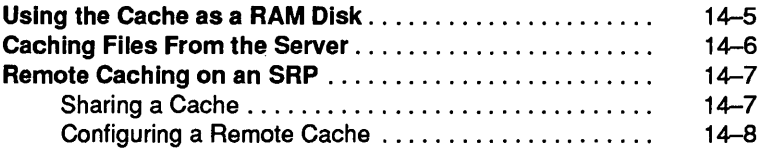

### Section 15. Optimizing System Performance

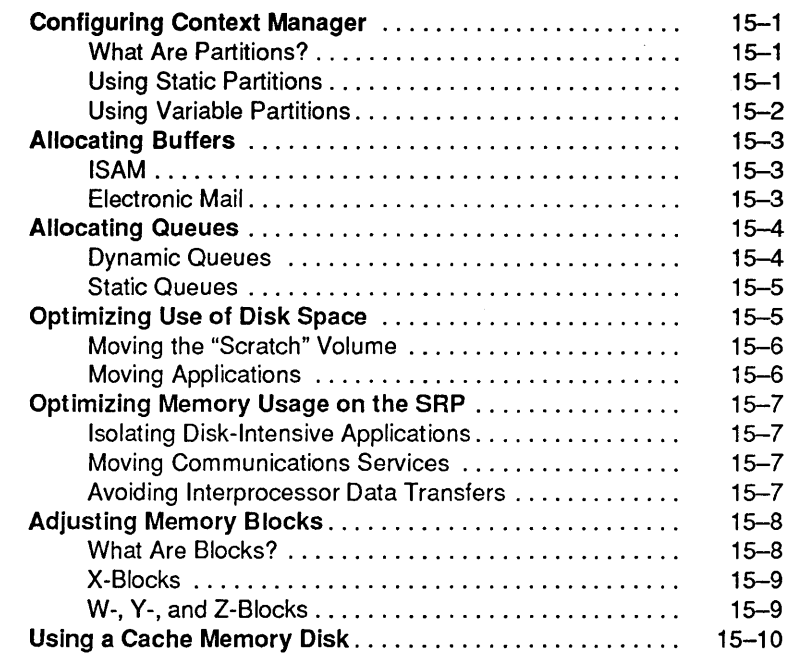

### Section 16. Configuring Workstation Operating Systems

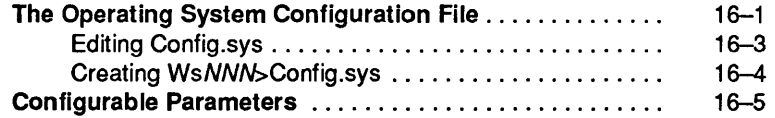

#### Section 17. Configuring Shared Resource Processor Operating Systems

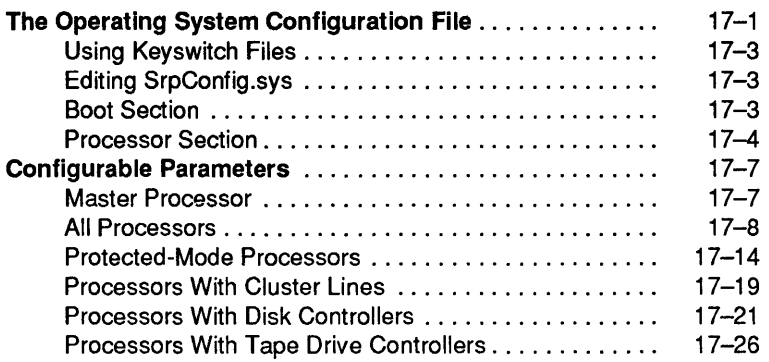

### Section 18. Building a Customized Operating System

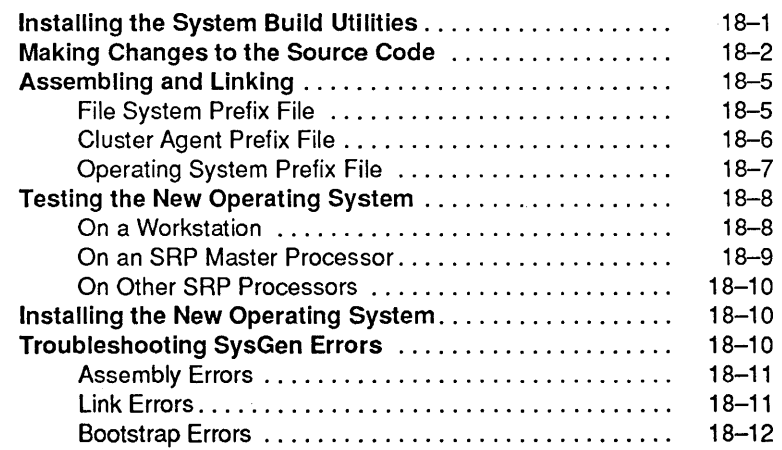

### Section 19. Customizing Standard Software

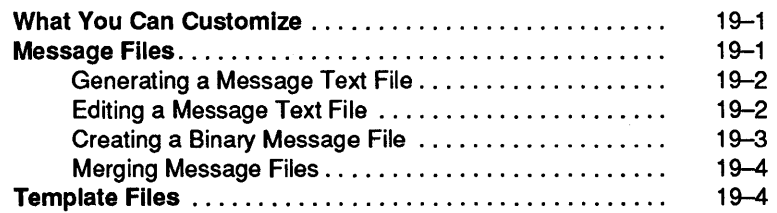

### Section 20. Troubleshooting

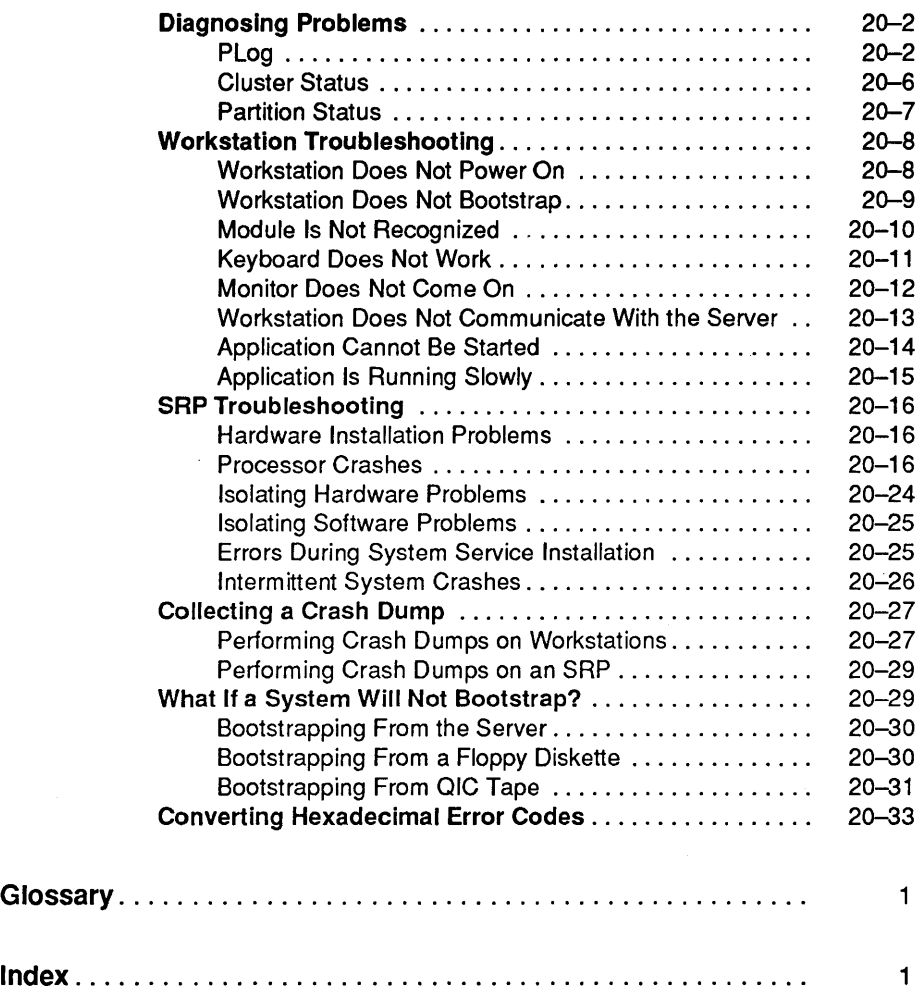

# **Figures**

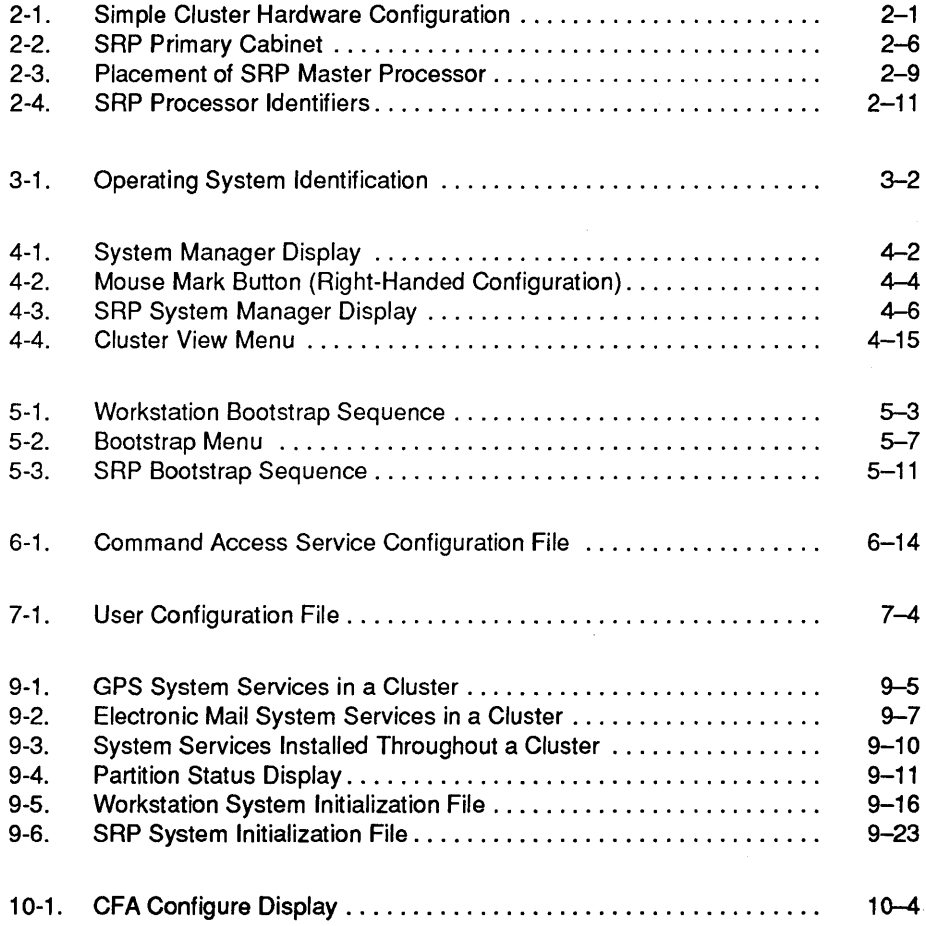

## **eTOS System Administration Guide**

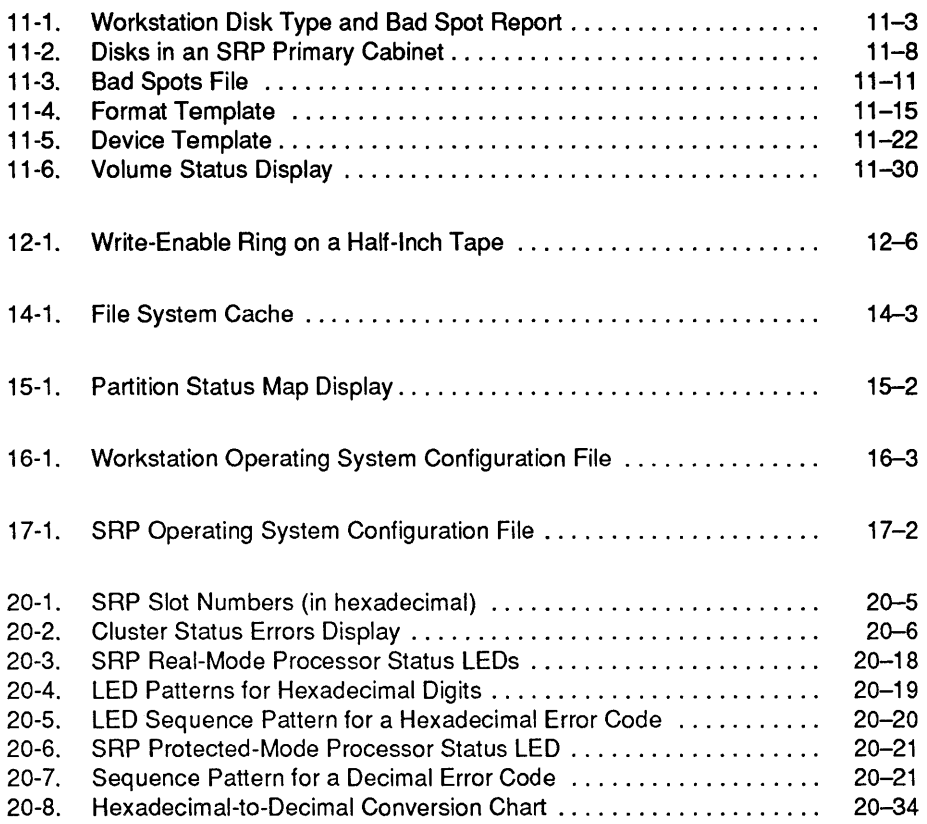

 $\mathcal{A}^{\mathcal{A}}$  and  $\mathcal{A}^{\mathcal{A}}$  are the set of the set of  $\mathcal{A}^{\mathcal{A}}$ 

 $\mathbf{A}^{\mathcal{A}}$ 

# **Tables**

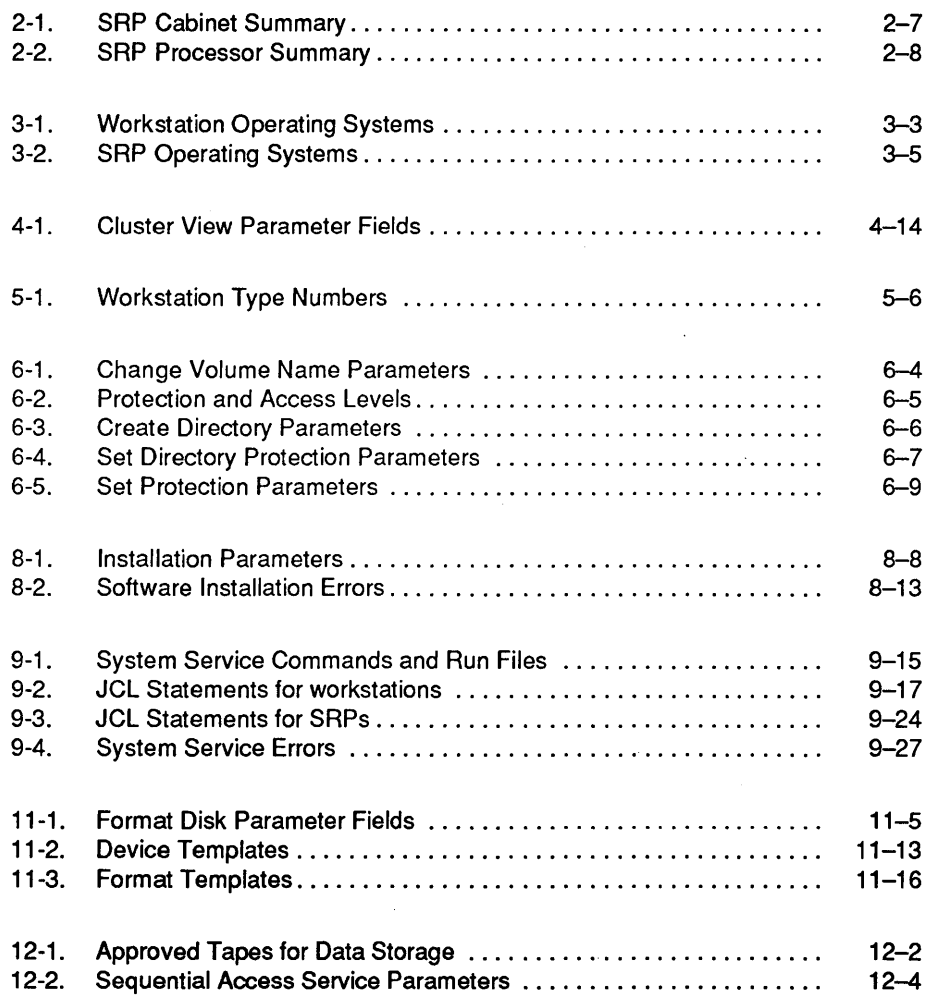

### **eTOS System Administration Guide**

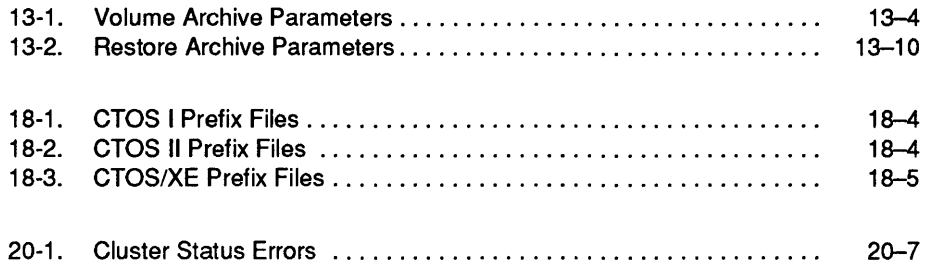

# **About This Guide**

# **Who This Manual Is For**

This manual is for system administrators who are responsible for setting up and maintaining CTOS®-based clusters. You may be an experienced full-time system administrator, or you may administer a cluster in addition to other job duties. In either case, this manual is written with the following assumptions about your skills and knowledge:

- You are familiar with basic workstation operations, such as signing on and using the Executive.
- You understand file system concepts, such as volumes, directories, and *ISvs.*

If you need to learn about basic workstation operations or the file system, see the CTOS *Executive User's Guide* before you continue with this manual.

# **What This Manual Covers**

This manual describes the tasks performed by system administrators and provides detailed procedures for performing those tasks. It also provides an overview of workstation and shared resource processor hardware and software components and introduces the software tools available to system administrators. In addition, it describes troubleshooting techniques for both workstations and shared resource processors.

### Changes to This Edition

This edition of the *eTOS System Administration Guide* is relative to 10.0 CTOS I, 3.3 CTOS II, and 3.0/3.1 CTOS/XE. See "What Is New in System Software," below, for specific information about changes to the system software products.

#### What Has Become of BTOS™?

The BTOS and CTOS workstation operating systems have been enhanced and merged into the following system software products:

- CTOS I, version 3.3, replaces real mode BTOS II and the real-mode CTOS operating systems.
- CTOS II, version 3.3, replaces protected mode BTOS II and the CTOSNM operating systems.
- The standard utilities (also called *Standard Software)* are packaged with the operating systems are compatible with 3.3 CTOS I, 3.3 CTOS II, and 3.0/3.1 CTOS/XE.

# What Is New in System Software

The following major changes to CTOS and Standard Software are documented in this manual:

- Access to Cluster View and the Set Time command can now be controlled by a system service called the Access Service. This service reads a configuration file that contains permissions and restrictions according to user names. See Section 6, "Implementing System Security."
- The MCR Service allows users to sign on with an access card inserted into a magnetic card reading device. See Section 7, "Customizing User Environments."
- A number of new system services are packaged with Standard Software. See Section 9, "Installing System Services."
- The Sequential Access Service replaces the QIC Service and Half Inch Tape Service. See Section 12, "Using Tape Drives."
- A new set of multipurpose archive commands replace the utilities previously required for disk and tape backups. See Section 13, "Backing Up and Restoring Data."
- File system caching now works on workstations, as well as on shared resource processors. See Section 14, "Using a File System Cache."

# **How This** Manual Is **Organized**

This manual is organized as follows:

#### Section 1. If You Are New to System Administration

This section provides an overview of administrative tasks for those who are new to system administration.

#### Section 2. Understanding Hardware

This section presents an overview of workstation and shared resource processor (SRPTM) hardware.

#### Section 3. Understanding System Software

This section presents an overview of the operating systems and Standard Software utilities.

#### Section 4. Using Administrative Tools

This section describes the software commands and applications you use for system administration.

#### Section 5. Bootstrapping

This section describes the bootstrap and system initialization sequences of workstations and SRPs.

#### Section 6. Implementing System Security

This section describes how to password-protect your system and prevent unauthorized persons from using it.

#### Section 7. Customizing User Environments

This section describes how to define the commands and applications available to users.

#### Section 8. Installing Applications

This section describes how to install software products from floppy diskettes or tapes.

#### Section 9. Installing System Services

This section describes how to install loadable system services, which supplement the operating system by providing access to additional resources, such as tape drives, modems, and printers.

#### Section 10. Accessing Data Throughout the Cluster

This section describes how to install and use the Cluster File Access facility, which allows files to be shared from cluster workstation to cluster workstation.

#### Section 11. Adding Hard Disks

This section describes how to format disks for use on workstations and shared resource processors.

#### Section 12. Using Tape Drives

This section describes the media and system services required to use quarter-inch cartridge (QIC), digital data storage (DDS), and half-inch tape drives.

#### Section 13. Backing Up and Restoring Data

This section describes how to back up and restore disks to and from tape archive media.

#### Section 14. Using a File System Cache

This section describes how to configure a file system cache, which increases the speed at which files are accessed.

#### Section 15. Optimizing System Performance

This section describes how to improve system performance by making optimal use of memory, disk space, and other system resources.

#### Section 16. Configuring Workstation Operating Systems

This section describes how to configure workstation operating systems to function optimally in your environment.

#### Section 17. Configuring Shared Resource Processor Operating **Systems**

This section describes how to configure SRP operating systems to function optimally in your environment.

#### Section 18. Building a Customized Operating System

This section describes how to further configure an operating system by building a customized version.

#### Section 19. Customizing Standard Software

This section describes how to customize screen messages for the Standard Software utilities.

#### Section 20. Troubleshooting

This section contains troubleshooting tips and techniques.

In addition, a glossary and index are included near the end of the manual.

# What This Manual Does Not Cover

This manual does not address specific hardware issues, such as installation of workstations, SRPs, or cluster cabling. See the appropriate installation guides for information about your hardware products. Cluster hardware installation is described in the *CTaS Cluster and Network Hardware Installation Guide.* 

See the *CTOS System Software Installation Planning Guide* and the Software Release Announcements for information about installing the operating system and Standard Software.

# **Where to Find More Information**

The following manuals document the Standard Software utilities and are packaged with the CTOS operating systems:

#### *CTOS Executive Reference Manual*

This manual documents the Executive command interpreter, which is a primary tool for system administration. It describes Executive commands packaged with Standard Software. It is arranged alphabetically by command name and describes parameter fields in detail. Keep it handy as a companion volume to the *CTOS System Administration Guide.* 

#### *CTOS Executive User's Guide*

This user's guide provides step-by-step procedures for the most commonly used commands and features of the Executive. It is a good resource for people who are new to CTOS or are occasional users of the Executive.

#### *CTOS Status Codes Reference Manual*

This manual provides descriptions for CTOS status codes. It is organized numerically by status code number.

#### *CTOS Editor User's Guide*

This user's guide contains detailed information about the Editor application, which is frequently used by system administrators for editing configuration files.

#### *CTOS Basic Asynchronous Terminal Emulator User's Guide*

This user's guide contains detailed information about the Basic Asynchronous Terminal Emulator application.

#### *CTOS Batch Manager II Installation, Configuration, and Programming Guide*

This manual describes the Batch Foreground command that is packaged with the Standard Software utilities. In addition, it describes the Background Batch function of Batch Manager II, which is packaged and installed separately from the Standard Software utilities.

See the following manual for information about installing cluster hardware, including cable and Telecluster requirements:

#### *CTOS Cluster and Network Hardware Installation Guide*

See the following manuals for information about printing, networking, and electronic mail products:

*CTOS Generic Print System™ Administration Guide* 

*CTOS BNet* II *Installation, Configuration, and Administration Guide* 

*CTOS* OFISTM *Mail Administration Guide* 

# **Conventions**

The following conventions are used throughout this manual:

- New terms appear in *italics.* Their meanings usually become apparent as you read them in context; however, italicized terms are defined in the glossary.
- Command names are capitalized, for example, Format Disk and Volume Status.
- Names of forms and fields appear in italics, for example,

*SignOn* form

*[Password]* field

• Variable information also appears in italics, for example,

*... WsNNN,* where *NNN* stands for a three-digit number.

- Names of keys appear in uppercase bold, for example, GO.
- Volume, directory, and file names appear in italics, for example, *[Sys]<Sys>Config.sys.*

 $\mathcal{L}^{\mathcal{L}}(x)$  and  $\mathcal{L}^{\mathcal{L}}(x)$  are the set of the set of the set of the set of  $\mathcal{L}^{\mathcal{L}}(x)$ 

Replace this Page with the

I

I

I

I

I

I

# **Overview**

Tab Separator

 $\mathcal{L}^{\text{max}}_{\text{max}}$  ,  $\mathcal{L}^{\text{max}}_{\text{max}}$ 

# **Section 1 If You Are New to System Administration**

# **Overview**

If you are new to system administration or have never worked with CTOS, you may not be familiar with certain terminology or the various tasks that a system administrator performs.

This section defines some terms and briefly describes a number of administrative tasks. Mter reading this section, you should have a good idea of what will be expected of you as a system administrator.

The sections that follow expand on the terms and concepts presented here and provide detailed procedures for performing specific tasks.

# New Terms

The terms defined below are used throughout this manual and in most of the other documentation you will use with CTOS-based systems. These terms, and many others, are described in more detail in later sections.

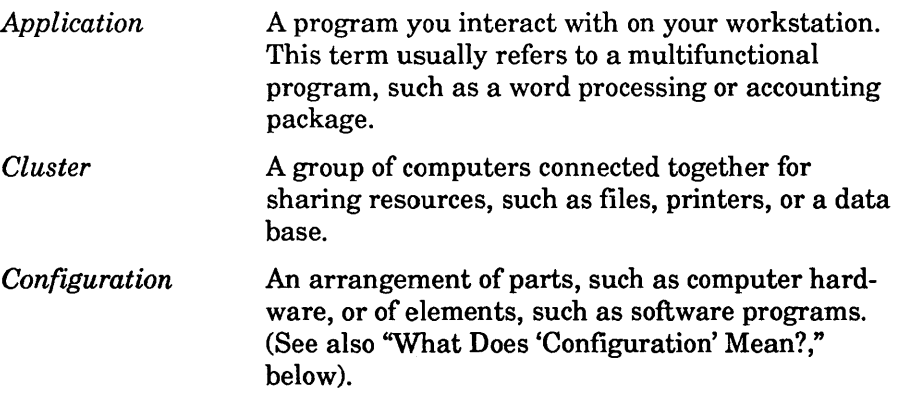

### **CTOS System Administration Guide**

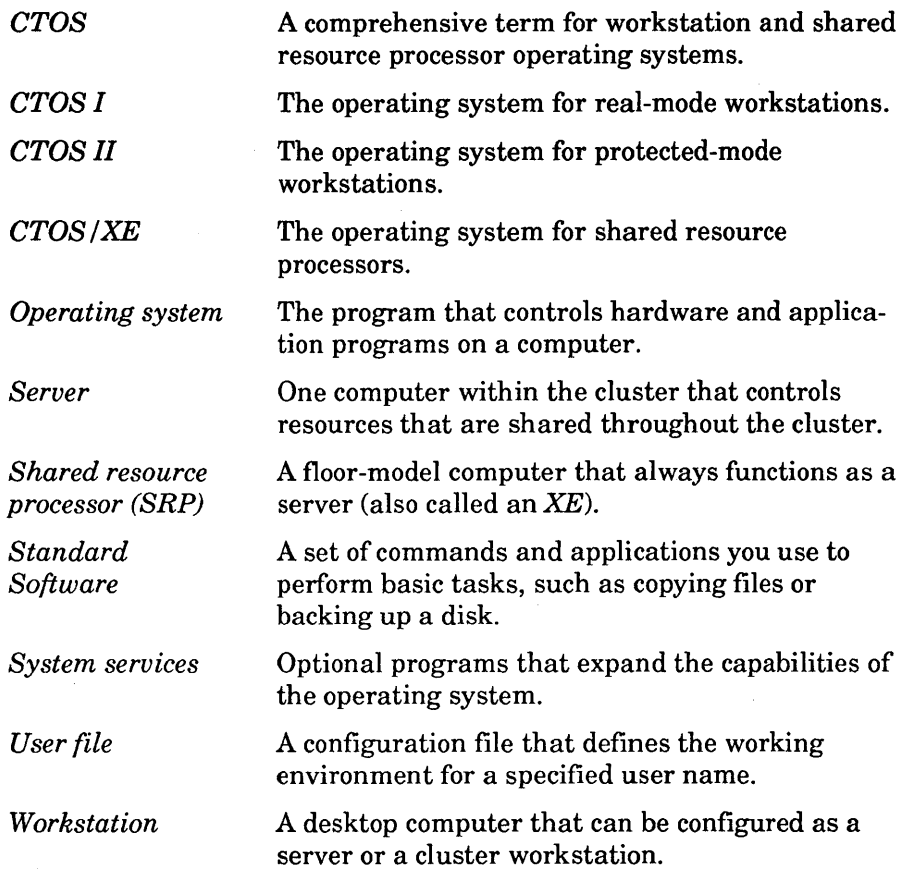

# **What Does "Configuration" Mean?**

The word *configuration* is a commonly used system administration term. It is used in a variety of circumstances, as described below:

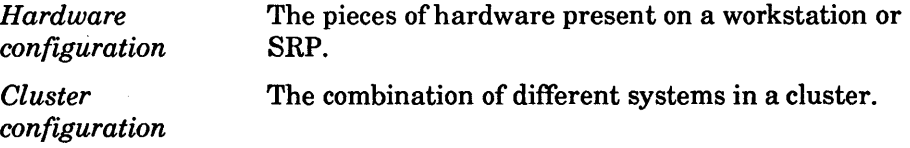

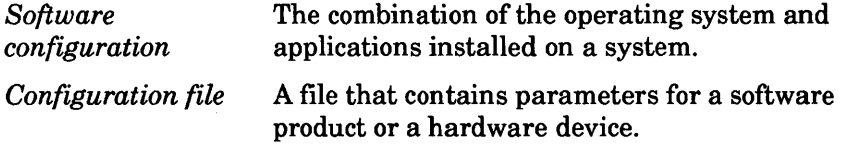

This term is frequently used in this manual because CTOS systems are very *configurable.* This means that each individual workstation or SRP can be set up many different ways. Configurability allows systems within the cluster to meet the needs of individual users.

# **Administrative Duties**

The actual duties you perform as a system administrator depend a great deal on the size of your cluster. In general, you are responsible for the server; sometimes you are also responsible for other workstations in the cluster. For example, if you are administering a small cluster in addition to your other job duties, it is likely that other users on the cluster administer their own workstations. On the other hand, if you are administering one or more large clusters as a full-time job, most likely you will be responsible for all aspects of system administration.

The tasks described below are typical administrative duties. In addition, many system administrators are also responsible for hardware maintenance. See the appropriate installation guides and technical reference manuals for help with your hardware requirements.

#### **Setting Up a System**

The following list briefly describes the tasks associated with setting up a workstation or SRP. See the referenced sections and manuals for more detailed information.

1. Assemble the hardware.

Setting up workstation hardware is a simple task; the only tool you need is a small, flathead screwdriver for attaching the monitor cable to the workstation. See the installation guide that accompanies the workstation for detailed instructions. SRPs are usually installed by a field service engineer; for detailed information, however, see the *XE-530 Shared Resource Processor Hardware Installation Guide.* 

2. Install system software.

Before a workstation or SRP will function as a computer, you must install system software, which consists of the operating system and Standard Software. See the *CTOS System Software Installation Guide.* 

3. Configure the operating system.

On a shared resource processor, you may need to configure the operating system to recognize all hardware components on the system. See Section 17, "Configuring Shared Resource Processor Operating Systems."

4. Connect workstations to the server.

To form a cluster, workstations are connected to the server. See the *CTOS Cluster and Network Hardware Installation Guide* for detailed information about connecting the systems in a cluster.

5. Install applications.

After you install system software, you install applications. See Section 8, "Installing Applications," for general information. See the release documentation or the software installation guide for each application for specific instructions.

6. Install system services.

In many cases, system services are required to run applications. See Section 9, "Installing System Services," and the release documentation for each application.

7. Configure applications.

Some applications have configuration files that affect the way they work. See the release documentation and the manual for the application for more information.

## **Other Administrative Tasks**

In addition to setting up workstations, system administrators frequently are responsible for the following:

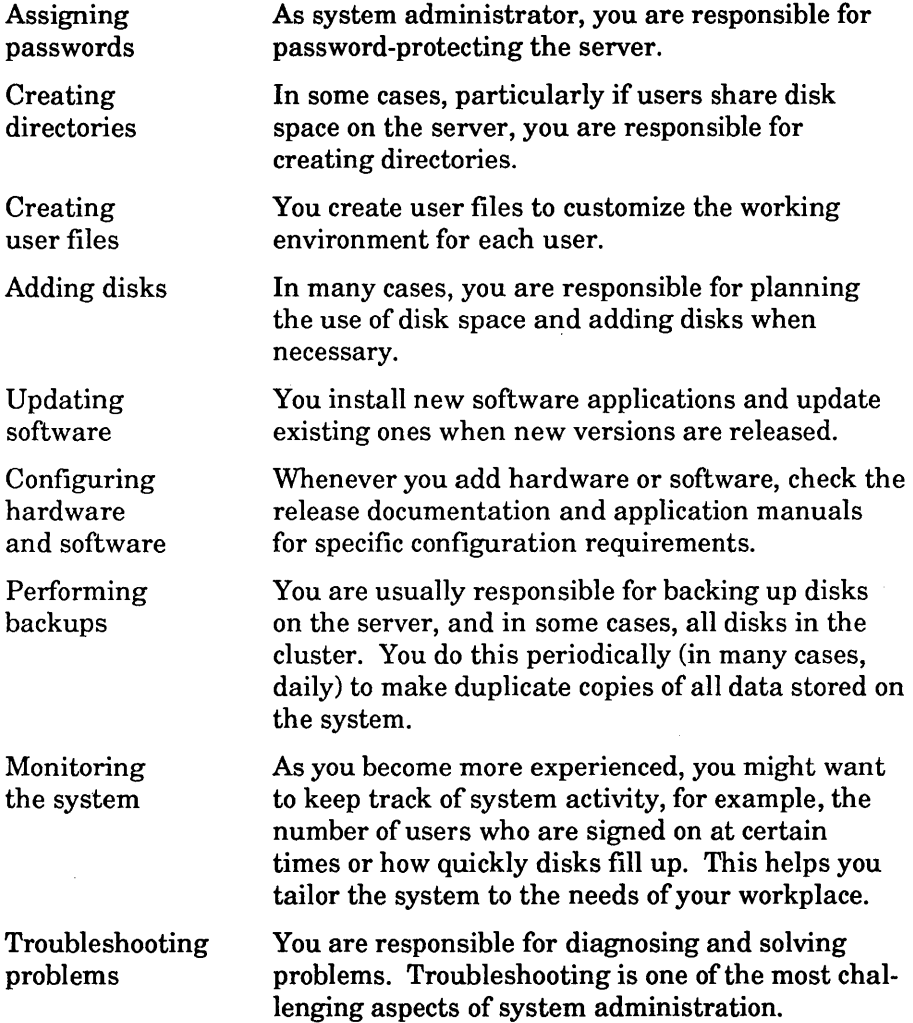

# **Section 2 Understanding Hardware**

# **What Is a Cluster?**

A *cluster* is a group of computers that are connected together for sharing disks, printers, and other system resources. A single computer within the cluster functions as a *server,* which controls certain resources for the entire cluster. The server and cluster workstations are connected either with cables or with TeleCluster™, which connects them via telephone lines. Figure 2-1 shows a simple cluster configuration.

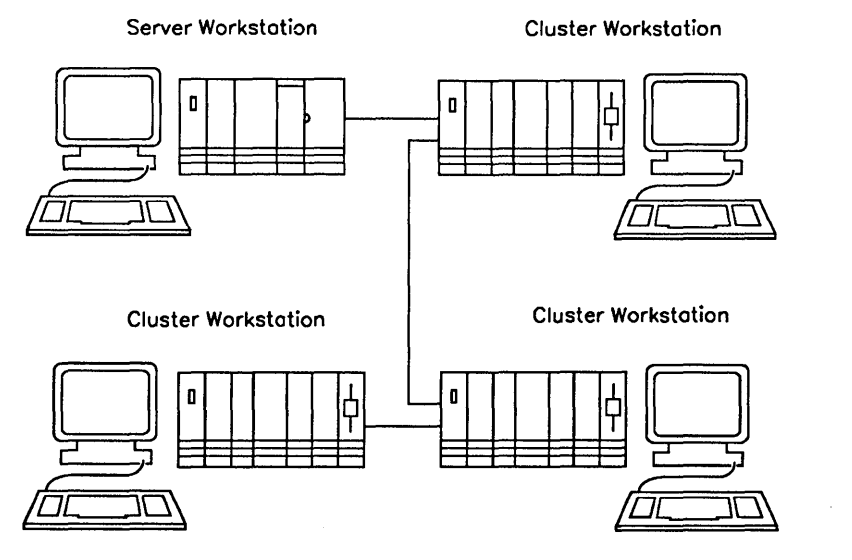

502.2-1

**Figure 2-1. Simple Cluster Hardware Configuration**
The server can be either a workstation, as shown in Figure 2-1, or a larger computer called a shared resource processor (SRP). This section provides an overview of both workstation and SRP hardware components, which are referred to throughout this manual. See the appropriate hardware installation guides for more specific information. For details about setting up and connecting systems to a cluster, see the *CTOS Cluster and Network Hardware Installation Guide.* 

# **Workstation Hardware**

A workstation is a desktop unit that can function as a server, a clustered workstation, or a standalone computer. A workstation consists of a central processing unit (CPU), a keyboard, and a monitor. Optional modules or expansion cards can be attached to most processors to provide local disk storage space, graphics, and other enhancements.

Although there are many distinct workstation models, they can be grouped into the following categories. For more specific information, see the installation guide for your particular workstation.

*Series 5000* A Series 5000 workstation consists of a base unit *workstations* containing an Intel® 80486 CPU, and optional expansion units. In addition to the CPU, the base unit contains removable cartridges, which house disk drives, graphics controllers, tape drives, and other optional equipment.

*workstations*  A modular workstation is a collection of separately housed modules. Each module contains one hardware component, such as a processor, a disk, or a graphics controller. On some models, additional hardware components can be added with internal expansion cards. Modular workstations include the Series 186™ NGEN®, and the B26 and B27-CPU, which contain Intel 80186 processing units; the Series 286™ NGEN and the B28, which contain Intel 80286 processing units; and the Series 386™ NGEN and the B38, which contain Intel 80386 processing units.

*Modular* 

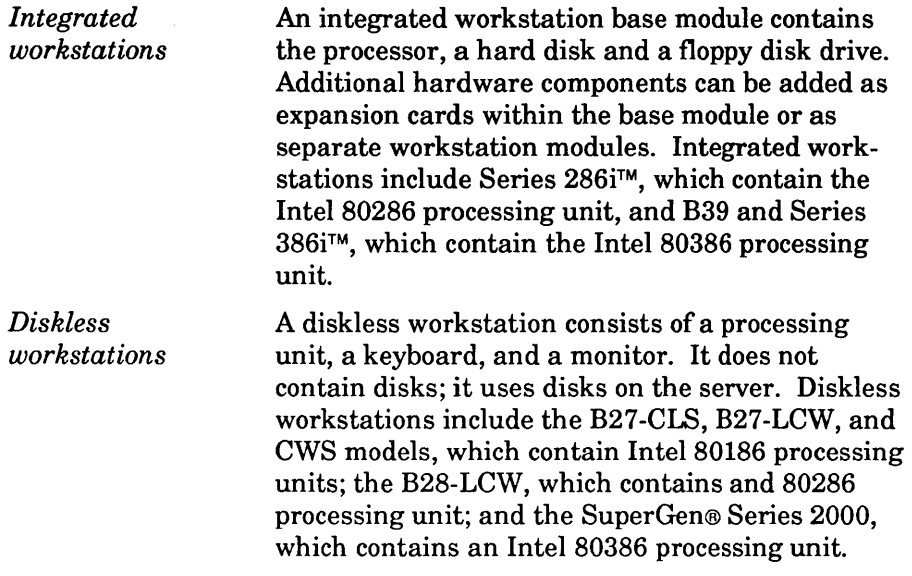

### **Processors**

Several different processor models are available for workstations. For system administration purposes, however, they can be grouped into the following categories:

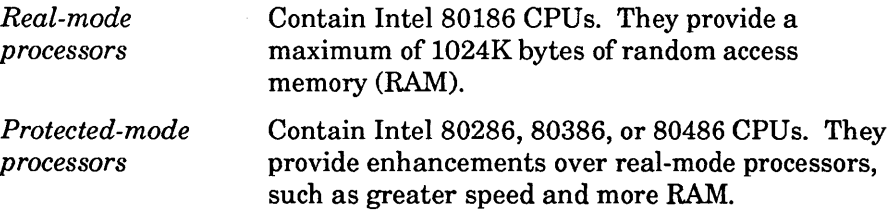

The terms "real mode" and "protected mode" are used throughout this manual. In some cases, system administration differs between the two. If you are not sure what type of processor you are working with, use the System Manager command, as described in Section 4, "Using Administrative Tools." It displays a picture of workstation components and identifies the processing unit.

*Note: Although the B28-LCW contains an 80286 processing unit, it is classified as a real-mode processor, because it is designed to run a real-mode operating system. See Section* 3, *"Understanding System Software," for information about workstation operating systems.* 

## **Cartridges, Modules, and Expansion Cards**

Many cartridges, modules, and expansion cards are available for workstations. The following list describes only a few. See your installation guide for information about installing modules and expansion cards.

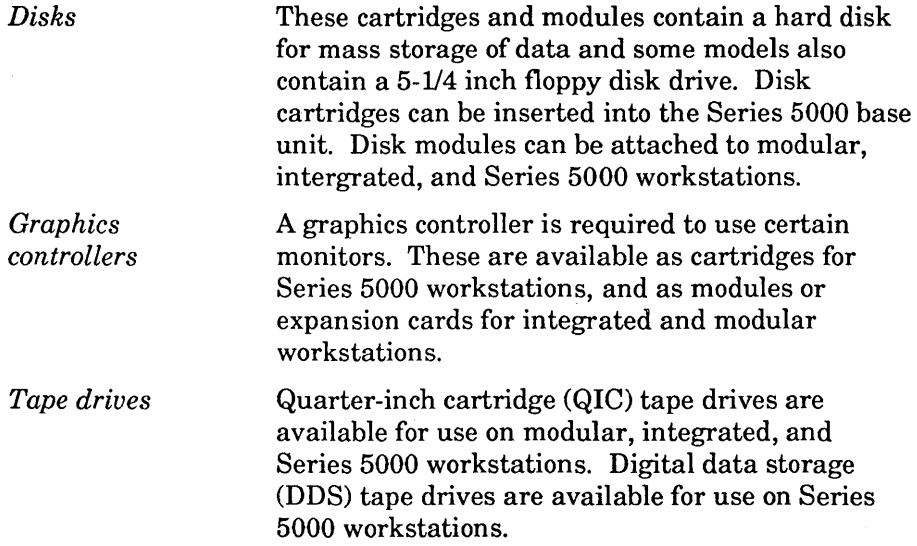

## **Monitors**

Major categories of monitors are listed below:

- Green-on-black monochrome monitors
- Color graphics monitors
- High-resolution monitors
- Video Graphics Array (VGA) monitors

Not all monitors can be used with every processor, and in many cases, a graphics controller is required. See the workstation installation guide to find out about monitor and graphics controller compatibility.

## **Keyboards**

Several keyboard models are available for workstations. Although the position of some keys may vary, names of keys are the same on all models and are used consistently throughout this manual.

# **Shared Resource Processor Hardware**

The shared resource processor (SRP) is a floor-model computer containing multiple processors that perform different functions. For example, some processors control disk operations, while others control cluster communications. The processors constantly pass data back and forth, and are dependent on one another to function as a system. Many processor combinations are available to provide the optimal hardware configuration for different applications.

An SRP always functions as a server. It does not have a keyboard and monitor; therefore, a special utility, called Cluster View, is required to communicate with SRP processors. (Cluster View is described in Section 4, "Using Administrative Tools.")

Hardware components of the SRP are briefly described below. For more detailed information, see the installation guide for your particular model.

## **Cabinets**

SRP hardware components are housed in cabinets (sometimes called *enclosures).* An SRP consists of one primary cabinet and up to five secondary cabinets. A primary cabinet, as pictured in Figure 2-2, is equipped with a keyswitch, a reset button, a two-numeral status display, and a QIC tape drive. Both primary and secondary cabinets contain processor boards and disk drives. The various cabinet models are summarized in Table 2-1.

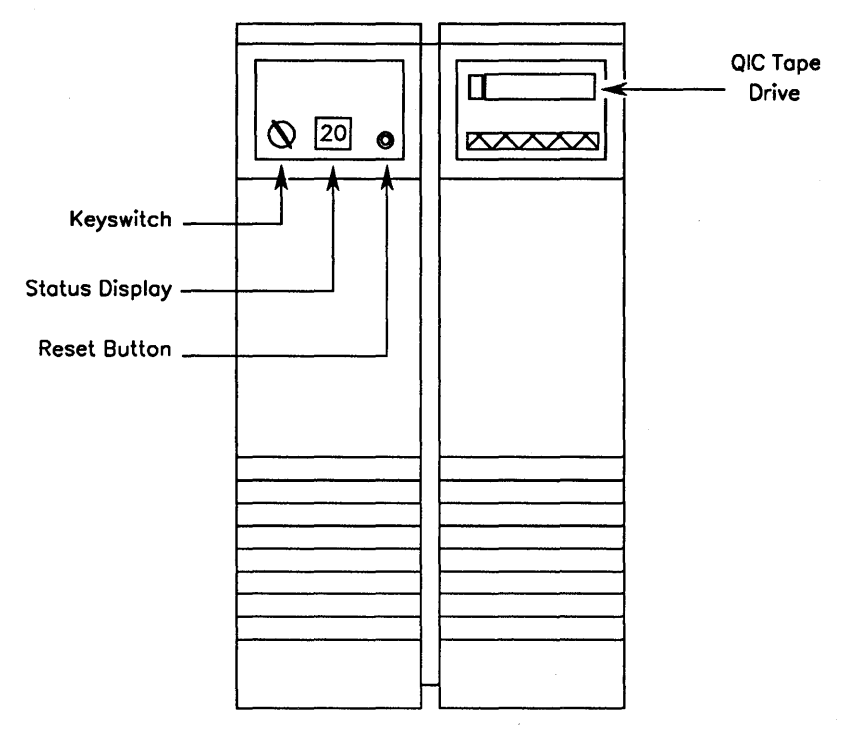

502.2-2

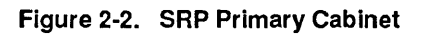

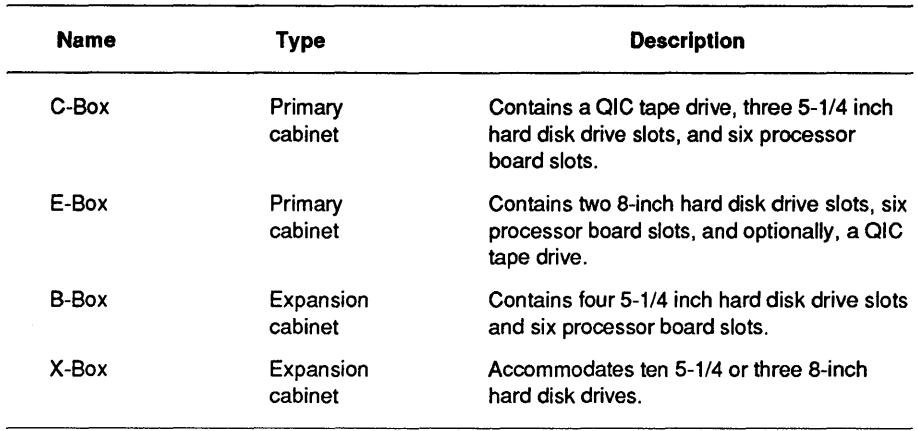

### **Table 2-1. SRP Cabinet Summary**

# **Processor Boards**

The latest model SRP processor boards are equipped with Intel 80386 protected-mode processors. Older processor boards contain Intel 80186 real-mode processors. An SRP can be equipped with a combination of real-mode and protected-mode processor boards. See the *XE-530 Shared Resource Processor Hardware Installation Guide* for information about the compatibility of different processor models.

To identify SRP processor boards, look at the acronyms stamped on the back, which are visible when you open the rear cabinet doors. These acronyms are used throughout this manual.

The different processor boards are summarized in Table 2-2. Your SRP may not contain every type of processor.

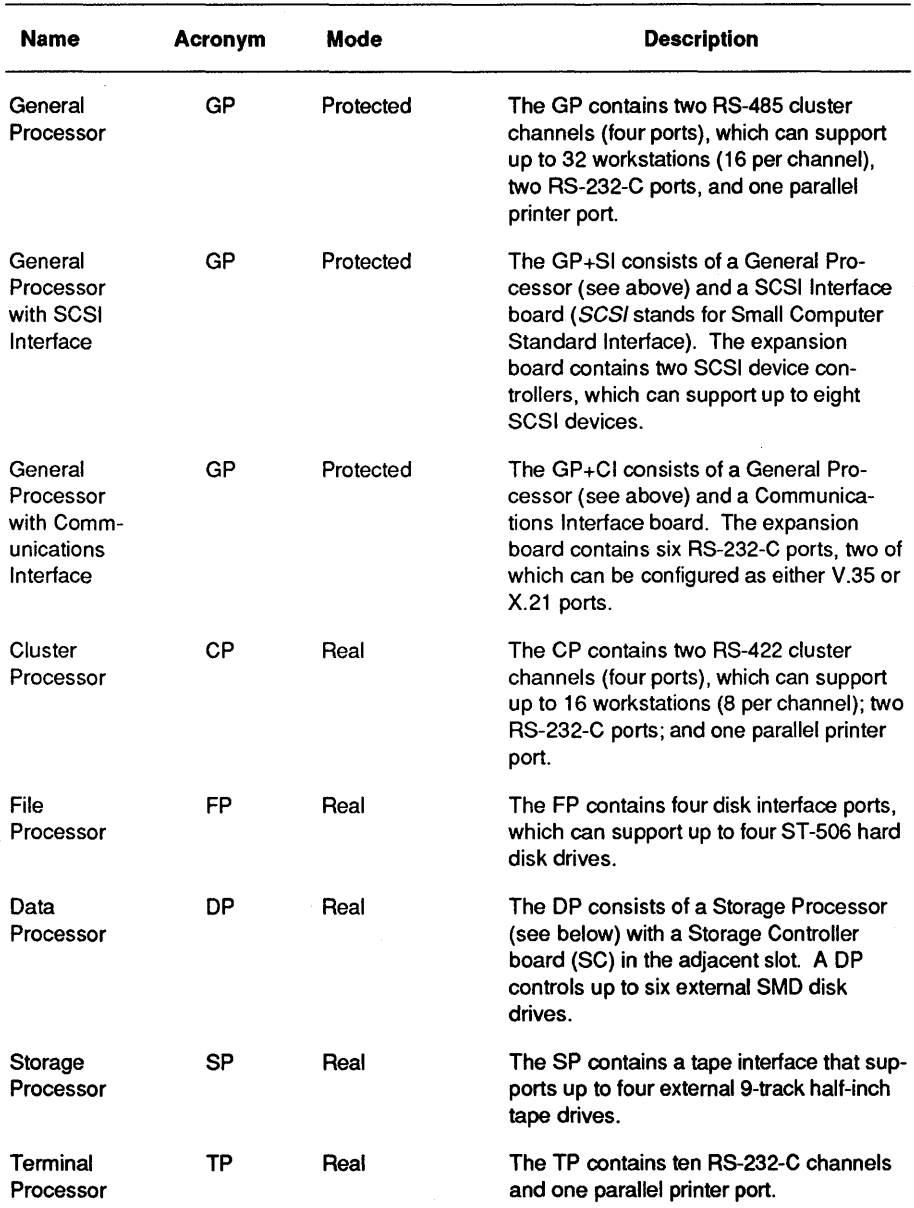

### Table 2-2. SRP Processor Summary

#### **Master Processor**

All SRPs contain a *master processor,* which bootstraps itself first and then controls booting of the other processors. The master processor is the first processor in the primary cabinet. It must be a disk-controlling processor, that is, a General Processor with SCSI Interface, a File Processor, or a Data Processor, as described in Table 2-2.

Figure 2-3 shows the location of the master processor within a threecabinet SRP.

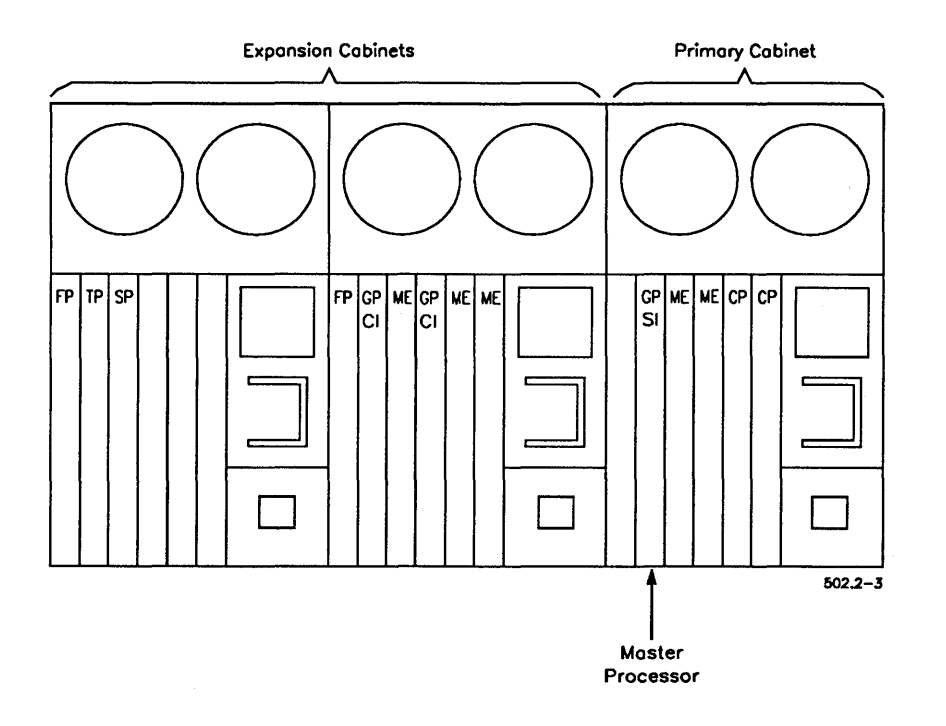

**Figure** 2-3. **Placement of SRP Master Processor** 

#### Processor Identifiers

A unique identifier (lD) is assigned to each processpr. It consists of the two-letter acronym for the processor, as listed in Table 2-2 and a two-digit number identifying the processor's position within the SRP, for example, *GPOO* or *CPOl.* 

### *Note: The two-letter acronym for all General Processors, with or without a SCSI Interface or a Communications Interface, is* GP.

Processor IDs are used when configuring software; you will also encounter them when using the System Manager command or reading the system error log. Processor numbering schemes are described below.

#### Real-Mode Processor Numbers

Each type of real-mode processor has a unique acronym (see Table 2-2). Therefore, processors of the same type are numbered independently of other processor types. When viewing an SRP from the back, as shown in Figure 2-4, processor numbering begins from the left of the primary cabinet. For example, the first File Processor is identified as FPOO, while the second is FP01; the first Cluster Processor is CPOO, while the second and third are CP01, CP02, and so on. Note in Figure 2-4 that sequentially numbered processors are not necessarily adjacent to one another (for example, FP00 and FP01).

#### Protected-Mode Processor Numbers

All protected-mode processors are identified by the acronym GP (see Table 2-2). Therefore, protected-mode processors are numbered sequentially, regardless of whether they contain a SCSI or Communications Interface. For example, in Figure 2-4, the first GP, which has a SCSI Interface, is GPOO; the second GP, which has a Communications Interface, is GPOl, and so on.

### **Memory Expansion Boards**

Memory expansion boards (ME), as shown in Figure 2-4, are available for protected-mode processors and some real-mode processors. They expand the amount of RAM available to the processor.

Protected-mode processors can be expanded with two memory expansion boards for a total of 64M bytes of memory. See the *XE-530 Shared Resource Processor Hardware Installation Guide* for details.

Real-mode processors containing 256K bytes of memory can be expanded with one memory expansion board for a total of 768K bytes of memory. Memory expansions cannot be added to real-mode processors containing 786K bytes of memory.

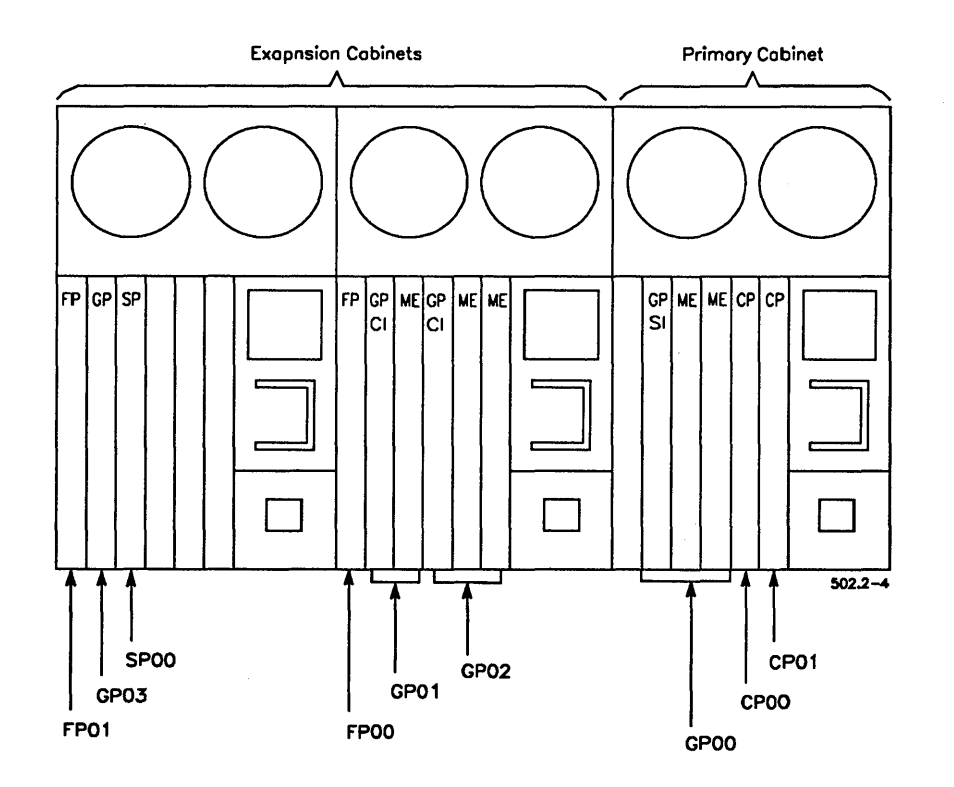

**Figure** 2-4. **SRP Processor Identifiers** 

# **Section 3 Understanding System Software**

# **What Is System Software?**

System software includes the operating system, configuration files, and system services that are required for a workstation or shared resource processor to function as a computer. This section describes the components of system software as they are installed on workstations and SRPs. See the *CTaS System Software Installation Guide* for installation instructions.

# **Standard Software**

Standard Software is a group of applications, utilities, and configuration files. It is distributed on floppy diskettes or QIC tape for installation on both workstations and SRPs. Many aspects of Standard Software are described in this manual. For detailed information about individual commands, however, see the *CTOS Executive Reference Manual.* 

# **Workstation Operating Systems**

Workstation operating systems are divided into the following major categories:

- *Protected-mode* operating systems are used on workstations containing 80286, 80386, or 80486 processors. They are designed to take advantage of the faster processing speed and extended memory of those CPUs.
- *Real-mode* operating systems are typically used on workstations containing 80186 processors. They can, however, run on B28 and B38 modular workstations. In addition, the B28-LCW, which contains an 80286 processor, is designed to run a real-mode operating system.

Beyond the two main categories, both real-mode and protected-mode operating systems are divided into types. The operating system type determines whether a workstation functions as a server or cluster workstation.

The operating system (OS) type is displayed on the Executive screen, as shown in Figure 3-1.

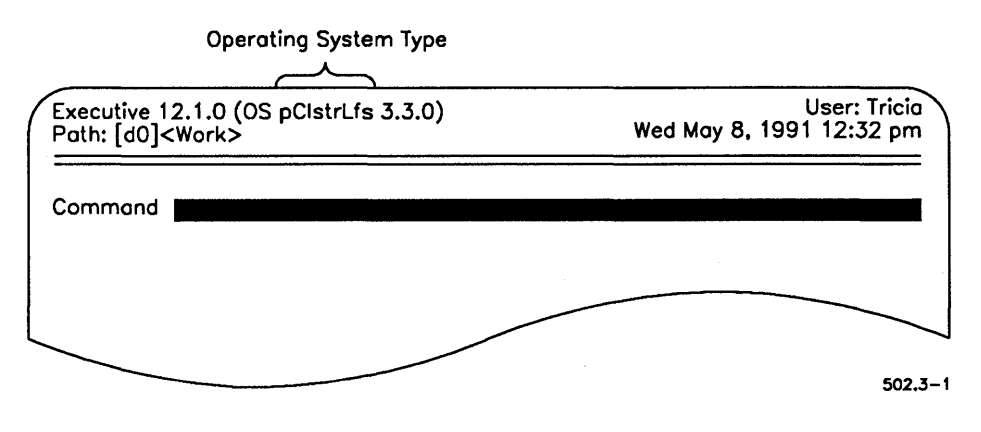

Figure 3-1. Operating System Identification

Operating system types are listed in Table 3-1 and described below.

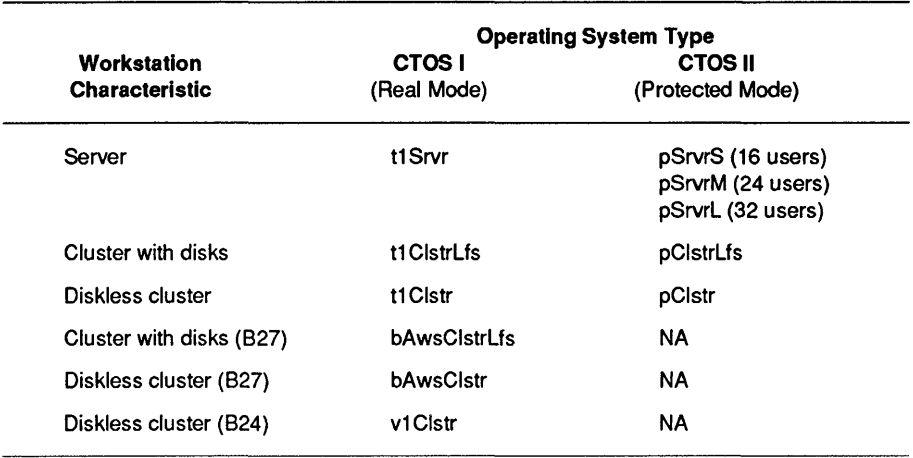

#### Table 3·1. Workstation Operating Systems

## Server Workstations

A server operating system can be installed on any workstation with a hard disk. The server operating system supports communications between itself and cluster workstations. A server operating system is required to manage cluster-wide resources, such as spooled printing and electronic mail.

When possible, a protected-mode processor is a good choice for a workstation server. The server controls access to many cluster-wide system services, which are described in Section 9, "Installing System Services." These can consume a great deal of memory, so the extended memory capabilities of the 80286 and 80386 hardware, in combination with the protected-mode operating system, are often essential.

### **Cluster Workstations With Local File Systems**

The term *local file system (LFS)* refers to a cluster workstation with a disk. Most LFS workstations are equipped with both a hard disk and a floppy disk drive; however, a workstation with a floppy disk drive only is considered to have a local file system. To function as an LFS, the workstation must be running the appropriate operating system, as shown in Table 3-1.

Local file systems can be used in different ways. For example, an LFS workstation that bootstraps from its own disk often functions as an independent system. If all applications and working files are stored locally, it is dependent on the server only for cluster-wide system services. Such a system usually remains operational when the server is not functioning.

Other workstations with local file systems may be used for storing working files only, while the operating system and application software reside on the server. In this case, applications are "down loaded" from a disk on the server to memory on the LFS; data files, however, are stored on a local disk.

### **Diskless Cluster Workstations**

A diskless workstation does not contain a hard disk or a floppy drive. It boots from a disk at the server. Any modular or low-cost workstation can function as a diskless workstation. Diskless workstations use a different operating system type than LFS workstations, as shown in Table 3-1.

# **SRP Operating Systems**

The SRP uses a set of operating systems to support its various processors. All types of protected-mode processors run the same protectedmode operating system. Each type of real-mode processor, however, runs a slightly different real-mode operating system. The operating systems constantly communicate with one another to provide an integrated system.

Table 3-2 lists the prebuilt operating systems for SRP processor boards. You will need to know these when you configure the operating system configuration file for your SRP.

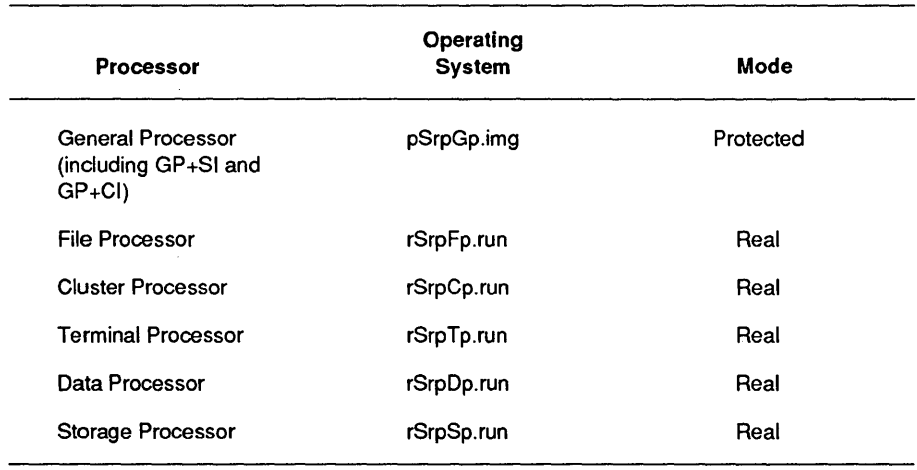

#### Table 3-2. SRP Operating Systems

 $\mathcal{L}^{\mathcal{L}}(\mathcal{L}^{\mathcal{L}})$  and  $\mathcal{L}^{\mathcal{L}}(\mathcal{L}^{\mathcal{L}})$  and  $\mathcal{L}^{\mathcal{L}}(\mathcal{L}^{\mathcal{L}})$  and  $\mathcal{L}^{\mathcal{L}}(\mathcal{L}^{\mathcal{L}})$ 

# **Section 4 Using Administrative Tools**

# **What Tools Are Available?**

As a system administrator, you routinely use certain software utilities to monitor the status of the cluster, perform troubleshooting, and update system configuration files. The following tools are commonly used by system administrators to perform their daily tasks:

- The System Manager provides status information and access to frequently used commands.
- The Editor is used to customize configuration files for system software and other applications.
- Cluster View allows you to issue commands from a cluster workstation keyboard to a processor on the server.

An overview of these tools is presented in this section. More detailed instructions for using them to perform specific tasks are provided later in this manual.

# **System Manager**

The System Manager is an administrative control center. It combines frequently used Executive commands into a single interface with which you can perform the following types of tasks:

- Back up disks
- Format disks
- Edit command files
- Create and modify configuration files
- Monitor memory, disk space, cluster, and network activity

Figure 4-1 shows a sample System Manager display for a workstation.

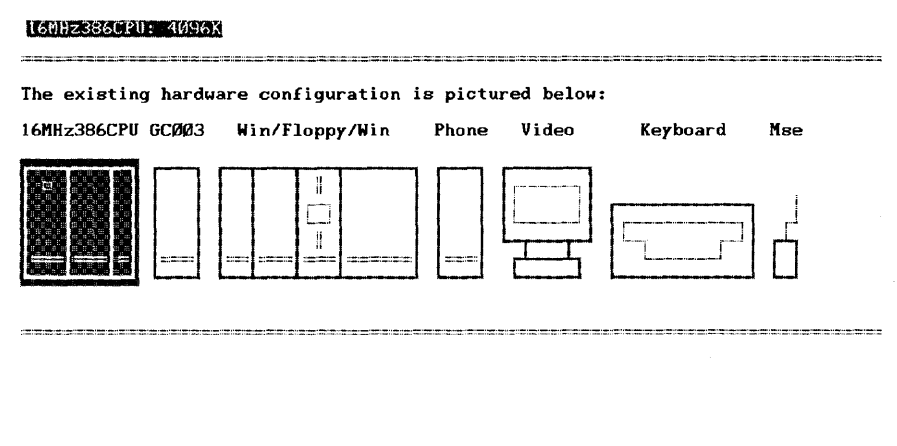

**SAMA BARA BAGGI ETAGGI MENDE ETAGGI ETAGGI ETAGGI KONFUN** 

 $502.4 - 1$ 

#### Figure 4-1. System Manager Display

### **Starting the System Manager**

To start the System Manager, follow these steps:

- 1. On the Executive command line, type System Manager.
- 2. Press GO.

The System Manager display is divided into the following sections:

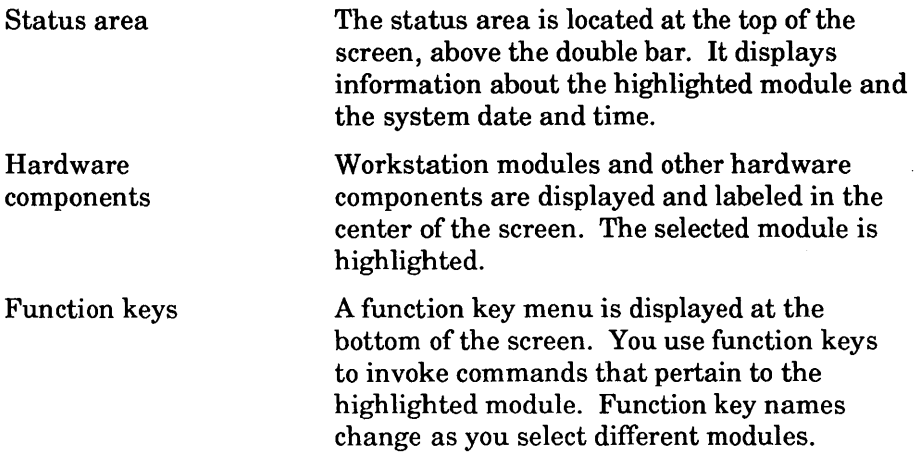

## **Using the System Manager**

To use the System Manager, you select a hardware component and a function key for the task you want to perform. You can use the keyboard or the mouse to make selections from the System Manager display. Both methods are described below.

To exit the System Manager, press FINISH.

#### **With the Keyboard**

To make selections from the keyboard, follow these steps:

- 1. Use the arrow keys to position the highlight on the module you want to select.
- 2. Press the function key for the operation you want to select.

#### With the Mouse

To make selections with a mouse, follow these steps.

- 1. Move the mouse to position the highlight on the module you want to select.
- 2. Click the MARK button.
- 3. Position the mouse cursor (usually an arrow) on the function key you want to select.
- 4. Click the MARK button.

Figure 4-2 pictures the MARK button on a right-handed three-button mouse. Its position is the same on a two-button mouse. You can reverse right-to-Ieft orientation of the mouse buttons by entering :LeftHanded:Yes in the user configuration file. See Section 7, "Customizing User Environments," for more information.

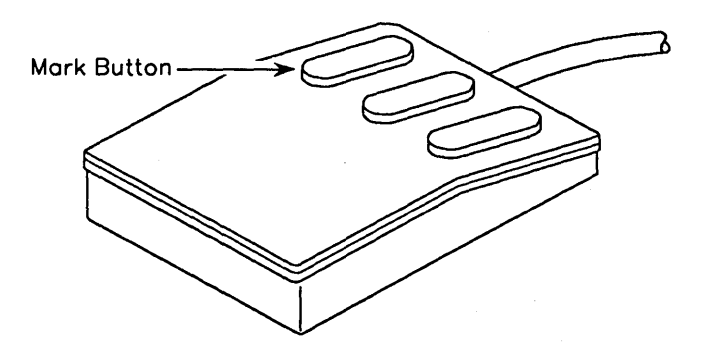

502.4-2

Figure 4-2. Mouse Mark Button (Right-Handed Configuration)

### Function Keys

Each hardware component has its own set of functions. Therefore, function key labels change as you select different modules. See the *CTOS Executive Reference Manual* for a complete list of function keys.

To return to the System Manager display after pressing a function key, press CANCEL.

The Fl (Remote) function key, which appears on some displays, starts the System Manager on an SRP server; it is described later in this section.

No function keys are provided for the keyboard, the Multiline Port Expander, or the PC Emulator.

# Using System Manager on the SRP

You can use the System Manager on your SRP server in much the same way you use it on a workstation.

If the Fl (Remote) function key appears on your workstation display, press it to start the System Manager on the SRP server. In a few moments, the SRP System Manager is displayed, as shown in Figure 4-3.

While the System Manager is running on the SRP, the Fl function key is labeled "Local." Press it to exit System Manager on the SRP and return to the workstation display.

*Note: If your workstation display does not show the* Fl *(Remote) key, see I'Starting the System Manager With Cluster View,* " *below.* 

### Starting the System Manager With Cluster View

If the Fl function key does not appear on the workstation display, you first start a Cluster View session, and then execute the System Manager command. See "Cluster View," later in this section, for information about starting Cluster View on an SRP.

#### System Manager Display on the SRP

On an SRP, the System Manager display resembles the system's hardware configuration, as viewed from the rear. An example is pictured in Figure 4-3.

Use the cursor keys or mouse, as described earlier in this section, to select a processor, disk, or tape drive. When you select a disk or tape drive, the processor that controls it becomes outlined in bold. If the SRP consists of more than three cabinets, press NEXT PAGE to display more cabinets. Press PREV PAGE to return to the picture of the cabinets previously displayed.

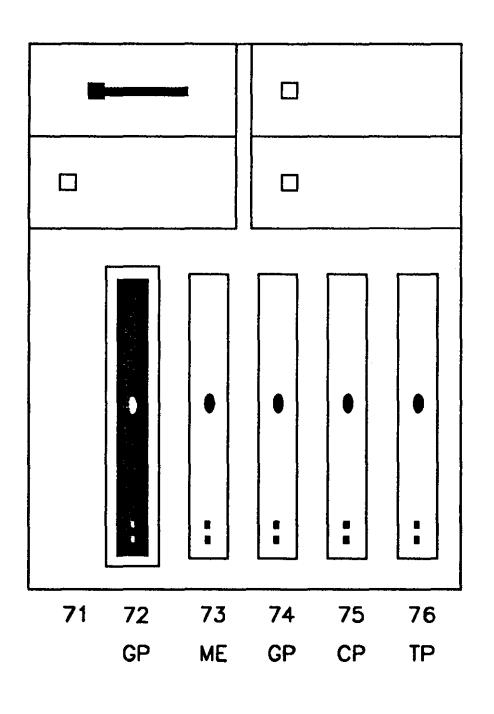

502.4-3

Figure 4-3. SRP System Manager Display

# **The Editor**

The Editor is a text-editing application. You use it to make changes or additions to the following:

- Configuration files for workstations and SRPs
- System initialization files
- Format and device templates for the Format Disk command

This section provides basic instructions for using the Editor to modify configuration files. See also the *CTOS Editor User's Guide,* for detailed information about this application.

## **Starting the Editor**

To start the Editor, follow these steps:

- 1. On the Executive command line, type Editor; then press RETURN.
- 2. Type the file specification of the file you want to open, as shown in the following example:

[File name(s)] [d1]<Memos>Crosby.memo

3. Press GO.

### **Using the Editor**

When you open a file with the Editor, the cursor appears under the first character of the file. To make changes to the file, you position the cursor, delete existing text, and then type new text. The keys you use to move the cursor and delete text are described below. See the *CTOS Editor User's Guide* for more detailed information.

# Cursor Movement Keys

Use the following keys to move the cursor:

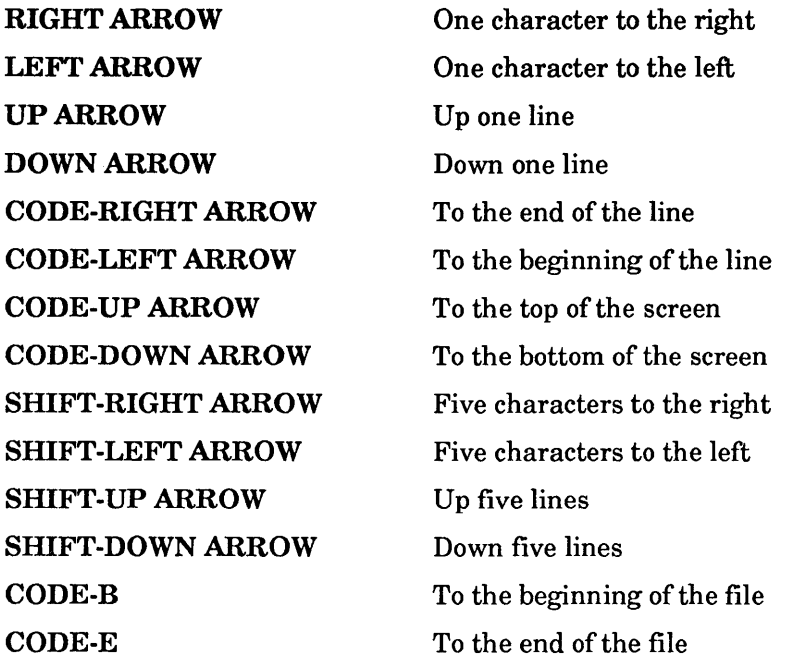

# Deletion Keys

Use the following keys to delete or replace text:

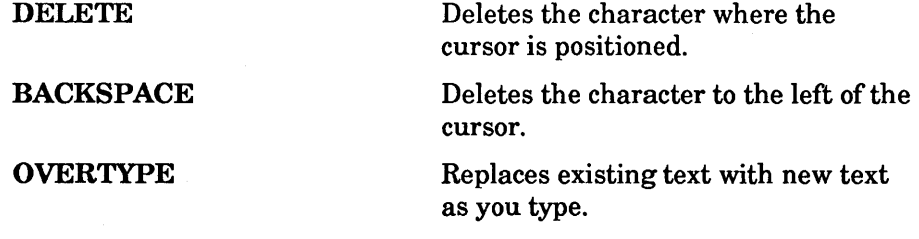

# **Cluster View**

You use the Cluster View facility to issue commands from a cluster workstation keyboard to a processor on the server. Under ordinary conditions, commands are executed locally, on the workstation where you are typing. When you use Cluster View, however, your keyboard and monitor are communicating with a processor on the server. If your cluster is part of a BNet or CT-Net network, you can also use Cluster View on servers in other nodes.

## **Using Cluster View on a Shared Resource Processor**

An SRP does not have its own keyboard and monitor; therefore, to perform any work on the SRP, you must access its processors via Cluster View. For example, suppose you want to perform a backup of an SRP disk, using its own tape drive. If you issue the Volume Archive command from your cluster workstation, data first travels to your cluster workstation for processing and is then sent back along the cluster line to the tape drive on the SRP. With Cluster View, however, only input and output take place on the workstation; the command is actually executed on an SRP processor, so the backup is completed more quickly.

## **Using Cluster View on a Workstation Server**

The use of Cluster View on workstation servers is optional but is often used for convenience or system security. Remember that Cluster View is used to access the server's processor from a remote workstation keyboard. Therefore, it is not required to perform work on the server, because you can always access the server via its own keyboard and monitor.

With Cluster View, though, you can access the server from other workstations in the cluster. This is particularly convenient if your server is located in a remote computer room or if you want to access it from your own office. In addition, if security is paramount, you can prevent anyone from using the server by simply removing its keyboard.

## **Cluster View System Services**

Cluster View consists of the following system services, which are installed on the server only:

- The Remote Keyboard Video Service provides basic Cluster View services.
- The Remote User Manager is a Cluster View option for protected mode processors.

Both system services are described in more detail below. See also Section 9, "Installing System Services."

#### **Remote Keyboard Video Service**

The Remote Keyboard Video Service (RKVS) is required to use Cluster View. On SRPs, it is automatically installed on each processor, as part of the bootstrap sequence. On workstations, because Cluster View is optional, it is installed from the system initialization JCL file.

RKVS provides the basic Cluster View service. This allows one user at a time to execute commands on a processor via Cluster View. In addition, it runs in a "nonstop" mode; this means that after you initiate a Cluster View session, it remains running until the server is rebooted. For example, if you start a backup and then exit from Cluster View, the backup continues to run on the server. This can be convenient; however, it can be risky because another user could gain access to that session and terminate the backup without your knowledge. For that reason, it is often wise to wait for a command to finish executing, and then log out before you exit a Cluster View session.

#### **Remote User Manager**

The Remote User Manager (RUM) enhances Cluster View services on protected mode processors. RUM is an optional system service that you install during system initialization.

When RUM is installed, more than one Cluster View session can run on a processor simultaneously. This means that several users can execute commands or start applications via Cluster View at the same time. Also, when using RUM, each Cluster View session is terminated when the user exits Cluster View. This ensures that other users cannot gain access to a Cluster View session from another workstation.

If you are familiar with Context Manager, think of it to understand how the Remote User Manager works. With Context Manager on a workstation, you can run several applications at the same time. It keeps applications separate from one another, so that the work you perform in one partition is not affected by other partitions. RUM is similar, but it keeps applications separate on the server, for users who are executing them from multiple workstations within the cluster.

## **Cluster View Commands**

You start a Cluster View session from the Executive with either the Administrator Cluster View or Cluster View command. If the Remote User Manager is not installed, these commands are almost identical, so it doesn't matter which one you use. If the Remote User Manager is installed, however, these commands are used for different purposes, as described below:

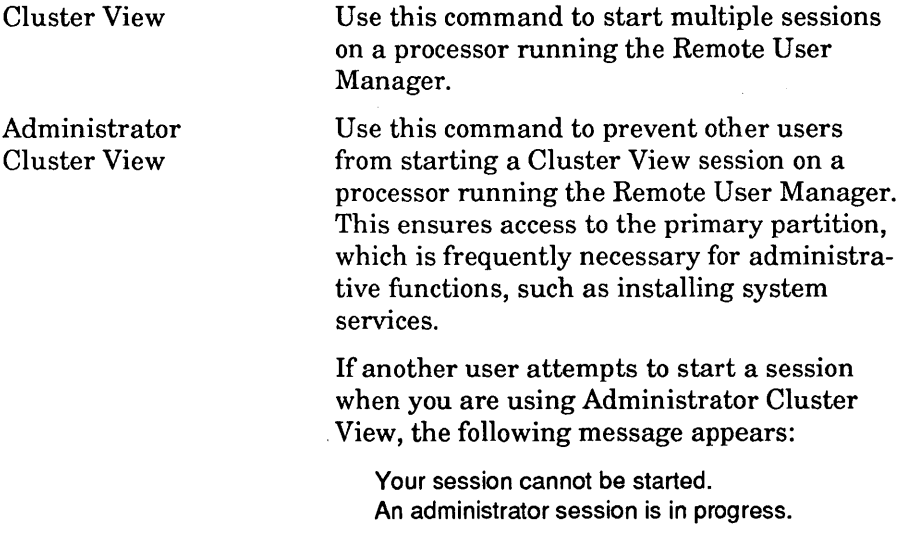

# Installing Cluster View on a Shared Resource Processor

On an SRP, RKVS is installed automatically when you boot the system, therefore, no separate installation is required to use it. RUM, however, is installed during system initialization. After it is installed, no other system services can be installed on that processor.

See Chapter 9, "Installing System Services," for detailed information about installing RUM on an SRP server.

## Installing Cluster View on a Workstation Server

On workstation servers, RKVS is optional. Therefore, it is installed as a system service from the system initialization JCL file. If you install RKVS only, the keyboard and monitor will not be usable when a Cluster View Session is in progress. This is appropriate if you want to limit the use of Cluster View to a single session, or if you plan to remove the keyboard from the server.

In other cases, though, you may want to retain use of the server as a workstation. To do so, you must install the Login Service and RUM, in addition to RKVS. The Login Service allows you to start a Cluster View session on the server workstation so that you can access it from its own keyboard.

The following system initialization JCL file shows entries for RKVS, the Login Service, and RUM in boldface type:

Job Syslnit Run [Sys]<Sys>RKVS.run ;Other system services are installed after RKVS but ;before the login Service and RUM. Run [Sys]<Sys>Login.run RunNoWait [Sys]<Sys>RUM.run End

The default number of RUM sessions that can be open simultaneously is 2. You can specify up to 13 sessions as a parameter to RKVS, as shown in the following example:

### Run [Sys]<Sys>RKVS.run, 4

Although the parameter value is placed after RKVS, it has no effect if RUM is not subsequently installed.

# **Starting Cluster View**

The following procedure describes how to start a Cluster View session from a cluster workstation. Instructions for performing specific tasks with Cluster View are included throughout this manual. For more detailed information about the command form and parameter fields, see the eTOS *Executive Reference Manual.* 

1. On the Executive command line, type Cluster View (or Administrator Cluster View); then press RETURN.

The following command form appears:

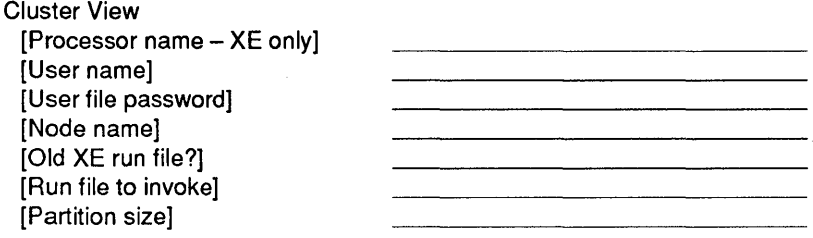

- 2. Fill in the command form; fields are described in Table 4-1.
- 3. Press GO.

If RUM is not installed, the Sign On screen appears; sign on in the usual manner to start the Executive.

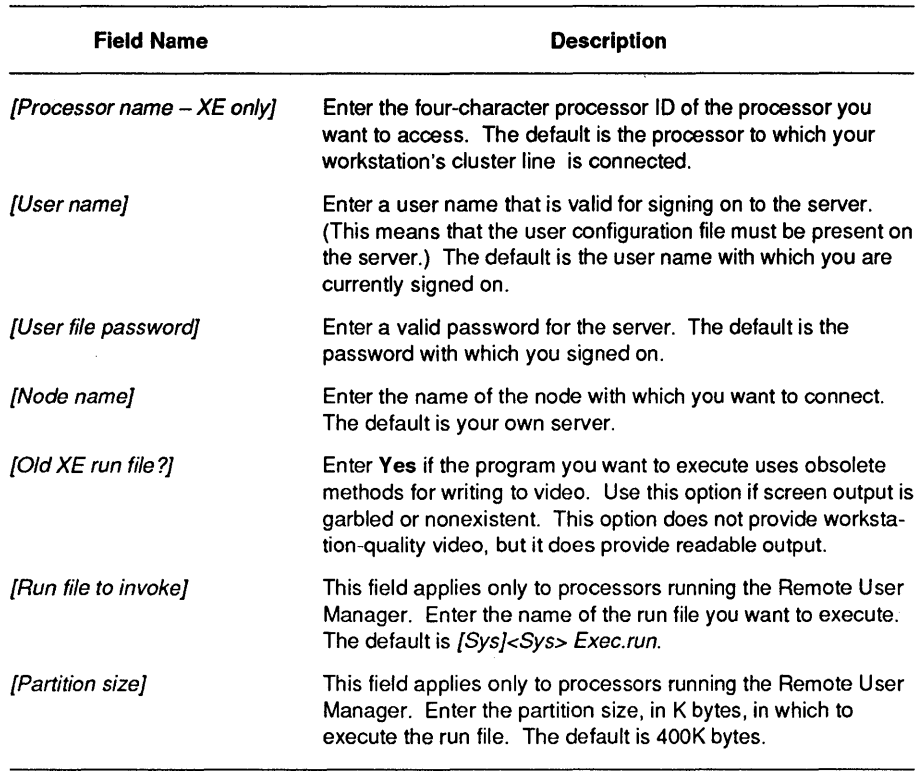

### **Table 4-1. Cluster View Parameter Fields**

l.

# Working in a Cluster View Session

When you are working in a Cluster View session, your keyboard and monitor perform as though they were attached to the server, and the work you perform takes place there. Therefore, *[8ysJ<8ys>* refers to the server's system volume; the exclamation point (!) is not required, because you are working on the server. While using Cluster View, you do not have access to your own local disks.

### Displaying the Cluster View Menu

While you are working in a Cluster View session, you perform certain functions with the Cluster View menu, as shown in Figure 4-4. To display the Cluster View menu, press the HELP key.

The following keys function as described while the Cluster View menu is displayed:

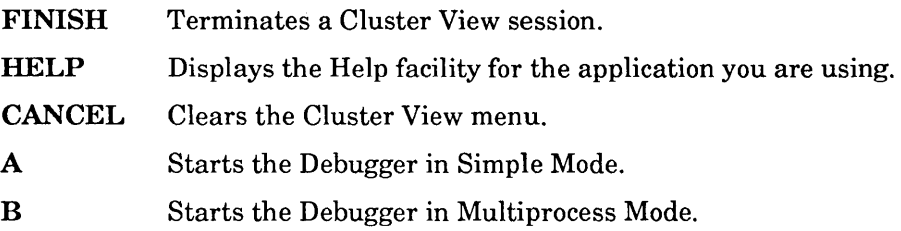

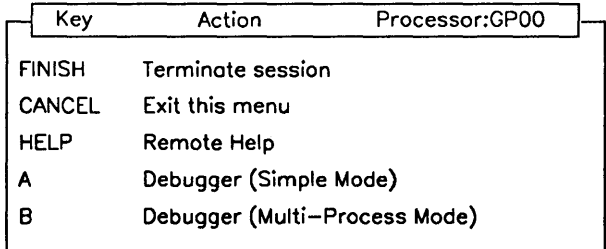

502-4.4

#### Figure 4-4. Cluster View Menu

*Note: The A and B menu items for starting the Debugger appear only with the Administrator Cluster View command. See the* CTOS Debugger User's Guide *for information about the Debugger.* 

#### Exiting Cluster View

To exit Cluster View, follow these steps:

- 1. Press HELP to display the Cluster View menu (see Figure 4-4).
- 2. Press FINISH.

Control of the keyboard and monitor return to the cluster workstation from which the Cluster View command was executed.

# Using a Cluster View on a Workstation Server

When the Remote User Manager is installed on a workstation server, the following message appears on the server's monitor:

The Remote User Manager is in use.

To use the server's keyboard and monitor, you must start a Cluster View session on the server. To do so, press ACTION-NEXT. This displays the SignOn screen, and you can sign on to the server in the usual manner.

You cannot use Context Manager when running a Cluster View session on the server. In addition, when a Cluster View Session is running on the server, an administrator session cannot be started from anywhere within the cluster.

To exit a session on the server, follow these steps:

- 1. On the Executive command line, type Logout; then press GO. The SignOn screen is displayed.
- 2. Press ACTION-FINISH.

# **Section 5 Bootstrapping**

# **How a System Bootstraps**

The term *bootstrap* (or just *boot)* is derived from the saying, "to pull oneself up by his or her own bootstraps," meaning without any help.

Each processor contains a component called a *bootstrap ROM,* which contains the first program executed when the system is turned on or reset. (ROM stands for read-only memory.) Because this program is self-contained within the processor, the system is said to bootstrap, or to get itself started without any help. The instructions contained on the bootstrap ROM are permanently etched onto it when it is manufactured.

A major function of the bootstrap ROM is to locate and load the correct operating system (also called *System Image)* for the workstation or SRP master processor. Therefore, the operating system must be stored in a file that is recognized by the bootstrap ROM.

The bootstrap ROM recognizes the following file specifications:

- *<Sys>SysImage.sys,* for a workstation or SRP to boot from its own disk
- *[!Sys]<Sys>WsNNN>SysImage.sys,* for a cluster workstation to boot from the server *(WsNNN,* the workstation number, varies for different processor types and is described in "Bootstrapping a Workstation From a Server," below)

# **Bootstrapping a Workstation**

When a workstation boots from a System Image located on its own disk, it is said to boot locally or from a local disk. When you apply power to a workstation, the bootstrap ROM searches for a file named *<Sys>Syslmage.sys.* It searches disks in a predetermined order, depending on the workstation model, and loads the first occurrence of *<Sys>Syslmage.sys* containing a valid System Image file. At that point, the disk containing the System Image loaded by the bootstrap ROM becomes the system volume and is known as *[Sys}.* 

If no disk on the workstation contains a bootable System Image, the bootstrap ROM attempts to boot from the server. The following procedure describes the workstation bootstrap sequence. These steps are illustrated in Figure 5-1.

- 1. The bootstrap ROM searches for the operating system. Disk devices are searched in the following order:
	- a. Local floppy drives, starting with [f0], then [f1], and so on
	- b. Local hard disks, starting with  $[d0]$ , then  $[d1]$ , and so on
	- c. The *[Sys}* volume on the server
- 2. The bootstrap ROM loads the operating system into memory and transfers control of the workstation to the operating system. Parameters in the operating system configuration file are implemented at this time.
- 3. The system initialization sequence is executed.

See Section 9, "Installing System Services," for information about system initialization, and Section 16, "Configuring Workstation Operating Systems," for information about the operating system configuration file.

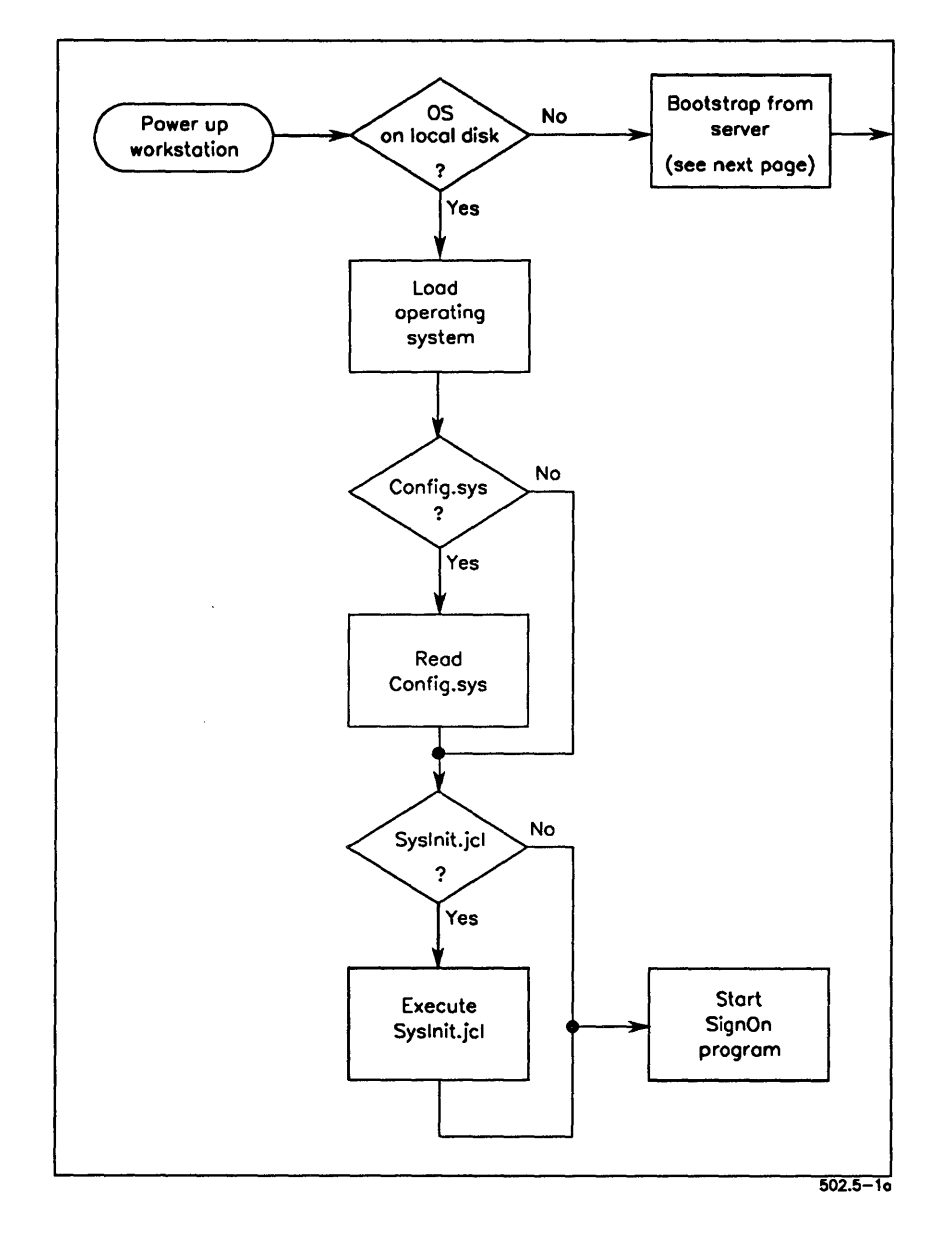

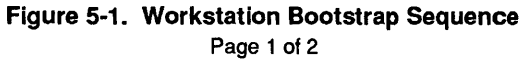
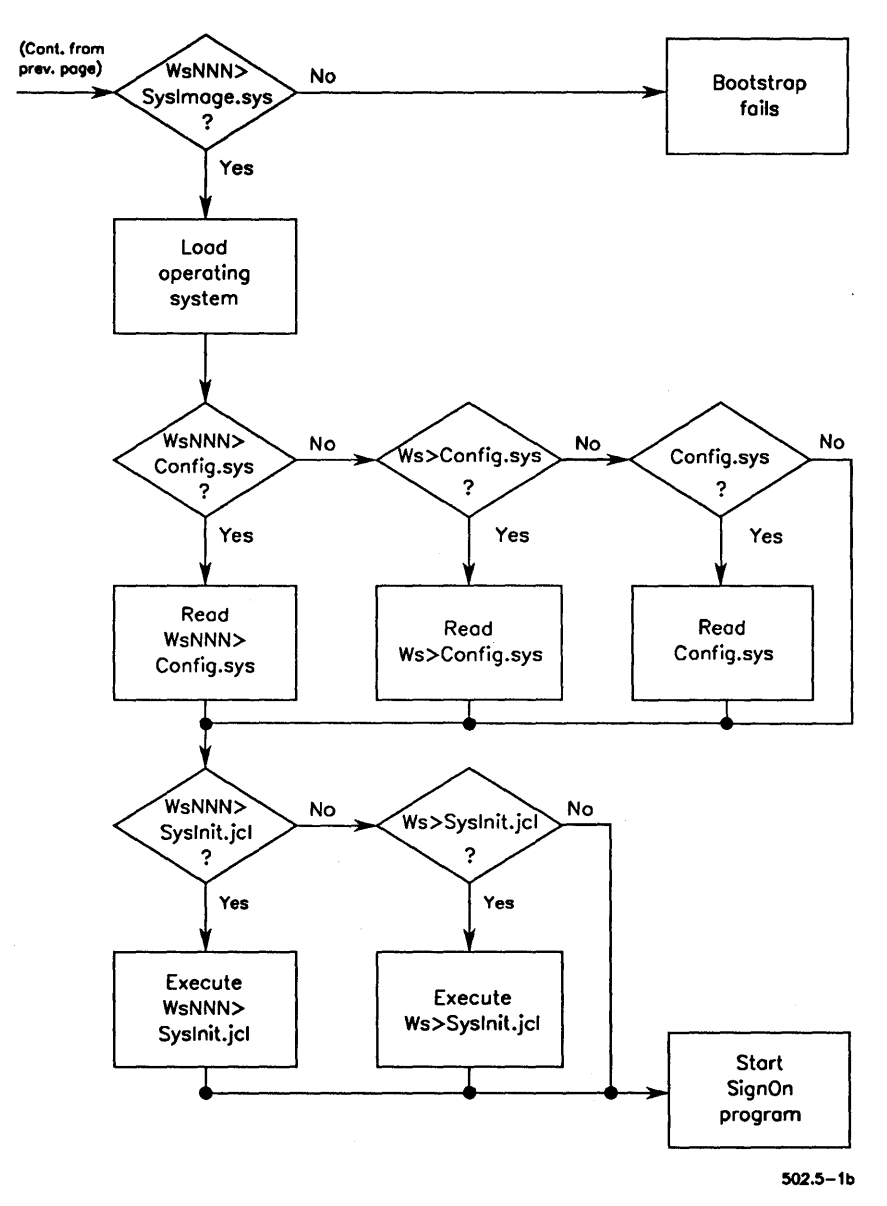

Figure 5-1. Workstation Bootstrap Sequence Page 2 of 2

## **Bootstrapping a Workstation From a Server**

The following workstation configurations bootstrap from a System Image located on the server:

- Cluster workstations without disks
- Cluster LFS workstations with disks initialized for data storage only (that is, not containing an operating system file)

If the bootstrap ROM does not find the System Image on a local device, it searches for it on the server. To locate the correct System Image, the bootstrap ROM searches for a file named as follows:

*[SysJ<Sys>WsNNN>Syslmage.sys* 

where NNN is a three-digit workstation number, as listed in Table 5-1 and described below.

When a workstation boots from *WsNNN>Syslmage.sys,* a matching operating system configuration file *(WsNNN>Config.sys)* and system initialization file *(WsNNN>Syslnit.jcl)* are executed if they exist. See the flow chart in Figure 5-1 for the exact sequence.

### **Workstation Type Numbers**

The workstation type number (NNN) is derived from the following:

- A processor number etched onto the bootstrap ROM
- The devices detected by the bootstrap ROM while it attempts to bootstrap locally

Table 5-1 lists workstation type numbers. The bootstrap ROM uses the workstation type number (NNN) to locate the correct operating system on the server. For example, the bootstrap ROM on a diskless B26 workstation searches for *[SysJ<Sys>Ws252 >Syslmage. sys* on the server.

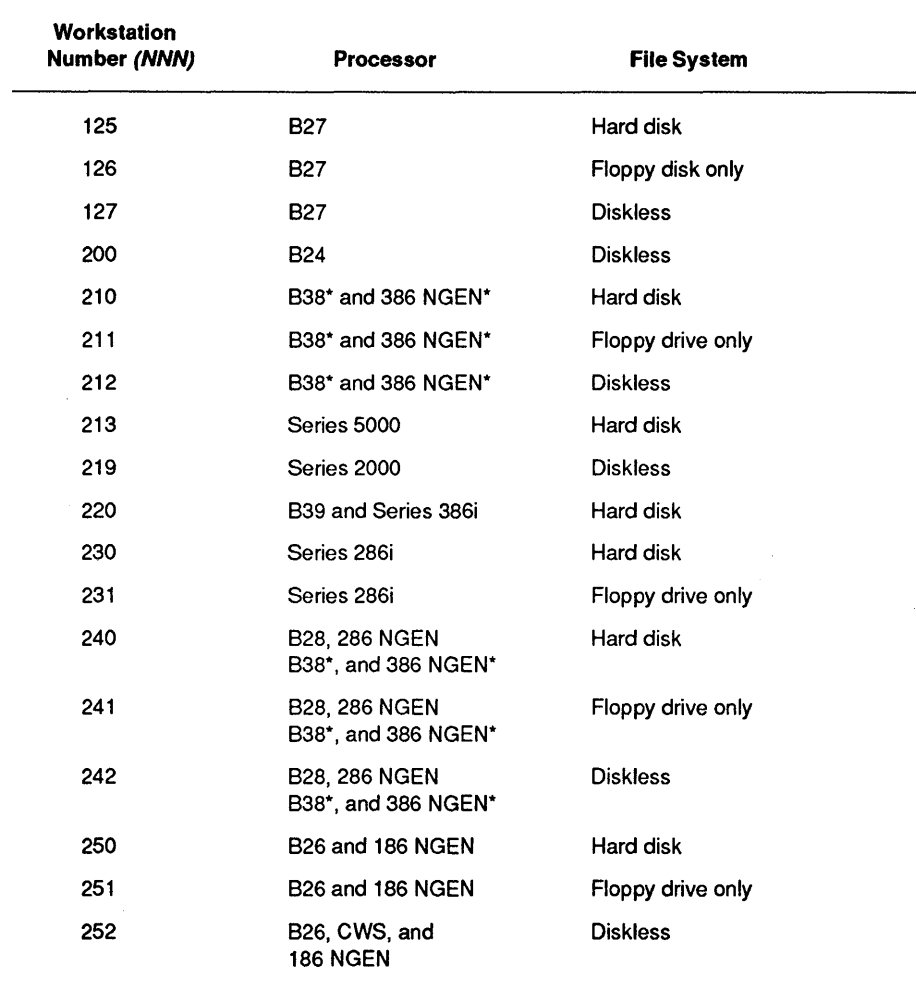

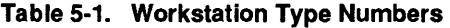

 $\overline{a}$ 

 $\mathcal{L}_{\mathcal{L}}$ 

\*800t ROM versions 3.2 and higher boot from 210,211, or 212; versions lower than 3.2 boot from 240, 241, or 242. The boot ROM version is displayed on the Bootstrap menu; see "Using the Bootstrap Menu," later in this section.

## **Using the Bootstrap Menu**

You can force a cluster workstation to boot from the server rather than from its own disk. You can also bootstrap a workstation type number that is not recognized by the bootstrap ROM. To do so, you manually initiate the bootstrap sequence from the Bootstrap menu. The Bootstrap menu varies slightly among different workstation models. A representative Bootstrap menu is pictured in Figure 5-2, and a procedure for using it is included later in this section.

The bootstrap ROM version number is displayed above the Bootstrap menu. The menu options appear as single characters below the version number. Several commonly used options are described in this section. See your diagnostics hardware documentation for information about the other menu items.

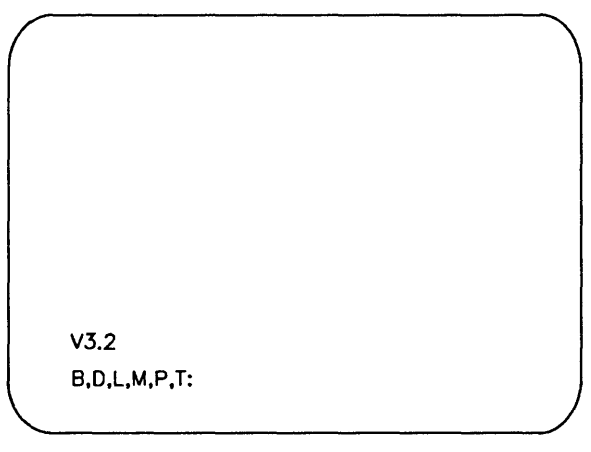

502.5-2

Figure 5-2. Bootstrap Menu

To bootstrap a workstation using a specific workstation number, follow these steps:

**CAUTION** 

The following procedure interrupts applications that are currently running on the system and may cause you to lose data. Therefore, always exit applications before bootstrapping.

- 1. To invoke the Bootstrap menu (see Figure 5-2), hold down the space bar while you turn on or reset the workstation.
- 2. Release the space bar when the Bootstrap menu appears.
- 3. Type T (either uppercase or lowercase).
- 4. Type the workstation number, for example, 240.
- 5. Press RETURN.
- 6. TypeB.
- *Note: Other options on the Bootstrap menu are most often used by hardware development engineers to debug bootstrap ROM programs. If you need more information about bootstrap ROMs, see the appropriate technical reference or hardware diagnostics manual.*

### **Indirect Bootstrapping**

If your server is a protected-mode workstation or an SRP, you do not need to store multiple copies of the same System Image in different files. Instead, *[Sys]<Sys>WsNNN>SysImage.sys* can contain the file specification of the actual System Image file.

For example, when you install the CTOS II operating systems, the file named *[Sys]<Sys> Ws240>SysImage.sys* contains only the following file specification:

*[Sys]<Sys>pClstrLfs. img* 

That is the name of the file containing the protected-mode cluster LFS operating system.

### **Workstation Hardware IDs**

On workstations equipped with appropriate hardware, you can assign a hardware ID number *(HwNNN)* and use it instead of a workstation type number (W<sub>S</sub>NNN) in the following file specifications:

*[Sys]<Sys>HwNNN >Config.sys* 

*[Sys]<Sys>HwNNN>Syslnit.jcl* 

where NNN is the hardware ID assigned to the workstation.

After a workstation bootstraps from the server, the operating system reads the workstation's hardware ID. If the files listed above exist for that hardware ID, they take precedence over the corresponding workstation type number files. When you use this method, you do not need to use the Bootstrap menu to set up unique configurations for workstations that boot from the server.

You assign hardware IDs with the Write Hardware ID command. See the *CTOS Executive Reference Manual* for information about that command.

### **SignOn Display**

The text displayed on the SignOn screen, with the exception of the SignOn form, is contained in a text file named *[Sys]<Sys>SignOn.txt.*  You can edit the SignOn text file to display a message that is appropriate for your environment.

In addition, you can create customized SignOn text files for cluster workstations that boot from server. Such files must be located in *[Sys]<Sys>* on the server and are named as follows:

*[Sys]<Sys> WsNNN >SignOn.txt* 

where NNN is the three-digit workstation type number. If that file does not exist for a particular workstation number, the following file is used:

*[Sys]<Sys>Ws>SignOn.txt* 

Ifneither *WsNNN>SignOn.txt* nor *Ws>SignOn.txt* exists, *SignOn.txt* is displayed.

## **Bootstrapping a Shared Resource Processor**

On a shared resource processor, the master processor bootstraps from the System Image located in *[Sysi<Sys>Syslmage.sys.* The master processor then boots the other processors in the system. The following procedure describes the SRP bootstrap sequence. These steps are illustrated in Figure 5-3.

- 1. The bootstrap ROM on the master processor loads the operating system for the master processor.
- 2. The master processor reads the operating system configuration file and implements configuration parameters for itself.
- 3. The master processor boots the other processors and implements parameters, as defined in the operating system configuration file.
- 4. After the boot sequence, the master processor runs the system initialization sequence to install system services.

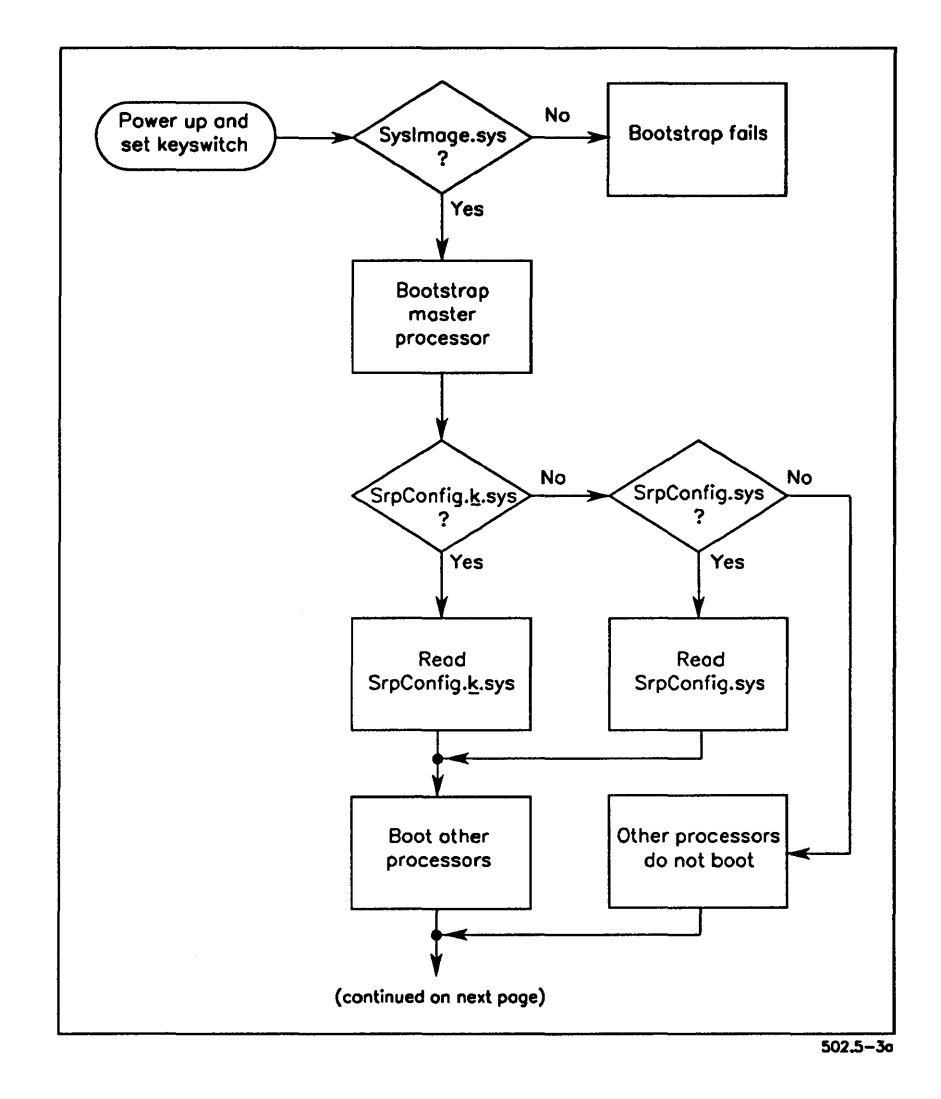

Figure 5-3. SRP Bootstrap Sequence Page 1 of 2

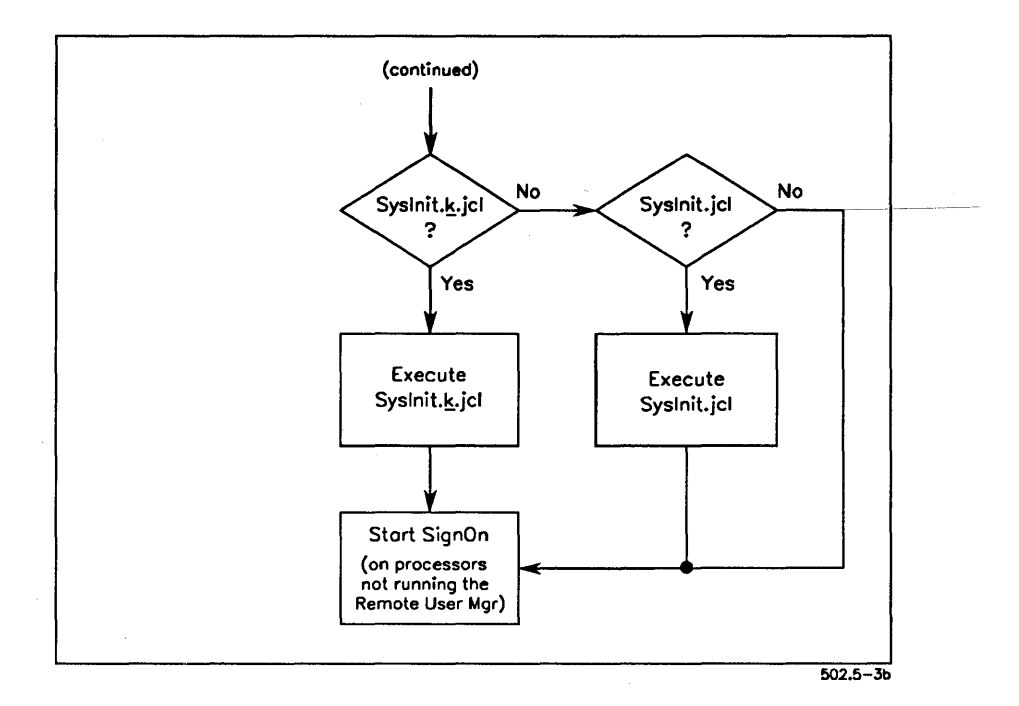

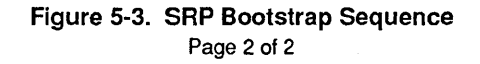

### **Front Panel Keyswitch Positions**

To bootstrap an SRP, you tum the keyswitch on the front panel (see Figure 2-2) to one of three positions, as described below:

- N Stands for the *normal* keyswitch position; it is frequently used for normal working conditions. In this position, the Reset button is disabled to prevent rebooting by unauthorized persons, and the SRP reboots automatically after a system crash.
- M Stands for the *manual* keyswitch position; it is most often used in software development environments where it is necessary to debug processor crashes. In this position, the Reset button is enabled and the system does not reboot itself after a processor crash.
- R Stands for the *remote* keyswitch position; it is used to load diagnostics programs on the master processor. It can also be used to boot a minimum configuration for troubleshooting. In this position, the Reset button is disabled and the system automatically reboots after a system crash.

In addition to the differences inherent in the keyswitch positions, these positions control loading and execution of the operating system configuration file *(SrpConfig.k.sys)* and the system initialization JCL file *(Syslnit.k.jcl).* If either of those files exists with *k* corresponding to the keyswitch position from which booting takes place, that file is used. See the flowchart in Figure 5-2 for the exact sequence.

See Section 17, "Configuring Shared Resource Processor Operating Systems," for information about the operating system configuration file. See Section 9, "Installing System Services," for information about the system initialization JCL file.

 $\mathcal{L}(\mathcal{A})$  . The  $\mathcal{L}(\mathcal{A})$  $\mathcal{L}^{\text{max}}_{\text{max}}$  and  $\mathcal{L}^{\text{max}}_{\text{max}}$ 

# Replace this Page with the

I

I

I

# **Software Environments**

Tab Separator

 $\label{eq:2.1} \mathcal{L}(\mathcal{L}^{\text{max}}_{\mathcal{L}}(\mathcal{L}^{\text{max}}_{\mathcal{L}})) \leq \mathcal{L}(\mathcal{L}^{\text{max}}_{\mathcal{L}}(\mathcal{L}^{\text{max}}_{\mathcal{L}}))$  $\label{eq:2.1} \begin{split} \mathcal{L}_{\text{max}}(\mathcal{L}_{\text{max}}) = \mathcal{L}_{\text{max}}(\mathcal{L}_{\text{max}}) \end{split}$ 

# **Section 6 Implementing System Security**

# **How Passwords Work**

The CTOS operating system provides a multilevel approach to password protection. As system administrator, you assign passwords and protection levels to volumes, directories, and files. The correct password is then required to allow a user to access files or to execute certain commands on the system. Passwords are frequently used to protect the system in the following ways:

- To protect a volume from commands that destroy data
- To limit access to certain directories or files
- To restrict access to the entire system

# **Protecting Volumes**

A *volume password* is the key to system security. Without a volume password, the password protection mechanism is not activated. Therefore, *you must assign a volume password to each disk that you want to protect.* 

The volume password is the "master" password for the disk. It gives the user unrestricted access to the volume. It must be supplied to perform the following operations.

- To reinitialize the volume
- To change the name or password of the volume
- To back up a volume

Volume protection alone, however, does not restrict access to directories and files on the disk. To do this, you must implement additional levels of system security, which are described later in this section.

### **Assigning a Password to the System Volume**

When you use the Standard Software Initialization Diskettes, the Format Disk command is included in the installation procedure. The installation pauses to display the command form for Format Disk, and you enter parameter values, such as a volume name and password, for the [Sys] volume.

#### **CAUTION**

The Format Disk command destroys all data on the disk. Do not use it to assign a password to a disk containing data. Instead, see "Changing a Volume Password," later in this section.

To assign a volume password when you initialize a disk, enter a password of twelve or fewer characters in the *[New volume password]*  field. The password can contain letters, numbers, and punctuation, as shown in the following example:

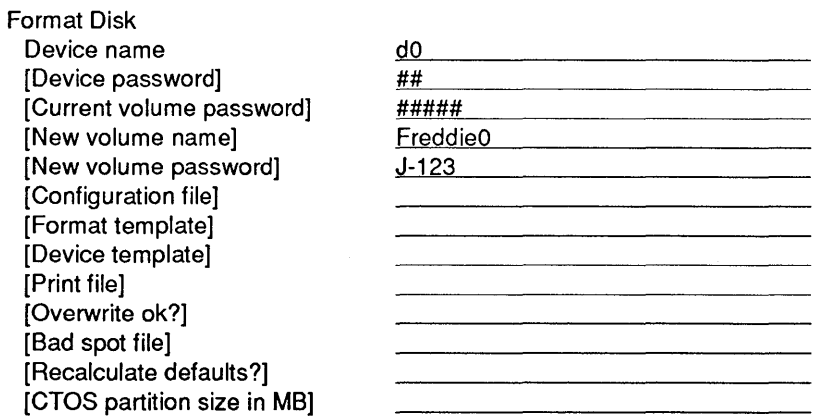

Be sure to keep a record of the passwords you assign. After the disk is initialized, you will not be able to view the volume password on the screen. See also Section 11, "Adding Hard Disks," for more information about assigning volume passwords.

*Note: Device passwords are assigned to hard disk drives by the operating system. For the prebuilt operating systems, device passwords match device names, that is,* dO, d1, *and so on.* 

### **Assigning Passwords to Other Volumes**

After you have installed system software, you initialize the other disks on the system (see Section 11, "Adding Hard Disks"). You can assign the same password to all volumes on a system, or you can make each volume password unique. If you, the system administrator, are the only user with access to volume passwords, your job will be simplified by using the same password on all disks. If, however, other users need volume-level access to certain disks, you may want to assign a different password to each disk.

### **Changing a Volume Password**

**CAUTION** 

Some applications, such as electronic mail, require reconfiguration after you change a volume name or password.

You can change or assign a volume password with the Change Volume Name command. To do so, follow these steps:

- 1. On the Executive command line, type Change Volume Name; then press RETURN.
- 2. Fill in the command form as shown in the following example. Parameter fields are described in Table 6-1.

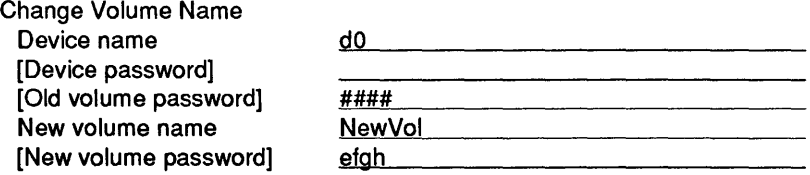

3. Press GO.

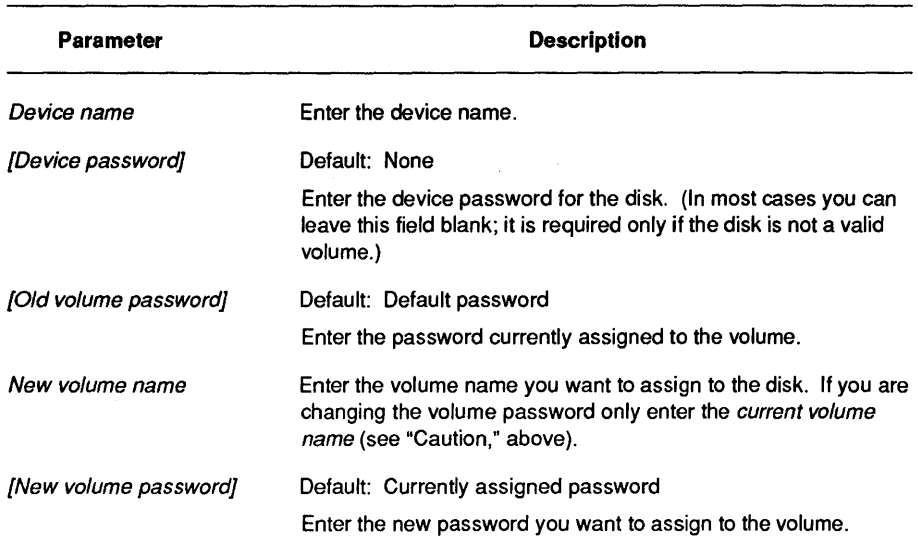

#### Table 6-1. Change Volume Name Parameters

## **Protecting Directories**

When you create directories, you can assign a directory password and set a protection level. The protection level determines whether a volume, directory, or file password is required to gain access to a file. Protection levels are listed in Table 6-2. Protection levels also determine the type of access that is permitted to a file, as described below:

- *Read access* allows the user to view files or load programs. Read access is required for the operating system, configuration files, and application programs.
- *Modify access* allows the user to make changes to a file. Modify access is required to create and make changes to files with applications, such as OFIS Designer or Art Designer, and to install or update software applications.

Some examples for using different protection levels are included later in this section.

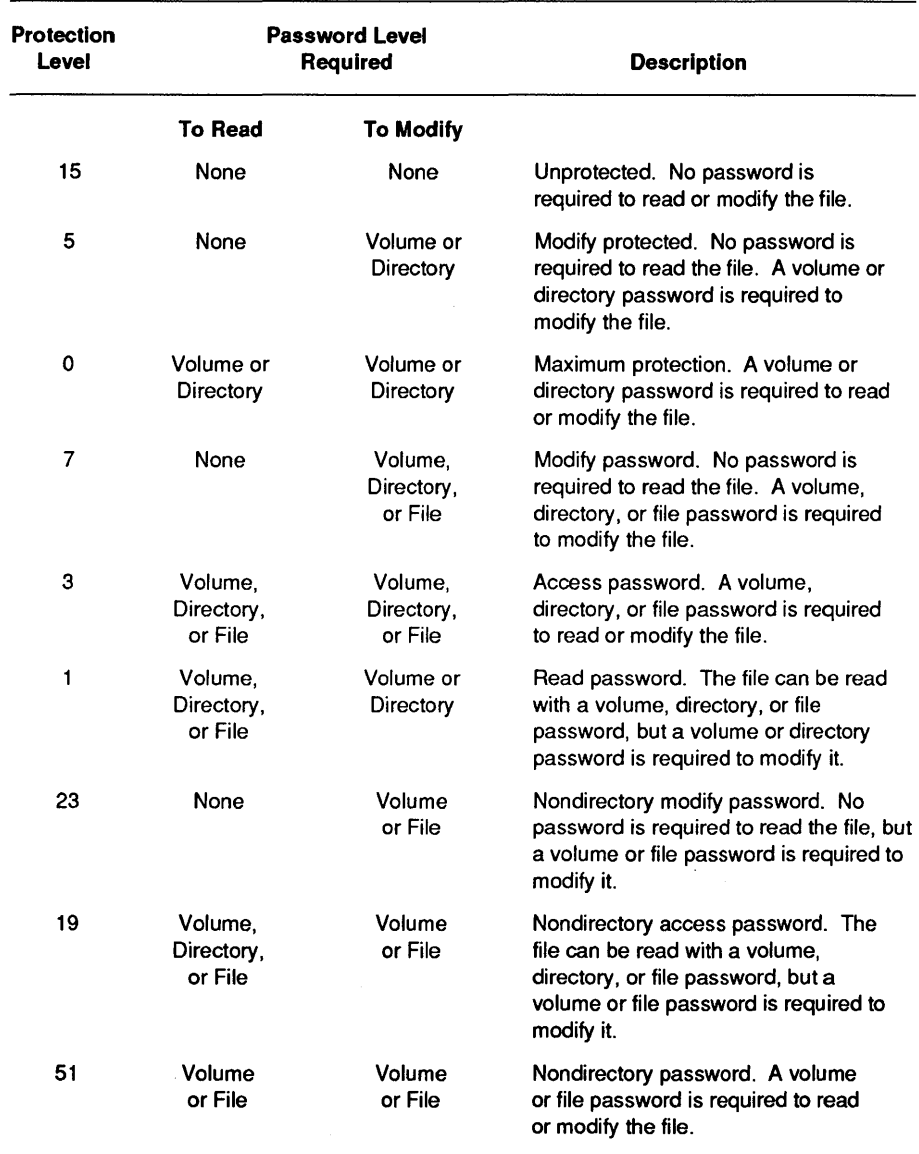

 $\hat{\mathcal{A}}$ 

### **Table 6-2. Protection and Access Levels**

## **Assigning a Password to a Directory**

You can assign a directory password when you create the directory or later with the Set Directory Protection command. To assign a password when you create a directory, follow these steps:

- 1. On the Executive command line, type Create Directory; then press **RETURN**
- 2. Fill in the command form as shown in the following example. Parameter fields are described in Table 6-3.

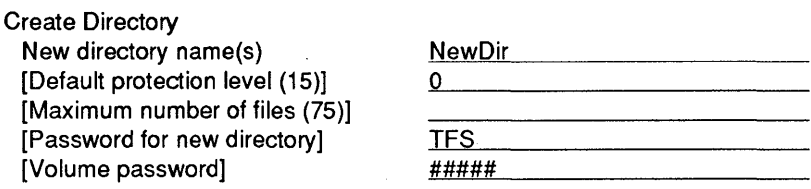

3. Press GO.

See the CTOS *Executive Reference Manual* for more information.

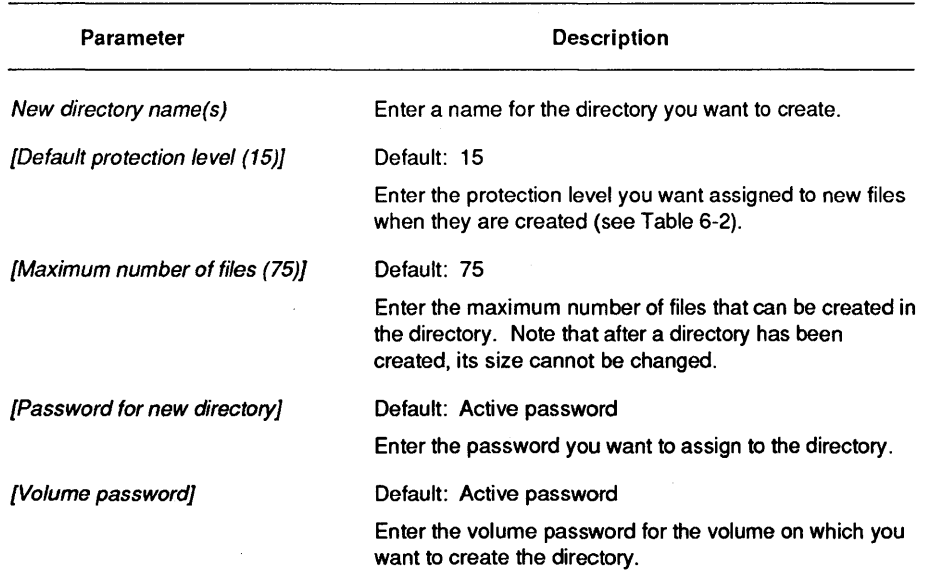

#### Table 6-3. Create Directory Parameters

## Changing a Directory Password

To change or assign a password to a directory that already exists, follow these steps:

- 1. On the Executive command line, type Set Directory Protection; then press RETURN.
- 2. Fill in the command form as shown in the following example. Parameter fields are described in Table 6-4.

Set Directory Protection Directory name(s) [Volume or directory password] [New file protection level (current)] [New directory password]

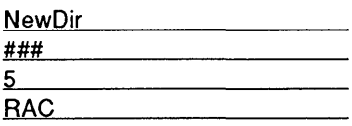

3. Press GO.

Note that this command does not affect files already stored in the directory. See "Protecting Individual Files," later in this section, to learn how to change the password and protection level of a file.

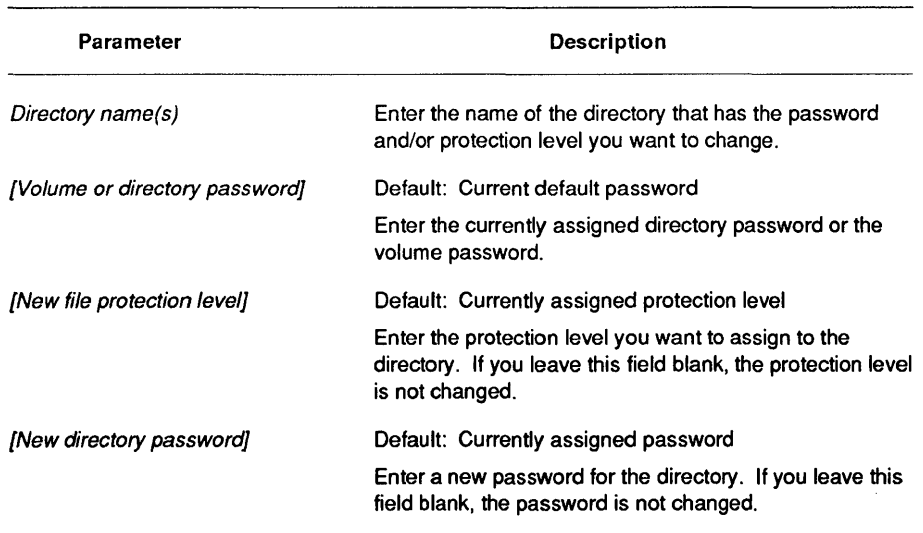

### Table 6-4. Set Directory Protection Parameters

## **Protecting the <Sys> Directory**

Protection level 5 is the most appropriate for the  $\langle Sys \rangle$  directory. It allows read access but does not allow modification without a password. If you "overprotect"  $\langle S \rangle$  (for example, with a protection level of 0), a password is required to read any file, even files that are required to bootstrap the workstation.

To assign a password and protection level to the *<8ys>* directory, use the Set Directory Protection command, as shown in the following example:

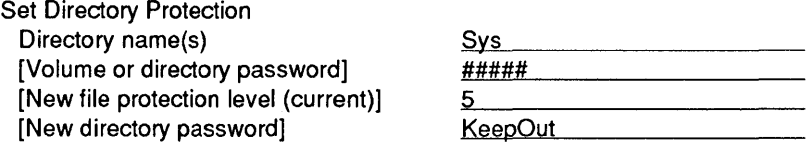

After you assign a password to <Sys>, you may also need to set the protection level of the files that are stored there. See "Protecting Files," later in this section.

## **Limiting Access to Directories**

If several users share disks on the server, you may want to create an individual directory with a unique password for each user. When you create the directories, assign a protection level of 0 or 3 (see Table 6-2); this prevents access by users who do not know the correct password for the directory. Of course, if the volume password is supplied, a user can access any file or directory on the disk.

## **Protecting Files**

File passwords and protection levels are frequently used to accomplish the following:

- To protect groups of files, such as those in the *<8ys>* directory, from being modified by unauthorized users
- To protect individual files from being either read or modified by unauthorized users

Both situations are described below.

## **Assigning a Protection Level to a Group of Files**

The password and protection level of existing files do not change when you change the protection level of the directory in which they are stored. You assign the protection level to individual files in a separate step, as described in the following procedure.

- 1. On the Executive command line, type Set Protection; then press RETURN.
- 2. Fill in the command form as shown in the following example. Parameter fields are described in Table 6-5.

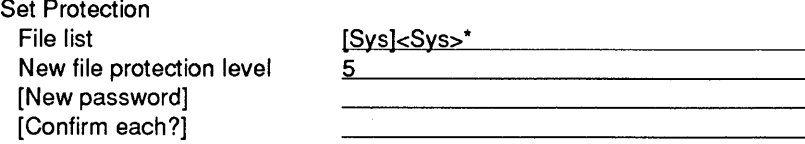

3. Press GO.

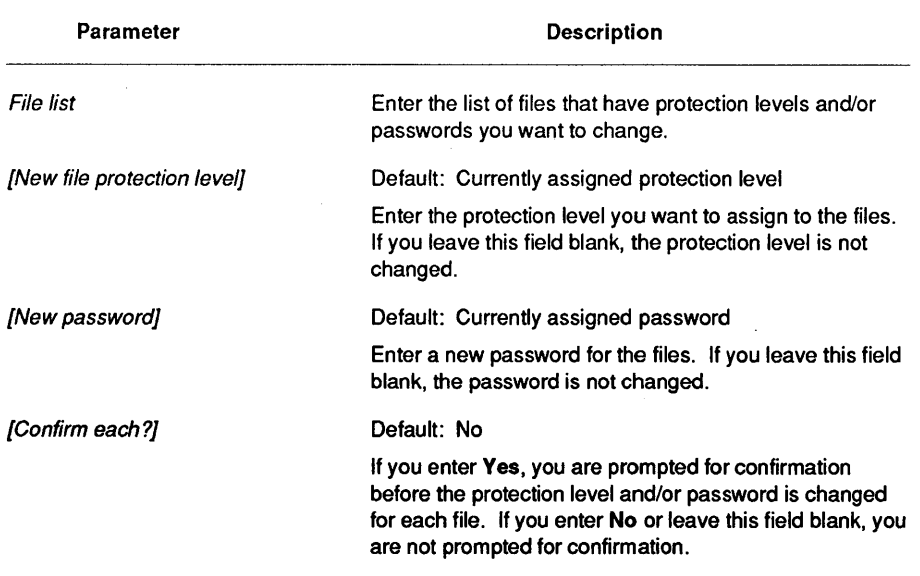

#### Table 6-5. Set Protection Parameters

## **Assigning a Unique Password to a File**

When you create a new file, it automatically inherits the password and protection level of the directory in which it is created. You can, however, assign a unique password or change its protection level with the Set Protection command.

The following example shows how to assign a password to a file. **In**  addition, by assigning protection level 23, you allow users read access without a password, but require them to enter the file password to modify the file. To truly protect a file, assign a password that is different from the directory password.

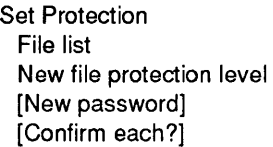

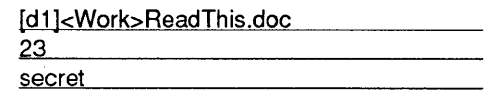

To require a password for both read and modify access, assign protection level 51 and a unique password. This method is frequently used to assign passwords to user configuration files. See "Restricting Access to the System," below.

# **Restricting Access to the System**

You can use file passwords to prevent users from signing on without a password. To do this, you assign a password and protection level 51 to each user configuration file (see Section 7, "Customizing User Environments"). You can do this with the User File Editor command when you create the user file, or you can use the Set Protection command, as shown in the following example:

Set Protection File list New file protection level [New password] [Confirm each?]

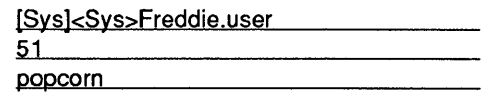

When you protect a user file, the user must supply the file password or the volume password to sign on to the workstation.

## **Allowing Access to a Single Directory**

You can also implement the following protection scheme, which requires a valid password for signing on and allows access to files in one directory only:

- 1. Create a directory with protection level 0 and a unique password.
- 2. Use the Set Protection command to assign protection level 51 and the user's unique password to the user configuration file.
- 3. Within the user configuration file, specify the user's unique directory password in the *:SignOnPassword:* field (see Section 7, "Customizing User Environments").

With the above method, the user's unique password functions as both the user-file password and the directory password for the user's directory. When the password is entered in the SignOn form, it provides access to the user configuration file; when it is read again from the user configuration file, it provides access to the user's directory.

Alternatively, you could assign a different password to both the user file and the directory. The *:SignOnPassword:* entry in the user file then overrides the password the user enters in the SignOn form. This allows the user access to the directory without knowing its directory password.

## **Eliminating Known User Names**

**CAUTION** 

Before you delete any prepackaged user files, be sure you have created at least one working user name to sign on with. See Section 7, "Customizing User Environments," for information about creating user names.

To maximize system security, you need to prevent users from signing on with generally known user names. To do so, delete or rename the following prepackaged user files that are included with applications:

- *[Sysl<Sys>. user* is the default user file supplied with Standard Software. It allows users to sign on by pressing GO, without requiring a user name or password.
- *[Sysl<Sys>CM.user* is a sample user file supplied with Context Manager.
- *[Sysl<Sys>Gps. user* is a sample user file supplied with the Generic Print System.
- *[Sysl<Sys>Student.user* is supplied with Standard Software; it is required to use the *Getting Started With Your Workstation* training package.

## **Limiting Access to Certain Commands**

At some workplaces, you may want to limit access to certain commands to specified users only. For example, you may want to prevent anyone but yourself from changing the system date and time.

The Command Access Service allows you to limit access to certain commands that are executed on the server. Cluster View, Administrator Cluster View, and Set Time are monitored by the Command Access Service.

The Command Access Service consists of a system service and a configuration file, which are described below.

## **Installing the Command Access Service**

You install the Command Access Service on the server. To install it during system initialization, add the following entry to your system initialization JCL file:

#### **Run** [Sys]<Sys>AccessService.run, *LogFileSize, Pswd*

where

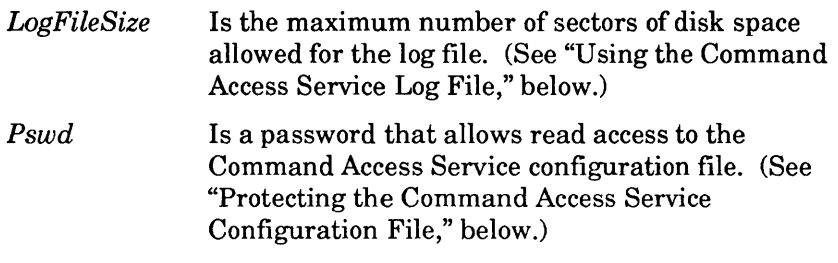

On SRPs, you install the Command Access Service on one processor only.

The Command Access Service can also be installed with the Install Command Access Service command; see the *CTaS Executive Reference Manual.* 

### **Configuring the Command Access Service**

The Command Access Service reads a file named *{!Sys]<Sys>UserCmdsConfig.sys.* This file contains entries that monitor access to the recognized commands. A sample file is shown in Figure 6-1.

Note that users from other network nodes can be specified in the configuration file, as shown in Figure 6-1. See "Allowing Access to Users on Other Nodes," below.

:SignOnUserName: Tricia :AllowedCommands: 'Cluster View' 'Set Time' 'Administrator Cluster View' :SignOnUserName: Jim :AllowedCommands: 'Cluster View' :SignOnUserName: {Accts}Renee :AllowedCommands: 'Cluster View' :SignOnUserName: Alex

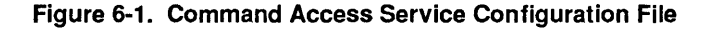

#### Creating the Command Access Service Configuration File

To create the configuration file, use the Editor application, as described in the following steps:

- 1. On the Executive command line, type Editor; then press RETURN.
- 2. Type [!Sys]<Sys>UserCmdsConfig.sys, as shown below.

[File name(s)] [!Sys]<Sys>UserCmdsConfig.sys

- 3. Press GO twice.
- 4. Type the configuration file entries, as shown in Figure 6-l.

Valid values for *:AllowedCommands:* are 'Administrator Cluster View', 'Cluster View', and 'Set Time', as shown in Figure 6-1. Note that the 'Set Time' value applies to the *Date /Time* field in the *SignOn* form, as well as the Set Time command.

5. Press FINISH, then GO to save the file and exit the Editor.

*Mter* you have created the Command Access Service configuration file, you can add user names or modify entries at any time and the changes are effective immediately.

### **Protecting the Command Access Service Configuration File**

To prevent users from modifying the Command Access Service configuration file, assign it an access level of 23 or 51 and a unique file password. See "Protecting Files," earlier in this section, for information about assigning passwords.

## **Using the Command Access Service Log File**

When a user executes a monitored command, the Command Access Service writes an entry to the log file, *{lSysJ<Sys>Login.sys.* Each log-file entry contains the user's name, the date and time, and whether access was allowed, as shown in the following example:

Jim 3/13/91 10:30 AM: Cluster View - Access ALLOWED

If a user is not listed in *UserCmdsConfig.sys,* access is restricted, but nothing is logged when he or she attempts to execute a monitored command. Therefore, to obtain information about users who attempt to execute monitored commands, you must include their user names in the configuration file. For example, in the sample configuration file, Alex's user name appears, but he is not allowed access to the monitored commands. Therefore, if he attempts to set the system date and time, the following entry is written to the log file:

Alex 3/13/91 10:30 AM: Set Time - Name only found

In the log file, new entries appear at the beginning of the file and old entries are dropped from the end of the file as it becomes full. To suppress logging, specify 0 as the log file size when you install the Command Access Service.

### **Allowing Access to Users on Other Nodes**

To allow access to a user on another node, specify the node name before the user name, as shown in the following example:

:SignOnUserName: {OtherNode}Ruth

Note that if a local user is also named Ruth, as shown in the above example, a separate entry without a node specification must be added for the local user. Only the Cluster View and Administrator Cluster View commands are monitored for access by remote nodes.

 $\label{eq:2.1} \frac{1}{\sqrt{2}}\left(\frac{1}{\sqrt{2}}\right)^{2} \left(\frac{1}{\sqrt{2}}\right)^{2} \left(\frac{1}{\sqrt{2}}\right)^{2} \left(\frac{1}{\sqrt{2}}\right)^{2} \left(\frac{1}{\sqrt{2}}\right)^{2} \left(\frac{1}{\sqrt{2}}\right)^{2} \left(\frac{1}{\sqrt{2}}\right)^{2} \left(\frac{1}{\sqrt{2}}\right)^{2} \left(\frac{1}{\sqrt{2}}\right)^{2} \left(\frac{1}{\sqrt{2}}\right)^{2} \left(\frac{1}{\sqrt{2}}\right)^{2} \left(\$  $\label{eq:2.1} \mathcal{L}(\mathcal{A}) = \mathcal{L}(\mathcal{A}) \otimes \mathcal{L}(\mathcal{A})$ 

# **Section 7 Customizing User Environments**

# **What Is a User Configuration File?**

A *user configuration file* (or simply a user file) defines a name to sign on with and a working environment, such as OFIS Designer, Context Manager, or the Executive. It also contains information about the commands and applications that are available to the user.

You can create user files that suit your particular workplace, as demonstrated in the following examples:

- You can create user files for individual users using first names, last names, or nicknames. This method is often used when most users have their own workstations.
- You can create user names for the various tasks performed within your cluster, for example, writing or drawing. This method is sometimes used when workstations are shared among users.
- You can assign a user name to each workstation, for example, WSl, WS2, and so on. This is sometimes done to simplify signing on for large groups of users.

# **Creating a User File**

To create a user configuration file, follow these steps:

1. On the Executive command line, type User File Editor; then press RETURN.

2. Enter a user name in the command form, as shown in the following example; then press GO.

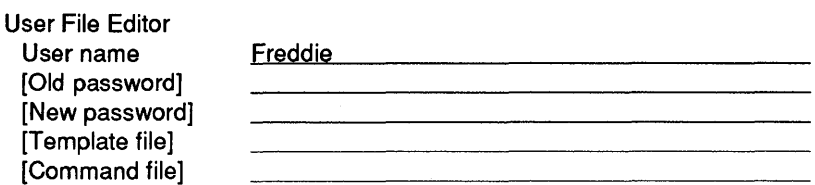

3. Press **GO** again to create the user name. The Functions menu appears:

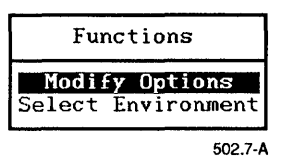

4. On the Functions menu, position the highlight on *Modify Options;*  then press GO.

A list of applications is displayed. This list may include applications that have not been installed on the workstation.

5. Position the highlight on the application you want to customize; then press GO.

A list of options and current values is displayed, for example, options for SignOn:

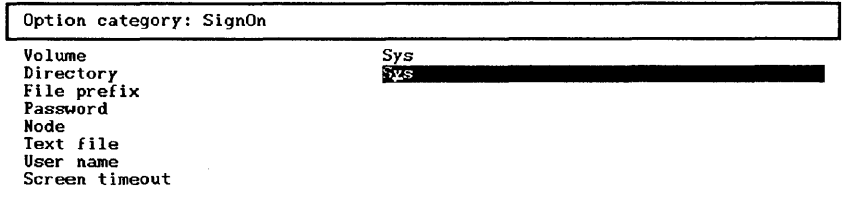

502.7-8

- 6. Fill in the fields as you would an Executive command form. If you leave a field blank, a default value is used.
- 7. When you have completed the form, press GO to save your changes. If you do not want to save changes, press CANCEL to dismiss the

form.

- 8. Repeat steps 5 through 7 to modify options for other applications.
- 9. Press FINISH, then GO, to save the file.

The user file options for Standard Software are described later in this section. To learn about user file options for other applications, see the appropriate manual. For more detailed information about the User File Editor, see the CTOS *Executive Reference Manual*.

# **Modifying a User File**

To make changes to a user file, follow these steps:

- 1. On the Executive command line, type User File Editor; then press RETURN.
- 2. Enter the user name in the command form.
- 3. Press GO.

The Functions menu appears.

4. Proceed with the step 5 under "Creating a User File."

## **Editing a User File Manually**

To add an environment or option not listed by the User File Editor, you use the Editor application. For example, you might need to add an option for a new software product.

The following subsections, "File Specifications for User Files" and "User File Format," contain information you need to open and edit a user file with the Editor.

### **File Specifications for User Files**

To edit a user file with the Editor, you need to know its file specification. File specifications are written in the following format:

 $[Sys] < S$ vs $>$ Name.user

where *Name* is the name the user signs on with, for example:

*[SysJ<Sys>Freddie. user* 

User files are always stored in *[Sys]<Sys>*.

### **User File Format**

When you open a user file with the Editor, its appearance is similar to the one shown in Figure 7-l.

Each line of a user configuration file is written in the following format:

*:Keyword:Value* 

where

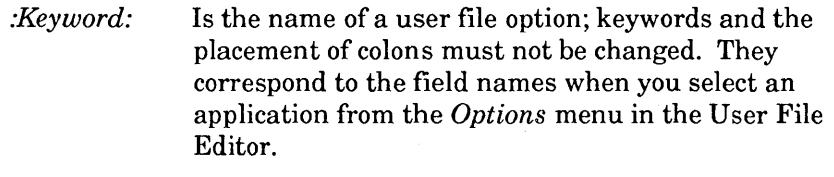

*Value* **Is the part you can change; values correspond to the** entries you make in the User File Editor.

This file has been created by the User File Editor.

:Environment:Executive :SignOnChainFile:[sys]<sys>Exec.run :SignOnExitFile:[sys]<sys>Exec.run :SignOnVolume:Sys :SignOnDirectory:Sys :Sig nOnFilePrefix:

:SignOnPassword:

:ExecCmdFile :[Sys ]<Sys>Sys.cmds

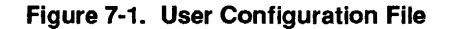

## **Adding a User File Option**

The following procedure describes how to use the Editor to add options to a user file. See "Editing a User File Manually" for information about file specifications and formats for user files. See the CTOS *Editor User's Guide* for more information about using the Editor.

- 1. On the Executive command line, type Editor; then press RETURN.
- 2. Type the file specification for the user file, as shown in the following example; then press GO.

[File name(s)] [Sys]<Sys>Freddie.user

- 3. Position the cursor at the end of the file.
- 4. Ifnecessary, press RETURN to move the cursor to a new line.
- 5. Type the keyword and value as shown in the following example. User file options are listed in the release documentation and manuals for applications.

:Environment:Executive :SignOnChainFile:[sys]<sys>Exec.run :SignOnExitFile:[sys]<sys>Exec.run :SignonVolume:d1 :SignonDirectory:Work :SignonFilePrefix: :SignonPassword: :CookDinner:Yes

6. Press FINISH, then GO, to exit the Editor and save the file.

For changes to take effect, the user must log out and then sign on again.

## **Creating a Working Environment**

The applications a user signs on and exits to are called the *environment.*  You can customize a user file to start a particular application when the user signs on. The User File Editor sets up the Executive as the default environment. You can, however, select Context Manager or Document Designer instead.

You are not limited to these environments, however. You can specify other environments by editing the user file manually.

The following subsections describe how to select an environment with the User File Editor and how to specify an environment with the Editor application.

### **Selecting an Environment With the User File Editor**

To select an environment with the User File Editor, follow these steps:

- 1. On the Executive command line, type User File Editor; then press RETURN.
- 2. Enter the user name in the command form, as shown in the following example; then press GO.

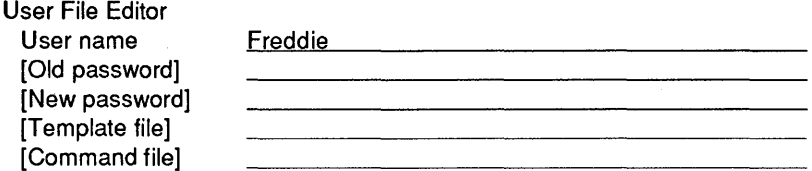

- 3. On the Functions menu, position the highlight on *Environment;* then press GO.
- 4. Position the highlight on the environment you want to select; then press GO.
- 5. Press FINISH, then GO, to save the file.

### **Specifying an Environment With the Editor**

The environment is controlled by the SignOn chain file and the SignOn exit file entries, which are described in detail below. To modify these options, you edit the user file with the Editor application. See "Editing a User File Manually," earlier in this section.

The following subsections describe the SignOn chain and exit files and show some examples of how they can be used.

#### **The SignOn Chain File Entry**

The *:SignOnChainFile:* keyword defines the application to be started when the user signs on. The following example shows an entry that starts OFIS Mail:

:Sig nOnChainFile :[Sys ]<Sys>Mail.run

The following example shows a user file entry for a Context Manager environment. To specify parameter values for the chain file, you type the Executive command name, then the parameter values as you would enter them in an Executive command form.

:SignOnChainFile:[Sys]<Sys>Cmlnstall.run 'Install Context Manager' [Sys ]<Sys>CustomCmConfig.sys

#### **The SignOn Exit File Entry**

The *:SignOnExitFile:* keyword defines the program to appear when the user exits an application. The following entry exits to the Executive:

:SignOnExitFile:[Sys]<Sys>Exec.run

To exit to the SignOn screen, specify *[SysJ<Sys>SignOn.run.* 

The SignOn exit file can limit the user to a single application. For example, if you set up an OFIS Designer environment that exits to the SignOn screen, the user does not have access to the Executive or other applications on the system.

## **Limiting Access to the System**

When you install Standard Software, a default user file, named *[SysJ<Sys>.user,* is created. It allows users to sign on by pressing GO, without entering a user name in the SignOn form. You can effectively limit access to the system by removing the default user file and then assigning passwords to all other user files, as described in the following sections.
## **Removing the Default User File**

**CAUTION** 

Make sure that you have created a user name you can sign on with before you remove the default user file. See "Creating a User File," earlier in this section.

To remove the default user file, use the Delete command as shown below:

Delete File list

[Confirm each?]

[Sys]<Sys>. user

## **Assigning Passwords to User Names**

If your system is password protected, you can prevent users from signing on with each other's user names. To do this, use the User File Editor to assign a password to each user file, as described below.

- 1. Start the User File Editor, as described earlier in this section.
- 2. Fill in the command form, as shown in the following example:

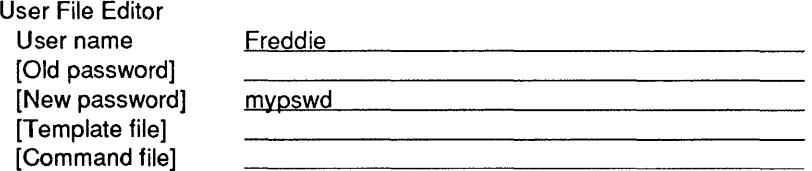

The password you assign here will be entered by the user when he or she signs on.

- 3. Press GO.
- 4. Select *Modify Options*; then press GO.
- 5. Select *SignOn;* then press GO.
- 6. Enter the volume or directory password in the SignOn *Password*  field.

7. Press FINISH, then GO to save the user file and exit the User File Editor.

Passwords assigned with the User File Editor are file-level passwords with protection level 51. See Section 6, "Implementing System Security," for more detailed information about protection levels.

# **Signing On Automatically**

A workstation can be set up to sign on automatically with a specified user name and password when it is rebooted. To use this feature, make the following entry in the system initialization JCL file:

### Run [Sys]<Sys>Signon.run,UserName,Password

where

*UserName*  Is the user's SignOn user name.

*Password*  Is a valid password for the user configuration file.

Such an entry is placed directly before the *End* statement, as shown in the following example:

Job Syslnit Command Install Mouse Service Run [Sys]<Sys>Signon.run,Ruth,mypswd End

See Section 9, "Installing System Services," for detailed information about system initialization JCL files.

## **Signing On With a Magnetic Card Reader**

Workstations can be set up for users to sign on by inserting a card into a magnetic card reader. For a workstation to recognize a magnetic card reader, the MCR Service must be installed during system initialization. To do so, add the following entry to the system initialization JCL file:

### Command Install MCR Service

See Section 9, "Installing System Services," for detailed information about the system initialization JCL file.

# **User File Options for Standard Software**

The following Standard Software commands and applications include user file options:

- SignOn program
- Executive
- Mouse Service
- Installation Manager command
- Cluster View commands

The options for these programs are described below. Both the field names displayed by the User File Editor and the literal keywords are listed.

See the *eTOS Editor User's Guide* for information about user file options for the Editor application.

## **SignOn Options**

The SignOn options take effect when a user signs on. They remain in effect until changed by the user or until superseded by the Context Manager configuration file (see your Context Manager manual).

### *Volume*

Keyword: *:SignOn Volume:* 

Default: *Sys* 

This entry defines a volume for the default path setting. Specify a volume or device name.

### *Directory*

Keyword: *:SignOnDirectory:* 

Default: *Sys* 

This entry defines a directory for the default path setting. Specify a directory name.

### **File** prefix

Keyword: *:SignOnFilePrefix:* 

Default: None

This entry defines a file prefix for the default path setting. Specify the characters you want to use as a file prefix.

### *Password*

Keyword: *:SignOnPassword:* 

Default: See below

This entry defines the password that takes effect after the user signs on. Specify a volume or directory password.

If you specify a password, it supersedes a password entered in the *SignOn* form. If you do not specify a password, the password entered in the *SignOn* form becomes the default password. (See "Limiting Access to the System," earlier in this section, and Section 6, "Implementing System Security.")

### *Text file*

Keyword: *:SignOn TextFile:* 

Default: None

This entry defines a file, the contents of which are displayed on the screen when the user signs on. Enter the full file specification for the file you want to display.

### *Screen time out*

Keyword: *:Sign On Screen Timeout:* 

Default: Always on

This entry defines the elapsed number of minutes before the screen is to be shut off when a workstation is not being used. Enter a number from 1 to 100.

### Executive Option

The following option applies to the Executive application.

#### *Command file*

Keyword: *:ExecCmdFile:* 

Default: *[Sysi<Sys>Sys.cmds* 

This entry defines the command file to be used by the Executive. Enter the full file specification for a valid Executive command file.

### Mouse Options

The following options apply to the mouse and are implemented only when an application reads them from the user file. To display these options with the User File Editor, select *General* from the Modify Options menu.

*Note: More mouse options are available for certain applications, such as Art Designer. See the documentation for each application for more information about user file options.* 

#### *Left-handed user?*

Keyword: *:LeftHanded:* 

Default: No

This entry reverses the functions of the mouse buttons for a lefthanded user. Specify Yes to reverse the mouse button functions.

#### *Setting for speed* of *the mouse*

Keyword: *:MouseSpeed:* 

Default: 4

This entry defines the speed at which the mouse cursor moves as you move the mouse. Enter a number between 1 (slowest) and 10 (fastest).

### Installation Manager Options

The following options define initial values for the Installation Manager command. You can change them later during the software installation procedure. See Section 8, "Installing Applications," for more information about this command.

### *Install public?*

Keyword: *:InstallPublic:* 

Default: No

This entry defines whether software is installed on the server (public) or on the local workstation only (private). Enter Yes for public installations; enter No for private installations.

### *Install verbose?*

Keyword: *:InstallVerbose:* 

Default: No

This entry defines the type of messages displayed during software installation. Enter Yes to display the entire installation script (verbose). Enter No to display only selected status messages (silent).

#### *Install backup?*

Keyword: *:InstallBackup:* 

Default: No

This entry specifies whether the current version of an application is backed up before new software is installed. Enter Yes to backup up a current version. Enter No to bypass the backup operation.

#### *Save backup?*

Keyword: *:SaveBackup*:

Default: No

This entry specifies whether the backup (see *Install Backup?,* above) is saved after installation has been completed.

### *Use log file?*

Keyword: *:InstallLogFile:* 

Default: No

This entry specifies whether an installation log file is created.

### *Log file name*

Keyword: *:InstallLogFileName:* 

Default: *[Sys]<Installed>Install.log* 

This entry defines a log file for command output. Enter a full file specification for the log file, including volume, directory, and file name.

### *Archive path (private)*

Keyword: *:InstallArchivePath:* 

Default: *[Sys]<Installed>* 

This entry defines the volume and directory where the backup will be created during private installations. Enter a volume and directory name including brackets, for example, *[Sys]<Installed>.* 

### *Archive path (public)*

Keyword: *:InstallPublicArchivePath:* 

Default: *[!Sys]<Installed>* 

This entry defines the volume and directory where the backup will be created during public installations. Enter a volume and directory name including brackets, for example, *[!Sys]<Installed>.* 

#### *Destination volume (private)*

Keyword: *:InstallVolume:* 

Default: *[Sys]* 

This entry defines the volume where software will be installed during private installations.

### *Destination volume (public)*

Keyword: *:InstallPublicVolume:* 

Default: *[!Sys]* 

This entry defines the volume where software will be installed during public installations.

### *CM Config File (Private)*

Keyword: *:InstallCmFile:* 

Default: *{Sys]<Sys>CmConfig.sys* 

This entry defines the Context Manager configuration file that will be updated during private installations. Enter a full file specification, including volume, directory, and file name.

### *CM config file (public)*

Keyword: *:InstallCmFilePublic:* 

Default: *[!SysJ<Sys>CmCon{ig.sys* 

This entry defines the Context Manager configuration file that will be updated during public installations. Enter a full file specification, including volume, directory, and file name.

### **Cluster View Options**

The following options define default values for the Cluster View commands. You can override defaults in the Executive command form when you execute the Cluster View or Administrator Cluster View command. See Section 4, "Using Administrative Tools," for more information about Cluster View.

### *Processor name*

Keyword: *:Cluster ViewProcessorName:* 

Default: Processor to which the workstation is connected

This entry defines the SRP processor on which the Cluster View session is started. Enter the four-character processor ID, for example, GPOO.

### *Run file*

Keyword: *:ClusterViewRunFile:* 

Default: *[Sysi<Sys>Exec.run* 

This field applies only to protected-mode processors running the Remote User Manager. This entry defines a run file to be started on the specified processor. Enter the file specification of the run file.

### *Partition size in Kbytes*

Keyword: *:Cluster ViewPartitionSizelnK:* 

Default: 400

This field applies only to protected mode processors running the Remote User Manager.

This entry defines a partition size for the run file named above. Enter the number of K bytes for the partition.

### *Default node*

Keyword: *:ClusterViewPathNode:* 

Default: Server

This entry defines the network node on which Cluster View will be executed. Enter the name of a network node.

### *Default volume*

Keyword: *:Cluster ViewPath Volume:* 

Default: *Sys* 

This entry defines a default volume for the Cluster View session. Enter the name of a volume on the server or network node.

### *Default directory*

Keyword: *:Cluster ViewPathDirectory:* 

Default: *Sys* 

This entry defines a default directory for the Cluster View session. Enter the name of a directory on the server or network node.

### *Default file prefix*

Keyword: *:Cluster ViewFilePrefix:* 

Default: None

This entry defines a default file prefix for the Cluster View session. Enter the characters you want to use for a default file prefix.

### *Default password*

Keyword: *:Cluster ViewPathPassword:* 

Default: Default password

This entry defines the default password when using Cluster View. Enter a valid password for the server or network node.

# **Section 8 Installing Applications**

# **Software Packages**

Applications, such as word processing programs and spreadsheets, are distributed in a *software package* that consists of the following:

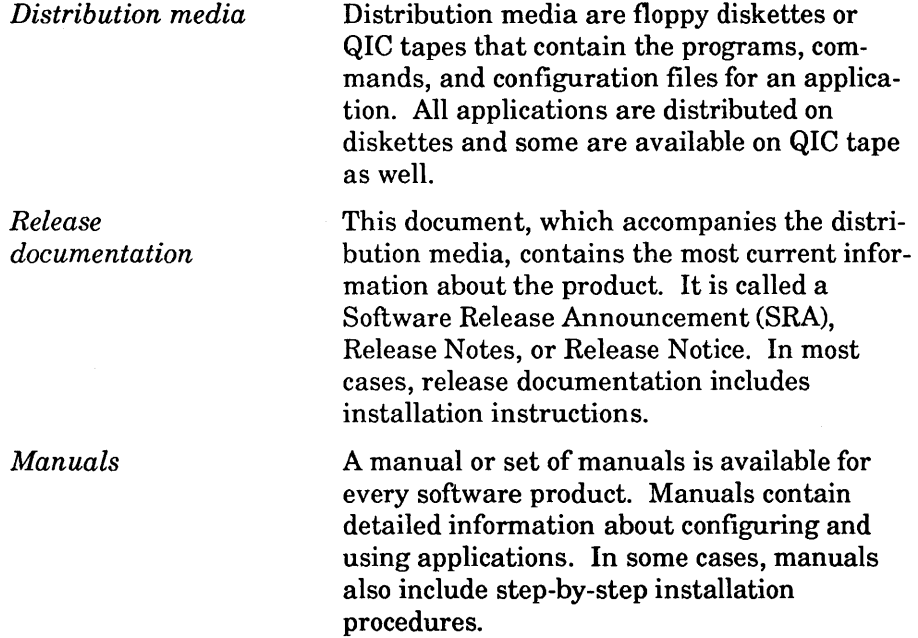

## **Planning the Installation**

By planning the installation of software applications, you speed up the process and help to ensure that you install everything needed on the system. This is particularly true if you are setting up a new system.

Before you begin, decide which applications will be needed on your cluster (some of the most frequently used applications are described below). Then, determine where in the cluster you need to install the software, for example, on the server only, or on all cluster workstations as well.

Check the release documentation to be sure that the workstation or SRP meets the requirements for the product. For example, each application requires a certain amount of disk space. Make sure enough disk space is available before you begin to install software.

## **What Applications Are Available?**

Some frequently used applications are briefly described below. In addition, programming languages, such as Pascal, COBOL, C, and BASIC, as well as a large number of applications from other software firms, are available for CTOS workstations. See your sales representative for detailed information about software products.

## **Office Automation Applications**

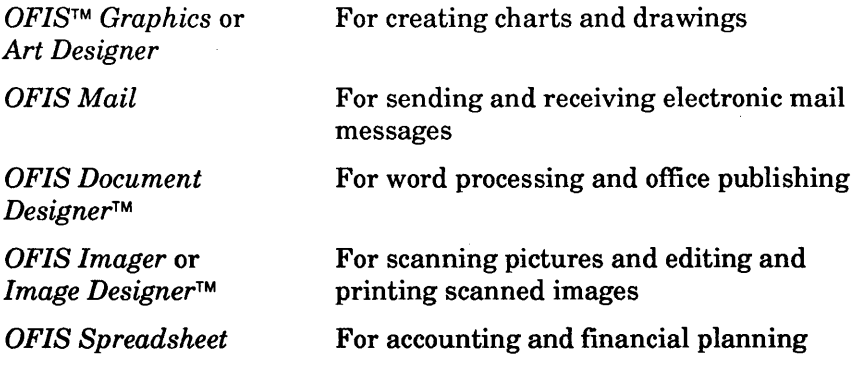

## **Communications Applications**

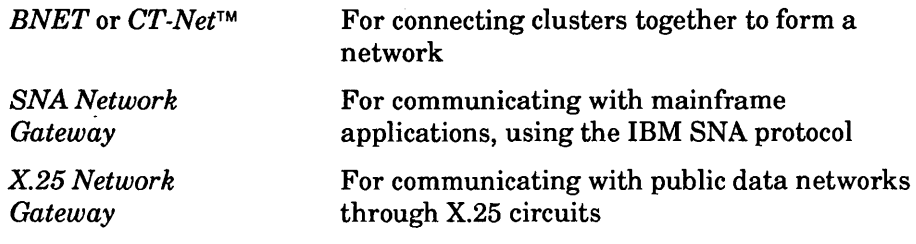

## **Other Applications**

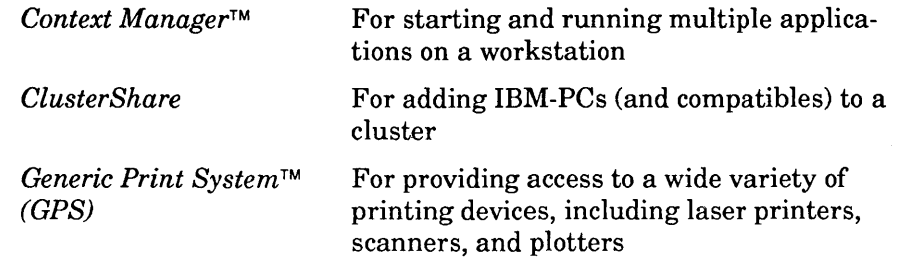

# **A New Installation Technology**

The Installation Manager command, recently introduced with Standard Software, provides the following features for software installation:

- Installation from floppy diskettes
- Installation QIC tape (some products only)
- Installation from the server to cluster workstations
- Public installations onto the server for use by cluster workstations
- A log file for tracking installation errors
- Removal of software packages
- Recovery from installation failure

These features are described in more detail later in this section.

Some applications were released before the Installation Manager command and do not take advantage of the new technology. As new versions of applications are released, however, installation procedures will be updated. Always check the release documentation or software installation guides for the most current installation instructions.

# **Using the Installation Manager**

The following procedure describes how to install applications with the Installation Manager command.

1. On the Executive command line, type Installation Manager; then press GO.

The Software Operation menu appears:

#### **Leid Kriste auf der Schlien**

```
Press GO to select a menu item. CANCEL or FINISH to quit
• Install new software<br>○ Show installed software
o Remove installed software
```
502.8-a

- 2. Select *Install new software,* using one of the following methods:
	- Position the highlight with the arrow keys; then press GO.
	- Position the highlight with the mouse; then click the **MARK** button.

The Install Media menu appears:

Install Media Press GO to select a menu item, FINISH to quit • <mark>Floppy installation</mark><br>c Tape installation<br>c Install from server 502.8-b

3. Position the highlight on the distribution media you want to select; then press GO or click the mouse.

The Installation Defaults menu appears, as shown below. From this menu, you can continue the installation with default parameters, or you can examine and change parameters. Both options are described below.

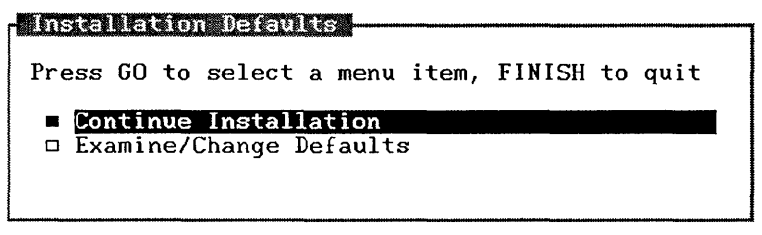

502.8-c

- To continue the installation using default parameters, position the highlight on *Continue Installation;* then press GO or click the mouse.
- To examine or change defaults, position the highlight on *Examine / Change Defaults;* then press **GO** or click the mouse. The Installation Parameters form appears, as shown below. Default values, which come from the user configuration file, are highlighted.

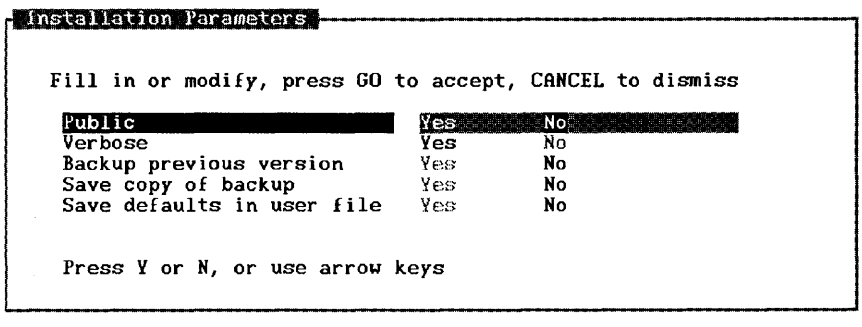

502.8-d

- a. To change a default parameter, position the highlight on the line you want to change.
- b. Select Yes or No by typing Y or N, moving the RIGHT ARROW and LEFT ARROW keys, or clicking your choice with the mouse. Parameters are described in Table 8-l.
- 4. Press GO or click the mouse to continue the installation.

Depending on the type of installation you choose, additional fields may be displayed. Fill them in as described below, pressing GO or clicking the mouse after each.

#### *Archive path*

If you enter Yes in *Backup previous version?,* this field appears. It is the volume and directory to which the backup will be written. Defaults are *[Sys]<Installed>* for private installation and *[!Sys]<Installed>* for public installations.

*Software destination* 

This field shows the volume where the application will be installed. Change it if you want to install on a different volume. Defaults are *[Sys]* for local installations and *[!Sys]* for public installations.

### *Tape spec*

Enter the tape specification for the application you want to install. It consists of the name of the tape drive in which the distribution media is inserted and, optionally, a tape mark number. See Section 12, "Using Tape Drives," for more detailed information about tape specifications.

#### *User name*

This field shows the user name with which you are currently signed on. During software installation, this is frequently not your usual user name. Enter a different user name if you want to update the installation database and save defaults for it, rather the user name appearing in this form.

### *CmConfig file*

If Context Manger is installed during the installation, the name of the active CM configuration file appears in this field. If Context Manager is not installed, the default is *[Sys]<Sys>CmConfig.sys.* If you want the application added to Context Manager, enter the file specification of the CM configuration file you usually use.

### *Command file*

If you are performing a private installation, the name of the active Executive command file appears in this field. If you want new commands placed in a different command file, enter its file specification. During public installations, new command are always placed in *[!Sys]<Sys>Cluster.cmds* and this field is skipped.

The installation begins and you are informed when it is complete.

5. Reboot the workstation.

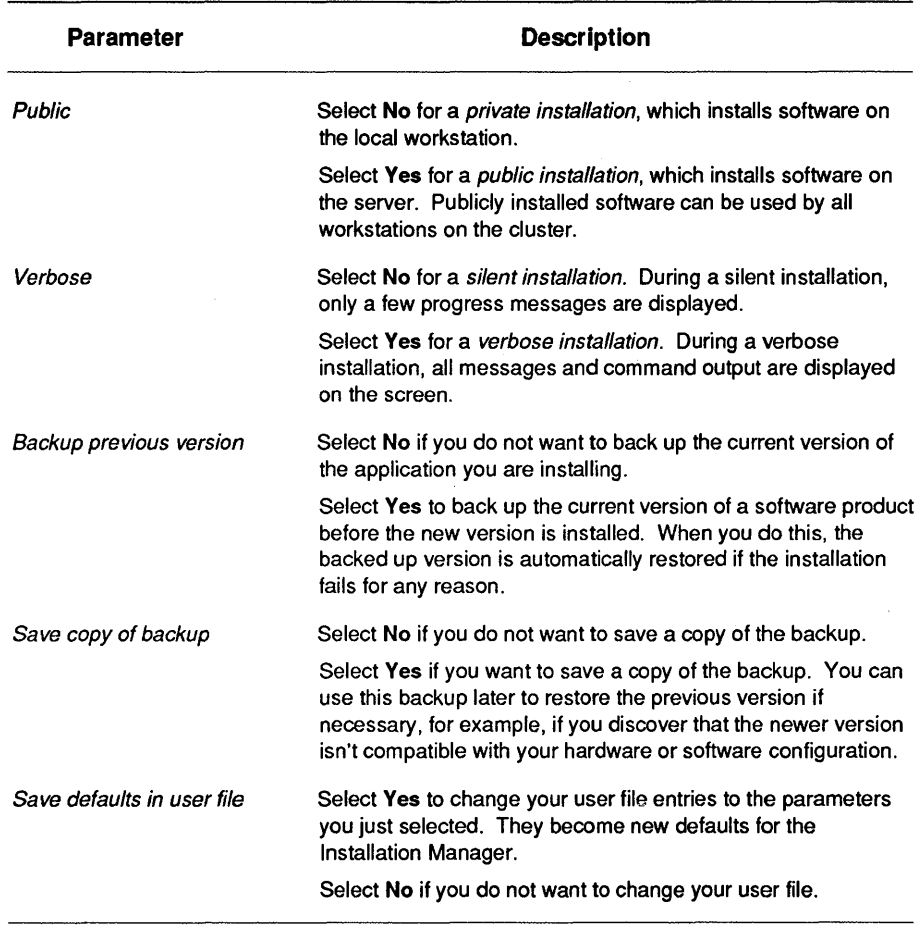

 $\bar{z}$ 

### **Table 8·1. Installation Parameters**

## **Installation Manager Features**

The Installation Manager includes many features, which are only briefly described on the preceding pages. The following sections contain more detailed information about tailoring software installation to the needs of your cluster.

## **Installing From Floppy Diskettes**

Most software applications are distributed on floppy diskettes. To install an application from floppy diskettes, select *Floppy installation*  from the Install Media menu.

## **Installing From QIC Tape**

Some applications are distributed on QIC tape as well as floppy diskettes. Applications on QIC tape can be installed from a tape drive on either the local workstation or the server.

To install an application from QIC tape, select *Tape installation* from the Install Media menu.

## **Installing From the Server**

After you have installed an application on the server, it can be installed on cluster workstations over cluster lines. This has several advantages over performing installations from floppy diskettes or tapes:

- It is convenient; users do not have to locate diskettes or tapes.
- It installs only what is necessary for cluster workstations.
- The system administrator can configure the application appropriately before other users on the cluster install it.

To install an application from the server, select *Install from server* from the Install Media menu.

### **Installing Public Software**

Public software is installed on the server for use by all workstations in the cluster. You can perform a public installation from a cluster workstation or on the server. When you perform a public installation, application programs are copied to the server and commands are created in a command file on the server named *[fSysi<Sys>Cluster.cmds.* 

When a user issues a command, the Executive reads the public command file if the command name is not prescnt in the user's private command file. Therefore, all cluster workstations automatically have access to publicly installed software; no preparation or setup is required.

To install public software, specify Yes to *Public* on the Installation Parameters menu.

### **Using the Log File**

A log file, *[Sysi<Installed>Install.log,* is automatically created during the installation procedures. It contains command output for the installation. If an installation fails, the log file contains error messages, which can be helpful in determining the cause of the problem.

This feature can be disabled or the log file name can be changed by making an entry in the user configuration file. See Section 7, "Customizing User Environments," for detailed information.

### **Removing an Application**

With the Installation Manager command, you can completely remove an application from a system. This includes the programs, configuration files, and commands that are associated with the application.

To remove an application, invoke the Installation Manager command; then follow these steps:

- 1. From the Software Operation menu, position the highlight on *Remove installed software;* then press **GO** or click the mouse.
- 2. Select *Public* or *Private* to display the appropriate list of software to deinstall.
- 3. Position the highlight on the application you want to remove; then press **GO** or click the mouse.

## **Recovering From Installation Failures**

When selecting installation parameters, you can choose to back up the currently installed application. The backup takes places before any new software is installed, and it can be restored if the installation fails for any reason.

To choose this option, specify Yes to *Backup previous version* on the Installation Parameters menu.

To restore the older version if the installation fails, press GO when the following message is displayed:

Press GO to restore the backup, CANCEL to finish.

To determine what caused the failure, see "Common Problems," later in this section, and the release documentation for the application.

## **Restarting an Installation**

If you do not restore the previous version after an installation failure, 'you might be able to restart the installation procedure at the point from which it failed. This eliminates the tedium of repeating an entire installation procedure.

*Note: The restart feature is not available for all applications. In addition, the restart feature will not be available after certain nonrecoverable errors occur.* 

The following procedure describes how to restart an installation. Before you restart it, though, correct the problem that previously caused the installation to fail.

1. Start the Installation Manager, as described earlier in this section.

The following message is displayed:

The previous installation of Product Name failed.

Press GO to restart installation, CANCEL to start new installation.

- 2. Do one of the following:
	- Press GO to restart the installation from the point at which it failed.
	- Press CANCEL to start the installation again from the beginning.

# **Loadable Requests**

*Loadable requests* contain supplements to the operating system. In some cases, they are required to run a particular system service or application. When required, supplementalloadable requests are packaged on the installation media for the software that requires them.

During software installation, loadable requests should be merged into a file named *[SysJ<Sys>Request.sys,* which is loaded into memory when a workstation or SRP boots. If you bypass part of the installation procedure, however, loadable requests might not be merged with *Request.sys.* This can result in Error 31 (No such request) when you try to install a system service or use an application.

On SRPs, you can specify a request file other than *[SysJ<Sys>Request.sys*  in the operating system configuration file. If you do this, though, you may need to merge requests manually into the file you specify. See the List Request Set, Make Request Set, and Update Request Set commands in the *eTOS Executive Reference Manual.* 

See Section 17, "Configuring Shared Resource Processor Operating Systems," for information about specifying a loadable request file other than *[SysJ<Sys>Request.sys.* 

# **Common Problems**

 $\overline{a}$ 

Table 8-2 describes some common problems that can occur during software installation.

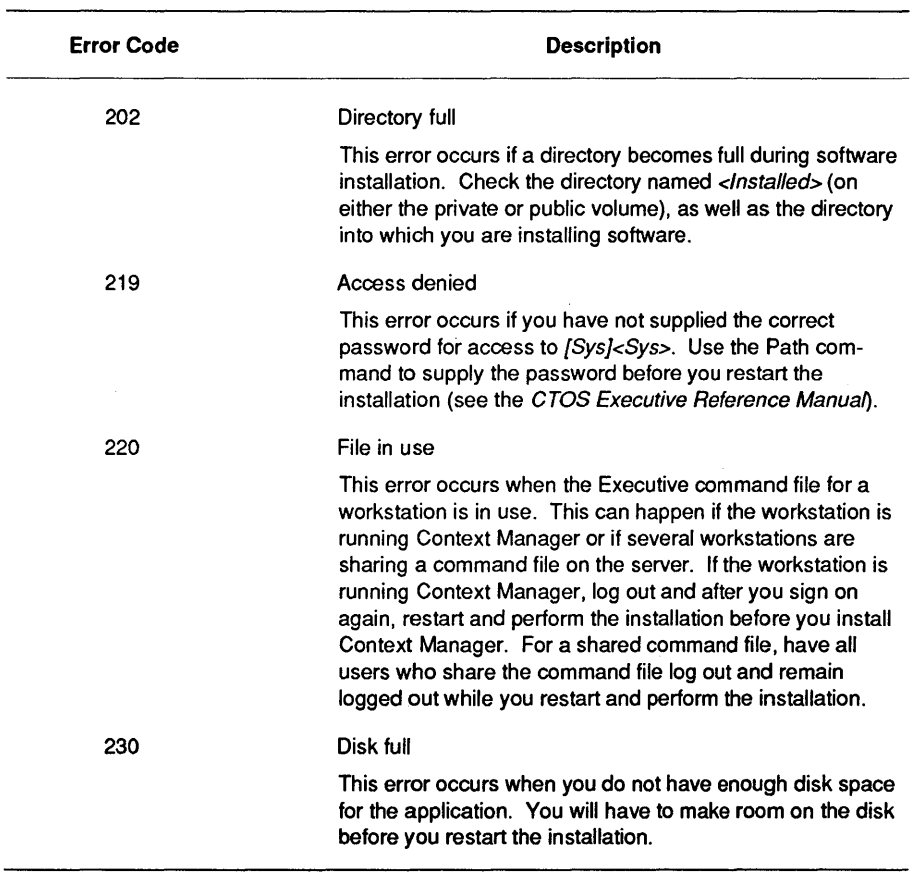

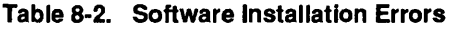

# **Section 9 Installing System Services**

## **What Is a System Service?**

A *system service* is a software program that manages or provides access to a resource. A resource is frequently a piece of hardware, such as a mouse, a printer, or a tape drive. However, a resource can also be a piece of software, such as a communications gateway, a database, or an electronic mail center.

Some system services, such as those that manage the keyboard and file system, are part of the operating system, so you don't need to install them or be aware of them as system services. However, because system services consume memory, only those that are always needed are included within the operating system itself. You must install additional system services to handle optional resources, such as printers and modems.

Installing system services is a separate task from installing software applications. When you install applications, you put programs and commands onto a disk. When you install a system service, you load a program from a disk into memory on a processor. The programs and commands you use to install system services are placed on your disk when you install applications. Many applications require system services.

As system administrator, you determine where in the cluster system services are required, and you set up the installation procedures. This section describes many commonly used system services and includes procedures for installing them on workstations and SRPs.

## **What System Services Do You Need?**

The system services you need to install depend on the equipment and applications being used within your cluster. Some frequently used system services are described below. A server workstation may require almost all of them, while a cluster workstation may not need any. More information about where to install system services is included later in this section.

## **Standard Software System Services**

The following system services are packaged with Standard Software.

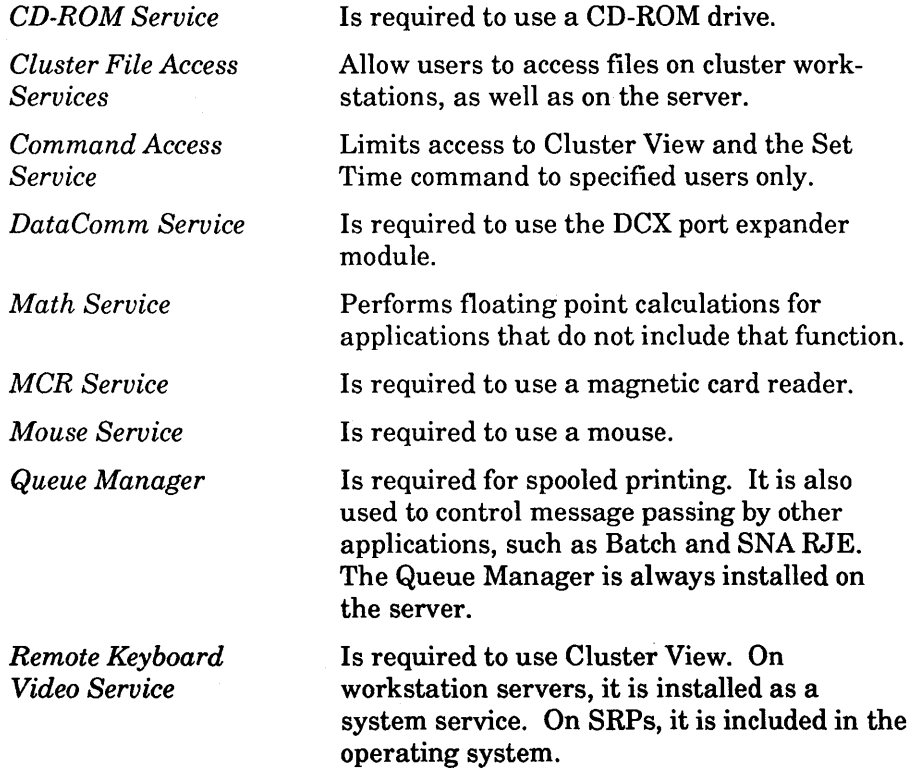

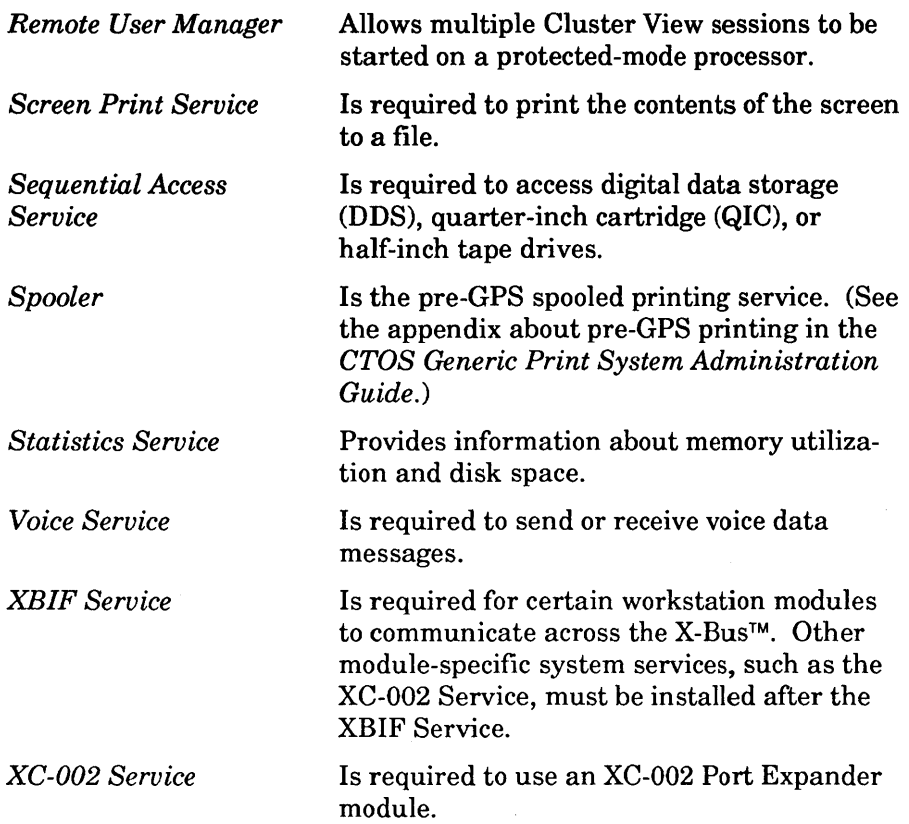

## **Generic Print System Services**

The Generic Print System (GPS), although packaged separately from Standard Software, is usually installed and maintained by the system administrator. It includes the following system services:

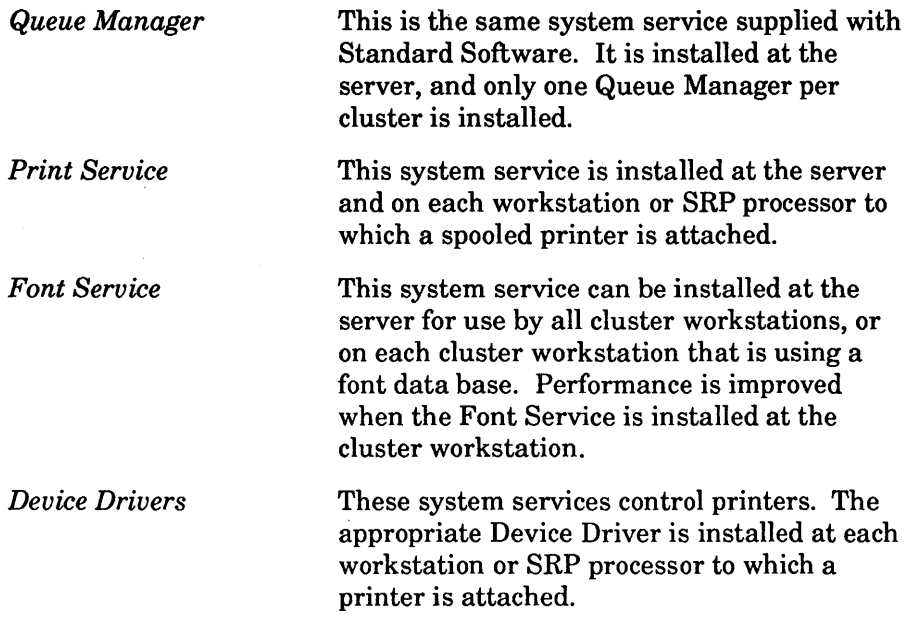

Figure 9-1 shows an example ofGPS system services installed within a cluster. See the *eTOS Generic Print System Administration Guide* for more detailed information.

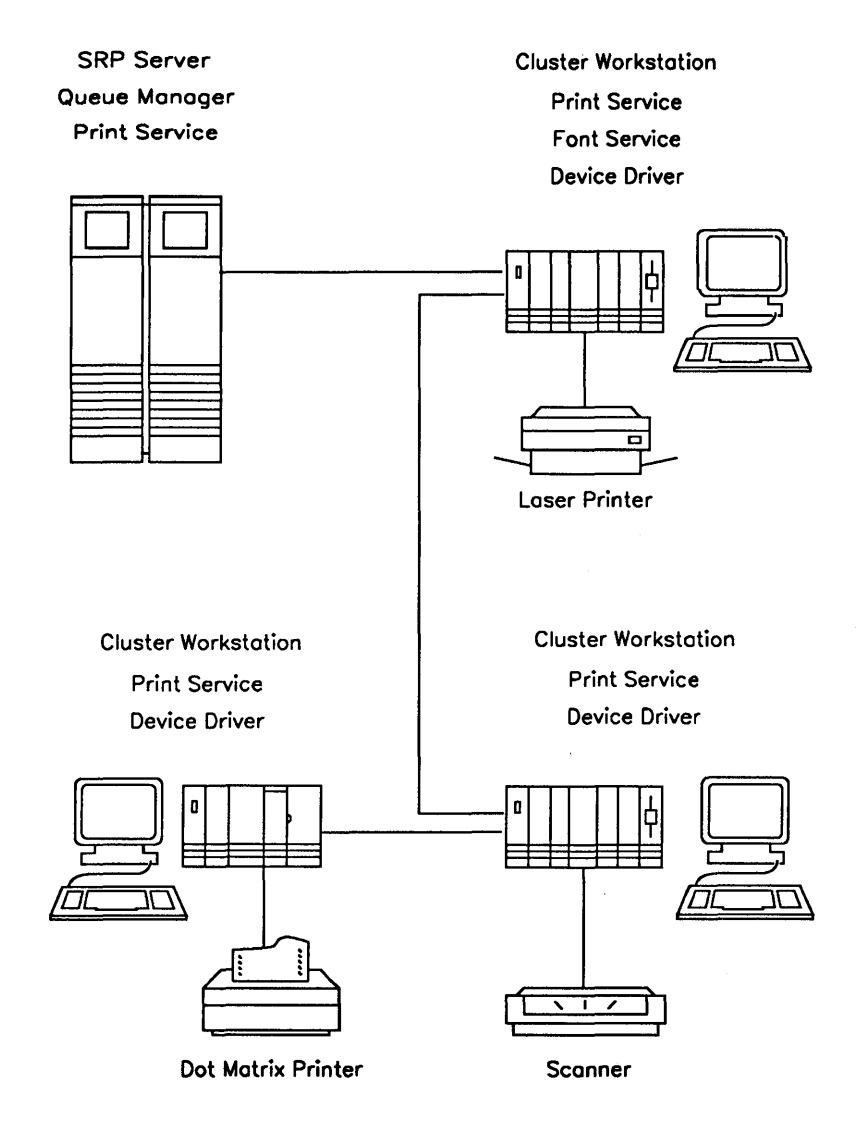

502.9-1

**Figure** 9-1. **GPS System Services In a Cluster** 

### **eTOS System Administration Guide**

## **Electronic Mail Services**

The following system services are required for electronic mail applications. They are frequently installed and configured by the system administrator.

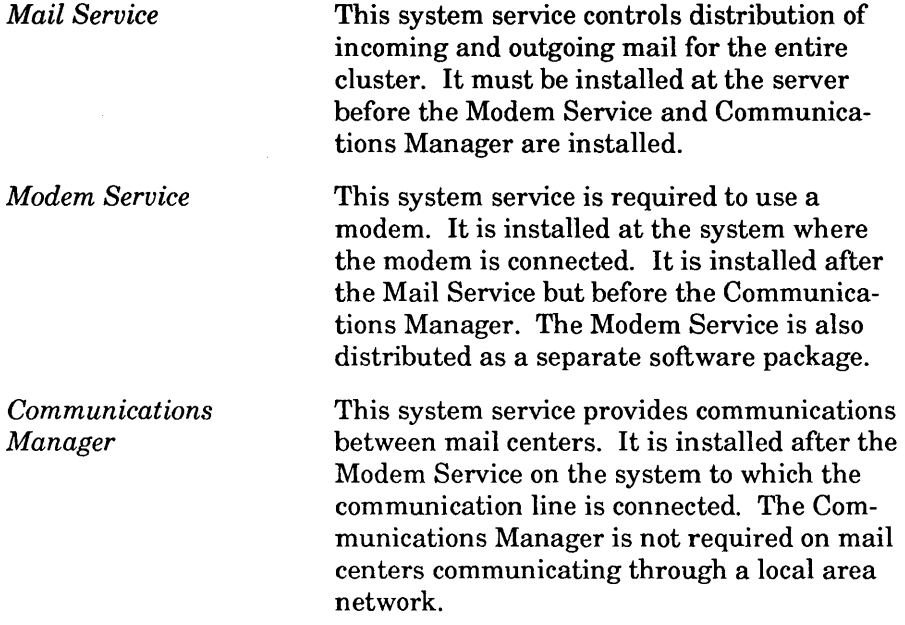

Electronic mail applications also include the following optional system services:

- Telex/TWX Manager
- Terminal Mail Manager

Figure 9-2 shows an example of the electronic mail services installed within a cluster. See the documentation for your mail system for more detailed information.

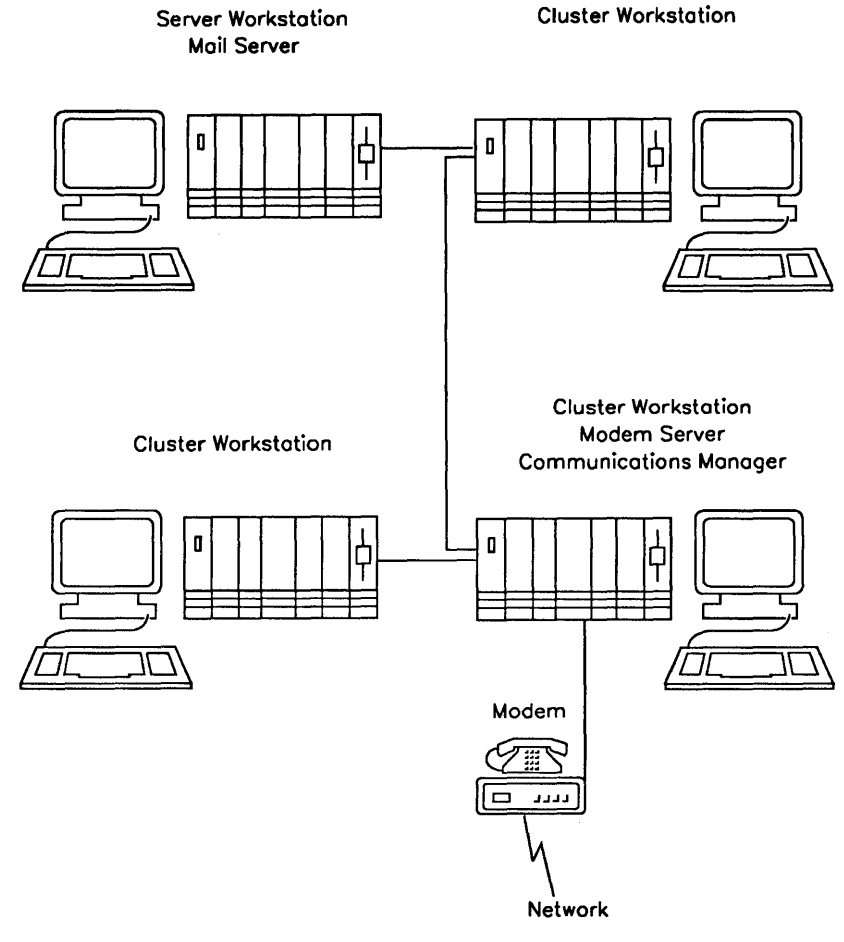

502.9-2

Figure 9-2. Electronic Mall System Services in a Cluster

## **Network System Services**

Network software is also installed and maintained by the system administrator. It includes the following system services. See the manual for your networking product for more detailed information.

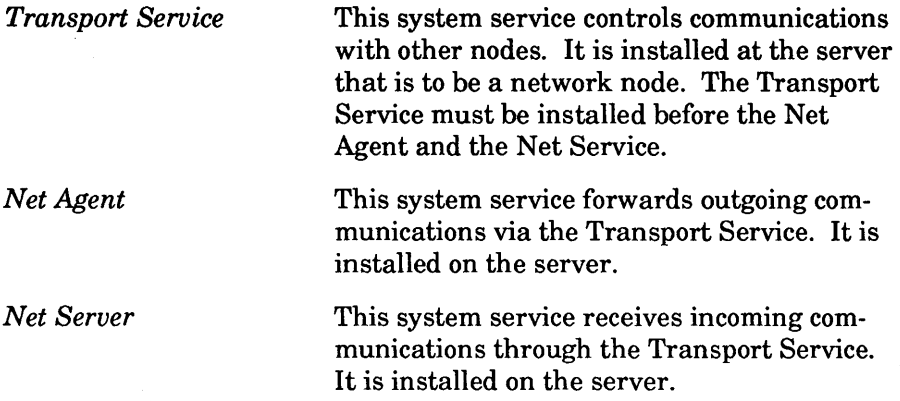

In addition, network software includes media system services that provide data communications protocols. A media system service must be installed to provide a communications path for the Transport Service. The type of media you install is determined by the physical data link that connects one network node to another.

## **Other System Services**

Many other system services are available as separate products or as part of application software packages. These include the following:

- ClusterShare™, for allowing IBM PC® and compatible systems to communicate with a CTOS server
- Indexed Sequential Access Method (ISAM) Service, for database applications
- Communications services, such as SNA Network Gateway and X.25 Network Gateway, for communicating with external data networks

See the product documentation information about installing them.

## **Where to Install System Services**

It is not unusual for many system services to be installed within a cluster, as shown in Figure 9-3. In general, system services are installed on the workstation or SRP processor to which the resource is attached. There are exceptions to this, however; for example, the Queue Manager and Mail Service are always installed on the server. See "What System Services Do You Need?," earlier in this section, for general information; always read the release documentation and operating guides for the most current information.

Where you locate resources, and subsequently install system services. depends on several factors. The layout of your work area can be a factor in where you set up equipment. For example, a modem must be installed near a telephone line, and a printer requires adequate space.

For shared system services, such as printing, consider the type of work for which a workstation or SRP processor is used. For example, if a workstation is often used for graphics and font applications, the printing services might decrease performance of other applications. Similarly, if an SRP processor is used extensively for communications applications, the printing services might perform more efficiently on a different processor.

The following section, "Calculating Memory Requirements," helps you determine where to install system services. See also Section 15, "Optimizing System Performance."

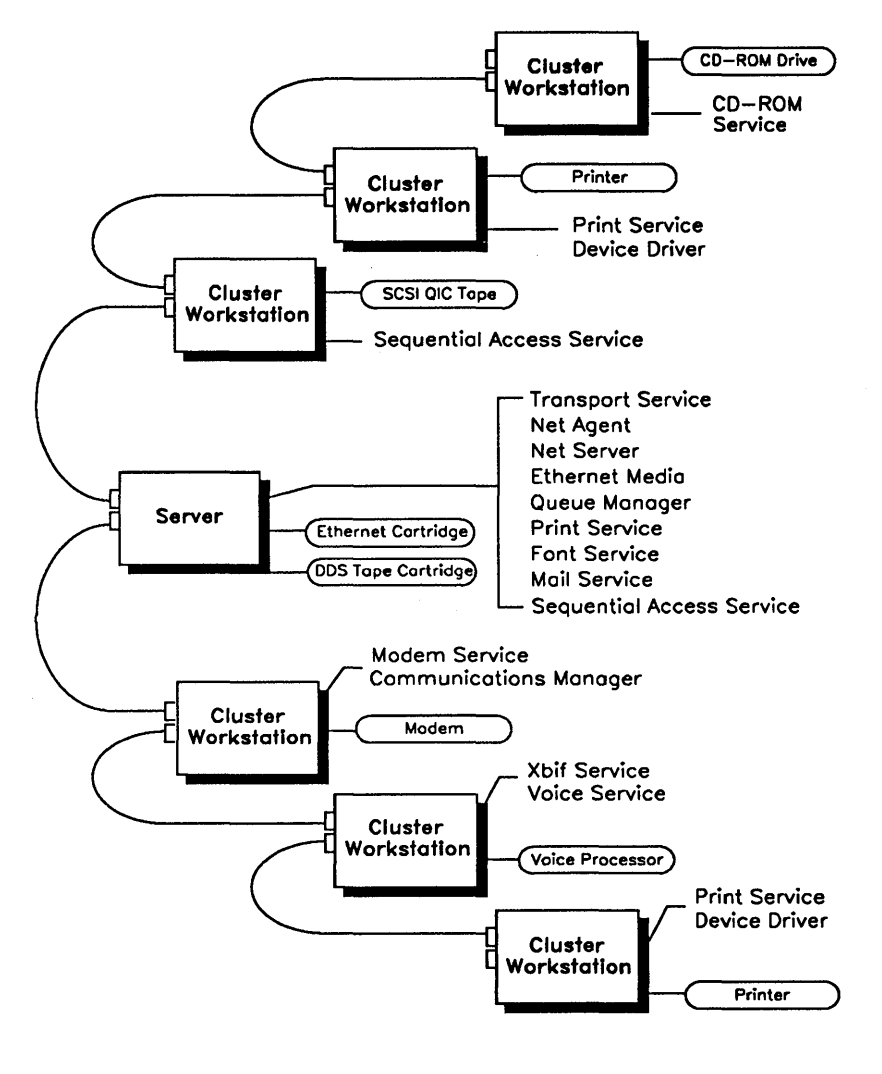

~2.9-3

Figure 9-3. System Services Installed Throughout a Cluster

# **Calculating Memory Requirements**

All system services and applications use memory. Each system service installed on a workstation or SRP reduces the amount of memory that remains available to run applications. Therefore, when you install system services, you need to consider the amount of memory that is available on the processor.

The term *memory* refers to random access memory (RAM). Memory is physically located on workstation and SRP processors, as well as on memory expansion boards. The term memory *does not* refer to disk storage space. All workstations, even those that are diskless, contain memory. Data is temporarily stored in RAM and transferred to and from the microprocessor for computing.

## How Much Memory Is Available?

To determine the amount of memory available on a workstation or SRP processor, you use the Partition Status command. The Partition Status display is pictured in Figure 9-4; instructions for using Partition Status are included later in this section.

| Partition | Total | Used       | Run file executing |  |
|-----------|-------|------------|--------------------|--|
| System    | 689K  | 689K       | pClstrLfs 3.3.0    |  |
| 2 Video   | 38K   | 38K        |                    |  |
| 3 Primary | 577K  | 234K       | SystemMgr.run      |  |
| Total:    | 4096K | Available: | 3163K              |  |

Figure 9-4. Partition Status Display
The Partition Status display lists memory usage for each application or system service on the processor. Memory statistics are displayed in K bytes; each K byte is equivalent to 1024 bytes of memory. The following fields, near the bottom of the display, summarize memory usage:

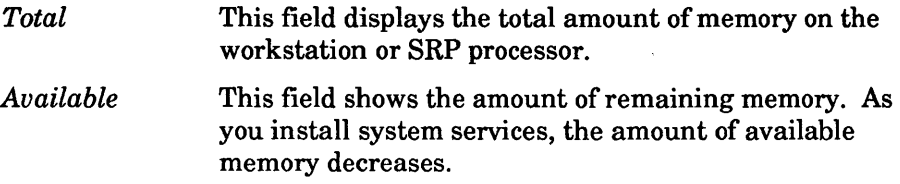

See the *eTOS Executive Reference Manual* for more detailed information about the Partition Status display.

### Starting Partition Status on a Workstation

To start Partition Status on a workstation, follow these steps:

- 1. On the Executive command line, type Partition Status.
- 2. Press GO.

### Starting Partition Status on an SRP

To start the Partition Status command on an SRP processor, use one of the following methods:

- Start a Cluster View session on the appropriate processor; then execute the Partition Status command from the Executive command line.
- On processors running the Remote User Manager, specify *[Sysl<Sys>PartitionStatus.run* in the Cluster View command form.

See Section 4, "Using Administrative Tools," for information about using Cluster View on an SRP.

# **How Much Memory Is Required?**

The following factors determine the amount of memory that is required to install all the system services you need. These factors must be considered separately for each workstation or SRP processor:

- What is the total amount of memory on the workstation or SRP processor (see "How Much Memory Is Available?," above).
- How much memory is required for the operating system and optional video services (see the Software Release Announcement for the operating system).
- How much memory is required for all the system services you plan to install on the workstation or SRP processor (see the release documentation for the software packages you have installed).
- How much memory is required to run the largest application that will be used on the workstation or SRP processor (see the release documentation for each of the applications you plan to use).

To calculate the total memory requirement, add the above elements, as shown in the following example:

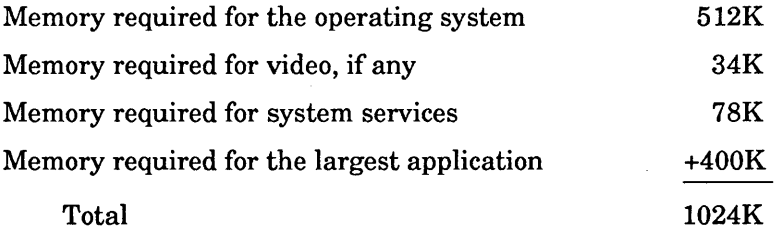

The total memory requirement for the operating system, system services, and largest application must not exceed the total amount of memory in the processor.

# **Installing System Services on a Workstation**

System services can be installed on a workstation during system initialization, or you can install them with Executive commands.

Table 9-1 lists the Executive commands and run-file names for installing system services supplied with Standard Software. See the CTOS *Executive Reference Manual* for information about parameter values.

See the release documentation for information about installing system services for other applications.

## **Installing From the Executive**

You can install system services with Executive commands. This method is generally used in the following circumstances:

- You install a system service for the first time and want to make sure that it works as you expect.
- You need a system service only at certain predictable times, for example, if you use the Sequential Access Service once a day for backups.
- *Note: You must install system services before you start Context Manager on a workstation.*

To install a system service with the Executive, follow these steps:

- 1. Type the command name on the Executive command line; then press RETURN (see Table 9-1).
- 2. Fill in parameter fields as required; see the appropriate manual or release documentation.
- 3. Press GO.

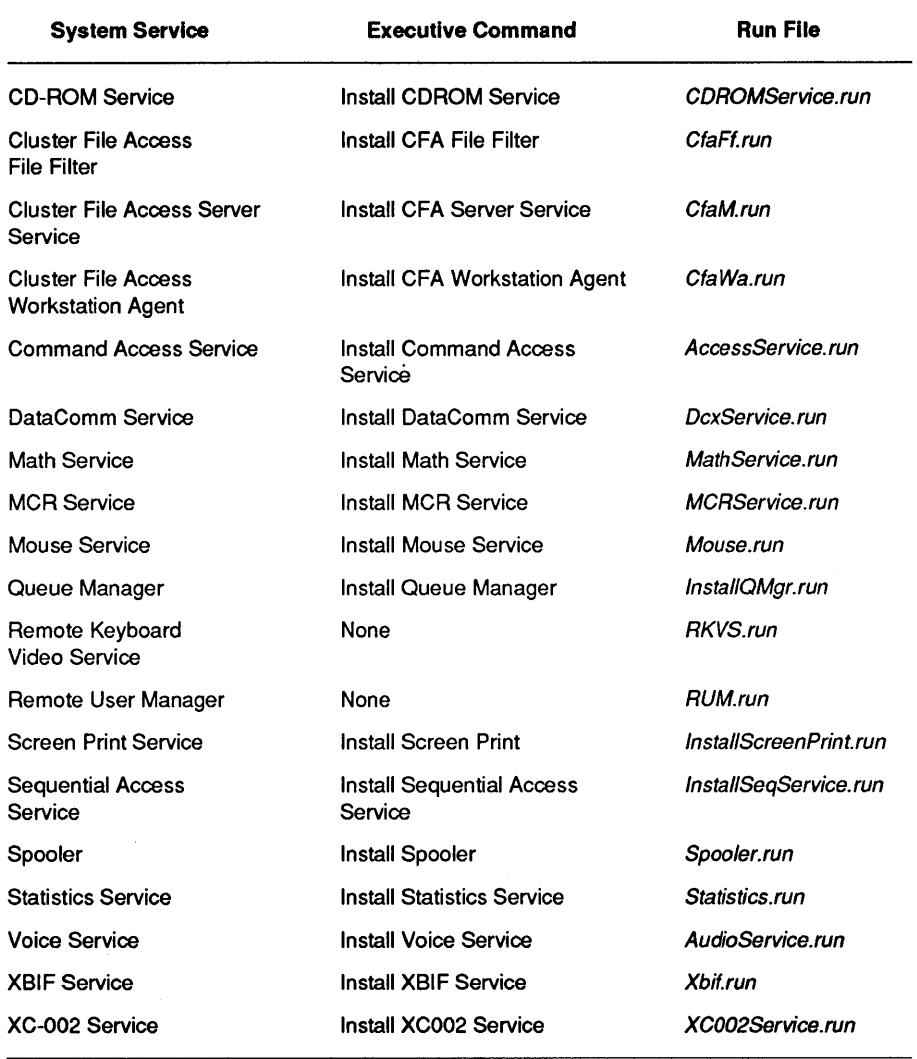

 $\sim$ 

### **Table 9-1. System Service Commands and Run Flies**

## Installing During System Initialization

System services that you use all the time, such as printing or electronic mail, can be installed during system initialization. This is convenient and automatic; whenever you reboot the workstation, system services are installed.

After the workstation bootstraps, the system initialization program searches for a file named *[Sys]<Sys>Syslnit.jcl.* If it exists, its contents are read and executed. You create *SysInit.icl* to install the appropriate system services on the workstation. Figure 9-5 shows a system initialization file for a workstation.

> Job Syslnit ContinueOnError Run [Sys]<Sys>Xbif.run Run [Sys]<Sys>lnstaIlOMgr.run, y, 30 Run [Sys]<Gps>Gpslnstall.run Run [Sys]<Sys>MaiIServer.run Run [Sys]<Sys>ModemServer.run Run [Sys]<Sys>CommunicationsManager.run, Line1 Run [Sys]<Sys>lnstaIlSeqService.run, [OIC] Run [Sys]<Sys>MouseService.run End

Figure 9-5. Workstation System Initialization File

### Creating a System Initialization File

To create a system initialization file, you use the Editor to write a simple program in Job Control Language (JCL). Table 9-2 lists the JCL statements you use in this file. See "JCL Syntax," Jater in this section, for rules about punctuation and spacing. See the *CTOS Editor User's Guide*  for information about using the Editor.

After you create the file, reboot the workstation to install the system services.

*Note: Prior to 12.0 Standard Software, JCL statements were preceded by a dollar sign* (\$). *The dollar sign is no longer required, however, it does not interfere with the execution of existing JCL files.* 

| <b>Statement</b>       | <b>Description</b>                                                                                                    |
|------------------------|----------------------------------------------------------------------------------------------------|
| Command                | This statement specifies the name of an Executive command.<br>To be executed during system initialization, the command must<br>be present in [Sys] <sys>Sys.cmds.</sys>                                            |
| <b>ContinueOnError</b> | This statement forces continuation of the system initialization<br>file, even if an error occurs. It affects statements that follow it<br>until the end of the file, or until a CancelOnError statement<br>occurs. |
| <b>CancelOnError</b>   | This statement reinstates the CancelOnError condition, which<br>terminates system initialization when an error occurs.                                                                                             |
| End                    | This statement defines the end of a Batch job. End your system<br>initialization file with it, as shown in Figure 9-5.                                                                                             |
| Job                    | This statement defines a name for the batch job. For system<br>initialization, specify Syslnit, as shown in Figure 9-5.                                                                                            |
| Run                    | This statement specifies the name of a run file to be executed.                                                                                                    |

Table 9-2. JCL Statements for Workstations

### JCL Syntax

When you create a system initialization file, you are writing a program in Job Control Language. (JCL files are processed by the Batch facility, which can be used for jobs other than system initialization.) The following sections describe syntax rules that apply to system initialization. See the *CTOS Batch Manager II Installation, Configuration, and Programming Guide,* for more detailed information.

#### Specifying Run Files and Command Names

Separate the name of a run file or command from the Run or Command statement with at least one space or tab, as shown in the following examples:

### Run file

Run [Sys]<Sys>MouseService.run

### Command

Command Install Mouse Service

### Specifying Parameters

When a run file or command requires parameters, separate them with commas, as shown in the following examples:

### Run file

Run [Sys]<Sys>lnstaIlQMgr.run, yes, 10

### Command

Command Install Queue Manager, yes, 10

Each pair of commas defines one field. If you leave a parameter blank, you must enter commas as a place holder for the field. The following example shows three blank fields between the parameter values 75 and 50:

Run [Sys]<Sys>Net.run, SJ-Node, 67, 2, 75,..,50

Commas are not required, however, for parameter values omitted at the end of a statement.

#### **Specifying Subparameters**

When a parameter consists of more than one value per field, enclose subparameters in parentheses, as shown in the following example:

Command Disable Cache, (File1, File2), yes

#### **Entering Multiple-Line Parameters**

When parameters exceed a single line, use an ampersand (&) to indicate that the statement continues on the next line, as shown in the following example:

Run [Sys]<Sys>CommunicationsManager.run,& VeryLongNamelsCarriedOver

#### **Entering** Comments

To enter a comment, precede text with a semicolon (;), as shown in the following example:

;This is a comment

You can add comments to clarify the contents of a file (for yourself or others who might edit it) or to temporarily disable a JCL statement. The following example shows both:

Job Syslnit ContinueOnError Run [Sys]<Sys>Xbif.run ;Alan borrowed my tape drive, so I have disabled the Seq Service ;Run [Sys]<Sys>lnstallSeqService.run, [OIC] Run [Sys]<Sys>MouseService.run Run [Sys]<Sys>AudioService.run End

### **Creating WsNNN>Syslnlt.jcl**

You can create system initialization files for cluster workstations that boot from the server. Such files must be located in *[Sysl<Sys>* on the server and are named as follows:

*[Sysl<Sys>WsNNN >Syslnit.jcl* 

where *NNN* is the three-digit workstation-type number or, if that file does not exist for a particular workstation type:

```
[Sysl<Sys> Ws>Syslnitjcl
```
Ifneither *WsNNN>Syslnit.jcl* nor *Ws>Syslnit.jcl* exists, no system initialization sequence is executed on the workstation.

See also Section 5, "Bootstrapping," for detailed information about workstation-type numbers and diagrams of the system initialization sequence.

# **Installing System Services on an SRP**

Before you install system services on an SRP, it is important to plan the entire installation. Keep the following points in mind as you decide where to install system services on your SRP:

- Some system services must be installed on a certain type of processor.
- Some system services must be installed on the processor physically connected to the resource it is going to manage.
- Some system services must be installed before or after other system services.

See the release documentation for your applications for detailed requirements about where and in what order to install each system service.

# **Installing With Cluster View**

You can use Cluster View to install system services with Executive commands. This is a good technique when you are setting up an SRP for the first time or adding a system service after installing a new application. After you have determined that the system services install correctly, you can add them to the system initialization file.

*Note: You must install system services on protected-mode processors before the Remote User Manager is installed.* 

To install a system service with Cluster View, follow these steps:

- 1. On the Executive command line, type Administrator Cluster View; then press RETURN.
- 2. Fill in the command form, as shown in the following example. (See Table 4-1 for a description of parameter fields.)

Administrator Cluster View [Processor name -XE only] [User name] [User file password] [Node name] [Old XE run file?] [Run file to invoke] [Partition size] GPOO Admin ####

- 3. Press GO.
- 4. If necessary, start the Executive by signing on or exiting the application that is running.
- 5. Execute the command for the system service you want to install (see Table 9-1).

# Installing During System Initialization

In most cases, an SRP runs many system services, so it is convenient to install them during system initialization. Figure 9-6 shows a sample system initialization file for an SRP.

To create a system initialization file for an SRP, you use the Editor application. See Section 4, "Using Administrative Tools," and the CTOS *Editor User's Guide* for information about using the Editor.

The following sections describe important considerations for the SRP, such as keys witch positions and special JCL statements. Be sure that you understand this information before you create system initialization files for your SRP.

#### Using Keyswitch Files

When an SRP is bootstrapped, the keyswitch on the front panel is set to one of three positions: N, M, or R. That keyswitch position determines which system initialization file is executed after the SRP bootstraps. See Section 5, "Bootstrapping," for information about the different keyswitch positions.

The keyswitch system initialization files are named as follows:

*fSys]<Sys>SysInit.kjcl* 

where *k* corresponds to the keys witch position.

If a system initialization file for a particular keys witch does not exist, *fSys]<Sys>SysInitJcl* is used instead. No default system initialization file is installed with Standard Software; you must create your own system initialization files.

#### JCL Statements for SRPs

Table 9-3 lists JCL statements for SRPs. Most are the same as you use for workstations. Special considerations for the processor ID, RunNoWait statement, and installation of the Remote User Manager are described below.

JCL syntax is the same as for workstations (see "JCL Syntax," earlier in this section). See the *CTOS Batch Manager II Installation, Configuration, and Programming Guide* for more information about using Batch processing on the SRP.

### Specifying a Processor

On an SRP, the master processor controls execution of the system initialization file. The master processor recognizes IDs for the other processors, so that system services can be installed anywhere on the SRP.

To specify a processor, you type the four-character ID for the processor, for example GPOO, FPOl, and so on. Statements that follow the processor ID are executed on that processor until another processor is identified; see Figure 9-6 for an example. See Section 2, "Understanding Hardware," for a description of processor IDs.

Job Syslnit ;Example Syslnit.jcl file for an SRP

FrontPanel 30

GPOO Run [Sys]<Sys>FontService.run,[Sys]<Gps>Font.dbs, 11264 Run [Sys]<Sys>lnstaIlQMgr.run, y, 20 Run [Sys]<Gps>Gpslnstall.run

FrontPanel 31

GP01

Run [Sys]<Sys>Net.run, aNode, 59, 2, 75, 16, 1500 Run [Sys]<Sys>NetServer.run, 8, 32, 8 Run [Sys]<Sys>NetAgent.run, 8, 32, 20, 10 Run [Sys]<Sys>MaiIServer.run RunNoWait [Sys]<Sys>RUM.run

FrontPanel 32

TPOO ContinueOnError Run [Sys]<Sys>MEnet.run, 1,,64 **CancelOnError** Run [Sys]<Sys>NAC.run

FrontPanel 33

GPOO Run [Sys]<Sys>lnstaIlSeqService.run, [OIC] RunNoWait [Sys]<Sys>RUM.run

End

#### Figure 9-6. SRP System Initialization File

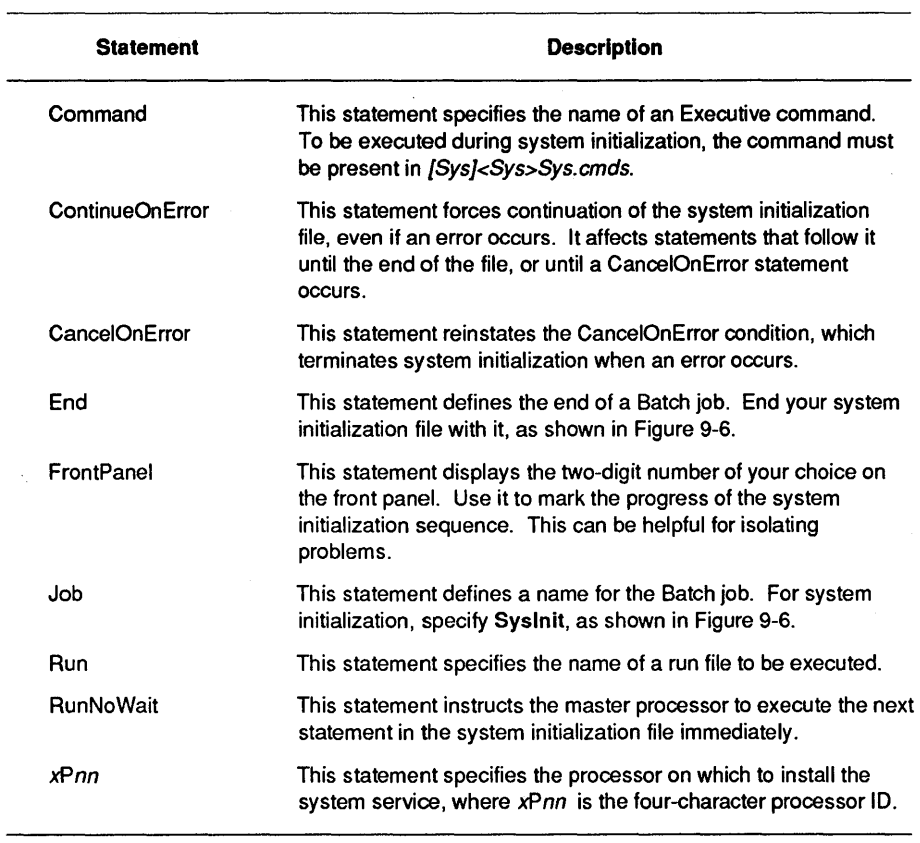

 $\sim$ 

### **Table 9-3. JCL Statements for SRPs**

# **Installing the Remote User Manager**

The Remote User Manager is an optional system service for use on protected mode processors (see Section 4, "Using Administrative Tools"). After it is installed, no other system services can be installed on the processor; therefore, it must be installed properly, or the system initialization sequence will stop.

On a workstation server or an SRP master processor, the Remote User Manager must be the final system service installed during system initialization. Figure 9-6 shows how several system services are initially installed on GPOO (the master processor) of an SRP; then, after all other system services are installed on the other processors, the Remote User Manager *(RUM.run)* is installed on the master processor.

When installing the Remote User Manager on a processor other than the master processor, it must be the last system service installed on that processor. Figure 9-6 shows how the Remote User Manager is installed as the last system service on GPOl.

*You must use the RunNoWait statement to install the Remote User Manager.* If you inadvertently use the Run statement, the Remote User Manager will be installed, but the rest of the system initialization file will not be executed.

# **Using the RunNoWait JCL Statement**

The RunNoWait statement works differently from the other system initialization JCL statements. Although it is not necessary to understand what it does to install the Remote User Manager, you might be interested in the difference between it and the other statements. Also, if you are using any customized system services (those that have been changed from the released versions), you may need to know when to use the RunNoWait statement.

As explained earlier, the master processor controls the system initialization procedure. When it encounters Run or Command statements, it executes them one after another, in the order they appear in the system initialization file. For example, in Figure 9-6, first the Font Service is installed on GPOO, then the Mail Service, and so on.

During this procedure, the master processor waits for confirmation that a statement has finished executing before it starts the next statement. In most cases, this method works well and system initialization proceeds in an orderly fashion.

To do its job, however, the Remote User Manager must remain active on the processor on which it is installed. Because it does not finish executing, the master processor does not receive a message to continue with system initialization. Therefore, a special statement, RunNoWait, is required to install the Remote User Manager. When the master processor encounters the RunNoWait statement, it executes it and then immediately executes the next statement in the file. So, system initialization continues, even though the Remote User Manager never finishes executing. If you inadvertently install the Remote User Manager with the Run statement, the system initialization procedure waits indefinitely for the Remote User Manager to finish executing.

Although the major purpose of RunNoWait is to install the Remote User Manager, it can also be used to install system services on multiple processors simultaneously. Theoretically, this can speed up system initialization, but it can also cause problems if system services must be installed in a particular order. Also, when you use the RunNoWait statement, the master processor attempts to read several files at the same time. If all the files are located on the system volume, the resulting disk activity can actually slow down the system initialization procedure. Therefore, it is usually better to reserve RunNoWait for situations where it is required, such as installing the Remote User Manager.

# **Common Problems**

Several common errors associated with system services are described in Table 9-4.

| <b>Error Code</b> | <b>Description</b>                                                                                                    |
|-------------------|----------------------------------------------------------------------------------------------------|
| 31                | No such request                                                                                                    |
|                   | This error occurs when a loadable request (as described in<br>Section 8) is not available to a system service. It can<br>happen when a workstation or SRP requires rebooting after<br>an application has been installed or updated. To correct it,<br>try rebooting the system. This error also occurs if loadable<br>requests were not properly merged during software<br>installation. Try repeating the software installation<br>procedure by using the Installation Manager command. |
| 33                | Service not available                                                                                                    |
|                   | This error occurs when you execute a command requiring a<br>system service that has not been installed. For example,<br>Ø<br>before you can use a mouse, you must execute the Install<br>Mouse Service command to install Mouse Services on your<br>workstation. See the documentation for the application you<br>are trying to use.                                                                                                    |
| O<br>203          | No such file                                                                                                    |
|                   | This error can occur at the beginning of system initialization<br>if the run file [Sys] <sys>Batch.run is not present on the<br/>system (also [Sys]<sys>CLI.run on SRPs only). Use the<br/>Files command to make sure that it is there. If it is not, copy<br/>it from the system utilities distribution media.</sys></sys>                                                                                                    |

**Table 9-4. System Service Errors** 

# **Section 10 Accessing Data Throughout the Cluster**

# **Using Disks on the Server**

A built-in feature of the CTOS operating system allows cluster workstation users access to disks located on the server. To do so, you simply specify an exclamation point  $(!)$  in front of the volume or device name of the disk you want to access, as shown in the following example:

*[!dlJ<Dept>FileOnServer.txt* 

# **Accessing Disks on Cluster Workstations**

It is also possible to access files located on workstations throughout the cluster. The Cluster File Access (CFA) system services provide selective access to disks from cluster workstation to cluster workstation. A configuration file on each workstation designates the availability of its disks to other workstations in the cluster.

*Note: Cluster File Access is not available in clusters with an SRP server.* 

Cluster File Access consists of the following system services:

- The CFA Server Service is installed on the server to implement Cluster File Access.
- The CFA Workstation Agent is installed on workstations that will be accessing disks on other cluster workstations.
- The CFA File Filter provides access to disks on the workstation where it is installed.

Note that a cluster workstation does not need to run both the CFA Workstation Agent and the CFA File Filter. For example, a workstation running the CFA Workstation Agent only can have access to disks without providing access to its own disks. Only those disks on workstations running the CFA File Filter are accessible throughout the cluster.

### **Installing Cluster File Access on the Server**

The Cluster File Access Server Service is installed on the server workstation only. To install it, type Install CFA Server Service on the Executive command line; then press GO.

Alternatively, you can install the Cluster File Access Server Service during system initialization. To do so, include the following entry in the system initialization JCL file:

Run [Sys)<Sys>CfaM.run

### **Installing the File Filter**

The Cluster File Access File Filter is installed each cluster workstation that will be accessing disks on other cluster workstations. To install it, type Install CFA File Filter on the Executive command line; then press GO.

Alternatively, you can install the Cluster File Access File Filter during system initialization. To do so, include the following entry in the system initialization JCL file:

Run [Sys]<Sys>CfaFF.run

# Installing the Workstation Agent

The Cluster File Access Workstation Agent is installed on each cluster workstation that has disks that will be available to other workstations in the cluster. To install it, follow these steps:

- 1. On the Executive command line, type Install CFA Workstation Agent; then press RETURN.
- 2. In the command form, enter the name of the configuration file, if it is different from the default (see "Configuring Cluster File Access." below).
- 3. Press GO.

Alternatively, you can install the Cluster File Access Workstation Agent during system initialization. To do so, include the following entry in the system initialization JCL file:

Run [Sys]<Sys>CfaWA.run, ConfigFileName

### Configuring Cluster File Access

To make disks on a workstation accessible throughout the cluster, you configure the workstation with CFA Configure command. This can be done before or after you install the Workstation Agent.

To use the CFA Configure command, follow these steps:

- 1. On the Executive command line, type CFA Configure; then press RETURN.
- 2. In the command form, specify a name for the configuration file. The default is *{dOJ<Sys>CFAConfig.sys.*
- 3. Press GO. The CFA Cluster Workstation Configurator appears, as shown in Figure 10-1.
- 4. Press the left and right arrow keys to select an access level for each disk. (See Section 6, "Implementing System Security," for a description of read and modify access levels.)
- 5. Press FINISH, then GO, to save the configuration file.

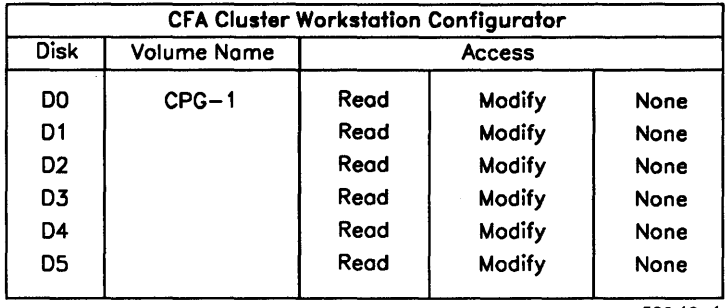

502.10-1

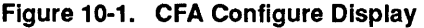

### Using Cluster File Access

To use a disk configured for Cluster File Access, simply specify its volume name in file specifications or command forms.

To display the volume names of the disks available in your cluster, use the CFA Display Volume Information command. To do so, type CFA Display Volume Information on the Executive command line, then press GO.

See also the CTOS *Executive Reference Manual* for more detailed information about this command.

# **Accessing Additional Resources**

As an alternative to Cluster File Access, the BNet Cluster Access Services allow you to access files and other resources throughout the cluster and on other network nodes. Cluster Access is included with CTOS as a separately installable software package. For more information, see the manual and release documentation for it.

 $\label{eq:2.1} \mathcal{L}(\mathcal{L}^{\text{max}}_{\mathcal{L}}(\mathcal{L}^{\text{max}}_{\mathcal{L}})) \leq \mathcal{L}(\mathcal{L}^{\text{max}}_{\mathcal{L}}(\mathcal{L}^{\text{max}}_{\mathcal{L}}))$ 

 $\label{eq:2.1} \frac{1}{\sqrt{2}}\int_{\mathbb{R}^3}\frac{1}{\sqrt{2}}\left(\frac{1}{\sqrt{2}}\right)^2\frac{1}{\sqrt{2}}\left(\frac{1}{\sqrt{2}}\right)^2\frac{1}{\sqrt{2}}\left(\frac{1}{\sqrt{2}}\right)^2\frac{1}{\sqrt{2}}\left(\frac{1}{\sqrt{2}}\right)^2\frac{1}{\sqrt{2}}\left(\frac{1}{\sqrt{2}}\right)^2\frac{1}{\sqrt{2}}\frac{1}{\sqrt{2}}\frac{1}{\sqrt{2}}\frac{1}{\sqrt{2}}\frac{1}{\sqrt{2}}\frac{1}{\sqrt{2}}$  $\label{eq:2.1} \frac{1}{\sqrt{2}}\int_{\mathbb{R}^3}\frac{1}{\sqrt{2}}\left(\frac{1}{\sqrt{2}}\right)^2\frac{1}{\sqrt{2}}\left(\frac{1}{\sqrt{2}}\right)^2\frac{1}{\sqrt{2}}\left(\frac{1}{\sqrt{2}}\right)^2\frac{1}{\sqrt{2}}\left(\frac{1}{\sqrt{2}}\right)^2\frac{1}{\sqrt{2}}\left(\frac{1}{\sqrt{2}}\right)^2\frac{1}{\sqrt{2}}\left(\frac{1}{\sqrt{2}}\right)^2\frac{1}{\sqrt{2}}\left(\frac{1}{\sqrt{2}}\right)^2\frac{1}{\sqrt{$  $\label{eq:2.1} \frac{1}{\sqrt{2}}\int_{\mathbb{R}^3}\frac{1}{\sqrt{2}}\left(\frac{1}{\sqrt{2}}\right)^2\frac{1}{\sqrt{2}}\left(\frac{1}{\sqrt{2}}\right)^2\frac{1}{\sqrt{2}}\left(\frac{1}{\sqrt{2}}\right)^2\frac{1}{\sqrt{2}}\left(\frac{1}{\sqrt{2}}\right)^2.$  $\mathcal{L}(\mathcal{L}^{\text{max}}_{\mathcal{L}})$  . The set of  $\mathcal{L}^{\text{max}}_{\mathcal{L}}$ 

# **Section 11 Adding Hard Disks**

# **What Is a CTOS Volume?**

Many systems, both workstations and SRPs, contain more than one hard disk for data storage. When you set up a new system, you initialize a system volume during the software instaIIation procedure. A disk must be initialized to be recognized by the CTOS operating system as a *valid volume.* After the system volume has been initialized and you have instaIIed Standard Software, you initialize other disks on the system.

This section describes how to initialize disks with the Format Disk command. See also the following manuals for additional information:

- For information about initializing a system volume during software installation, see the *CTOS System Software Installation Planning Guide.*
- For information about initializing floppy diskettes, see the *CTOS Executive User's Guide.*
- For information about initializing partitioned disks for use with MS-DOS, see the *CTOS Executive Reference Manual*.

# **Workstation Disks**

Workstation disks are supplied in add-on modules and cartridges. The model of disk you use depends on your workstation and processor type. See the workstation instaIIation guides for information about disk compatibility and instaIIation instructions.

### **Device Names for Hard Disks**

On workstations, hard disk devices are named *dn,* where *n* indicates the placement of the disk drive. Disk device names can change when you add a disk to the workstation. For example, if you add a new disk between two existing disks, the device name of the third disk will change accordingly. Volume names, however, which you define when you initialize disks, remain the same when physical placement of the disk is changed.

On modular and integrated workstations, the first hard disk to the right of the processor is *dO,* the second, *dl,* and so on. On Series 5000 workstations, hard disks are numbered *dO* and *dl,* from top to bottom, in the base unit. Disk numbering then continues sequentially in the SCSI expansion unit to the left of the base unit, followed by the X-Bus to the right of the base unit. See the *SuperGen Series 5000 Hardware Installation and Owner's Guide* for detailed information about device names.

## **Disk Type and Bad Spot Report**

Disk modules are labeled on the bottom with a *disk type* (sometimes called *vendor code),* as shown in Figure 11-1. In addition, non-SCSI modules are also labeled with a bad spot report, also shown in Figure 11-1. In situations described later in this section, you may need to use the disk type code and bad spot report.

*Note: An easy way to make a record of the bad spot report is to photocopy of the bottom of the disk module before attaching it to the workstation.* 

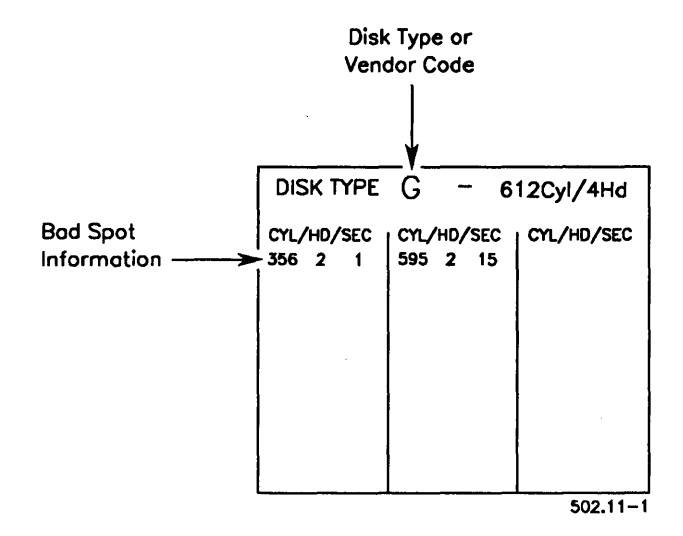

Figure 11-1. Workstation Disk Type and Bad Spot Report

## **Initializing a New Workstation Disk**

Mter you have attached a disk module to a workstation, it must be initialized before you can use it. The following procedure describes how to initialize a disk. This procedure works for most new workstation disks, however, it does not initialize a system volume and it may not initialize the disk optimally for your purposes. For more detailed information, see "Using Parameter Templates," later in this section.

For disks that have been corrupted, see "Reinitializing Corrupted Volumes," later in this section.

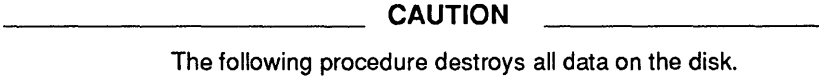

- 1. On the Executive command line, type Format Disk; then press RETURN.
- 2. Fill in the command form as shown in the following example; parameter fields are described in Table 11-1.

Format Disk

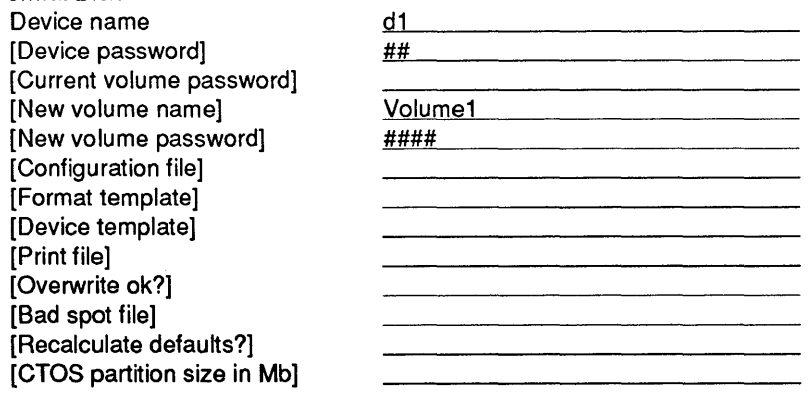

3. Press Go.

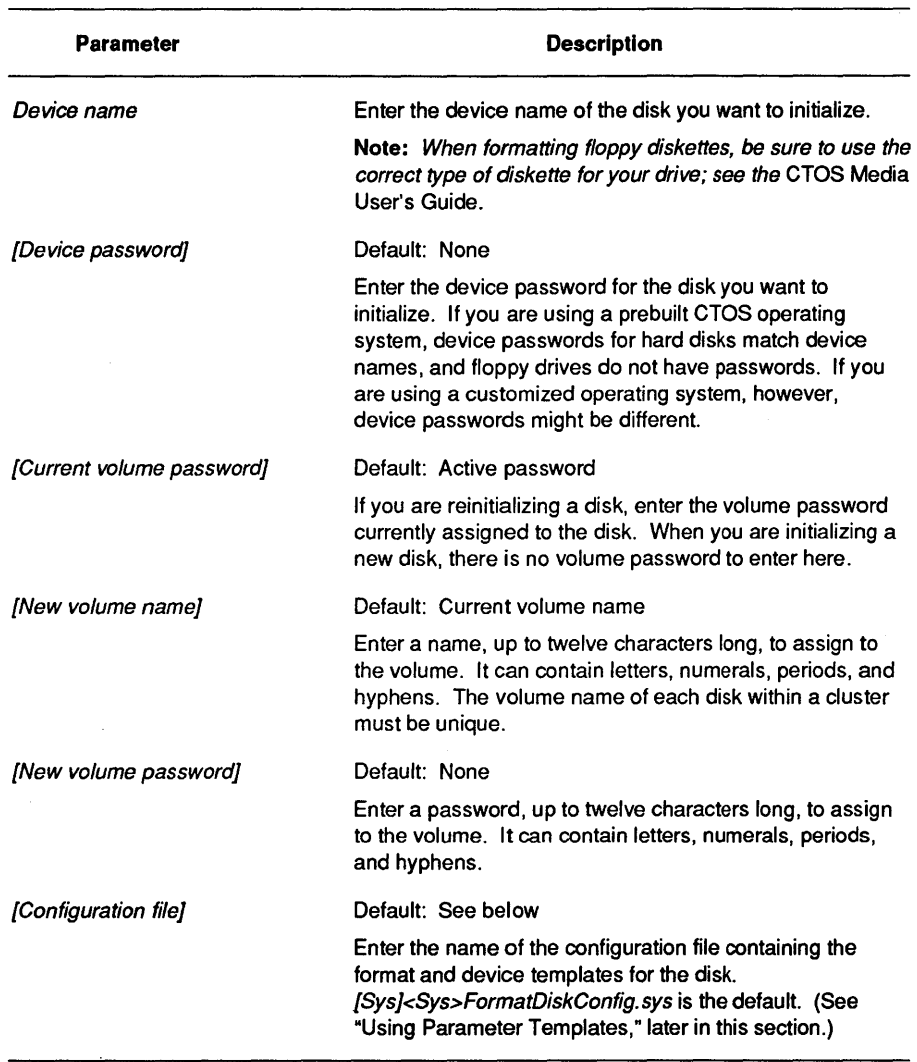

## **Table 11-1. Format Disk Parameter Fields**

continued

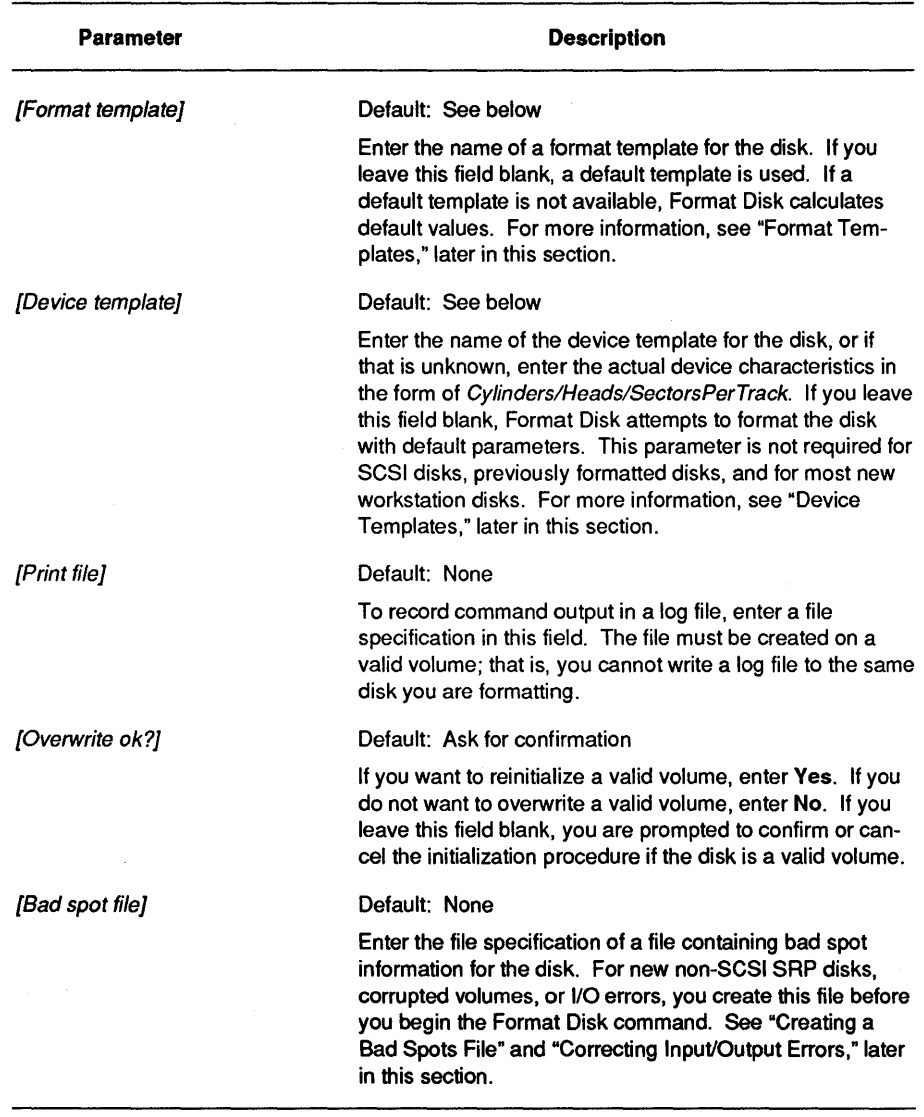

### **Table 11-1. Format Disk Parameter Fields** (cont.)

continued

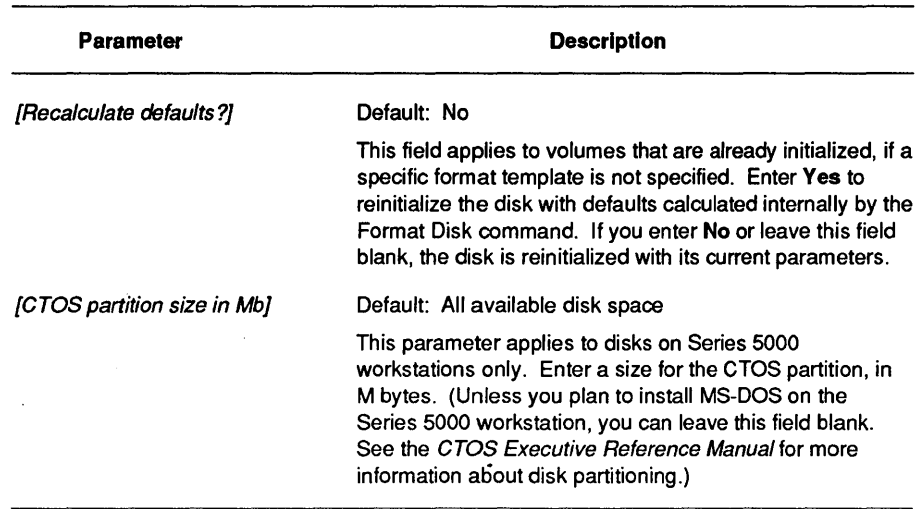

### Table 11-1. Format Disk Parameter Fields (cont.)

# SRP Disks

Many sizes and types of disks are available for the SRP. Unlike workstation disks, SRP disks are not packaged in modules. They can be installed within an SRP cabinet, or they can be external to the system. In some cases, the system administrator is responsible for installing disks; in other cases, disks are installed by a field service engineer. If you need information about installing disks, see the installation guide for your SRP.

# Disk Compatibility

On an SRP, different types of disks are compatible with different processors, as described below:

- *SCSI* disks are connected to a General Processor with SCSI Interface (GP+SI).
- Non-SCSI *ST-506* disks are connected to a File Processor (FP).
- Non-SCSI SMD disks are connected a Data Processor (DP).

### **Device Names for SRP Disk Drives**

The operating system assigns default device names for disk drives controlled by the master processor only. If the master processor is a GP+SI, default disk device names are *dl* through *d15* (see the *XE-530 Shared Resource Processor Hardware Installation Guide).* On FP master processors, defaults are *dl* through *d3.* Because a QIC tape drive occupies the first drive slot (as shown in Figure 11-2), there is no disk drive named *dO* on an SRP. If the master processor is a DP, default device names are *sO* through *s5.* 

*Disks connected to a processor other than the master processor must be named in the operating system configuration file.* See Section 17, "Configuring Shared Resource Processor Operating Systems," for information about assigning device names.

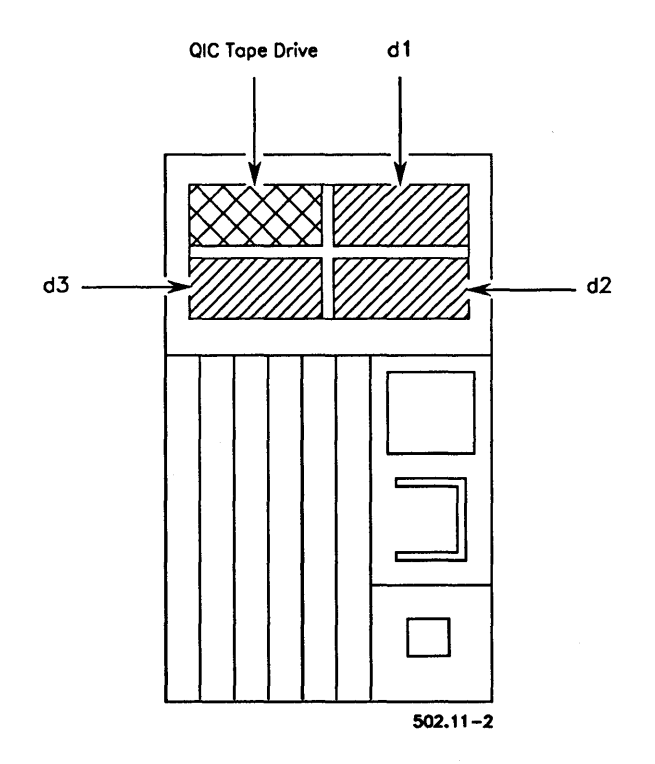

**Figure 11-2. Disks in an SRP Primary cabinet** 

# **Initializing a New SCSI Disk**

To initialize a new SCSI disk on an SRP, follow these steps:

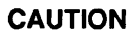

The following procedure destroys all data on the disk.

- 1. On the Executive command line, type Administrator Cluster View; then press RETURN.
- 2. Fill in the command form, as shown in the following example. (See Table 4-1 for a description of parameter fields.)

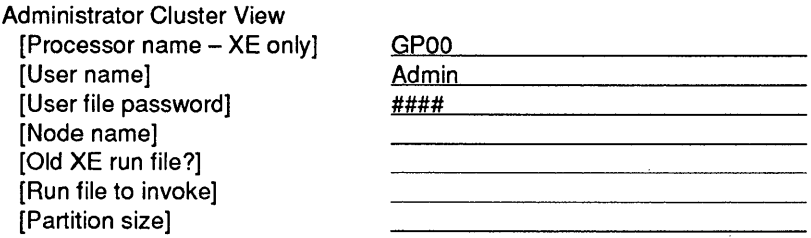

- 3. Press GO.
- 4. Ifnecessary, start the Executive by signing on or exiting the application that is running.
- 5. On the command line, type Format Disk; then press RETURN.

6. Fill in the command form as shown in the following example. (See Table 11-1 for a description of parameter fields.)

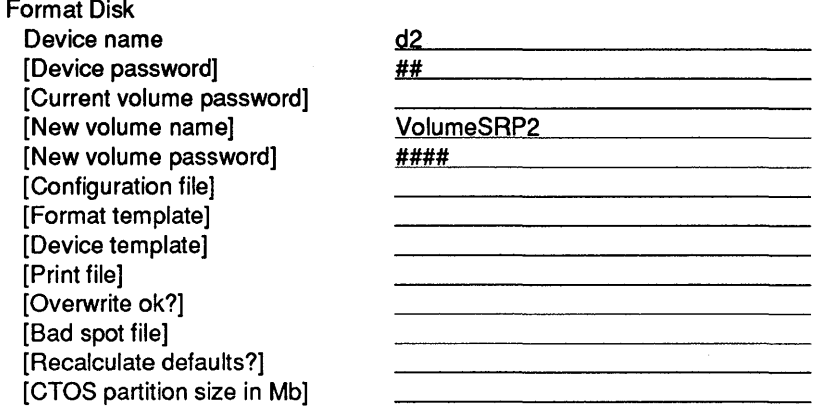

7. Press GO.

 $\mathbb{R}^2$ 

## Initializing New ST·506 or SMD Disks

To initialize a new ST-506 or SMD disk, you need to know the manufacturer and size of the disk. In addition, you need the bad spot report, which is usually packaged in a plastic pocket attached to the disk-drive housing.

The following sections describe how to create a bad spots file and how to identify the device template for an ST -506 or SMD disk.

### Creating a Bad Spots File

To create a bad spots file, you use the Editor application, as described in the following procedure.

- 1. On the Executive command line, type Editor; then press RETURN.
- 2. Type a file specification for the bad spots file, as shown in the following example; then press GO.

File name(s) [ISys]<Sys>BadSpots.d2

- 3. Enter the list of bad spots, as described in "Bad Spot Formats," below.
- 4. When you have finished entering bad spots, press FINISH, then Go, to save the file.

### Bad Spot Formats

Enter bad spots in one of the following formats. See the documentation for the disk to determine which one to use.

*e/h/sb/be*  e / *h* / *#seetor*  e / *h* / *\$seetor* 

where

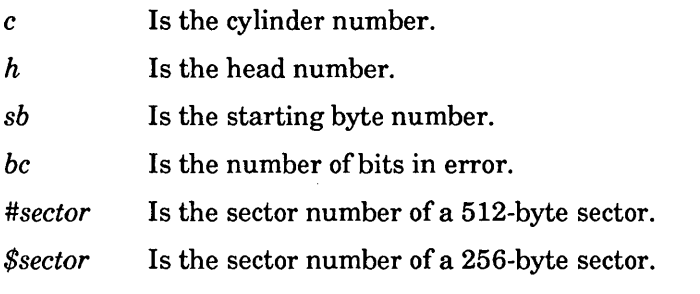

Leave a space between each bad spot entry, as shown in Figure 11-3.

981/01#1 877121#0 87712/#1 975/4/#15 969/5/#4 757/6/#15 943/11#5 94311/#6 415/4/#15 1 000/5/#0 24121#0 42514/#9 880/5/#5 1 005/5/#8 1005/5/#9 32121#8 737/4/#12 924/5/#8· 924/5/#9 494/6/#1 849/2/#12 849/2/#13 885/4/#4 941/5/#9 941/5/#10 524/6/#7 995/4/#3 995/4/#4

Figure 11-3. Bad Spots File

#### Identifying the Device Template

To format a new ST -506 or SMD disk, you must specify a device template in the Format Disk command form. Device template names are derived from the manufacturer and size of the disk, for example, *Maxtor53.* To identify the correct device template for your disk, see Table 11-2. If a device template is not listed for your disk, see "Adding a Device Template," later in this section.

#### Initializing the Disk

To initialize a new ST-506 or SMD disk on an SRP, follow these steps:

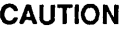

The following procedure destroys all data on the disk.

- 1. Start an Administrator Cluster View session, as described for SCSI disks, earlier in this section.
- 2. On the Executive command line, type Format Disk; then press RETURN.
- 3. Fill in the command form, as shown in the following example. (See Table 11-1 for a description of parameter fields).

Format Disk Device name [Device password] [Current volume password] [New volume name] [New volume password] [Configuration file] [Format template] [Device template] [Print file] [Overwrite ok?] [Bad spot file] [Recalculate defaults?] [CTOS partition size in Mb]

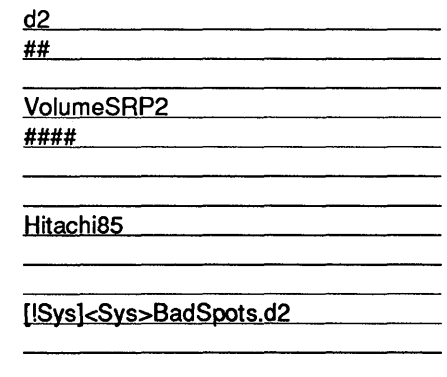

4. Press GO.

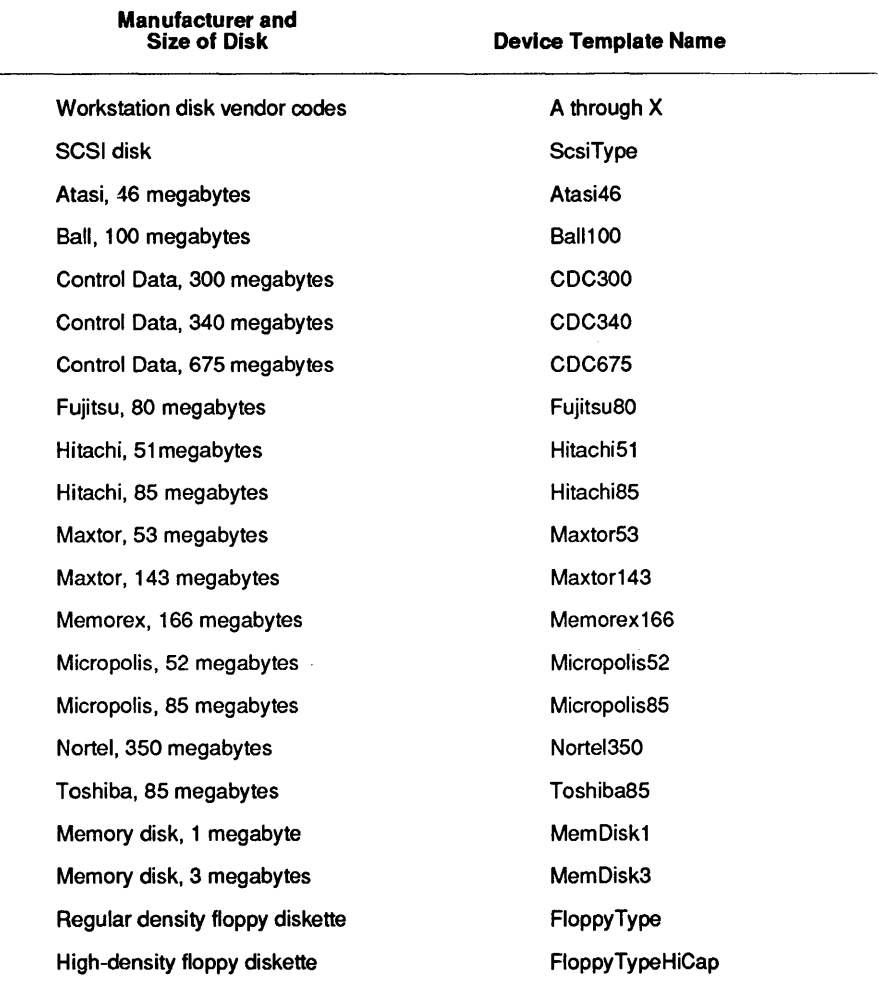

### Table 11-2. Device Templates

J.
## **Using Parameter Templates**

To initialize a disk, the Format Disk command reads information from a configuration file named *[Sys]<Sys>FormatDiskConfig.sys.* This file contains the following types of templates:

- *Format templates,* which contain volume parameters, such as the maximum number of directories and files on the volume
- *Device templates,* which contain disk hardware parameters

The configuration file contains a variety of format templates. If you do not specify a particular format template, the volume is initialized with default values. You can select from a variety of format templates in the configuration file, or you can create your own. Format templates are described in detail later in this section.

The configuration file also contains device templates, which supply hardware parameters for specific models of disks. The configuration file contains device templates for most workstation and SRP disks; therefore, you rarely need to create new device templates. A procedure for creating device templates, however, is included later in this section.

### **Configuration File Format**

Each line of the configuration file is written in the following format:

#### *:Keyword: Value*

where

*:Keyword:* Identifies a parameter; keywords and the placement of colons must not be changed.

*Value* Is a parameter value.

Keyword parameters for both format templates and device templates are described later in this section. Note that the order of format and device templates is not significant. They can be intermixed and can appear in any order within the configuration file.

### **Format Templates**

The format templates supplied with Standard Software are listed in Table 11-3. To use a particular format template, specify its name in the *[Format template]* field of the Format Disk command form. A sample format template is shown in Figure 11-4. Instructions for creating or modifying a format template are included below.

> :FormatTemplate:WSSysVolume :MaxFilesOnVolume: :PrimaryFileHeadersOnly?: :MaxDirectories: :MaxFileslnSysDirectory: :PasswordEncryption?: :Debug?: :SysDirectoryP assword: :ProtectSysDirectory?: :SystemlmageSize:768 :CrashFileSize:2048 :SystemLog FileSize :48 :SuppressFormat?:No :SurlaceTestslfUnformatted:4 :SurlaceTestslfFormatted:1 :OldCTOSFormat?:No

Figure 11-4. Format Template

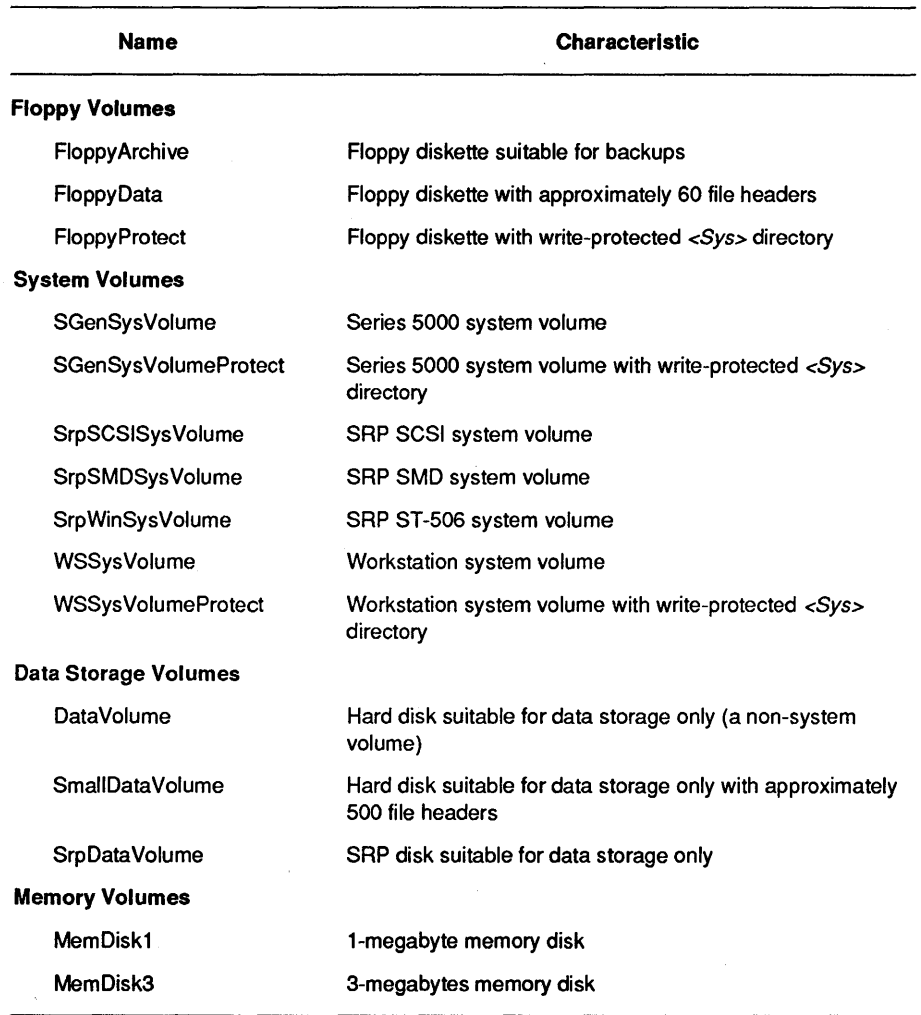

 $\sim 10^{-11}$ 

 $\mathcal{L}_{\text{max}}$  and  $\mathcal{L}_{\text{max}}$  . The set of  $\mathcal{L}_{\text{max}}$ 

### Table 11-3. Format Templates

### Adding a Format Template

If none of the standard format templates is suitable, you can add one of your own. To do so, you use the Editor application, as described in the following procedure:

- 1. On the Executive command line, type Editor; then press RETURN.
- 2. Type [Sys]<Sys>FormatDiskConfig.sys, as shown below; then press GO.

[File name(s)] [Sys]<Sys>FormatDiskConfig.sys

(To add a format template for an SRP disk, specify [!Sys] <Sys>FormatDiskConfig.sys.)

- 3. Move the cursor the end of the file.
- 4. If necessary, press RETURN to move the cursor to a new line.
- 5. Type the keyword and value for each parameter (parameters are described below).
- 6. When you have finished editing, press FINISH, then GO, to exit the Editor and save the file.

See the *eTOS Editor User's Guide* for more detailed information about using the Editor.

#### Format Template Parameters

The following parameters are included in format templates. The *:FormatTemplate:* keyword must be the first parameter in a format template, and you must assign it a unique value. The other keywords can appear in any order. If any is omitted or the value left blank, a default value is used.

### *:FormatTemplate:*

Specify a unique name for the format template. This must be the first keyword in the format template and a value must be specified.

### *:MaxFilesOn Volume:*

Default: See below

Specify the maximum number of files for the volume. If you do not specify a value, Format Disk calculates a value based on the size of the disk.

The maximum number of files is based on 15 characters per file name; therefore, the number you specify here is only an estimate. Format Disk actually allows room for fifty percent more file headers than you specify, again based on 15 characters per file name.

### *:PrimaryFileHeadersOnly?:*

Default: No

Enter Yes if you want only primary file headers on the volume. This option is usually used for floppy diskettes only. If you enter No or leave this field blank, secondary file headers are created. These are needed to recover data from a corrupted volume.

### *:MaxDirectories:*

Default: See below

Specify the maximum number of directories for the volume. If you do not specify a value, Format Disk calculates a value based on the size of the disk.

#### *:MaxFileslnSysDirectory:*

Default: See below

Specify the maximum number of files to be stored in the  $<\!S$ ys> directory. For system volumes, 1000 to 2500 files are recommended. If you do not specify a value, Format Disk calculates a value based on the size of the disk.

#### *:PasswordEncryption?:*

### Default: No

Enter Yes if you want the password to be encrypted. This provides security against sophisticated users who might be able to "peek" at the volume password. If you encrypt the password, though, keep careful records, because it cannot be deciphered. Enter No if you do not want the password to be encrypted.

*:Debug?:* 

Default: No

Enter Yes to display an F for each track that is formatted and a T for each track that is surface tested. Enter No to suppress this information.

### *:SysDirectoryPassword:*

Default: None

Specify a password, up to twelve characters long, to assign to the *<Sys>* directory.

### *:ProtectSysDirectory?:*

Default: No

Enter Yes to set the protection level of *<Sys>* to 5, which prevents users from changing or adding files without a password. (See Section 6, "Implementing System Security," for more information about protection levels.) Enter No to set *<Sys>* directory protection to 15, which does not require a password to change or create files.

### *:SystemlmageSize:*

Default: 0

For non-system volumes, specify O. For system volumes, specify the number of sectors for *[Sysl<Sys>Syslmage.sys,* the operating system file. The size of this file cannot be changed after you have initialized the disk. For prebuilt operating systems, 768 is the recommended value. If you are using a customized operating system, you may need a larger value.

### *:CrashFileSize:*

### Default: 0

For non-system volumes, specify O. For real-mode system volumes, specify 2048. For protected-mode system volumes, specify the number of sectors required for *[Sysl<Sys>CrashDump.sys,* the crash dump file.

To calculate this number, multiply the amount of processor memory by two; or, to conserve disk space on *{Sys},* specify 2048 to receive the first megabyte of the memory dump. You can then create an extended crash dump file on another disk to receive the entire memory dump. See also the description of collecting crash dumps in Section 20, "Troubleshooting."

### *:SystemLogFileSize:*

Default: 0

For non-system volumes, specify O. For system volumes, enter a number of sectors for *{Sys]<Sys>Log.sys,* the system log file. To track system problems accurately, 48 sectors is recommended. If your system volume is small, however, you can specify a smaller value (for example, 10 or 20 sectors).

#### *:SuppressFormat?:*

Default: No

Enter No if the disk has never been formatted or if diagnostics have been run on it. If you are reinitializing a valid volume, enter Yes; this decreases the time required to initialize a disk. If you enter Yes, and the disk is not a valid volume, the Format Disk command fails with an input/output  $(I/O)$  error  $(301)$ .

#### *:SurfaceTestslfUnformatted:*

Default: 8

Specify the number of surface tests to run on an unformatted disk (a new disk or after disk diagnostics). It is not unusual for a disk to have bad spots, however, it is important that they be detected. When a bad spot is encountered during surface testing, no data will be stored on it.

### *:SurfaceTestslfFormatted:*

Default: 0

Specify the number of surface tests to be run on a formatted disk. At least one surface test is recommended.

### *:OldCTOSFormat?:*

Default: Yes

Enter No to format a disk for use-with 3.3 CTOS I and II or 3.0 CTOSIXE. It will not be usable on systems running an earlier version of the operating system, however, it will be formatted optimally for its device characteristics.

If you enter Yes or leave this field blank, the disk is formatted to be backward compatible with earlier versions of the operating system, that is, versions earlier than 3.3 CTOS I or II and 3.0 CTOS/XE. With SCSI disks, however, such backward compatibility may result in disks that are not formatted to full capacity and that run more slowly than is optimal.

### *:Verify?:*

Default: No

Enter Yes to verify that the disk has been formatted and initialized correctly. Enter No to bypass the verification operation.

### *:SuppressDefaultScsiPages* ?:

Default: No

Enter Yes to ensure that a SCSI disk is set to default device parameters before formatting. If you enter No or leave this field blank, the Format Disk command can fail on unformatted SCSI disks.

### *:Suppress VolumeStructures?:*

Default: No

Enter Yes if you do not want CTOS volume structures to be created on this disk. This reserves the entire disk for future use as a DOS partition. (After the disk has been formatted with the Format Disk command, use the MS-DOS FDISK command to create and activate a DOS partition; then use the MS-DOS FORMAT command to create the DOS file system. See your MS-DOS documentation for information about FDISK and FORMAT commands.)

### Device Templates

The device templates supplied with Standard Software are listed in Table 11-2, earlier in this section. A sample device template is shown in Figure 11-5.

> : Device Template:Micropolis85 :CylindersPerDisk:1024 :TracksPerCylinder:8 :SectorsPerTrack:17 :BytesPerSector:512

#### Figure 11-5. Device Template

For SCSI disks and most other workstation disks, you do not need to specify a device template. For those disks, Format Disk reads device parameters from the disk itself. When initializing corrupted volumes, however, you may need to enter a device type. See "Reinitializing Corrupted Volumes," later in this section. For non-SCSI SRP disks, you must specify a device template.

If you do not specify a device template or if one does not exist for the disk, Format Disk uses the device template named "Unknown." This device template might not contain optimal parameters for the disk, or it might cause the Format Disk command to fail. In such a case, you must add a device template, as described in the following section.

#### Adding a Device Template

You add device templates to *FormatDiskConfig.sys* in the same way you add format templates. See the procedure for adding format templates, earlier in this section.

#### Device Template Parameters

Keywords and parameter values for device templates are listed below. They are included here in case you need to create a new device template. *Do not change parameters in the device templates supplied with Standard Software.* To determine parameter values for new device templates, see the documentation for the disk.

### *:DeviceTemplate:*

This must be the first keyword in each device template. For its value, enter a unique device-template name. A unique name is one that does not duplicate the name of any other device template in the configuration file.

### *:CylindersPerDisk:*

Default: 306

Enter the number of cylinders to be allocated on the disk.

### *:TracksPerCylinder:*

Default: 4

Enter the number of tracks to be formatted for each cylinder.

### *:SectorsPerTrack:*

Default: 16

Enter the number of sectors to be formatted for each track. On SRP disks, you can increase usable disk space by changing this number to 17. This is the only parameter that should be changed in any of the device templates supplied with Standard Software.

### *:BytesPerSector:*

Default: 512

Enter the number of bytes to be allocated in each sector.

### *:WritePreCompCyl:*

Default: 0

Enter the number of the cylinder at which write-precompensation begins. Write-precompensation reduces I/O errors on inner cylinders of the disk. The default, 0, specifies that no writeprecompensation and is used on disks that do not provide this feature.

### *:SeekStepRate:*

Default: 0

Enter a number to represent the time interval, in microseconds, between successive step pulses when a seek command is issued. (See the Western Digital WD-2010 documentation.) Common values are 0 (the default) and 14.

: *UtilizeEcc?:* 

Default: See below

Enter Yes to use error checking and correction (ECC) format.

The default is set according to the capabilities of the hardware. If you specify Yes, but ECC capability is not present, the disk is formatted in cyclic redundancy check (CRC) mode. Specify No if ECC capability is present but you do not want to use it.

### *:SpiraIFactor:*

Default: 0

Specify the sector offset from track to track on the disk. This field applies only to SMD disks.

### *:Removable?:*

Default: No

Enter Yes if the disk is a removable storage medium.

#### *:HiCapacityFloppy?:*

Default: No

Enter Yes to format high-capacity floppy diskettes on a highcapacity drive. Enter No to format regular-capacity floppy diskettes on a high-capacity drive. Be sure to use the correct type of diskette for your drive; see the CTOS Media User's Guide.

This field has no effect on regular-capacity floppy drives.

## **Reinitializing Valid Volumes**

It is simple to reinitialize a valid volume on both workstations and SRPs. You might need to do this before restoring a backup to correct disk fragmentation, or to reuse a disk for another purpose.

The following procedure describes how to reinitialize both workstation and SRP disks. To reinitialize an SRP disk, start a Cluster View session before you begin the procedure.

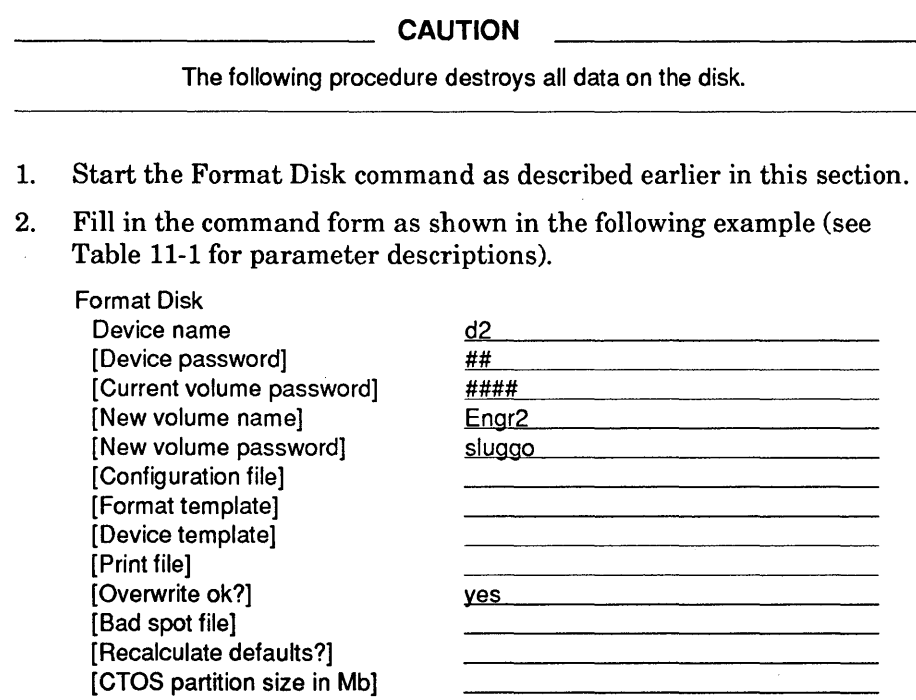

### 3. Press GO.

You do not need to specify a device template or bad spot information when reinitializing a valid volume. You may, however, want to specify a format template to change volume parameters; see "Using Parameter Templates," earlier in this section.

## **Correcting Input/Output (I/O) Errors**

When you receive a disk from the manufacturer, it has been surfacetested and known bad spots are accounted for. Known bad spots are normal and do not cause loss of data.

As you use the disk, however, additional bad spots can occur. New bad spots are a serious problem and can cause loss of data. New bad spots are signaled by I/O errors (Error 301) when you try to create or modify files. When I/O errors occur, you need to make bad spots known to the disk so that they will not cause loss of data.

As bad spots occur, they are reported in the system error log, which you can view or print with the PLog command. To make bad spots known to a disk, you enter them into a bad spots file and then reinitialize the disk, using the bad spots file as a parameter value. Procedures for creating a bad spots file and reinitializing the disk are described below.

*Note: If you are experiencing many new bad spots, it is wise to back up the disk and replace it with a new one as soon as possible.* 

### **Specifying Bad Spots**

To create a bad spots file, follow these steps:

- 1. On the Executive command line, type Editor; then press RETURN.
- 2. Type a file specification for the bad spots file, as shown in the following example; then press GO.

File name(s) [d1]<Misc>BadSpots.d0

- 3. To enter a bad spot, type its number, as listed in the system error log. For SCSI disks, that is a 2 to 9 digit number, for example, 12339. For non-SCSI disks, bad spot formats vary; see "Creating a Bad Spots File," earlier in this section. When entering more than one bad spot, separate each entry with a space.
- 4. When you have finished entering bad spots, press FINISH, then Go, to save the file.

### **CAUTION**

A SCSI bad-spots file should contain only those bad spots reported by PLog since the last time the disk was initialized. Manufacturer's bad spots and those you have previously specified during a volume initialization are already known to the SCSI disk. Specifying them a subsequent time reduces usable disk space.

### **Running Surface Tests**

After creating a bad spots file, you must reinitialize the disk to make the bad spots known to the disk. When you do so, run at least four surface tests to detect additional bad spots.

To run more than one surface test (which is the default), modify the *:SurfaceTestslfFormatted:* parameter in the appropriate format template. The following example shows you how to specify four surface tests:

*:SurfaceTestslfFormatted:4* 

See "Using Parameter Templates," earlier in this section, for more information about format templates.

### **Reinitializing the Disk**

**CAUTION** 

The following procedure destroys all data on the disk.

Before you reinitialize any disk, you must back it up so that you can restore the data later. See Section 13, "Backing Up and Restoring Data."

The following example shows you how to specify a format template and a bad spots file in the Format Disk command form:

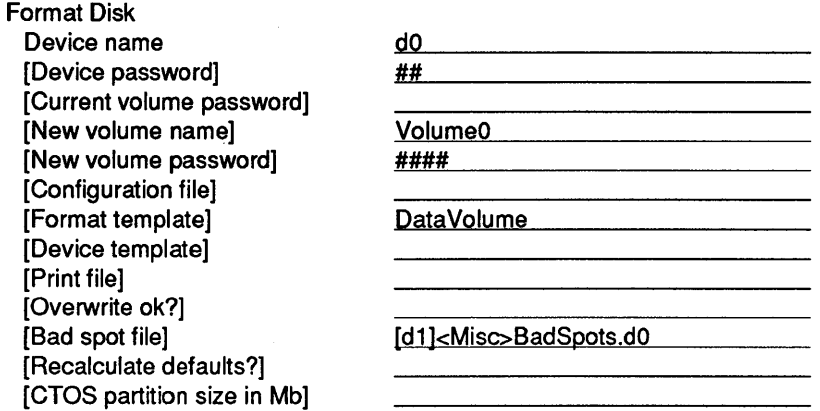

For more detailed information, see the step-by-step procedures, earlier in this section.

## **Reinitializing Corrupted Volumes**

A *corrupted volume* is not recognized by the operating system. The following conditions can cause corrupted volumes:

- The volume home block (VHB) becomes unreadable, usually because of bad spots on the disk.
- The initialization procedure is abnormally terminated, possibly because of equipment failure, or because you pressed ACTION-FINISH.
- Diagnostics have been run on the disk (see the documentation for your diagnostics software product).

In many cases, you can recover data from a corrupted volume with the Volume Archive command.

To reinitialize a corrupted volume, see the procedures earlier in this section for entering a device template and bad spots file in the Format Disk command form.

# **Optimizing Disk Space**

In some cases, you can increase available disk space by adjusting format template parameters. When you are just beginning to use a system, it is difficult to know exactly what your needs will be. Therefore, the default parameters supplied in *[Sys]<Sys>FormatDiskConjig.sys* are a good place to start. They are based on averages of typical file lengths and number of files per directory.

As you use a disk, however, a discrepancy between available disk space (sectors) and file headers shows that the disk is not initialized optimally. To determine this, use the Volume Status command, as described below:

- 1. On the Executive command line, type Volume Status; then press RETURN.
- 2. Type the volume or device name of the disk you want to check; then press GO.

The top portion of the Volume Status display is pictured in Figure 11-6. The column labeled "Used" (far right) shows the percentage of sectors and file headers currently used on the disk. Sectors refer to disk storage space; file headers refer to slots for file names.

When a disk is initialized optimally, the percentage of used sectors and file headers should be similar. In Figure 11-6, many more sectors than file headers have been used. You can optimize disk space by reinitializing a volume.

**CAUTION** 

Reinitializing a volume destroys all data on it. Therefore, be sure to back up the volume before you reinitialize it. See Section 13, "Backing Up and Restoring Data," for backup and restoration procedures.

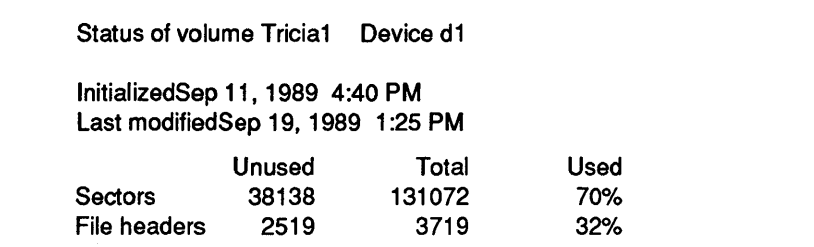

#### Figure 11-6. Volume Status Display

The volume shown in Figure 11-6 was initialized with too many file headers. Because file headers occupy disk space, they are taking up space that could be used for other data. The disk will be full of data long before all the file headers are used. Therefore, to optimize disk space, you could reinitialize the disk with fewer file headers. To do so, adjust the value for the *:MaxFilesOnVolume:* format template parameter.

The opposite situation occurs when you do not allocate enough file headers. In that case, you can run out of file headers while free sectors remain on the disk. This results in the following error when you try to create a file:

No free file headers (Error 225)

Another common misuse of disk space is allocating a large number of file headers in the *<Sys>* directory of a nonsystem volume. On non-system volumes, *<Sys>* usually contains only the mandatory files that are created when the disk is initialized. Therefore, you can specify a small number if files, for example, 25, in *<Sys>,* to make space available for other directories. To do so, adjust the value for the *:MaxFileslnSysDirectory:* format template parameter.

# **Section 12 Using Tape Drives**

# **Different Types of Tape Drives**

Your workstation or SRP might be equipped with one of the following types of tape drives:

- *SCSI quarter-inch cartridge (QIC) drives* can be found on both workstation or SRPs. They use QIC tape cartridges, which can store up to 150M bytes of data per 600-foot tape.
- *Non-SCSI QIC drives* can also be found on both workstations or SRPs. They use QIC tape cartridges, which can store up to 60M bytes of data per 600-foot tape.
- *Digital data storage (DDS) drives* are available as workstation modules or Series 5000 cartridges. They use DDS cartridge tapes, which can store up to 1.3G bytes (1300M bytes) of data per 60-meter tape.
- *Half-inch tape drives* are available on SRPs only. They are connected to a Storage Processor and use reel-to-reel tapes. The amount of data stored on a half-inch tape varies according to tape length and recording density.

See the *CTOS Media User's Guide* for information about inserting tapes, write-protecting tapes, and tape storage specifications.

## **What Kind of Tapes to Use**

Table 12-1 lists approved tapes for QIC and DDS tape drives. For half-inch tape drives, see the owner's manual for information about approved tapes.

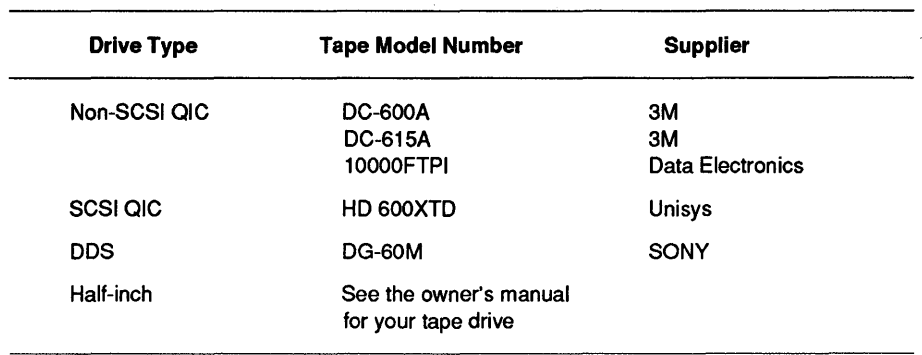

### Table 12-1. Approved Tapes for Data Storage

## **Hardware and Software Requirements**

Before you can use a tape drive, you must install the Sequential Access Service on the workstation or SRP to which it is connected. You can do so during system initialization or with the Executive.

For non-SCSI workstation QIC drives, install the XBIF Service before you install the Sequential Access Service. See Section 9, "Installing System Services."

On SRPs, you must identify tape drives in the operating system configuration file before you install the Sequential Access Service. See Section 17, "Configuring Shared Resource Processor Operating Systems." Then, install the Sequential Access Service according to the following guidelines. In most cases, installing it on the processor to which the tape drive is connected yields the best performance.

- For non-SCSI QIC drives, install the Sequential Access Service on any processor except a DP or SP.
- For a half-inch tape drive, install the Sequential Access Service on the DP or SP to which it is connected.
- For SCSI QIC drives, install the Sequential Access Service on any processor, although best performance is obtained from installing it on the GP to which the tape drive is connected.

## **Installing the Sequential Access Service**

Before you install the Sequential Access Service, exit any Context Manager or Remote User Manager sessions and, if you will be installing on an SRP, start an Administrator Cluster View session. Then, follow these steps:

- 1. On the Executive command line, type Install Sequential Access Service; then press RETURN to display the command form.
- 2. Fill in the command form, as shown in the following example. Parameter fields are described in Table 12-2.

Install Sequential Access Service [Oevice(s) ([OIC])] [Buffer pool size in Kb (64)] [QIC interface slot - SRP/XE only (77)]

3. Press GO.

Alternatively, to install the Sequential Access Service during system initialization, add the following entry to the system initialization JCL file:

Run [Sys]<Sys>lnstallSeqService.run, *Device, Bu{fSize, QicSlot* 

Note that you can specify multiple tape drives by using the following syntax with the *Device* parameter:

*(Devicel, Device2,* ... , *DeviceN)* 

See Section 9, "Installing System Services," for more detailed information about JCL syntax.

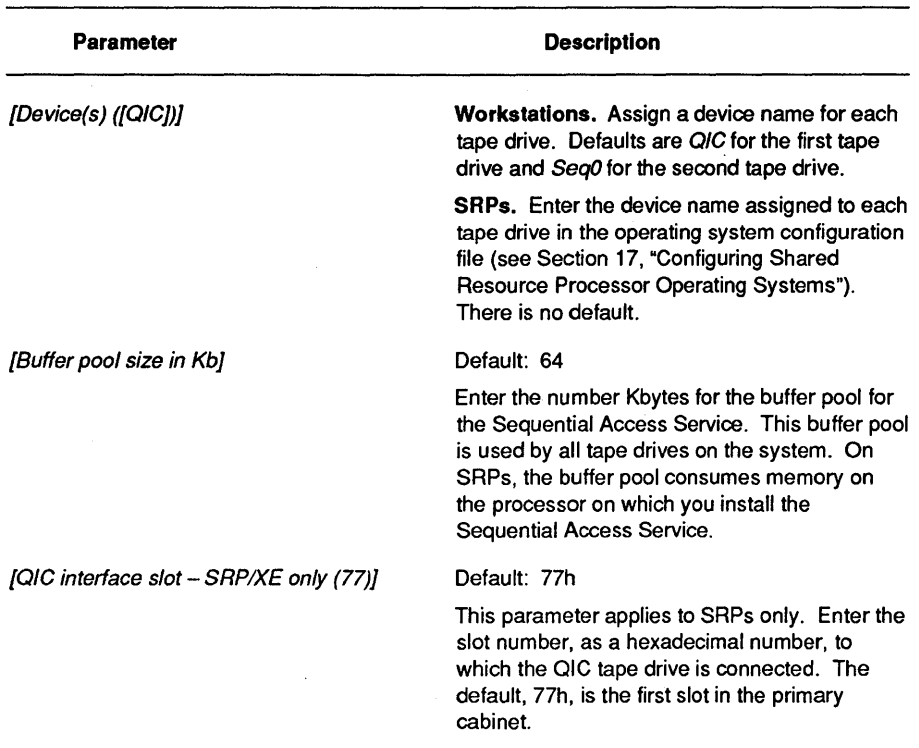

## Table 12-2. Sequential Access Service Parameters

# **Configuring a Tape Drive**

By default, the Sequential Access Service configures tape drives to provide good performance in a variety of settings. For optimal performance, however, you may need to modify the configuration file for your tape drive. See the Configure Sequential Access Device command in the CTOS *Executive Reference Manual*.

# **Preparing Tapes for Use**

*Before a new QIC tape is used, it must be retensioned.* If it is not tensioned correctly, it can break or malfunction in the tape drive. To retension a QIC tape, follow these steps:

- 1. Insert the tape cartridge into the tape drive (see the CTOS *Media User's Guide).*
- 2. On the Executive command line, type Tape Retension; then press GO.

If a tape already contains data, you can erase it before you reuse it. Erasing a tape also retensions it. Note, however, that it can take up to two hours to erase a DDS cartridge. To erase a tape, follow these steps:

- 1. Insert the tape into the tape drive (see the CTOS *Media User's Guide* or the owner's manual for your tape drive).
- 2. On the Executive command line, type Tape Erase; then press GO.

## **Write-Enabling Half-Inch Tapes**

To write-enable a half-inch tape, place a write-enable ring into the groove on the backside of the tape reel, as shown in Figure 12-1. When the ring is in place, the tape is write-enabled; when it is removed, the tape is write-protected.

See the CTOS Media User's Guide for information about write-enabling and write-protecting QIC and DDS tapes.

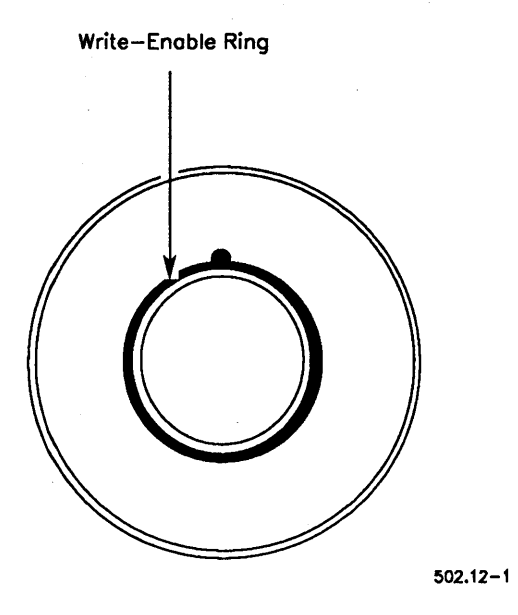

Figure 12-1. Write-Enable Ring on a Half-Inch Tape

# **Section 13 Backing Up and Restoring Data**

# **Performing Routine Backups**

Backups protect the data on your system against accidental loss or damage. During a backup, files are copied to an *archive dataset* on tapes or floppy diskettes. From the archive dataset, you can restore an entire volume or a single file. As a system administrator, you are most likely responsible for performing or supervising backups of the system.

This section describes how to back up data to tape. For information about backing up to floppy diskettes, see the CTOS *Executive User's Guide.* 

The importance of regular backups cannot be over emphasized. Mter you have become familiar with the procedures, they take only minutes of your time and could save hours of work in trying to recreate the files on your system.

Although you can set up any backup schedule that is convenient for you, the following method is used by many system administrators.

- 1. Once a week, perform a complete backup of each disk on the system.
- 2. On the days between complete backups, perform an incremental backup of each disk. An incremental backup archives only those files that were created or changed since a particular date or time.

Procedures for using this method are included later in this section.

# **Cleaning Up Disks Before Backups**

Before you begin a backup, delete files you no longer need. For example, some volumes contain a "dollar-sign" directory named <\$000>, which contains temporary files created by applications. Delete files in that directory before you perform a backup. Doing so increases disk space and shortens backup time.

In addition, the following duplicate and temporary files are created by other applications. These files can be deleted periodically, at your discretion.

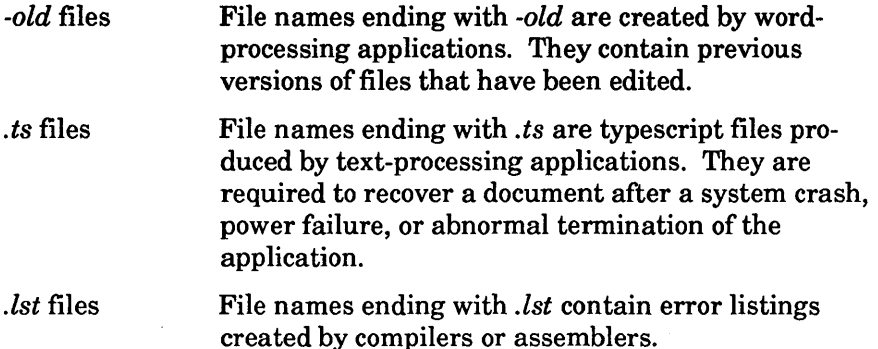

## **Performing a Complete Volume Backup**

This section describes how to back up data to tapes. Before you begin, make sure that the Sequential Access Service is properly installed and that you have enough tapes to complete the backup. See Section 12, "Using Tape Drives," for more information.

In addition, if you are backing up a disk on the server, you may want to disable the cluster so that users cannot make changes to the disk. To do so, use the Disable Cluster command, as described in the CTOS *Executive Reference Manual.* 

To perform a complete volume backup, follow these steps:

- 1. Insert a tape into the tape drive (see the installation guide for your tape drive).
- 2. Retension or erase the tape (see "Preparing Tapes for Use," in Section 12).
- 3. On the Executive command line, type **Volume** Archive; then press RETURN.

4. Fill in the command form as shown in the following example. Parameter fields are described in Table 13-1. (See also the *CTOS Executive Reference Manual* for more detailed parameter descriptions.)

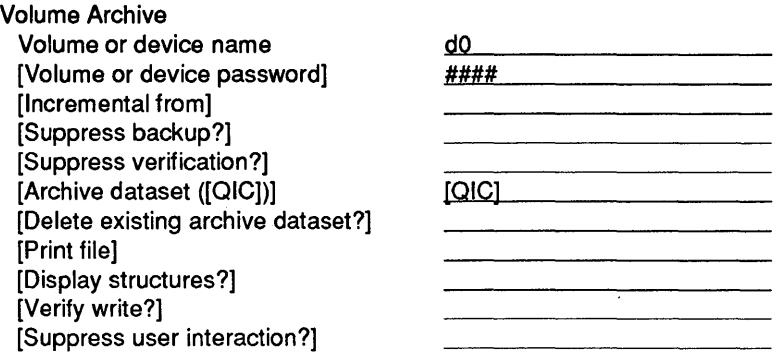

5. Press GO to begin the backup.

After each tape is complete, label it with the following information:

- Type of backup (for example, "full backup" or "complete backup")
- Volume or device name
- Date of backup
- Sequential tape number (for example, if it takes more than one tape to back up a disk, label them 1 of 2, 2 of 2, and so on)

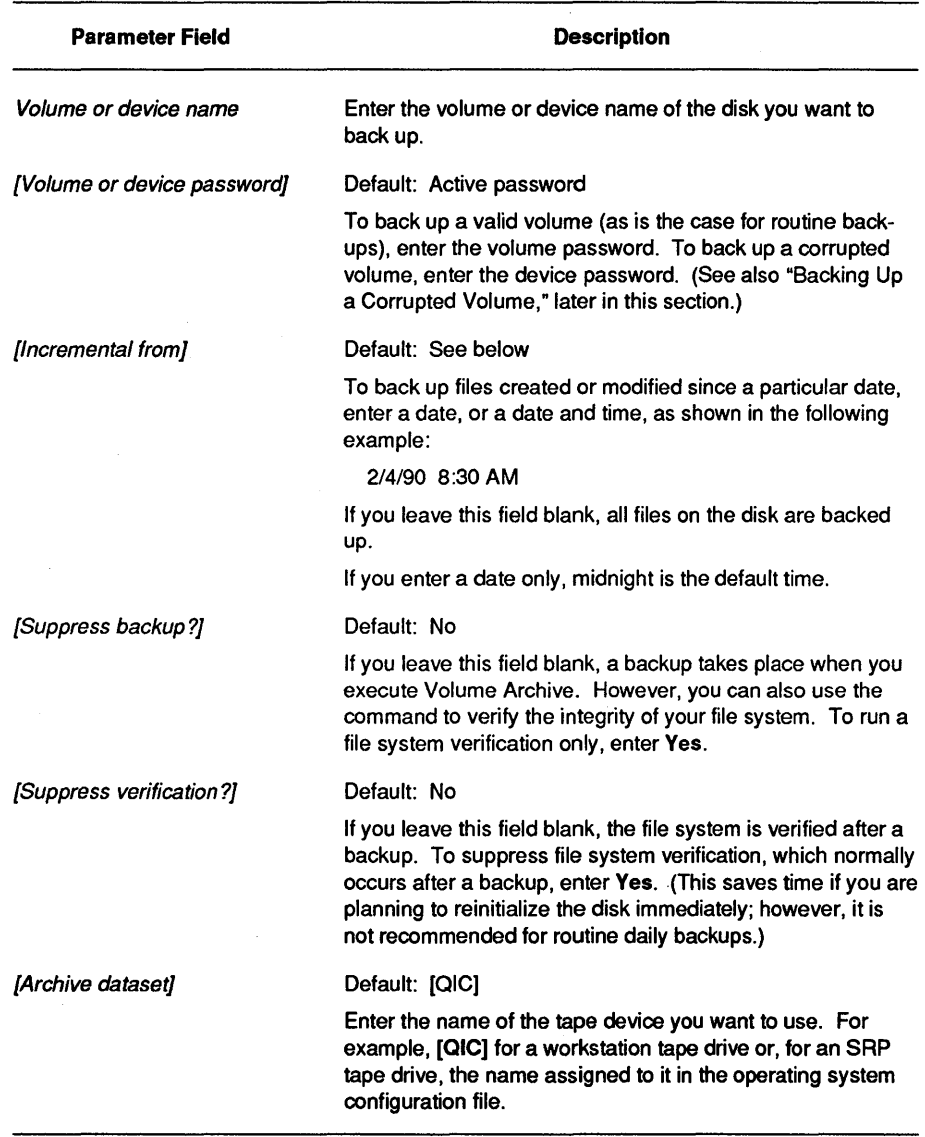

### Table 13-1. Volume Archive Parameters

continued

 $\sim$ 

 $\bar{z}$ 

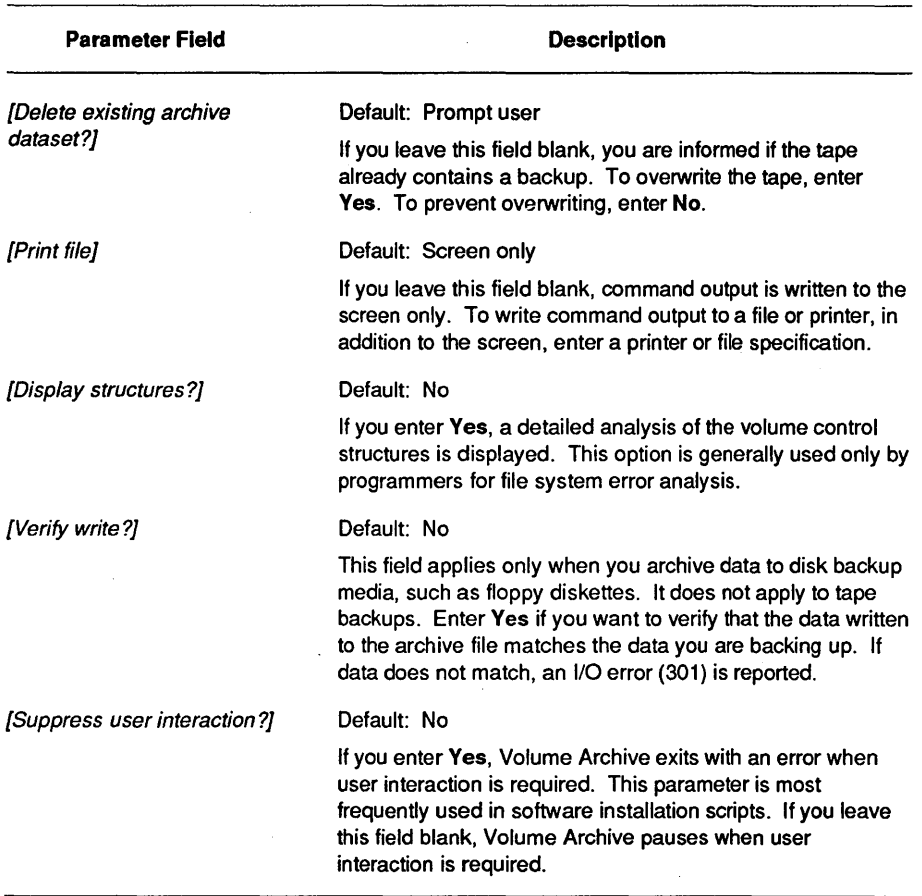

## Table 13-1. Volume Archive Parameters (cont.)

## **Performing an Incremental Backup**

Many system administrators perform a complete volume backup once a week, and an incremental backup on the days in between. This saves time by archiving only files that were created or changed since the date you specify.

You can use either of the following incremental backup methods. Procedures for restoring data are included later in this section.

### Method 1

Specify the date of the last complete volume backup as the incremental date. This allows you to reuse the same tape day after day, for incremental backups. Each subsequent day, however, more and more files are backed up, so it takes longer to perform the backup.

Should you need to restore data, restore the complete volume backup first, then the incremental backup.

### Method 2

Specify the current date as the incremental date. This decreases backup time, because only files created or changed on that day are backed up. However, you need more tapes, because each incremental backup must be performed on a separate tape.

Should you need to restore data, restore the complete volume backup first, then each incremental backup in chronological order, starting with the oldest.

To perform an incremental backup, follow the procedure described below for each disk on the system.

- 1. Insert a prepared tape into the tape drive (see Section 12, "Using Tape Drives"). *Do not use the same tape you used for the complete volume backup.*
- 2. Start the Volume Archive command with the Executive, as described in the preceding procedure.

3. Enter the incremental date you want to use (see "Method 1" and "Method 2," above), as shown in the following example:

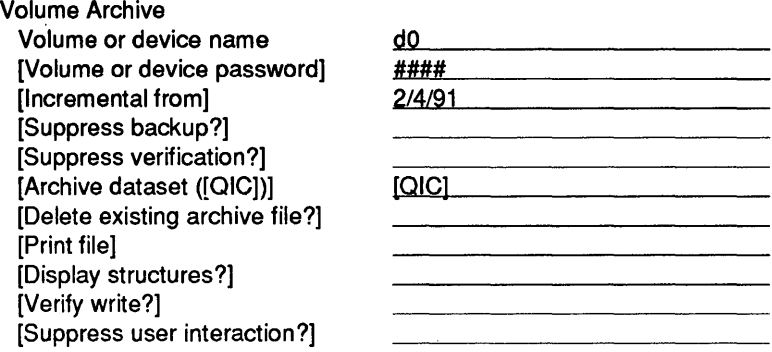

4. Press GO to begin the backup.

Label the tapes as described for complete volume backups, earlier in this section.

## **Performing Backups With Cluster View**

You can perform a backup of an SRP disk from any workstation in the cluster. However, you can perform the backup more quickly if you execute it via Cluster View. If you do not use Cluster View, data travels to the cluster workstation for processing before the backup is written to tape. With Cluster View, however, data is processed on the SRP.

To perform backups with Cluster View, you must use a tape drive located on the SRP. Remember that you don't have access to local disks or tapes when using Cluster View.

To perform a backup with Cluster View, follow these steps:

- 1. Start a Cluster View session on the SRP (see Section 4, "Using Administrative Tools").
- 2. Follow the procedures for performing complete volume backups and incremental backups, earlier in this section.

## **Restoring Backups**

You can restore all or part of an archive dataset. In a lot of cases, restoring data is a routine procedure that does not involve damage to a disk or the file system. The most common routine situations are listed below, and procedures for dealing with them are included in this section.

- You want to transfer all data to a different (perhaps larger) disk; see "Restoring a Complete Backup," below.
- You receive error messages about a disk being *fragmented.* This happens after a disk has been used for a while. It means that small blank areas, where files have been deleted, can no longer be used to store data. See "Restoring a Complete Backup," below.
- A user accidently deletes an important file or directory; see "Restoring Portions of an Archive Dataset," below.

In other cases, you restore data because something is wrong with the disk or file system. The following situations can signal serious problems that require investigation; see "Recovering a Corrupted Volume," later in this section.

- A disk suddenly becomes unusable.
- After a weekly backup, you are informed that the file system has become corrupted.
- I/O errors (error 301) occur on a disk. (These are recorded in the system log file, which you can read with the PLog command; see Section 20, "Troubleshooting").

### **Restoring a Complete Backup**

Before you restore a complete backup to the disk from which it was taken (as you would to correct fragmentation), you must reinitialize the disk. See Section 11, "Adding Hard Disks," for information about initializing disks.

### **CAUTION**

Reinitializing a disk destroys all data on it. Be sure that you have a current backup before you reinitialize a valid volume.

To restore a complete backup, follow these steps:

- 1. Insert the tape you want to restore into the tape drive.
- 2. On the Executive command line, type Restore Archive; then press RETURN.
- 3. Fill in the command form as shown in the following example. Parameter fields are described in Table 13-2. (See also the CTOS *Executive Reference Manual* for more detailed parameter descriptions.)

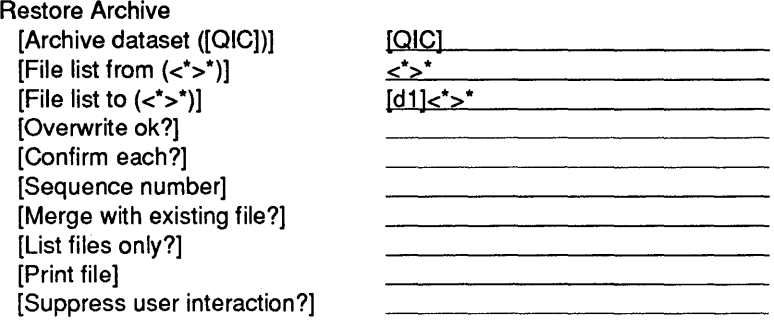

4. Press GO.

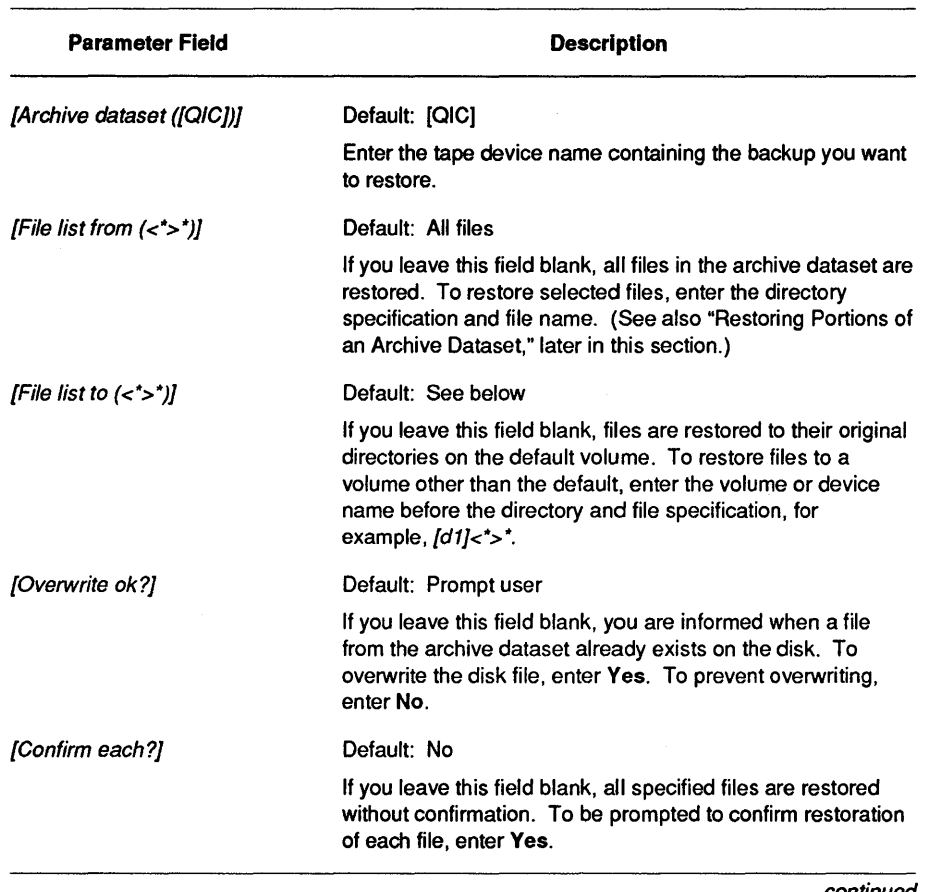

### Table 13-2. Restore Archive Parameters

continued

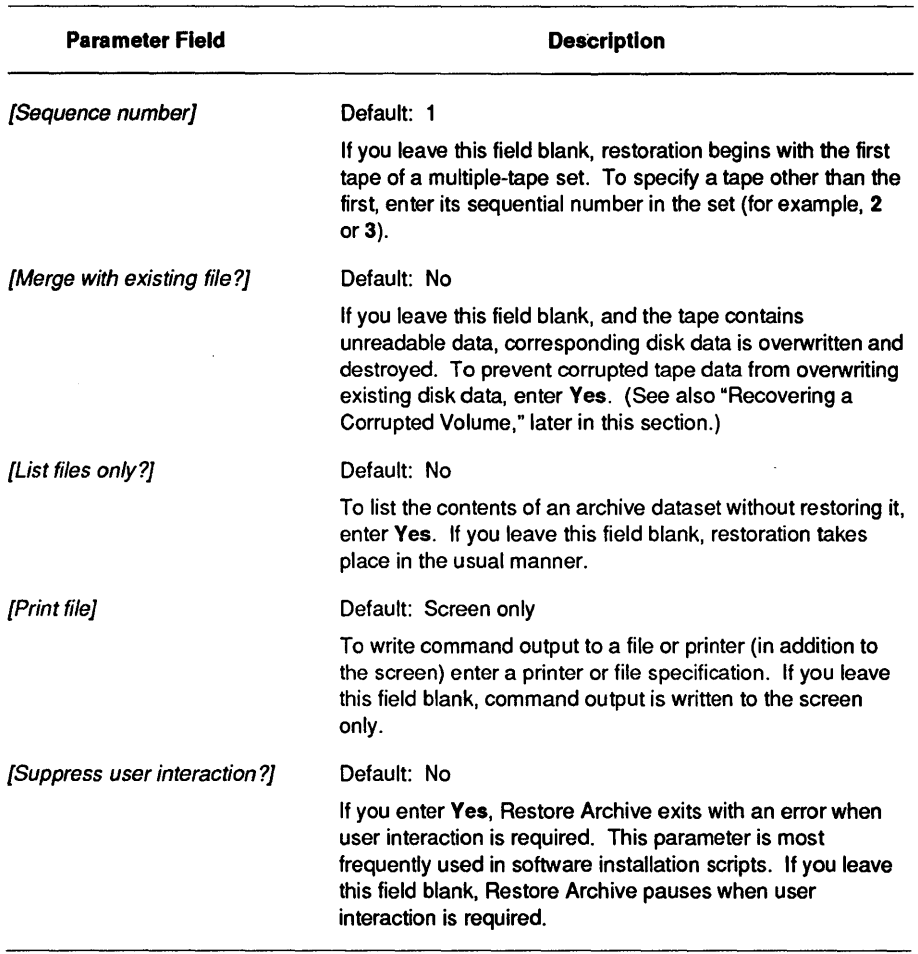

### Table 13-2. Restore Archive Parameters (cont.)

Restore Archive

### **Restoring Portions of an Archive Dataset**

If necessary, you can restore a single file, an entire directory, or a group of files. You might need to do this, for example, if a user accidentally deletes an important file.

The following procedure describes how to restore a single file. Use wildcard characters or an at-file to restore groups of files or a directory (see the *CTOS Executive User's Guide* or the *CTOS Executive Reference Manual).* 

- 1. Insert the archive tape into the tape drive.
- 2. Start the Restore Archive command with the Executive (see the preceding procedure, "Restoring a Complete Backup").
- 3. Fill in the form, as shown in the following example. (See Table 13-2 for parameter field descriptions.)

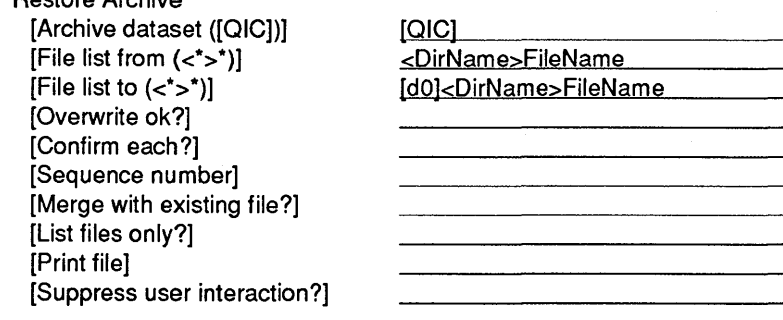

4. Press GO. You are informed when the file has been restored.

## **Recovering a Corrupted Volume**

At some point during your career as a system administrator, you will most likely encounter a *corrupted volume.* This means that data on the disk contains unreadable or unintelligible errors. Such errors can be caused by both hardware and software problems.

This section contains the following information to help you identify and correct corrupted volumes:

- How to identify a corrupted volume
- How to back up a corrupted volume
- How to troubleshoot disk problems
- How to restore data

### **Identifying a Corrupted Volume**

Signs and symptoms of a corrupted volume vary, depending on the type and extent of damage. In some cases, the disk itself is physically damaged; in unusual cases, software errors can garble the file system.

To check for physical damage to the disk, use the PLog command to read the system error log. It records new bad spots that result from accidents or normal wear and tear on the disk. See Section 20, "Troubleshooting," for detailed information about the PLog command.

To check for software errors, a file system verification takes place when you perform volume backups. If problems are detected, you are infonned that volume has been corrupted. You can also run a file system verification independently of a backup, at any time you suspect disk problems; see the Volume Archive command in the CTOS *Executive Reference Manual.* 

In addition, error messages can occur when you execute commands. The following error message signals potential problems:

```
1/0 error (Error 301 )
```
Do not ignore I/O error messages. Back up the disk immediately; then repair or replace the disk.
## **Backing Up a Corrupted Volume**

Fortunately, most corrupted volumes can be almost completely recovered with the backup and restoration procedures in this section. If, however, the volume home block (VHB) is corrupted, the operating system will not recognize the disk as a valid CTOS volume. If this should happen, you will be prompted to supply the following information during the backup procedure:

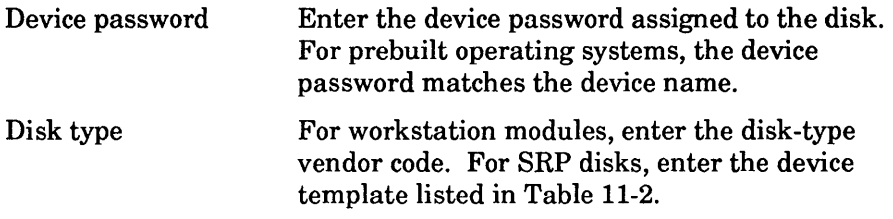

See Section 11, "Adding Hard Disks," for more information about device passwords and disk types. See the Volume Archive command in the eTaS *Executive Reference Manual* for more information about backing up corrupted volumes.

### **Troubleshooting Disk Problems**

After you have backed up a corrupted disk, it is important to correct the problem before you restore data to it. If possible, install a spare disk and restore the backup to it while the original disk is being repaired. If this is not possible, try to prevent users from continuing to use a questionable disk by physically removing it, or warn them that they may lose data. Then, perform the following troubleshooting steps before putting the disk back into regular use.

#### **CAUTION**

The following procedure destroys all data on the disk.

- 1. Run hardware diagnostics on the disk, or follow your usual procedure to obtain service.
- 2. If the disk passes diagnostics, reinitialize the disk (see Section 11, "Adding Hard Disks"); be sure to run at least eight surface tests on the disk. If possible, initialize the disk overnight and run a large number of surface tests.

## **Restoring Data**

After you have repaired or replaced a corrupted volume, you can usually recover most of the data by restoring your routine backups, as well as the backup you obtained after problems occurred. To recover the maximum amount of data, restore the archive tapes as follows:

- 1. Restore the most current complete volume backup you performed before disk problems occurred. (Use the procedure for restoring a complete backup, earlier in this section.)
- 2. Restore the incremental backups you performed after the most recent complete volume backup. (Use the procedure for restoring a backup, earlier in this section.)
- 3. Restore the backup you obtained from the corrupted volume. Follow the procedure for restoring a complete backup, however, specify  $Yes$ in the *[Merge with existing file?]* field, as shown below. This protects files that have been corrupted since you performed the routine backups.

Restore Archive [Archive dataset ([QIC])]  $[File list from  $(<^*>'$ )]$  $[File list to (<')']$ [Overwrite ok?] [Confirm each?] [Sequence number] [Merge with existing file?] [List files only?] [Print file] [Suppress user interaction?]

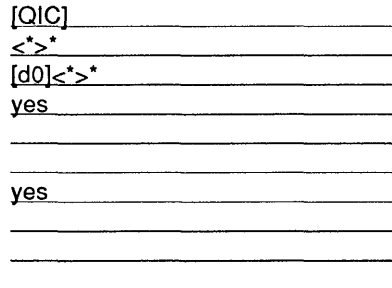

 $\label{eq:2.1} \frac{1}{\sqrt{2}}\int_{\mathbb{R}^3}\frac{1}{\sqrt{2}}\left(\frac{1}{\sqrt{2}}\right)^2\frac{1}{\sqrt{2}}\left(\frac{1}{\sqrt{2}}\right)^2\frac{1}{\sqrt{2}}\left(\frac{1}{\sqrt{2}}\right)^2\frac{1}{\sqrt{2}}\left(\frac{1}{\sqrt{2}}\right)^2.$ 

 $\mathcal{L}^{\mathcal{L}}(\mathcal{L}^{\mathcal{L}})$  and the contract of the contract of the contract of the contract of the contract of the contract of the contract of the contract of the contract of the contract of the contract of the contrac

 $\sim 10^{-11}$ 

# Replace this Page with the

# **Customization**

Tab Separator

 $\label{eq:2.1} \frac{1}{\sqrt{2}}\int_{\mathbb{R}^3}\frac{1}{\sqrt{2}}\left(\frac{1}{\sqrt{2}}\int_{\mathbb{R}^3}\frac{1}{\sqrt{2}}\left(\frac{1}{\sqrt{2}}\int_{\mathbb{R}^3}\frac{1}{\sqrt{2}}\right)\frac{1}{\sqrt{2}}\right)\frac{1}{\sqrt{2}}\,d\mu$ 

 $\mathcal{L}^{\text{max}}_{\text{max}}$  and  $\mathcal{L}^{\text{max}}_{\text{max}}$ 

# **Section 14 Using a File System Cache**

# **What Is a File System Cache?**

A file system cache is an area of memory where files are stored dynamically, as they are used. When a file is cached, it is accessed from memory, rather than from disk, which increases the speed at which files are retrieved and stored.

The file system cache is not a RAM disk, although it can be used as one. In most cases, you do not specify particular files to be stored in the cache. Files circulate in and out of the cache as they are used. Therefore, the file system cache increases performance for many frequently used files, rather than a preselected few.

File system caches are allocated on protected-mode processors only.

# **How Caching Works**

When you access a file, sectors from it are read into the file system cache. Then, as you continue to use those sectors, they are accessed from the cache, rather than from disk. This provides faster access to the file.

Changes to cached sectors are immediately written to disk, as well as to the cache. Therefore, this is a *write-through cache,* which is equally efficient for both read and write operations.

Because the file system cache is limited in size, however, it can accommodate only a certain number of disk sectors. Therefore, sectors that are not being used can be "bumped" from the cache. The most recently used sectors remain in the cache. You can also tag certain files to be locked into or excluded from the cache. Those options are described later in this section.

A file system cache is depicted in Figure 14-1. Notice that a portion of the cache contains cache control structures. Therefore, not all the memory you allocate to the cache is available for storing files.

If the cache becomes full, you may notice a decrease in file access speed. You can check cache usage with the Cache Status command; see the *CTOS Executive Reference Manual* for information about using that command. By monitoring the file system cache, you can determine whether a larger cache could benefit your system.

# **Configuring Cache Memory**

On protected-mode workstations, a default cache of 500K bytes is allocated. On SRPs, a default of cache of 500K bytes is allocated on the master processor only, if it is a General Processor.

Memory to be allocated for the cache is defined by the following entries in the operating system configuration file (that is, *[Sysl<Sys>Config.sys*  on workstations or *[Sys]<Sys>SrpConfig.sys* on SRPs):

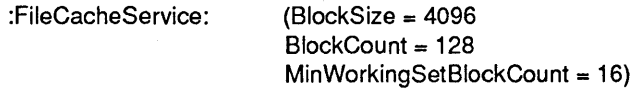

The default, as shown above, allocates a 500K byte cache, as follows.

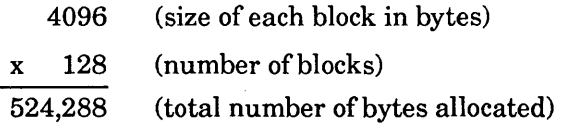

To change the size of the cache, increase or decrease the value of *BlockCount.* The following example allocates a 2M byte cache.

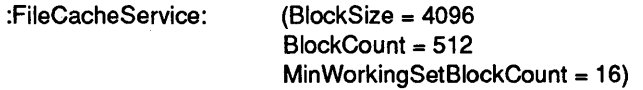

In most cases, you do not need to change the values of *BlockSize* or *Min WorkingSetBlockCount.* See Section 16, "Configuring Workstation Operating Systems," and Section 17, "Configuring Shared Resource Processor Operating Systems," for more information.

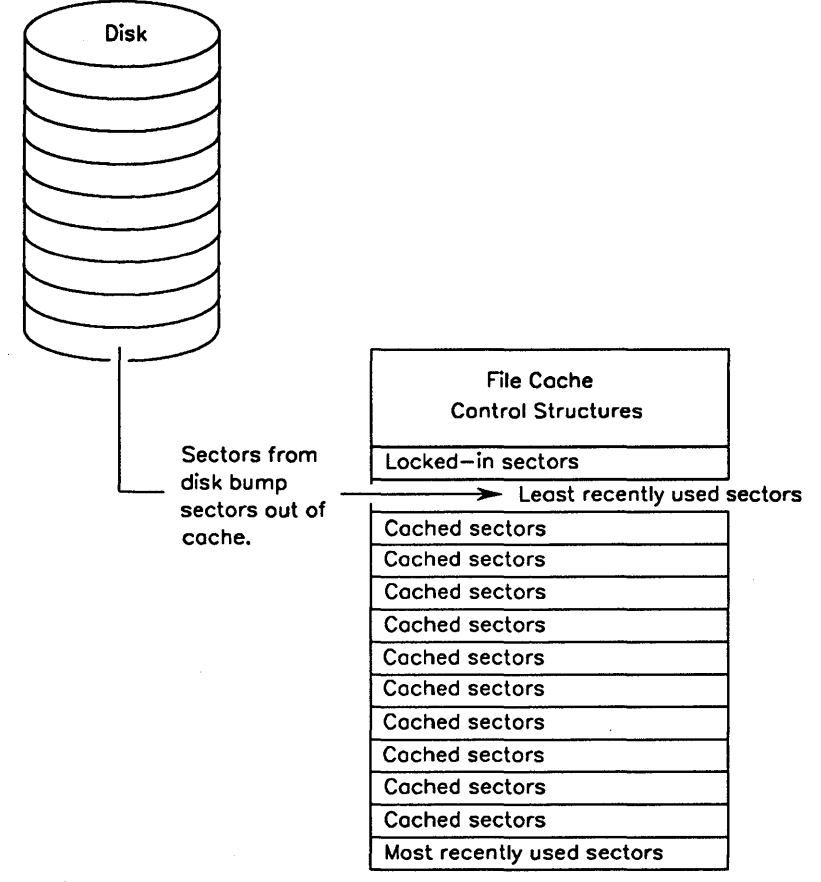

502.14-1

**Figure 14-1. File System Cache** 

# **Setting File Attributes for Caching**

When a workstation or SRP boots, a default caching attribute is assigned to all files with the *:FileCacheDefaultEnable:* parameter in the operating system configuration file. If the default is set to Yes, all files are enabled for future caching until caching is specifically disabled on a per-file basis. Likewise, if the default is set to No, no file is enabled for caching until caching is specifically enabled, again on a per-file basis. The procedure for setting the caching attribute on individual files is described below.

### **Disabling Files for Caching**

If the *:FileCacheDefaultEnable:* parameter is set to Yes, you can disable caching on individual files with the Disable Caching command, as shown in the following example:

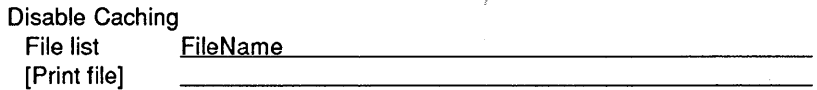

To reenable caching, use the Enable Caching command; see the CTOS *Executive Reference Manual.* 

You can also disable caching on selected files during system initialization. To do so, use the JCL Command statement, and specify the names of the files to be excluded. Enclose file names in parentheses and separate them with commas, as shown in the following example:

Command Disable Caching, (FileName1, FileName2)

Or, you can specify an at-file containing the list of files to be excluded. To do so, surround the at-file name in single quotation marks  $(')$ , as shown in the following example:

Command Disable Caching, '@FileName'

# **Enabling Files for Caching**

If the *:FileCacheDefaultEnable:* parameter is set to No, you can enable caching on selected files with the Enable Caching command, as shown in the following example:

Enable Caching File list .:...F=ile=N=a=m=e"--\_\_\_\_\_\_\_\_\_\_\_\_\_\_ \_ [Print file]

You can also enable caching on selected files during system initialization. To do so, use the JCL Command statement, and specify the names of the files to be included. Enclose file names in parentheses and separate them with commas, as shown in the following example:

Command Enable Caching, (FileName1, FileName2)

Or, you can specify an at-file containing the list of files to be included. To do so, surround the at-file name in single quotation marks  $(')$ , as shown in the following example:

Command Enable Caching, '@FileName'

# **Using the Cache as a RAM Disk**

To emulate a RAM disk function, you can lock files into the cache. Locked-in files remain in the cache until they are specifically unlocked and removed. Remember, however, that the purpose of the cache is to improve general performance of all file-access operations; by locking many files into the cache, you could defeat that purpose.

To lock files into the cache during system initialization, use the JCL Command statement, as shown in the following example:

Command Lock In Cache, (FileName1, FileName2)

Or, specify an at-file containing the list of files to lock in, as shown in the following example:

Command Lock In Cache, '@FileName'

Alternatively, you can lock files into the cache with the Lock In Cache command, as shown in the following example:

Lock In Cache ock In Cache<br>File list <u>FileName </u> [Print file]

To unlock a file and remove it from the cache, use the Unlock Cache command; see the *CTOS Executive Reference Manual.* 

# **Caching Files From the Server**

The file system cache, as described above, is configured for local caching only. For a cluster workstation to cache files located on the server, the *agent cache* must be enabled on the cluster workstation. To enable the agent cache, specify Yes to the following *Config.sys* parameter:

*:AgentCacheDefaultEnable:Yes* 

When the agent cache is enabled, files that you open on the server are cached in memory on the cluster workstation. This greatly improves access speed to such files.

*Note: The agent cache parameter must be enabled for caching to take place on a diskless workstation.* 

The caching utilities described earlier in this section work the same with the agent cache as they do with local file system caching. Those cache utilities consist of the Cache Status, Disable Caching, Enable Caching, Lock In Cache, and Unlock Cache commands.

# **Remote Caching on an SRP**

The term *remote caching* applies to SRPs only and refers to a disk using a cache on a processor different from the one to which it is physically connected.

Remote caching parameters are contained in the operating system configuration file, *[Sys]<Sys>SrpConfig.sys.* To configure a remote cache, add the following entries after the *:FileCacheService:* entry, in the order shown below:

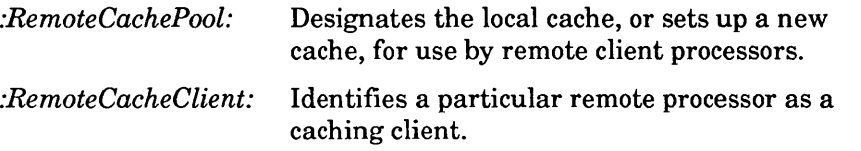

Examples of remote caching parameters are included below. See also Section 17, "Configuring Shared Resource Processor Operating Systems."

## **Sharing a Cache**

For real mode processors to share a cache on a protected mode processor, they must be named as remote-cache clients. The following example shows FPOO and FP01 sharing the cache on GPOO; each entry is described below.

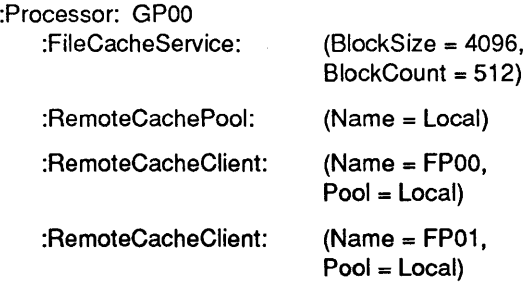

First, the *:FileCacheService:* parameter allocates a 2M byte cache (4096 bytes time 512 equals 2,097,152 bytes). Then, *:RemoteCachePool:*  designates the local cache on GPOO to be accessible to remote processors. (Note that the local cache on a protected-mode processor is always named "Local".) Finally, *:RemoteCacheClient:* names FPOO and FP01 as remote clients of the cache.

## **Configuring a Remote Cache**

In most cases, caching is most efficient when a real-mode processor shares a local cache on a protected-mode processor. To adjust for the increased workload imposed by cache sharing, you can make the cache size larger than the default, as shown in the preceding example. It is possible, however, to set up a remote cache for exclusive use by a specific remote processor. To do this, you allocate a cache in addition to the local cache on a protected mode processor. The following example shows a local cache on GPOO and a remote cache for use by FPOO.

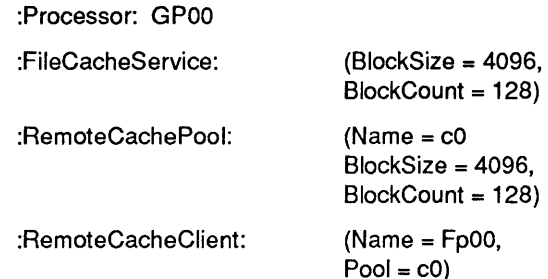

Note that the *:FileCacheService:* parameters allocate a 50 OK byte local cache on GPOO. Because the local cache will not be accessed by remote processors, it does not need to be identified with the *:RemoteCachePool:*  parameter. The *:RemoteCachePool:* parameter, however, sets up another 500K byte cache named *cO.* Finally, the *:RemoteCacheClient:* parameter names FPOO as the remote client for the cache named *cO.* 

Remote cache names can be anything other than a reserved device name or "Local", which is reserved for local caches. See the *CTOS Executive Reference Manual* for a list of reserved device names. The cache name  $c_0$ , as shown in the preceding example, is a suggestion based on CTOS device-naming conventions.

# **Section 15 Optimizing System Performance**

Workstations and SRPs can be used for many purposes, and the requirements of your workplace might be unique. This section includes several techniques for optimizing system resources and improving performance.

# **Configuring Context Manager**

Context Manager is for use on workstations only. It allocates memory partitions for applications. Partition size parameters are contained in the Context Manager configuration file. By editing that file with the CM Configuration File Editor, you can designate larger or smaller partitions for each application, depending on your needs. For information about editing the Context Manager configuration file, see your Context Manager manual.

### **What Are Partitions?**

Partitions are areas of memory that are kept separate from one another. Processing that takes place in one partition does not interfere with processing in another partition.

For example, when you use Context Manager, each application is started in a separate partition. Each installed system service also occupies a discrete memory partition.

### **Using Static Partitions**

*Static partitions* are always created to the size you specify. If insufficient memory is available, you are informed and the application is not started. On real-mode workstations, Context Manager always creates static partitions.

The use of static partitions ensures that a particular application is started in the size of partition you specify. This is useful for applications that require a large amount of memory to perform optimally. For example, using fonts or integrating objects with OFIS Document Designer is much more efficient in a large partition.

This is how it works. Suppose that you are running several applications that consume all but 350K bytes of memory on your workstation. You now want to start OFIS Document Designer. If you specified a static partition of 500K bytes, Context Manager swaps out applications to make 500K bytes of memory available for OFIS Document Designer.

To specify static partitions in your Context Manager configuration file, type only the partition size number, as shown in the following example:

Memory required 500 KBytes

. To determined minimum, maximum, and optimal partition sizes, see the release documentation for each application.

## **Using Variable Partitions**

On protected-mode workstations, you can specify either a static or variable partition for each application you start with Context Manager. *Variable partitions* are created to the size you specify if enough memory is available. If not, the application is started in a smaller partition. The use of variable partitions can reduce the swapping of applications from memory to disk.

This is how it works. Suppose that you are running several applications that consume all but 250K bytes of memory on your workstation. You now want to start electronic mail. If you have specified a variable partition, for example, 300K bytes or less, Context Manager starts electronic mail without swapping out another application. In contrast, if you specified a static partition of 300K bytes, Context Manager swaps out one of the other applications to make 300K bytes of memory available for electronic mail.

To specify variable partitions in your Context Manager configuration file, add a less-than sign  $\left\langle \epsilon \right\rangle$  in front the partition size number, as shown in the following example:

Memory required **<300** KBytes

# **Allocating Buffers**

When you are using certain applications, you may need to allocate additional amounts of memory for buffers. *Buffers* are portions of memory reserved for temporary storage of data. For example, when you perform tape operations, data is written to a buffer before it is transferred to the tape.

Many programs and applications use buffers. In most cases, buffers are allocated automatically and are not of concern to the system administrator. The following applications, however, may require additional or different sized buffers, depending on your system.

## **ISAM**

Indexed Sequential Access Method (ISAM) buffers are allocated during installation of the ISAM Service, using information in the ISAM configuration file. ISAM uses buffers to store two types of data:

- ISAM data records
- Index file nodes

A different size and number of buffers can be allocated for each purpose.

Buffers for ISAM data records must be one sector larger than the minimum number of sectors required for one record.

Buffers for index file nodes must be at least as large as an index node (see your ISAM documentation). If only one ISAM file will be opened, allocate one more index buffer than the number of simultaneous users. If more than one ISAM file will be opened, try allocating approximately 10 percent more buffers.

## **Electronic Mail**

If your mail center is communicating with many other mail centers, the performance of electronic mail can be improved by increasing the number of sector buffers in the mail center configuration file. A formula for calculating the optimal number of sector buffers is supplied in the release documentation for your electronic mail software product.

# **Allocating Queues**

A *queue* is a portion of memory for storing a list of files or jobs awaiting processing. For example, when you initiate a spooled print request, it is stored in a queue until the file is printed. The Queue Manager maintains queues in and orderly manner, so that jobs can be processed in a particular order. The order is either on a first-come, first-served basis, or according to user-specified priorities.

There are two types of queues:

- Dynamic queues, which are created when they are needed by an application
- Static queues, which are created when the Queue Manager is installed

The type of queue is determined entirely by the application that is using it. This information is available in the release documentations and manuals for the application. When configuring an application that requires queues, you will need to know what type of queues to install.

The following sections describe both dynamic and static queues. See the *CTOS Generic Print System Administration Guide* and the *CTOS Executive Reference Manual* for information about installing the Queue Manager.

## **Dynamic Queues**

Dynamic queues are created when they are needed by an application. For example, when using the Generic Print System (GPS), queues are not created until a printer is installed. This means that you can add and remove queues without deinstalling the Queue Manager.

In addition, dynamic queues can take advantage of the Queue Manager's cache, which reads data from memory, rather than from a disk. By allocating more dynamic queues than you need, you increase the size of the cache. Although this requires more memory, it can enhance performance of the Queue Manager.

You allocate dynamic queues when you install the Queue Manager. Use the following list to determine the number of dynamic queues to allocate:

- Allocate one queue for each spooled printer.
- Allocate one queue for each application that uses the Queue Manager, such as background Batch.
- Allocate two additional queues to allow for expansion.

Optionally, if the system has enough memory, you can increase the size of the cache by allocating up to double the number of queues you need.

### **Static Queues**

Static queues are created when the Queue Manager is installed, regardless of whether they are eventually used. Information for allocating static queues is contained in the file *[Sysl<Sys>Queue.index.* To add a static queue, you must deinstall the Queue Manager, edit *Queue.index,*  and then reinstall the Queue Manager.

When you install the Queue Manager, space is automatically allocated for the static queues defined in *Queue.index.* See the *eTOS Generic Print System Administration Guide* for more detailed information about the *Queue.index* file.

# **Optimizing Use of Disk Space**

On many systems, the majority of disk input and output activity is performed on the system volume, while other disks remain idle. On a workstation, you can easily observe this situation. If the drive light is always on, the disk is being overworked.

In many cases, you can increase efficiency by distributing frequently used files among disks, as described in the following sections.

## **Moving the "Scratch" Volume**

Most applications create temporary files as you use them. These files are stored on a scratch volume, which is designated by the operating system. By default, both workstation and SRP operating systems define [8ys] as the scratch volume. On protected-mode workstations and SRPs, however, you can reduce activity on *[Sys]* by redefining the scratch volume.

To redefine the scratch volume, edit the following field in the operating system configuration file:

*:Scratch VolumeName:* 

When you change the scratch volume, you must also create a dollar-sign directory on the new scratch volume. Name this directory <\$000> and make it large enough to hold 750 files.

On SRPs, you can specify a scratch volume for each processor. Use this feature to assign one scratch volume per cabinet, to avoid interprocessor data transfers.

See Section 16, "Configuring Workstation Operating Systems," and Section 17, "Configuring Shared Resource Processor Operating Systems," for more detailed information about operating system configuration files.

## **Moving Applications**

Run files for applications are installed, by default, on the system volume. To reduce the workload on *[Sys]*, you can move some of the application run files to different disks. For example, Document Designer places a particularly heavy load on the system volume. By moving its run file to a different disk, you can speed up operations that require disk activity.

When you move application run files, be sure to update user files, Context Manager configuration files, and command files that contain references to the application. Also be aware that some applications, such as Art Designer and Extended Multiplan, do not work correctly if they are not located in  $[Sys] < Sys$ . See the application release documentation for that type of information.

# **Optimizing Memory Usage on the SRP**

In many cases, you can increase the efficiency of an SRP by redistributing processing among processors. You can usually do this by rearranging system services and peripheral hardware or by reallocating memory blocks.

The following sections describe some common methods of maximizing SRP processing power.

## Isolating Disk-Intensive Applications

Some applications, such as ISAM or electronic mail, are disk intensive. This means that they frequently read and write disk data. To improve the performance of disk-intensive applications, isolate the appropriate system services on a dedicated disk-controlling processor (not the master processor). Then, copy all related directories and files to a disk controlled by the dedicated processor.

A disk-controlling processor is a General Processor with SCSI Interface, a File Processor, or a Data Processor.

## Moving Communications Services

If communications gateways are installed on a Cluster Processor, try moving them to a General Processor. If your SRP is not equipped with a General Processor, install communications gateways on a Terminal Processor or the Cluster Processor supporting the fewest cluster workstations.

### Avoiding Interprocessor Data Transfers

Whenever data is transferred between SRP processors, processing speed is reduced. This is particularly true for system services and commands executed via Cluster View. The following example demonstrates how interprocessor data transfers slow down processing.

Suppose your QIC tape drive is controlled by GPOO and you want to back up a disk also controlled by that processor. If you start a backup via Cluster View on GPOO, data is processed and written to the tape by GPOO. If, however, you start Cluster View on a different processor, for example, CPOO, two interprocessor data transfers take place. First, data

is read from the disk by GPOO and transferred to CPOO for processing; then it is transferred from CPOO back to GPOO to be written to tape.

System services that perform many disk operations perform best when installed on processors that control disks. For example, the Mail Service can be installed on any processor; installing it on a General Processor with SCSI Interface, a File Processor, or a Data Processor is the best choice, however, because disk operations are the most time consuming. In addition, the mail center should be configured to use a disk that is controlled by the processor on which the Mail Service is installed.

# **Adjusting Memory Blocks**

*Memory blocks* are used for interprocessor data transfers on workstations and SRPs. They affect performance as follows:

- Too few memory blocks reduce the speed of interprocessor data transfers.
- Too many memory blocks consume memory that could be made available for processing.

This section describes different types of memory blocks and provides guidelines for adjusting them. You allocate memory blocks in the operating system configuration file, that is *[Sys]<Sys>Config.sys* on workstations and *[Sys]<Sys>SrpConfig.sys* on SRPs. See Section 16, "Configuring Workstation Operating Systems," and Section 17, "Configuring Shared Resource Processor Operating Systems," for more specific information.

# **What Are Blocks?**

Blocks are small portions of memory that are allocated by the operating system. There are several types of blocks:

- *X-blocks* are used during communications between the server and cluster workstations.
- *W-, Y-,* and *Z-blocks* are used during data transfers between SRP processors.

Adjusting the size and number of blocks can enhance system performance in certain situations.

## X-Blocks

The prebuilt operating systems allocate enough X-blocks for most cluster environments. In the following situations, however, you may need to allocate additional X-blocks:

- When a processor is supporting many diskless workstations
- When a processor is running a customized operating system that supports more workstations than the prebuilt version

You can display information about X-block usage on the server. To do so, start the Cluster Status command. Then press F5 (Blocks). The following information is displayed:

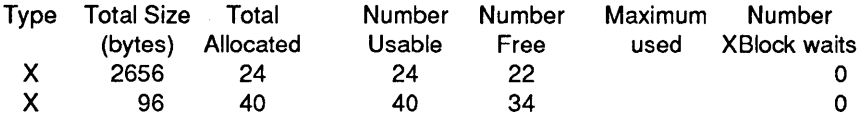

The *Number XBlock waits* field is incremented by one each time cluster processing must wait for a free X-block. If the system frequently waits for X-blocks, performance could most likely be improved by increasing the number of X-blocks.

To allocate more X-blocks, modify the following entries in the operating system configuration file:

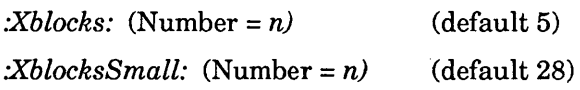

where *n* is the number of X-blocks to be allocated. The operating system uses small X-blocks whenever possible. If data is too large for a small X-block, or if all small X-blocks are being used, the operating system uses a large X-block.

# W-, Y-, and Z-Blocks

W-, Y-, and Z-blocks are used for interprocessor data transfers on SRPs only. As with X-blocks, the prebuilt SRP operating systems allocate enough W-, Y-, and Z-blocks for many environments. If, however, a processor is running many system services, you may need to allocate more blocks to optimize performance.

The operating system transfers data in the smallest available block. The size of a data transfer is determined by the application. Few applications require W-blocks; therefore, the default number of W-blocks is zero.

To determine how W-, Y-, and Z-blocks are being utilized on your SRP, use the STAT command, as described in the CTOS *Executive Reference Manual.* 

To allocate more W-, Y-, and Z-blocks, modify the following parameters in the SRP operating system configuration file:

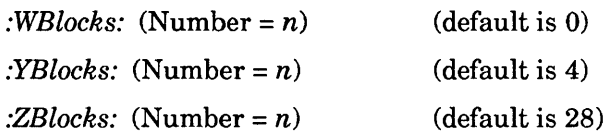

where *n* is the number of blocks to be allocated.

# **Using a Cache Memory Disk**

A *cache memory disk* is a read/write RAM disk. It is used as a scratch volume *([Scr]),* which can improve the performance of some applications. A cache memory disk is, however, *volatile memory.* That means that if the system crashes or is rebooted, all files stored in the cache memory disk are lost. Because files stored on a scratch volume are dispensable temporary files, that is not a problem. As you can imagine, though, it would be a problem if the memory disk contained your working data files.

The following example shows how a cache memory disk is configured as a scratch volume in the operating system configuration file.

:MassStorage: (Class = CacheMemory,  $Unit = 0$ ,  $Device = m0$ . Password = Volume = CMScratch,  $MaxSectors = 4096$ . MaxDirectories = 5,  $MaxSysFiles = 15$ , MaxFiles = 750)

For more information, see also the *:MassStorage:* parameter in Section 16, "Configuring Workstation Operating Systems," and Section 17, "Configuring Shared Resource Processor Operating Systems."

When you use a cache memory disk as the scratch volume, you may need to create certain directories on it so that applications will work correctly. Such directories can include  $\langle Spl \rangle$ ,  $\langle WP \rangle$ , and  $\langle GPS \rangle$ ; see the documentation for your applications for more detailed information.

The following example shows how you can set up your *Syslnit.jcl* file to create directories during system initialization:

Command Create Directory, ([Scr]<Spl>, [Scr]<GPS>, [Scr]<WP»

 $\label{eq:2.1} \mathcal{L}(\mathcal{L}(\mathcal{L})) = \mathcal{L}(\mathcal{L}(\mathcal{L})) = \mathcal{L}(\mathcal{L}(\mathcal{L}))$  $\mathcal{L}(\mathcal{L}^{\mathcal{L}})$  and  $\mathcal{L}^{\mathcal{L}}$  and  $\mathcal{L}^{\mathcal{L}}$  and  $\mathcal{L}^{\mathcal{L}}$ 

# **Section 16 Configuring Workstation Operating Systems**

The CTOS workstation operating systems are designed to work well in a variety of settings. In some cases, however, you need to configure an operating system to function optimally in your environment. Workstation operating systems most often require configuration in situations such as the following:

- To set up a software development environment
- To use hardware modules that are not recognized by the operating system
- To allocate memory for the file system cache

This section describes how to configure workstation operating systems. For information about configuring shared resource processor operating systems, see Section 17.

# **The Operating System Configuration File**

The operating system configuration file for workstations is named *[Sys]<Sys>Config.sys.* It contains many parameters you can modify to change certain aspects of the operating system.

Each line is written in the following format:

*:Keyword:Value* 

where

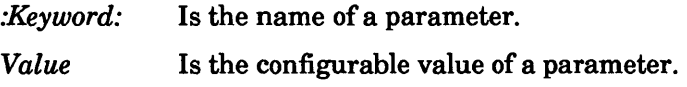

In addition, the following construction pertains to certain keywords that can be used on either workstations or SRPs:

*:Keyword: (Subparam* = *Value, Subparam* = *Value)* 

where

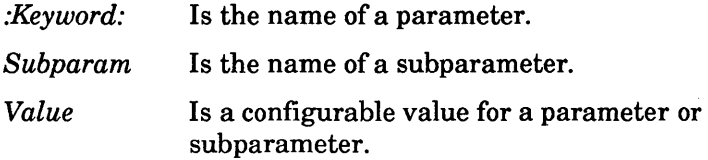

Note the following rules of syntax for parameters and subparameters:

- The colon preceding each keyword must be the first character on the line; no spaces or characters may precede it.
- A space after the colon following a keyword is optional.
- Parentheses enclose the entire set of subparameters.
- Spaces or an equal sign (=) separate subparameters from their values.

If subparameters do not fit on a single line, they may continue on the next line, as shown below:

*:Keyword: (subparam* = *value, subparam* = *value, subparam* = *value)* 

The amount of white space between keywords, parameters, subparameters, and values is not significant. In this manual, white space is used to enhance readability of *Config.sys.* 

A sample configuration file is shown in Figure 16-1. Parameters and possible values are described later in this section.

:SwapFile: [Sys]<Sys>CrashDump.sys :SwapFileSize: 3000 :SwapFileSizeMax: 0 :VDMFile: [Sys]<Sys>lnstaI\VDM.run :ScratchVolumeName: d1 :FileCacheService: (BlockSize = 4096, BlockCount = 128) :FileCacheDefaultEnable:Yes :AgentCacheDefaultEnable:Yes

Figure 16-1. Workstation Operating System Configuration File

## Editing Config.sys

To make changes to *Config.sys,* follow these steps:

- 1. On the Executive command line, type Editor; then press RETURN.
- 2. Type [Sys]<Sys>Config.sys, as shown below:

[File name(s)] [Sys]<Sys>Config.sys

3. Press GO.

The configuration file appears on the screen. It should look similar to the sample shown in Figure 16-1.

- 4. Add keywords and edit values as required.
- 5. When you have finished making changes, press FINISH, then GO, to save the file.
- 6. Reboot the workstation.

See the CTOS *Editor User's Guide* for detailed information about using the Editor.

## **Creating WsNNN>Config.sys**

You can create special versions of the operating system configuration file for cluster workstations that boot from the server. Such files must be located in *[Sys]<Sys>* on the server and are named as follows:

*[Sys]<Sys> WsNNN>Config.sys* 

where *NNN* is a three-digit workstation number or, if that file does not exist for a particular workstation type,

*[Sys]<Sys> W s>Config.sys* 

If neither *WsNNN>Config.sys* nor *Ws>Config.sys* exists, the workstation uses the server's version of *Config.sys.* If *Config.sys* does not exist (for example, on an SRP server), default parameters are used.

See also Section 5, "Bootstrapping," for detailed information about workstation type numbers and diagrams of the bootstrap sequence.

*Note: The preceding information also applies to HwNNN>Config.sys on workstations with hardware IDs assigned to them. See Section 5, "Bootstrapping. "* 

# **Configurable Parameters**

Configurable parameters are described in alphabetical order below. All of them are optional; if a parameter is omitted from *Config.sys,* a default value is used.

A *Config.sys* file is supplied with Standard Software. Initial values for the parameters it contains are also noted in the descriptions below. Parameters are also labeled as they apply to real mode, protected mode, or both.

### *:ActionKeySticks:*

Real and protected modes

Default: No

This parameter causes the keyboard to ignore the upstroke (release) of the ACTION key. It is used in cases where the user is physically incapable of holding down the ACTION key and another key simultaneously. The action key is deactivated when another key is pressed.

#### *:AgentCacheDefaultEnable:*

Protected mode only; cluster workstations only

Default: Yes

This parameter sets the default caching attribute for files opened on disks located on the server. Specify Yes if you want files from the server to be cached in the local file system cache on the cluster workstation. If you specify No or leave this field blank, files opened from the server are not cached.

Note that this parameter must be set to Yes for caching to take place on diskless workstations.

### *:BeepOnToggle:*

Real and protected modes

Default: No

This parameter activates an audible tone on chord keys that toggle on and off (SHIFTLOCK on all keyboards and NUMLOCK on some). When set to on, one long and one short beep sound when a key toggles on, and one long and two short beeps sound when it toggles off.

*:BMAttrBlinking: :BMAttrBold: :BMAttrHalfBright: :BMAttrHalfReverse: :BMAttrNormal: :BMAttrReverse: :BMAttrStruck: :BMAttrUnderline:* 

Protected mode only; bit-mapped display modes only

Defaults: See below

These parameters define bit-mapped character attributes. You can specify Normal, Halfbright, Underline, Reverse, Outline, Bold, Struck, or LowContrast. Defaults are as indicated by the keywords except for *:BMAttrBlinking:,* the default of which is outlined text, and *:BMAttrHalfReverse:,* which is described below.

The following examples demonstrate how to change attributes with the values listed above. To change the half-bright attribute to low contrast, make the following change in *Config.sys:* 

### *:BMAttrHalfBright:* LowContrast

You can assign more than one attribute to a single video option. For example, to change the reverse screen attribute to half-bright reverse video, make the following entries in *Config.sys.* Notice that you must explicitly specify reverse video; it is implemented as the default only if no other entry exists.

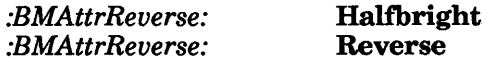

To change half-bright reverse video to low-contrast, outlined reverse video, make the following entries:

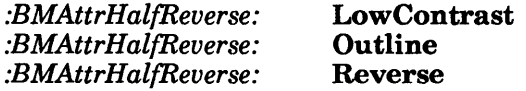

### *:CheckDAI:*

Protected mode only

Default: No

Specify Yes to activate the Device Address Identification (DAI) number. A DAI number is a physical ID that allows a program to identify a particular workstation within a workstation group.

Note that a DAI number requires special hardware and is not the same as a hardware ID. By default, hardware ID support is present in the operating system but is disabled if this parameter is set to Yes.

*:ChordKeysStick:* 

Real and protected modes

Default: No

This parameter causes the keyboard to ignore the upstroke (release) of chord keys (SHIFT, CODE, and ALT). It is used in cases where the user is physically incapable of holding down a chord key and another key simultaneously. The chord key is deactivated when the next non-chord key is pressed.

Note that this parameter also controls the ACTION key, but can be overridden by positioning the *:ActionKeySticks:* parameter below it in the configuration file.

*:ClusterLinel:* (Speed = *bps,* MaxWs = *number)* 

Protected mode only

Default: See below

(See also *:ClusterLineSpeed:,* below.)

### **CAUTION**

Use this parameter on servers only. If it is present on a cluster workstation and its value differs from that of the server, it can prevent the cluster workstation from communicating with the server.

This parameter defines the line speed and number of workstations supported on the cluster line. In most cases, maximum cluster line speed is dictated by the workstation hardware connected to the line. Check your workstation hardware specifications. See the  $CTOS$ *Cluster and Network Hardware Installation Guide* for information about supported cluster line speeds.

The default for server workstations is 1.8M bps. Cluster workstations use the line speed defined by the server (see the caution above). Subparameters are described below.

#### Subparameter

#### Value

Speed

Default: 1.8M bps

Specify 307k, 1.8M, or 3.7M ("k" means kilobits per second; "M" means megabits per second).

MaxWs

Default: 16 for pSrvrS 24 for pSrvrM 32 for pSrvrL

Specify the maximum number of workstations to be connected to the cluster line. To disable a cluster line, specify 0.

*Note: This parameter replaces the* :ClusterLineSpeed: *parameter of earlier versions.* :ClusterLineSpeed:, *however, is still supported in this release for migration purposes.* 

### *:ClusterLineSpeed:*

Real and protected mode only

### **CAUTION**

Use this parameter on servers only. If it is present on a cluster workstation and its value differs from that of the server, it can prevent the cluster workstation from communicating with the server.

Specify 3.7Mbps, 1.8Mbps, or 307kbps, depending on the hardware configuration of the cluster. See the *CTOS Cluster and Network Hardware Installation Guide* for information about supported cluster line speeds. Cluster workstations use the line speed defined by the server.

*Note: For protected-mode operating systems, this parameter is replaced by* :ClusterLinel:, *as described above.* :ClusterLineSpeed:, *however, is still supported in this release for migration purposes.* 

### *:ClusterTimeout:*

Real and protected modes

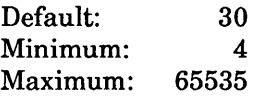

This parameter controls the amount of time that elapses before a cluster workstation terminates attempts to communicate with the server. Specify a number of seconds. If communication does not take place during the specified interval, the cluster workstation returns an error, as shown in the following example:

Cluster not running (Error 6)

The message can vary, depending on the cause of the communication error.

### *:CompensateFloppy:*

Real and protected modes

Default: No

Specify Yes if the workstation hardware includes a Mode-3 X-Bus module, such as Ethernet or a Voice Processor, which you use concurrently with a floppy disk drive. This prevents read and write errors, which can be caused by concurrent Mode-3 DMA. The compensation that prevents such errors, however, reduces the speed of access to floppy diskettes.

### *:cParExitRunFile:*

Protected mode only

Default: 8192 Minimum: 0<br>Maximum: 65535  $Maximum$ 

This parameter specifies the minimum memory partition size required for a chain or exit operation. Specify a number of paragraphs.

### *:cParSpecHeap:*

Protected mode only

Default: 128 Minimum: 32 Maximum: 4095

This parameter defines the size of the file-specification expansion memory heap. Specify a number of paragraphs.

### *:cParSysCommonHeap:*

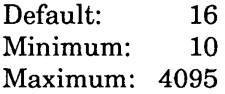

This parameter defines the size of the system common heap. Specify a number of paragraphs.

### *:CrashDumpFile:*

Protected mode only

### Default: *{Sysi<Sys>CrashDump.sys*

Specify the file specification of the crash dump file to which memory dumps will be written. Note that on the local workstation, this file must be named *CrashDump.sys,* but it may reside on any local disk. To dump memory to the server, the crash dump file must be named *{!Sysi<Sys>Ws>CrashDump.sys.* 

Note that this parameter also defines a crash dump file for the extended crash dump utility. See the *:ExtCrashDumpFile:*  parameter, later in this section, and Section 20, "Troubleshooting," for more information.

### *:CreateDirectoryProtection:*

Real and protected modes

Default: See below

This parameter controls whether a volume password is required to create a directory. The default is No for protected-mode operating systems and Yes for real-mode operating systems.

If you specify Yes, a volume password must be supplied to create a directory if the volume has a password. If you specify No, a password is not required, regardless of whether the volume has a password.

### *:CursorStart:*

See *:CursorType:.* 

*:CursorStop:* 

See *:CursorType:.* 

#### *:CursorType:*

Real and protected modes

Default: Underline

This parameter applies to B26 (186 NGEN), B28 (286 NGEN), B38 (386 NGEN), and B39 (Series 386i) character-mapped workstations.

Specify Block to change the cursor to a block-shaped character. Make the following entries to change the cursor to a doubleunderline character:

:CursorType: Underline :CursorStart: 9 :CursorStop: 10

### *:DiskAllocationLimit:*

Default: All available disk space Minimum: 512 bytes Maximum: 4G bytes

This parameter specifies the maximum size for anyone file, to prevent errant programs from consuming all disk space. Specify a number of bytes.
# *:DiskLogThreshold:*

Protected mode only

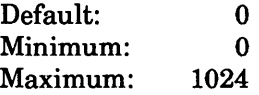

Specify the number of retries that are acceptable before an I/O error is recorded in the system error log. (You can view the system error log with the PLog command; see the CTOS *Executive Reference Manual*). By default, every I/O operation requiring a retry is logged. Unrecoverable errors are always logged.

## *:DiskRetryCount:*

Protected mode only

Default: See below Minimum: 0<br>Maximum: 1024 Maximum:

Specify the number of retries for a disk operation before it terminates with an I/O error. The default is either 4 or 8, depending on the disk.

#### *:EnterDebuggerOnFault:*

Protected mode only

Default: No

This parameter applies only when the Debugger is loaded in memory. Specify Yes to suspend an application and enter the Debugger when the application cannot recover from a fault. If you specify No, applications terminate when they cannot recover from an error. When a system service or the operating system cannot recover, a system crash occurs.

# *:ExtCrashDumpFile:*

Protected mode only

Default: *[Sys]<Sys>CrashDump.sys* (if large enough)

This parameter defines a file for extended crash dumping when auto dumping is enabled (see *:SuppressAutoDump:)* and if *[Sys]<Sys>CrashDump.sys* is not large enough to contain the entire dump.

Make the extended crash dump file large enough to contain the entire contents of memory. To determine the correct size, multiply the total amount of memory by 2. For example, if the workstation has 2048K bytes of memory, allocate 4096 sectors when you create the extended crash dump file.

An extended crash dump file is not created when the disk is initialized; you must create it with the Create File command (see the *CTOS Executive Reference Manual).* 

# *:ExtCrash VDMFile:*

Protected mode only

Default: *[Sys]<sys>Vdm\_Dmy.run* 

This parameter specifies the video run file to use when the system is performing an extended crash dump. It must be in the form a of full file specification. This parameter is required when the operating system, video run file, and extended crash dump program are too large to reside together in 1M byte of memory. The default run file is a small video program that does not update the video hardware. If it is used, you will not be able to view the extended crash dump operation while it is executing.

Note that on appropriate hardware, *Vdm\_Ch.run* can be specified in most cases. It is small enough to be loaded during crash dumps and allows the crash dump operation to be displayed. On the other hand, *Vdm\_VGA.run* is usually too large to be loaded during crash dump operations.

#### *:EVBackgroundOff:*

Protected mode only

Default: Yes

This parameter affects background color on VGA-equipped workstations. Specify No to enable enhanced video (EV) background color emulation.

#### *:fAllowCommLineDMAOnCPU:*

Protected mode only

Default: No

This parameter affects the serial ports on B39 (Series 386i) workstations. Specify Yes to initialize DMA for both channel A and channel B. If you specify No or leave this field blank, DMA is not initialized.

#### *:FileCacheDefaultEnable:*

Protected mode only

Default: Yes

This parameter sets the default condition for file system caching. Specify Yes to enable caching on all files that are not specifically disabled. Specify No to disable caching on all files that are not specifically enabled. See also Section 14, "Using a File System Cache."

## *:FileCacheService:* (BlockSize = *bytes,*

BlockCount = *number,*  Min WorkingSetBlockCount = *number)* 

Protected mode only

Defaults: See subparameters, below

This parameter allocates memory for the file system cache. Subparameters are described below.

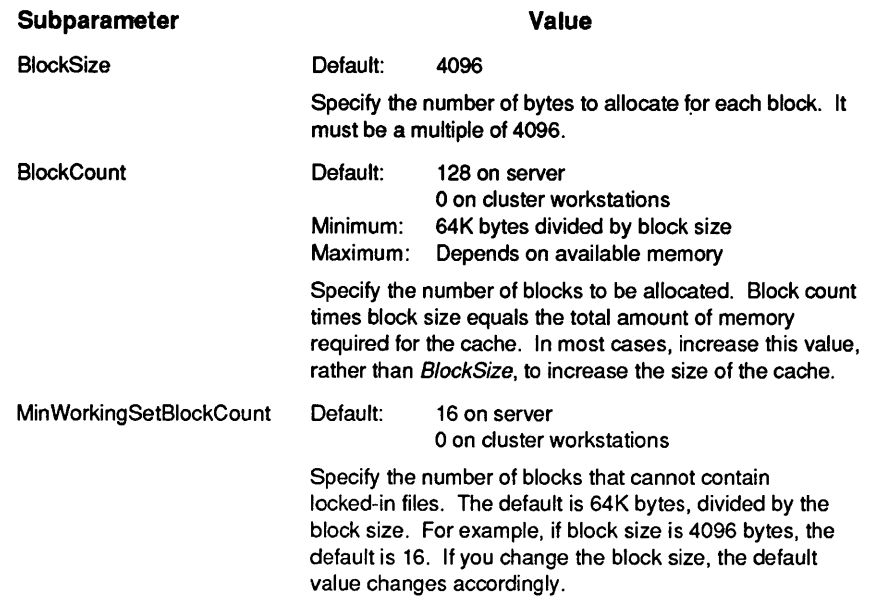

# *:FileStructure Verify:*

Protected mode only

Default: No

This parameter is used for diagnosing file system or hardware problems that could result in corrupted disks. If you specify Yes, file headers, directory entries, and volume home blocks are verified for data integrity immediately after they are written to disk. That verification, however, degrades the speed of file system performance. If you specify No, a verification is not performed.

*:KbdProfile:* (ID = *KbdID,* AltNlsStyle = *Yes/No)* 

Protected mode only

Defaults: See subparameters, below

This parameter defines the keyboard profile to be loaded at boot time. Subparameters are described below.

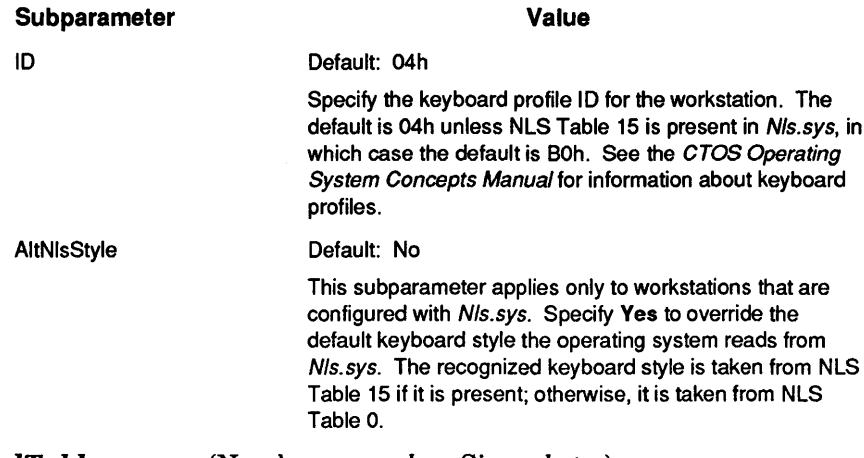

*:KbdTables:* (Number = *number,* Size = *bytes)* 

Protected mode only

Defaults: See subparameters, below

This parameter defines the amount of memory required for loadable keyboard data blocks and the maximum number of them to be loaded. The defaults (described below) allow for one translation data block and one emulation data block to be loaded. Additional data blocks may be needed by certain applications, either because the application itself expects to load a particular keyboard table or the run file header has been set to expect one. Subparameters are described below.

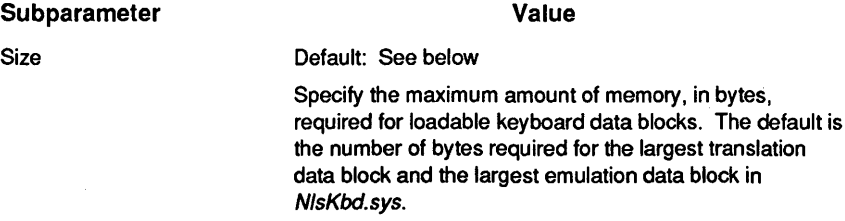

#### Default: 1

Specify the number of translation data blocks and/or emulation data blocks that will be required.

Number

# *:LfsToMaster:*

Real and protected modes; cluster local file systems (LFS) only

Default: No

This parameter instructs the operating system to search both *[Sys]<Sys>* on the LFS and *[!Sys]<Sys>* on the server for read-only files.

Specify Yes to enable this option. When this option is enabled, it can be suppressed by specifying [+Sys]<Sys> in a file specification. That instructs the operating system to search *[Sys]<Sys>* only.

This option does not work with wild-card characters, nor does it work if the LFS is booted from the server.

*:MapKeyboardID:* (Source = *KbdID,* Target = *KbdID)* 

Real and protected modes (See the note for real mode, below)

Defaults: None

This parameter controls how various-style keyboards are mapped to available keyboard data blocks. When the keyboard hardware matches the ID specified as the *Source* subparameter, it is recognized as the keyboard specified as the *Target* subparameter and keyboard data blocks are loaded accordingly.

This parameter can appear multiple times within the configuration file. Subparameters are described below.

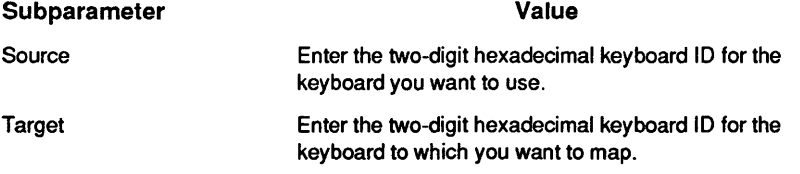

*Note: Real-mode operating systems do not recognize subparameters. Therefore, the format of this entry consists of two 2-digit hexadecimal values, such as 040B, where the first two digits identify the source keyboard and the last two digits identify the target.* 

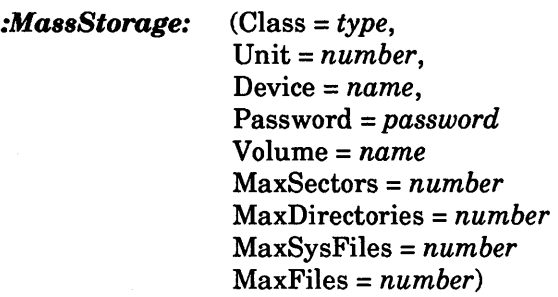

Defaults: None

This parameter applies to protected mode processors only. It defines a portion of memory as a cache memory disk. Subparameters are described below.

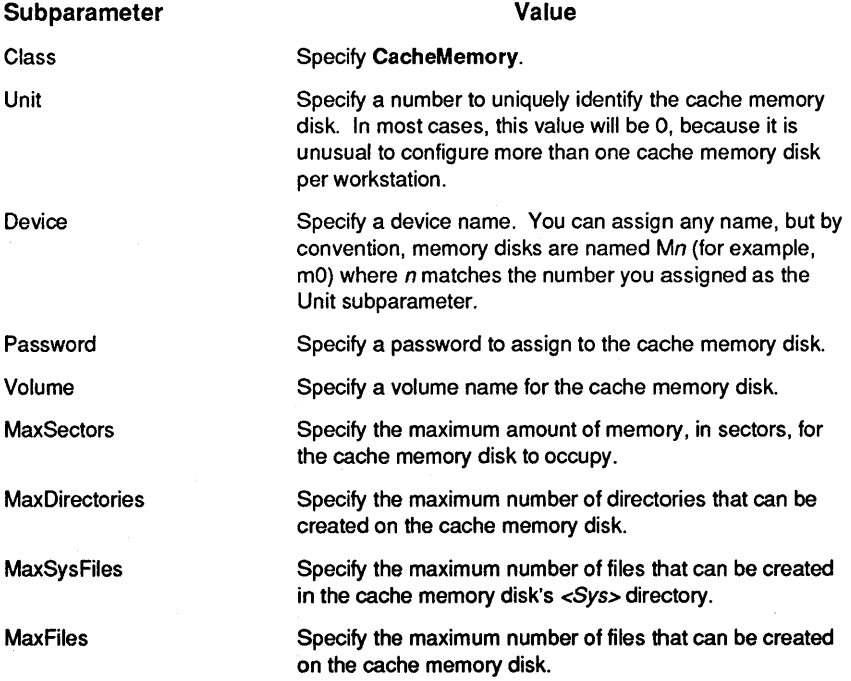

## *:MaxConcurrentQuiet:*

Protected mode only

Default: 30 on servers 5 on workstations

This parameter controls the number of "quiets" that can occur simultaneously. A "quiet" is the act of notifying server programs of the termination of another program. The terminated program may be local or remote. If this parameter is exceeded during operation, the system holds additional quiets until outstanding quiets are complete. Each quiet unit consumes approximately 30 bytes of memory. Too small a number can impair performance.

## *:MaxConcurrentTerm:*

Protected mode only

Default: 15

This parameter controls the maximum number of program terminations that can occur simultaneously. If this number is exceeded during operation, the system will crash with error code 820 (Termination Heap Full). Each termination unit consumes approximately 144 bytes of memory.

## *:MaxXBlocksOut:*

Default: Minimum: Maximum: 5 1 Number of allocated X-blocks

Caution: *Do not change the value of this parameter unless instructed to do so by a Technical Support engineer. An incorrect value can cause total system failure.* 

Specify the maximum number of X-blocks that can be outstanding for each workstation.

# *:Mode8DMAMaster:*

See *:ModuleType:.* 

# *:ModuleType:*  :XBUB *WindowSize:*

Real and protected mode

Default: None

When a workstation bootstraps, the operating system configures the X-Bus window for each module it identifies (see ''X-Bus Management" in the *CTOS Operating System Concepts Manual).* If you are using a nonstandard module, or if the documentation so instructs you, add these two parameters to the *Config.sys* file. Obtain the values from the documentation for the module. If you specify a *:ModuleType:* parameter, it must be immediately followed by an *:XBus Window Size:* parameter, as shown above.

In addition, the following parameters are used only in conjunction with the *:ModuleType:* and *:XBusWindowSize:* parameters.

*:Mode3DMAMaster:* 

Protected mode only

Default: No

This parameter follows a *:ModuleType:* parameter. Specify Yes to indicate that the workstation is equipped with a Mode-3 DMA master module. When set to Yes, this parameter controls the loading of certain protected-mode programs. Those that have not been explicitly linked to load above 16M bytes of memory will be loaded somewhere within the first 16M bytes. (See the *CTOS Development Utilities Programming Reference Manual* for information about linking programs.)

*:U sedFrom VirtualRealMode:* 

Protected mode only

Use this parameter if the workstation is equipped with a nonstandard X-Bus module. It must be placed immediately after the *:ModuleType:* and *:XBusWindowSize:* parameters (see above). Specify Yes if a real-mode program will be making calls to the MapXBusWindow operation (see the *CTOS Procedural Interface Reference Manual*). If you specify **No** or omit this field, Error 38 (invalid window size) occurs when a real-mode program attempts to call MapXBusWindow for the nonstandard module.

# *:OldMaster:*

Real and protected modes

Default: No

This parameter accelerates booting for workstations that boot from a real mode server. If the server is not running a protected mode operating system, specify Yes.

# *:RebootClusterOnMasterDown:*

Real and protected mode; cluster workstations only

Default: None

This parameter defines one or more hardware ID numbers, which if matched by the hardware ID number assigned to the workstation, cause the workstation to be rebooted following a loss of communication with the server. Specify a hardware ID number from 1 to 127. This parameter may be repeated for multiple hardware ID numbers.

Hardware IDs are assigned with the Write Hardware ID command; see the *CTOS Executive Reference Manual.* In addition, hardware IDs are not supported on all workstations. See the documentation for your processor model.

## *:RepeatKeyFactor:*

Real and protected modes

Default: 0

This parameter controls the rate at which characters are repeated while a key remains depressed. Enter one of the following values:

- o Normal (default) speed
- 1 Half speed<br>2 One-fourth
- One-fourth speed
- 3 No repeating

## *:RqTracker:*

Protected mode only

Default: No

This parameter enables request tracking. Specify Yes if you want outstanding requests copied to an exchange for tracking.

## *:Scratch VolumeName:*

Protected mode only

Default: Sys

This parameter specifies the disk that is used as the "scratch" volume ([Ser]). The scratch volume is used for temporary storage by certain commands, such as Floppy Copy. Scratch files can consume a lot of disk space, and if not available, the command can fail. Therefore, you may want to specify the scratch volume to be a disk with a large amount of free disk space; such a disk is frequently *not*   $[Sys]$ .

Specify a volume or device name, with or without square brackets, for example, [BigDaddy] or dl. If you specify a volume other than Sys as the scratch volume, you must create a directory named  $\langle \text{\textdegree{}}8000 \rangle$ , with a capacity of 750 files, on that disk.

## *:ScreenTimeout:*

Real and protected modes

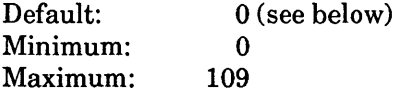

This parameter controls the amount of time that elapses before the screen is shut off when the workstation is not being used. Specify a number of minutes. The default, 0, means that the screen always stays on.

## *:SuppressAutoDump:*

Protected mode only

Default: No

This parameter implements automatic extended crash dumping. On systems that require it, an extended crash dump is performed after the first megabyte of memory has been dumped. If the crash file, *<Sys>CrashDump.sys,* is large enough to contain the extended crash dump, it will be used. If not, the file specified for *:ExtCrashDumpFile:* will be used (see that parameter, above).

If you specify Yes, an extended crash dump does not take place. You can, however, perform it manually with the Extended Crash Dump command; see the *CTOS Executive Reference Manual.* 

## *:SuppressDebugger:*

Protected mode only

Default: No

This parameter controls whether the Debugger is loaded into memory when the workstation boots. It applies only if the Debugger software has been installed and is present in *{Sysi<Sys>.* 

By default, the Debugger is loaded. If you specify Yes, the Debugger is not loaded.

*:SwapFile:* 

Protected mode only

Default: None

This parameter specifies the file to which the contents of a memory partition are swapped. In the *Config.sys* file supplied with the operating system, *{Sysi<Sys>CrashDump.sys* is specified. That file then serves a dual purpose. It is used as the swap file while the system is running and as the crash dump file when the system crashes. This conserves disk space by minimizing the number of large files needed on a workstation. You can, however specify any other file.

If the specified file is not available (as in the case of a diskless workstation, for example), the operating system creates a swap file with the following file specification:

*[Sys]<Sys>SwapAreaNNN.sys* 

where *NNN* is a number from 000 to 127.

This allows multiple diskless workstations to swap simultaneously, each using a different swap file. Therefore, you will periodically need to delete all *SwapAreaNNN.sys* files. If a swap file is currently in use, it will not be deleted.

If the swap file you specify requires a password, a valid password for it must be built into a customized version of the operating system. See Section 18, "Building a Customized Operating System."

#### *:SwapFileAlternate:*

Protected mode only

Default: *[Sys]<Sys>SwapAreaOO.sys* 

This parameter sets the swap file specification to be used when the default swap file cannot be accessed. The file specification must contain the string 00, which is incremented by one until the operating system can access a file.

*:SwapFileSize:* 

Protected mode only

Default: 3000 Minimum: 1 Maximum: All available disk space

This parameter specifies the starting size of a swap file. Specify a number of sectors.

# *:SwapFileSizeMax:*

Protected mode only

Default: 0 (see below) Minimum: 0 Maximum: 65535

This parameter controls the maximum size of a disk swap file. Specify a number of sectors, for example, 5000. The default, 0, indicates that all available disk space will be used. If you limit the size of the swap file, you maintain room on the disk for other uses. Swap files created in memory are not expanded.

# *:UsedFrom VirtualRealMode:*

See *:ModuleType:.* 

*:VDMFile:* 

Protected mode only

Default: *[8ys]<Sys>InstallVDM.run* 

This parameter determines which video service is installed on the workstation. The default file installs the appropriate video manager for the workstation hardware, as listed below:

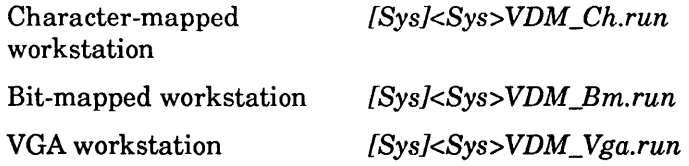

To install a video manager with windowing capabilities, specify the following value for the *:VDMFile:* keyword:

# [Sys] <Sys>InstallVDM\_ w.run

For workstation servers without video, specify the following value for the *:VDMFile:* parameter:

[Sys] <Sys> VDM\_dmy.run

## *:WakeUplnterval:*

Protected mode only

Default: 0 (see below) Minimum: 0 Maximum: 6553

This parameter controls how often the operating system searches for contexts to swap back into memory. Specify a time interval in tenths of seconds. The default, 0, indicates that swapping occurs only through user action, for example, with Context Manager.

## *:XBlocks:* (Number = *number,* Size = *bytes)*

Protected mode only; servers only

Default: See subparameters, below

This parameter defines the number and size of large X-blocks to be allocated on the processor. See Section 15, "Optimizing System Performance," for information about how X-blocks are used by the operating system. Subparameters are described below.

#### Subparameter

#### Value

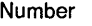

Default: See below Minimum: 1 Maximum: 64K bytes divided by X-block size

Specify the number of large X-blocks to be allocated on the processor. The default number of X-blocks differs among operating systems; for example, pSrvrL allocates more X-blocks than *pSrvrM*. Use the Cluster Status command to determine the number of X-blocks that are currently allocated.

Default: 2656 bytes Minimum: 2656 bytes Maximum: 64K bytes

Caution: Do not change the value of this subparameter unless instructed to do so by a Technical Support engineer. An incorrect value can cause total system failure.

Specify the number of bytes to be allocated for each large X-block.

Size

# *:XBlocksSmall:* (Number = *number,* Size = *bytes)*

Protected mode only; servers only

Default: See subparameters below

This parameter defines the number and size of small X-blocks to be allocated on the processor. See Section 15, "Optimizing System Performance," for information about how X-blocks are used by the operating system. Subparameters are described below.

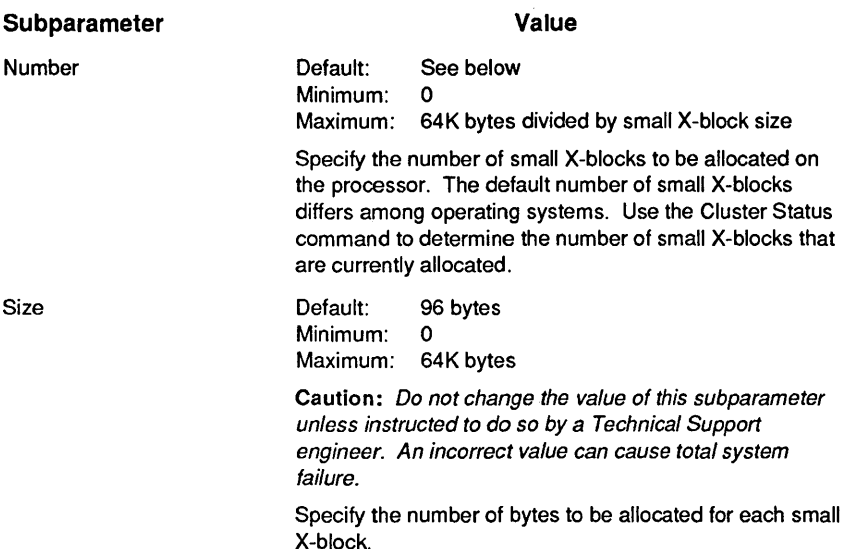

*:XBus WindowSize:* 

See *:ModuleType:.* 

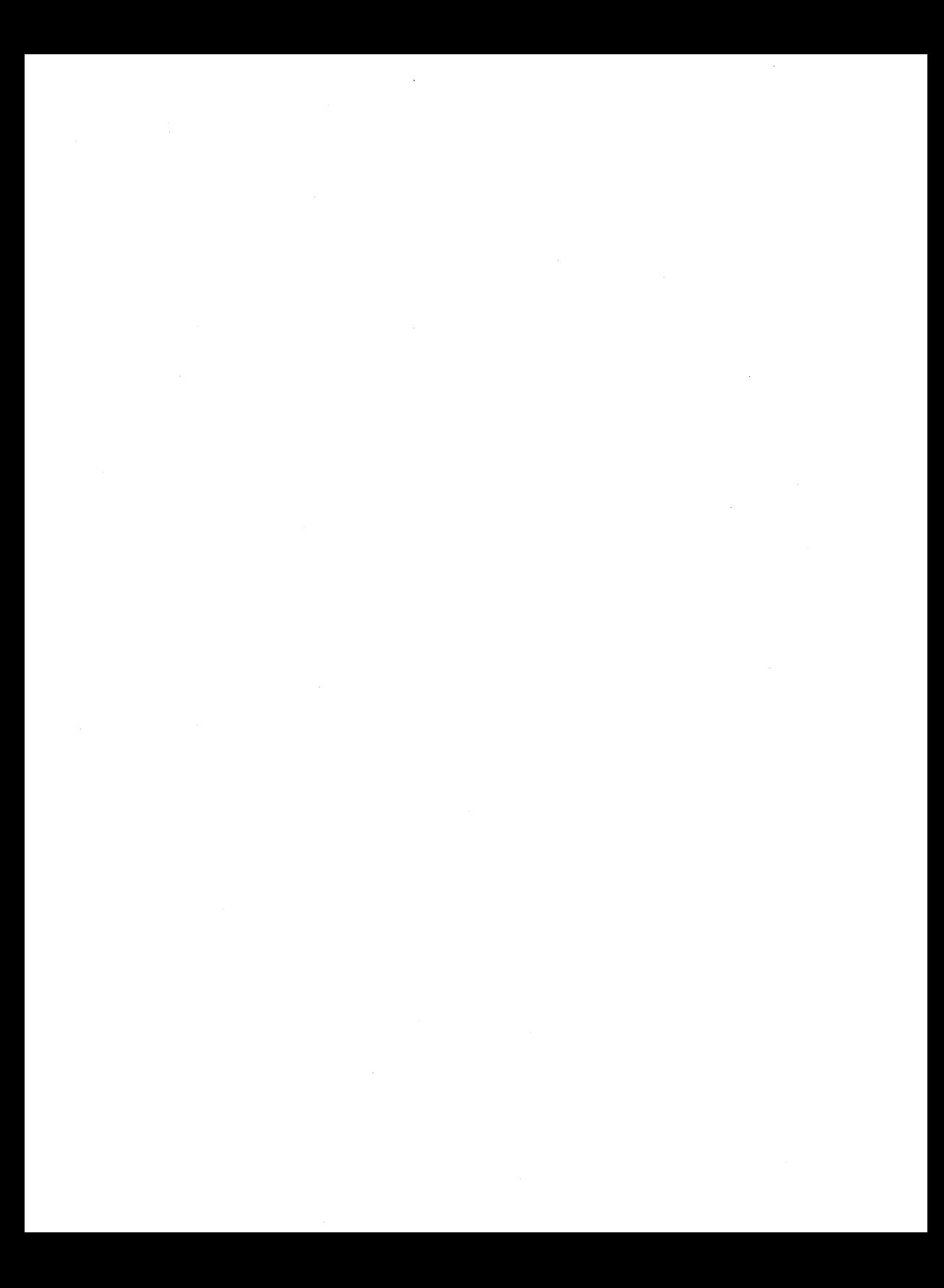

# **Section 17 Configuring Shared Resource Processor Operating Systems**

The CTOS/XE operating systems are designed to work well in a variety of settings. In some situations, however, you might need to configure an operating system to function optimally in your environment. Communications or database applications, software development environments, and unusual hardware configurations most often benefit from modifications to SRP operating systems.

In addition, you may need to configure the operating system to recognize all disks on the SRP. By default, only disks in the primary cabinet are preconfigured; therefore, you must configure the disks in other cabinets. See "Processors With Disk Controllers," later in this section, for specific information.

This section describes how to configure SRP operating systems. For information about configuring workstation operating systems, see Section 16.

# **The Operating System Configuration File**

The operating system configuration file for SRPs is named *[Sysi<Sys>SrpConfig.sys.* The default file boots only a minimal hardware configuration. In most cases you will need to modify this file.

A sample configuration file is shown in Figure 17-1. It consists of a *boot section,* which identifies the processors and operating systems; and a *processor section,* which defines parameters for specific processors. Each section is described in detail later in this section.

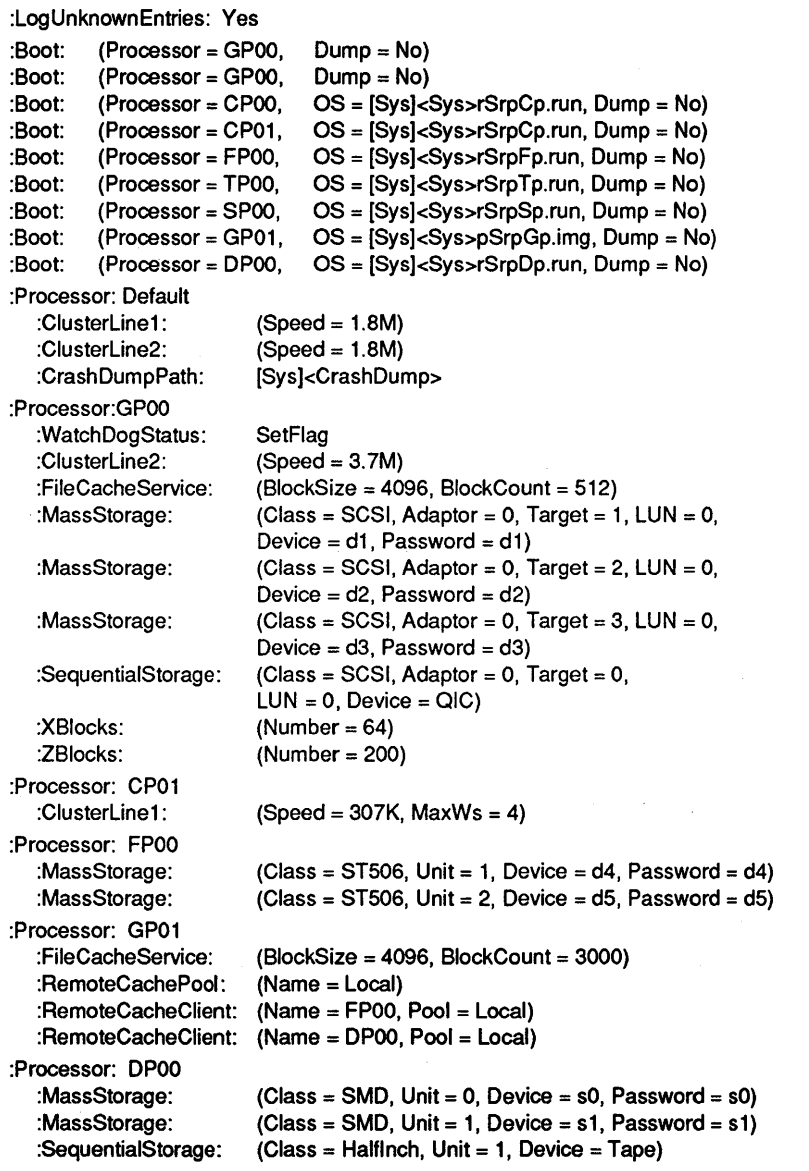

 $\mathbb{R}^2$ 

**Figure 17-1. SRP Operating System Configuration File** 

 $\alpha$ 

# Using Keyswitch Files

On an SRP, you can create different operating system configuration files to be used in different circumstances. The keyswitch on the front of the SRP controls the file that is read when the SRP boots.

The corresponding keyswitch configuration files are named as follows:

*[Sys]<Sys>SrpConfig. k.sys* 

where *k* corresponds to the keyswitch position.

In the absence of a configuration file for a particular keyswitch position, the SRP reads *[Sys]<Sys>SrpConfig.sys.* 

See Section 5, "Bootstrapping," for a description of the keyswitch positions and for illustrations of the bootstrap sequence.

# Editing SrpConfig.sys

To make changes to *SrpConfig.sys,* you use the Editor application, as described in Section 16, "Configuring Workstation Operating Systems."

To efficiently edit this file, it is helpful to be familiar with certain editing techniques, such as copying and moving lines of text. See the *CTOS Editor User's Guide* for detailed information about the Editor application.

# Boot Section

The boot section identifies the processors and operating systems to be booted by the master processor. It consists of the following keywords and subparameters:

*:Boot:(Processor=Xpnn, OS=FileSpecification,* Dump=Yes or *No)* 

Subparameters are separated by commas and enclosed in parentheses.

Subparameters are described below.

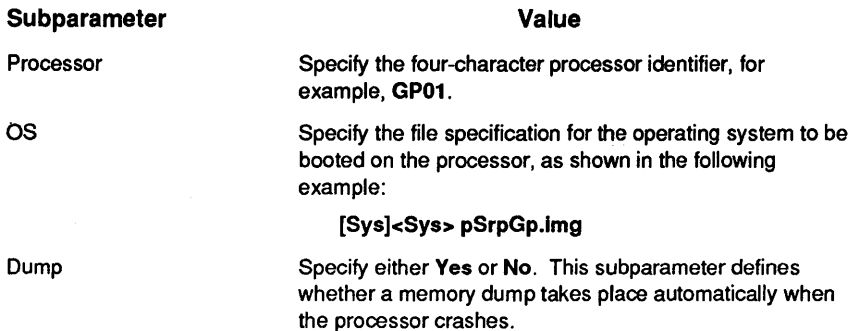

The boot section precedes the processor section in *SrpConfig.sys.* Only the *:LogUnknownEntries:* parameter, as shown in Figure 17-1, precedes the boot section. See its description under "Configurable Parameters," later in this section.

*Note: For the master processor, any* OS *value in the* :Boot: *list is ignored, because the master processor bootstraps from*  [Sys]<Sys>SysImage.sys. *You can, however, include a* Dump *subparameter for the master processor, as shown below:* 

:Boot: (Processor=GP00, Dump=Yes)

# Processor Section

The processor section contains default parameter values as well as specific parameters for individual processors. The processor-list format is described below. Configurable parameters are described in detail later in this section.

Processor entries are written in the following format:

*:Processor: Xpnn* 

where *Xpnn* is the four-character processor ID (see Section 2, "Understanding Hardware").

A list of configurable parameters immediately follows each *:Processor:*  entry. Some parameters consist of keywords and values only, as in the workstation configuration file. Others consist of keywords, subparameters, and values. The following examples show the formats for processor and parameter entries.

*:Processor:* Xpnn *:Keyword:Value* 

or

*:Processor:* Xpnn *:Keyword: (Subparam* = *Value, Subparam* = *Value)* 

where

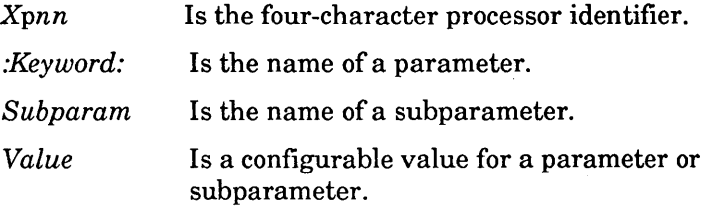

Note the following rules of syntax for parameters and subparameters:

- The colon preceding each keyword must be the first character on the line; no spaces or characters may precede it.
- A space after the colon following a keyword is optional.
- Parentheses enclose the entire set of subparameters.
- Spaces or an equal sign  $(=)$  separate subparameters from their values.

If subparameters do not fit on a single line, they may continue on the next line, as shown below:

*:Processor:* X pnn *:Keyword: (subparam* = *value, subparam* = *value, subparam* = *value)* 

The amount of white space between keywords, parameters, subparameters, and values is not significant. In this manual, white space is used to enhance the readability of *SrpConfig.sys.* 

## Processor Defaults

The first entry in the processor section defines default parameters. Processor default entries are optional; however, they can reduce the number of parameters you need to specify for individual processors.

To define processor defaults, specify Default in place of a processor ID, as shown below:

*:Processor:* Default

Beneath that entry, you define parameters, as shown in the following example:

:Processor: Default :YBlocks: (Number = 20, Size = 2560) :ZBlocks: (Number = 40, Size = 180) :ClusterLine1: (Speed = 1.8M, MaxWs = 8) :ClusterLine2: (Speed = 1.8M, MaxWs = 8) :XBlocks: (Number = 15, Size = 2624)

As each processor is booted, parameters that do not apply to it are ignored. For example, cluster line defaults are implemented on Cluster Processors and General Processors only.

## Entries for Specific Processors

After the list of defaults, you define parameters for individual processors. Parameters for specific processors override default parameters.

In the following example, the cluster line parameters specified for GPOO override those that were set as defaults.

```
:Processor: GPOO 
:ClusterLine1: (Speed = 3.7M, MaxWs = 16)
```
# **Configurable Parameters**

Configurable parameters are described below. They are grouped according to the processors they affect. You do not need to configure every parameter. In some cases, you may only need to add *:MassStorage:* parameters for your disks.

Many parameters are used to optimize system performance through memory allocation, as described in Section 15, "Optimizing System Performance."

# Master Processor

The following parameter applies to the master processor only. The master processor is the first processor in the primary cabinet.

## *:WatchDogStatus:*

Default: SetFlag

This parameter defines the action the master processor takes when another processor crashes. If you specify SetFlag, the front panel is set to 40, while unaffected processors continue to run. This is helpful for quickly detecting crashes on processors other than the master processor.

If you specify None, other processors continue to run, however, the front panel is not reset. This can cause delays in detecting the crash, and unpredictable errors can occur because interprocessor communications cannot take place with the processor that has crashed. You might, however, want omit the watch dog when running diagnostics or using the Debugger.

If you specify Crash, the master processor forces the entire system to crash. This immediately alerts all users that there is a problem. The front panel status is set to 40 when the watchdog shuts down the system.

# **All** Processors

The following parameters can be implemented on any type of processor.

## *:cParExitRunFile:*

Default: 3200 Minimum: 0 Maximum: 65535

This parameter defines the minimum memory partition size for chaining or exiting to another run file. Specify a number of paragraphs.

# *:cParSpecHeap:*

Default: 128 Minimum: 32 Maximum: 4095

This parameter defines the size of the file-specification expansion memory heap. Specify a number of paragraphs.

# *:cParSysCommonHeap:*

Default: 16 Minimum: 10 Maximum: 4095

This parameter defines the size of the system common heap. Specify a number of paragraphs.

# *:CrashDumpPath:*

Default: *[Sys]<Sys>* 

This parameter defines a volume and directory for crash dumps and extended crash dumps of processors other than the master processor. (The master processor always dumps to *[Sys]<Sys>CrashDump.sys.)* Such crash files are named with the four-digit processor ID, followed by *.crash,* for example, *GPOl.crash.* 

Specify a volume and directory connected to the master processor.

# *:DebugPort:*

Default: No

This parameter configures an asynchronous port for using the Debugger via Basic ATE. This parameter accepts the following values:

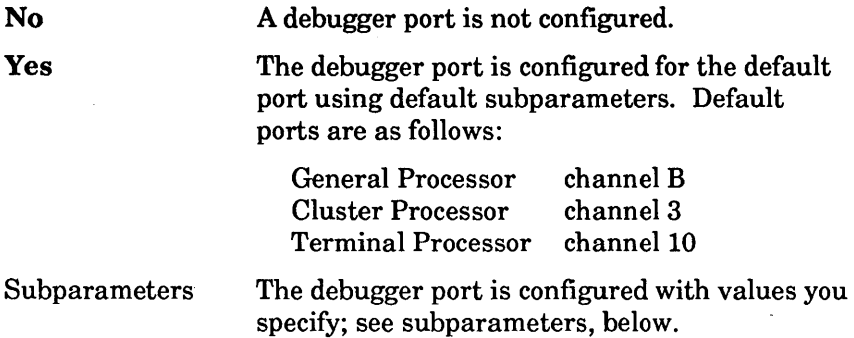

# Subparameters

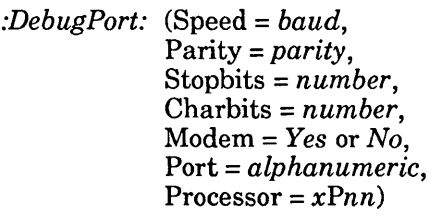

Subparameters are described below.

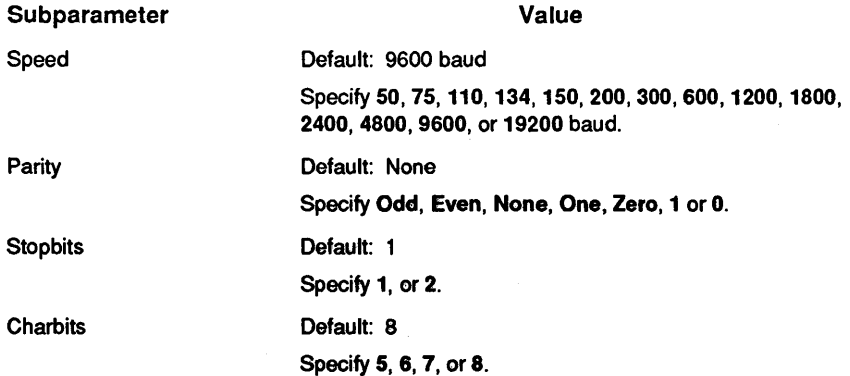

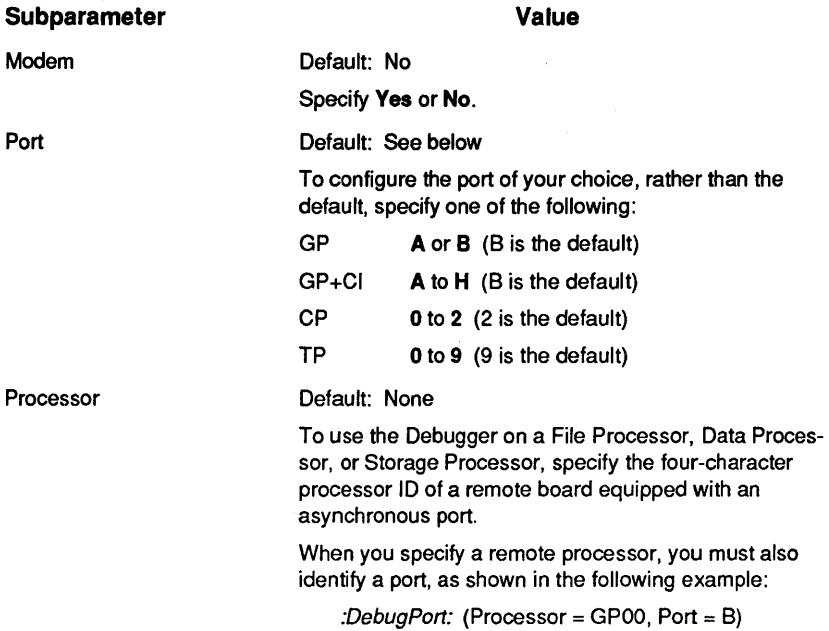

# *:DiskAllocationLimit:*

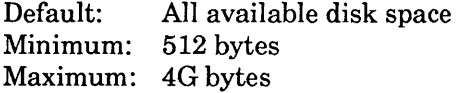

This parameter specifies the maximum size for anyone file, to prevent errant programs from consuming all disk space. Specify a number of bytes.

## *:LoadableRequestFile:*

# Default: *[Sys]<Sys>Request.sys*

This parameter defines the file specification of the request file to be loaded when a processor boots. It must be located on a volume connected to the master processor.

# *:LoadDebugger:*

Default: No

Specify Yes to load the Debugger into memory when the workstation boots.

If you specify No or leave this field blank, the Debugger is not loaded.

# *:LogUnknownEntries:*

Default: Yes

This parameter determines whether unrecognized keywords in *SrpConfig.sys* are written to the system error log. It is placed first in the file, before the *:Boot:* list and *:Processor:* entries.

If you specify No, unrecognized entries are not logged. If you specify Yes, unrecognized entries are written to the system error file.

## *:nRkvsUsers:*

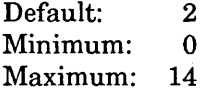

This parameter defines the number of Remote User Manager sessions that can be started on a protected-mode processor. Specify a number. Although you can specify a large number of sessions, the maximum number of users is actually determined by the Remote User Manager.

*:RequestTracker:* 

Default: No

This parameter enables request tracking.

Specify Yes if you want outstanding requests to be copied to an exchange for tracking.

# *:RkvsFile:*

Default: *[Sys}<Sys>Rkvs.run* 

This parameter defines the name of the Remote Keyboard Video Service run file to be loaded when the processors boots.

Specify the file specification of the RKVS run file. It must be located on a volume attached to the master processor.

#### *:sBroacdcastHeap:*

Default: 1024 Minimum: 100 Maximum: 65520

This parameter defines the count of bytes to limit the number of outstanding requests being broadcast. Specify a number of bytes.

## *:Scratch VolumeName:*

Default: *Sys* 

This parameter specifies the disk that is used as the "scratch" volume *([Serl).* The scratch volume is used for temporary storage by certain commands. If scratch disk space is not available, commands can fail.

Enter a volume or device specification, without square brackets. The disk you specify must be connected to the master processor. If you specify a volume other than *[Sys},* you must create a directory named *<\$000>,* with a capacity of 750 files, on that disk.

## *:VDMFile:*

Default: *[Sys}<Sys>InstallVDM. run* 

This parameter defines the file that installs video services. It must be located on a volume connected to the master processor. Specify the file specification for video installation.

*:WBlocks:* (Number = *number,* Size = *bytes)* 

Defaults: See subparameters, below

This parameter specifies the number of W-blocks to be allocated on the processor. W-blocks are very large memory buffers used for inter-processor data transfers. Subparameters are described below.

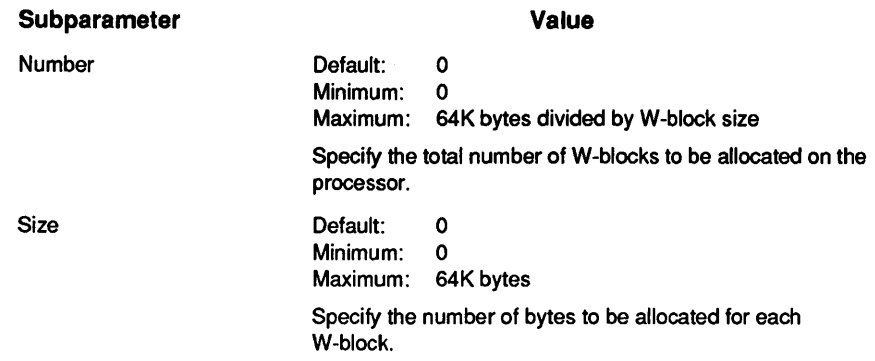

*:YBlocks:* (Number = *number,* Size = *bytes)* 

Defaults: See subparameters, below

This parameter defines the number of Y-blocks to be allocated on the processor. Y-blocks are large memory buffers used for interprocessor data transfers.

Subparameters are described below.

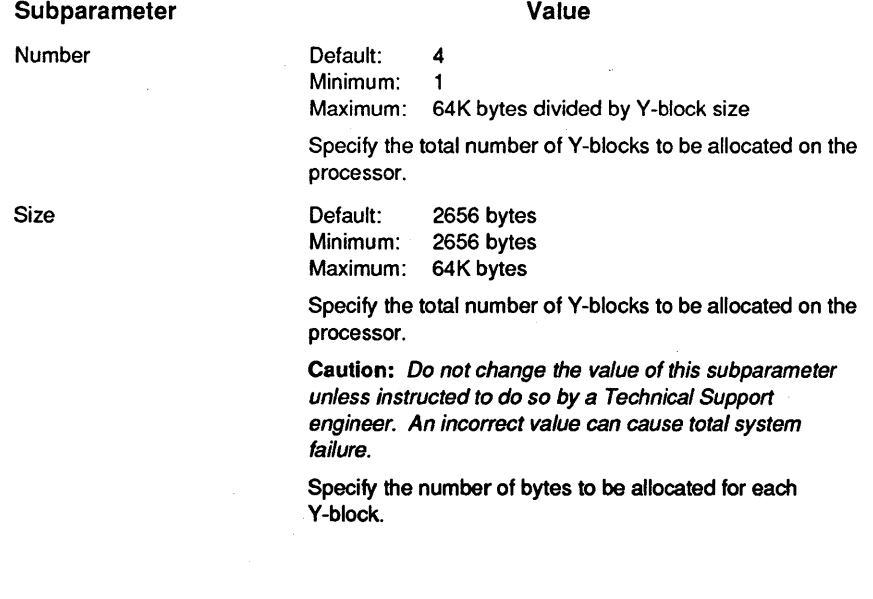

### *:ZBlocks:* (Number = *number,* Size = *bytes)*

Defaults: See subparameters, below

This parameter defines the number of Z-blocks to be allocated on the processor. Z-blocks are small memory buffers used for interprocessor data transfers.

Subparameters are described below.

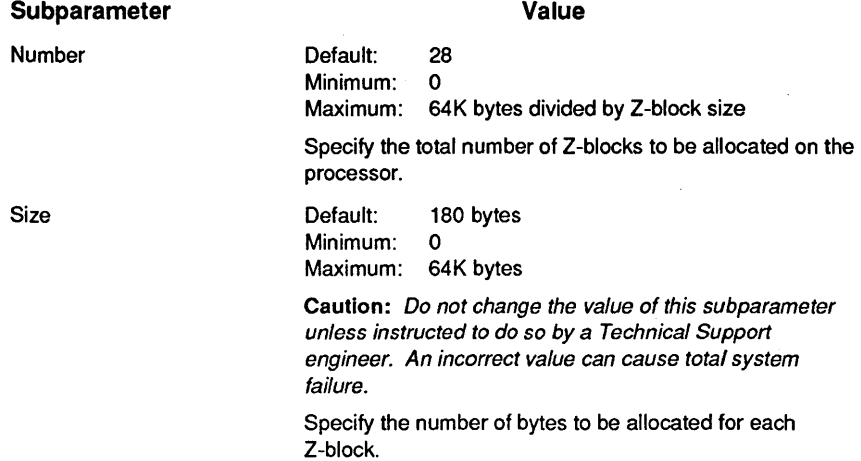

# Protected-Mode Processors

The following parameters can be implemented on protected-mode processors, that is, the General Processors with or without a SCSI or Communications Interface.

*Note: The following four parameters pertain to file system caching. To implement remote caching, they must appear in the order shown below. See also Section* 14, *"Using a File System Cache," for more detailed information about file system caching.* 

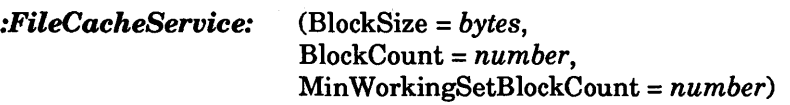

Defaults: See subparameters, below

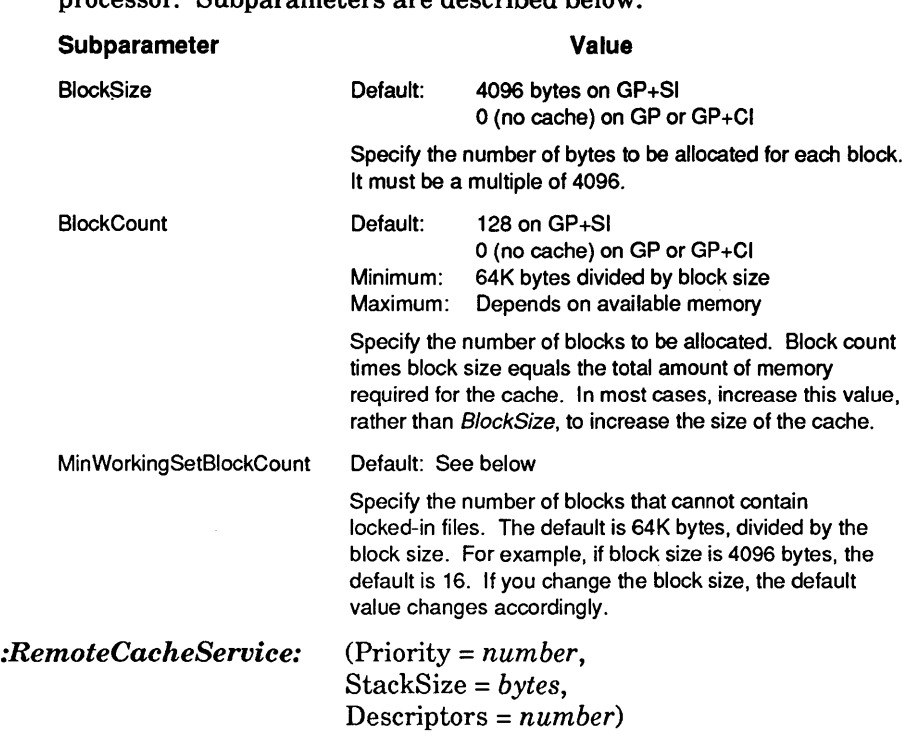

This parameter installs a file system cache on a protected-mode processor. Subparameters are described below.

Default: See subparameters, below

This parameter establishes optional internal parameters for the remote cache service. Subparameters are described below.

*Caution: Do not change the values of the following subparameters unless instructed to do so by a Technical Support engineer. An incorrect value can cause total system failure.* 

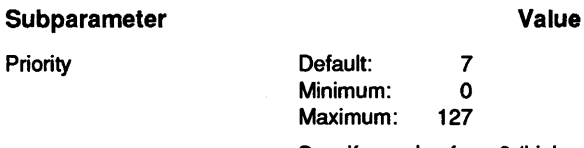

Specify a value from 0 (highest priority) to **127** (lowest priority) for remote cache requests.

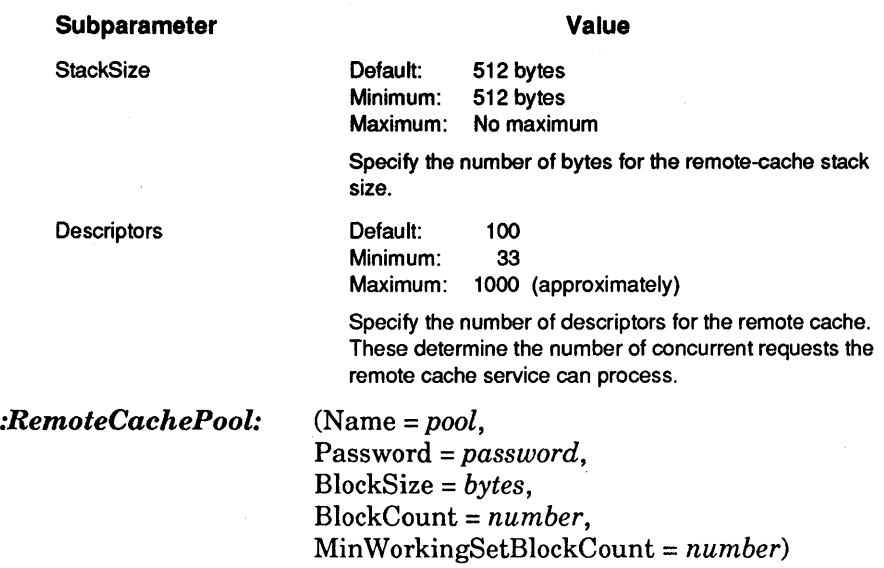

Defaults: See subparameters, below

This parameter defines a remote cache pool that can be accessed by real-mode processors. Multiple occurrences of this parameter are permitted to define more than one cache pool.

Subparameters are described below.

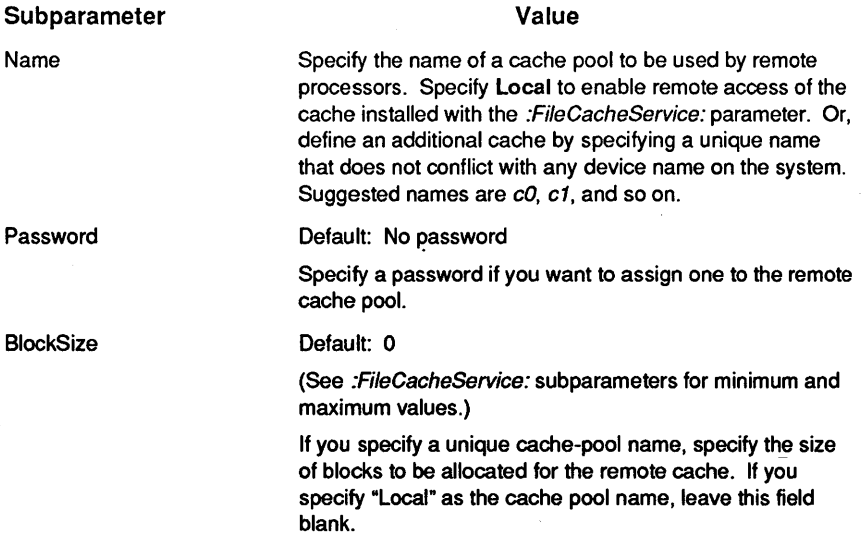

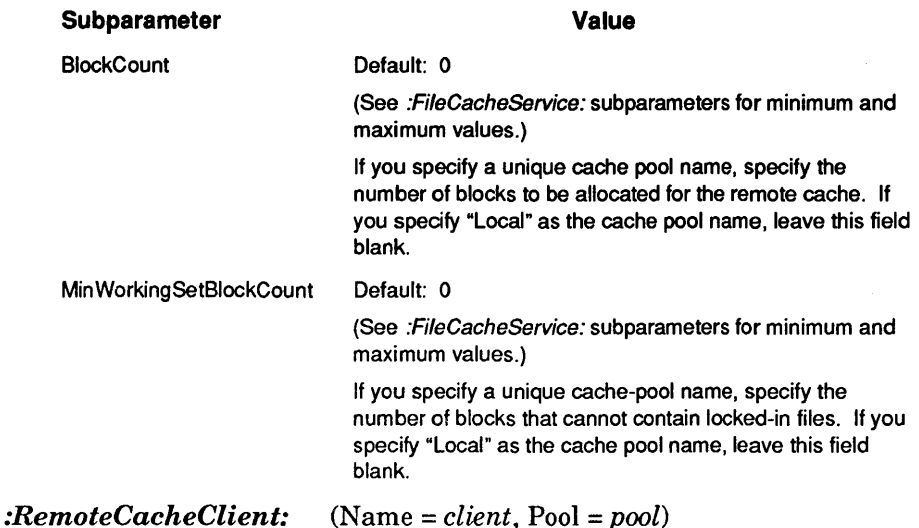

Defaults: None

This parameter defines a real-mode processor that can access a remote cache. Multiple occurrences of this parameter are permitted, so that more than one remote processor can be defined.

Subparameters are described below.

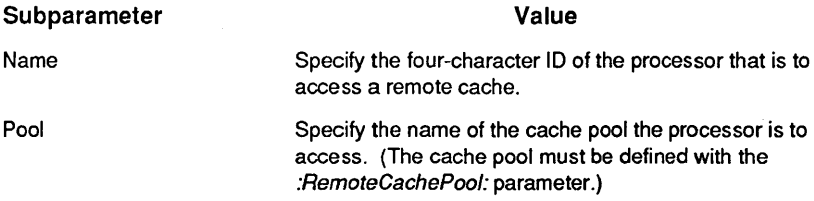

# *:EnterDebuggerOnFault:*

Default: No

This parameter defines whether the debugger is automatically entered when a protected-mode fault occurs.

Specify Yes to enable, or No to disable this option. Exercise caution when using this option. When an application faults and enters the Debugger, other processes running on the board are also suspended.

## *:sTraceBuffer:*

Default: 0 Minimum: 0 Maximum: 65535

Specify the number of bytes to be allocated for the trace buffer of the operating system scheduler.

*:SwapFile:* 

Default: *[Sysi<Sys>CrashDump.sys* 

This parameter defines the file to be used for swapping the contents of a memory partition to disk. Specify a file specification for the swap file. The default is *[Sys1<Sys> CrashDump.sys,* which serves a dual purpose. It is used as the swap file while the system is running, and as the crash dump file, should the system crash.

#### *:SwapFileSize:*

Default: Minimum: Maximum: 1500 1 Depends on available disk space

This parameter defines the minimum starting size of a swap file. Specify a number of sectors for the swap file.

## *:SwapFileSizeMax:*

Default: See below

This parameter controls the maximum size of a disk swap file. If you limit its size, you maintain room on the disk for other uses. Specify a number to designate the maximum number of sectors for the swap file. The default is 0, which indicates that all available disk space will be used.

## *:WakeUplnterval:*

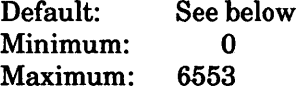

This parameter specifies whether a time-slicing swap policy is to be used and determines how often the scheduler searches for contexts to swap back into memory. Specify a time interval in seconds. The default, 0, indicates that swapping occurs only on demand.

# **Processors With Cluster Lines**

The following options apply to Cluster Processors and General Processors.

*:ClusterLinel: :ClusterLine2:*  (Speed = *bps,* MaxWs = *number)*   $(Speed = bps, MaxWs = number)$ 

Default: See subparameters, below

This parameter defines the line speed and number of workstations supported on cluster communications channels. In most cases, maximum cluster line speed is dictated by the workstation hardware connected to the line. Check your workstation hardware specifications.

Subparameters are described below.

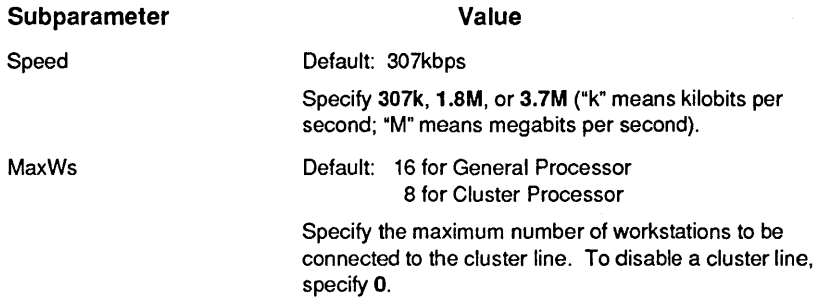

# *:MaxXBlocksOut:*

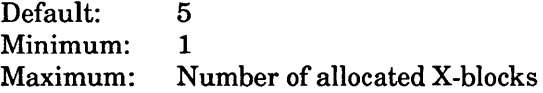

*Caution: Do not change the value of this parameter unless instructed to do so by a Technical Support engineer. An incorrect value can cause total system failure.* 

Specify the maximum number of X-blocks that can be outstanding for each workstation.
### *:nRepollActive:*

Default: 0 Minimum: 0 Maximum: 5

*Caution: Do not change the value of this parameter unless instructed to do so by a Technical Support engineer. An incorrect value can cause total system failure.* 

Specify the number of times to repoll workstations.

*:XBlocks:* (Number = *number,* Size = *bytes)* 

Default: See subparameters, below

This parameter defines the number and size of large X-blocks to be allocated on the processor.

Subparameters are described below.

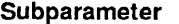

 $N<sub>L</sub>$ 

#### Value

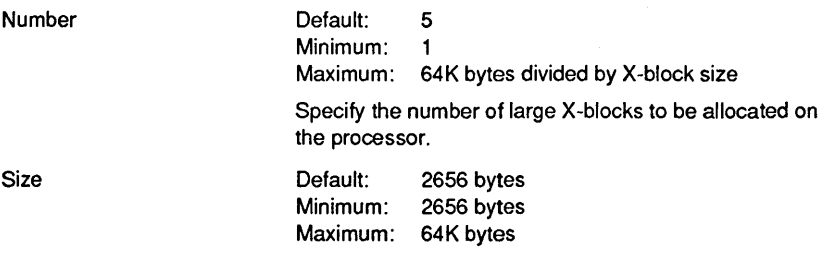

Caution: Do not change the value of this subparameter unless instructed to do so by a Technical Support engineer. An incorrect value can cause total system failure.

Specify the number of bytes to be allocated for each large X-block.

### *:XBlocksSmall:* (Number = *number,* Size = *bytes)*

Default: See subparameters, below

This parameter defines the number and size of small X-blocks to be allocated on the processor. Subparameters are described below.

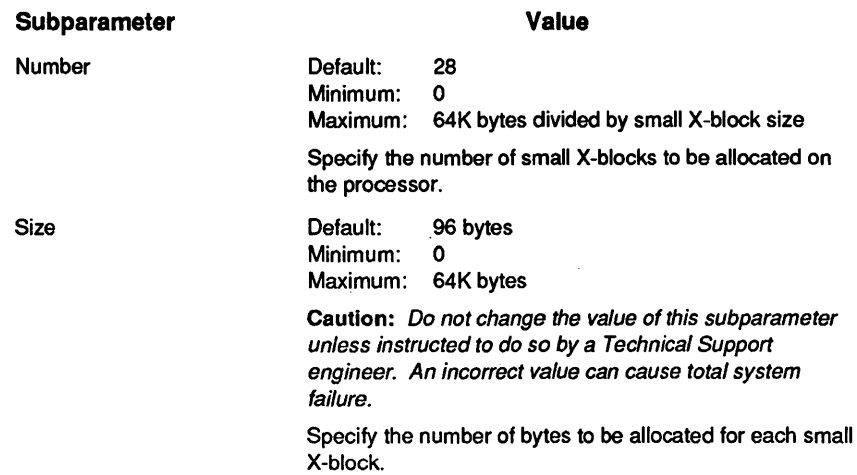

# **Processors With Disk Controllers**

The following parameters can be implemented on processors that control disks, that is, General Processors with SCSI Interface, File Processors, and Data Processors.

### *:CreateDirectoryProtection:*

Default: No

This entry controls whether a volume password is required to create a directory. The default is No. If you specify Yes, a volume password must be supplied to create a directory on a password protected disk.

### *:DiskLogThreshold:*

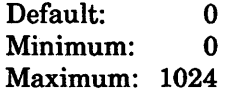

Specify a number between 0 and **1024 to** define the number of acceptable retries before 110 errors are logged. Unrecoverable errors are always logged.

#### *:DiskRetryCount:*

Default: 4<br>Minimum: 0 Minimum: 0 Maximum: 1024

Specify a number between 0 and 1024 to define how many times a disk operation is retried before it terminates with an I/O error.

#### *:FileCacheDefaultEnable:*

Default: Yes

This parameter sets the default condition for file system caching. Specify Yes to enable caching on all files that are not specifically disabled. Specify No to disable caching on all files that are not specifically enabled. See also Section 14, "Using a File System Cache."

### *:FileStructure Verify:*

Default: No

This entry defines whether file system self-checking is implemented. Specify Yes to enable, or No to disable this option. Specifying Yes can retard disk operations by 50 percent.

*:MassStorage:* (see below for subparameters)

Defaults: None

This parameter defines device names and device passwords for the disk drives connected to the processor. It is also used to configure a memory disk.

#### Subparameters for SCSI Drives:

*:MassStorage:* (Class = *type,*  Adaptor = *number,*  Target = *number,*  LUN = *number,*  Device = *name,*  Password = *password)* 

Subparameters are described below. See Figure 17-1 for examples.

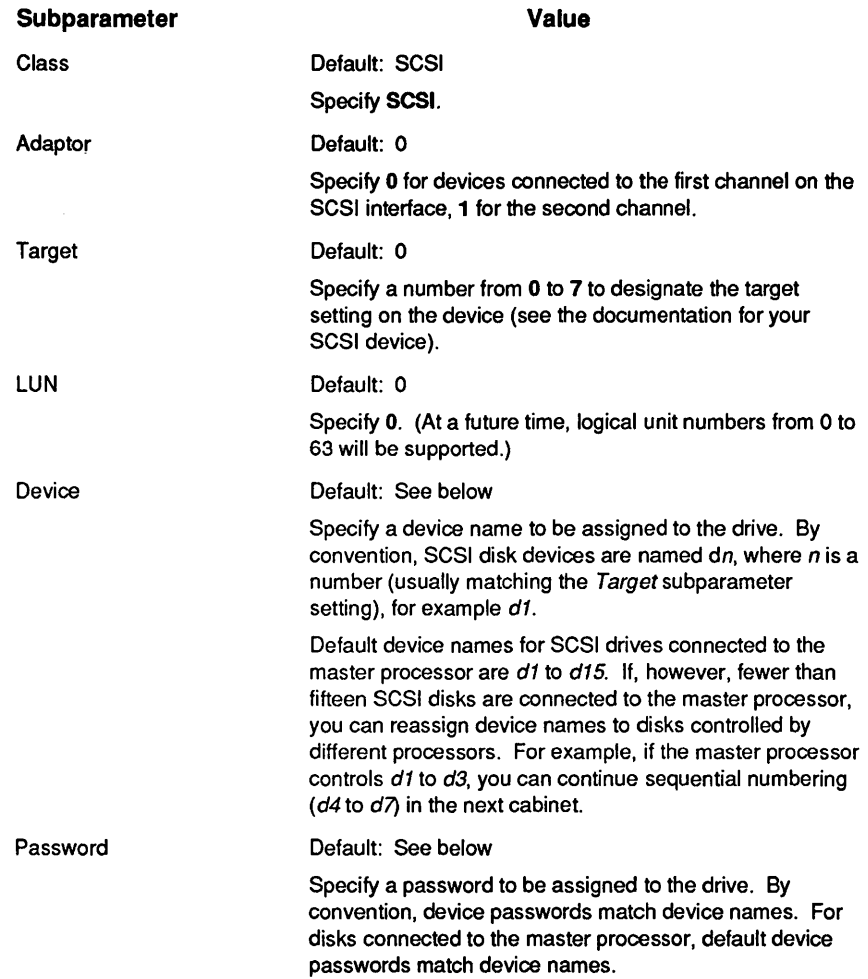

### Subparameters for Non-SCSI Drives:

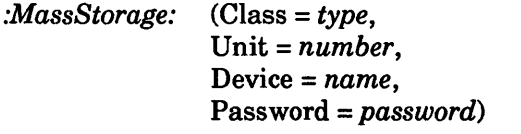

Subparameters are described below. See Figure 17-1 for examples.

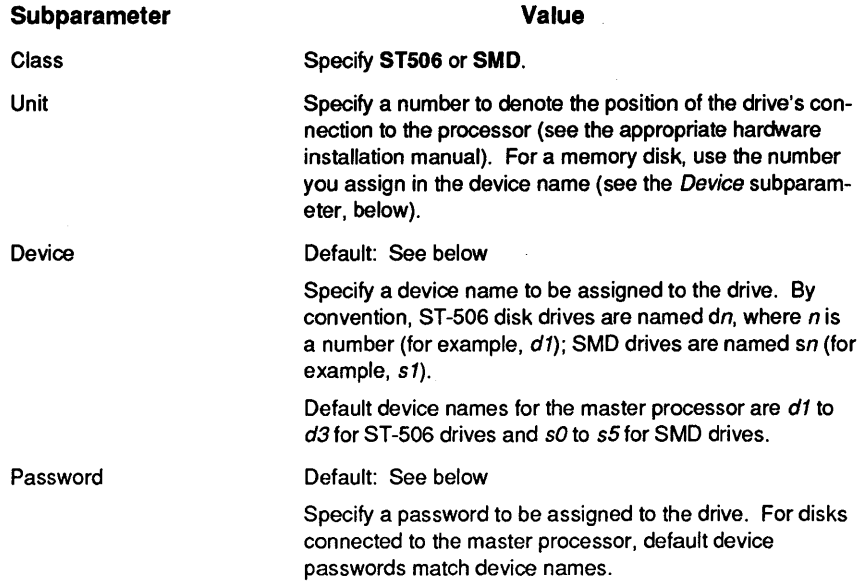

#### Subparameters for Memory Disks

*:MassStorage:* (Class = *type,*  Unit = *number,*  Device = *name,*  Password = *password*  Volume = *name*  MaxSectors = *number*  MaxDirectories = *number*  MaxSysFiles = *number*  MaxFiles = *number)* 

Subparameters are described below. See Figure 17-1 for examples.

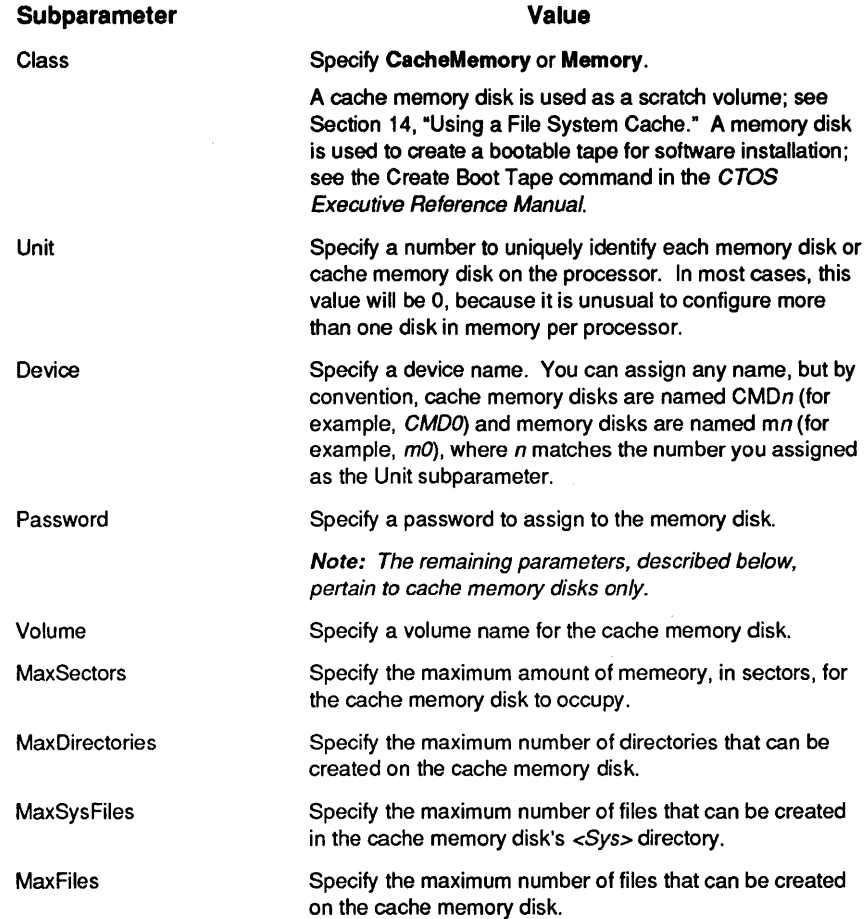

### *:SCSIManagerName:*

Default: See below

Enter up to 12 characters to specify a SCSI manager name for the processor. This name is used by applications to route requests to multiple SCSI managers.

Default values begin with SCSI, for the SCSI manager on the first GP, SCSI1, for the second, and so on.

### **Processors With Tape Drive Controllers**

The following parameters can be implemented on processors that control tape drives, that is, General Processors with SCSI Interface, Data Processors, and Storage Processors. It can also be implemented for the QIC Interface board (which controls non-SCSI QIC tape drives) by making an entry for one of the processors in the same cabinet. For clarity in the configuration file, such an entry is usually listed under the File Processor or General Processor adjacent to QIC Interface board. An example is shown later in this section.

*:SequentiaIStorage:* (see below for subparameters)

Defaults: None

This parameter defines the device name for a QIC or half-inch tape drive.

### Subparameters for SCSI Drives

*:SequentialStorage:* (Class = *type,*  Adaptor = *number,*  Target = *number,*  LUN = *number,*  Device = *name,*  Password = *password)* 

Subparameters are described below. See Figure 17-1 for an example.

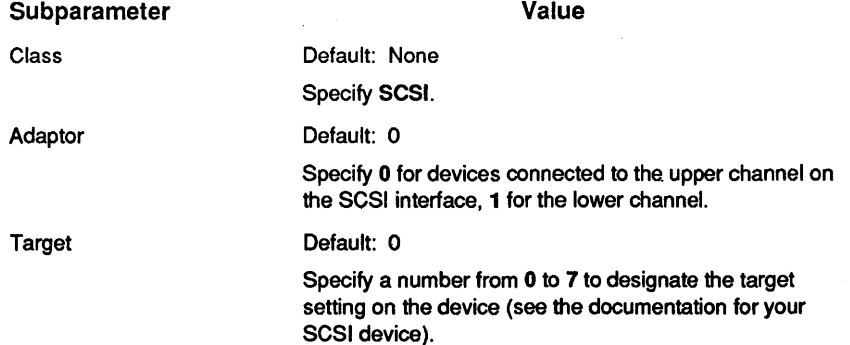

Value

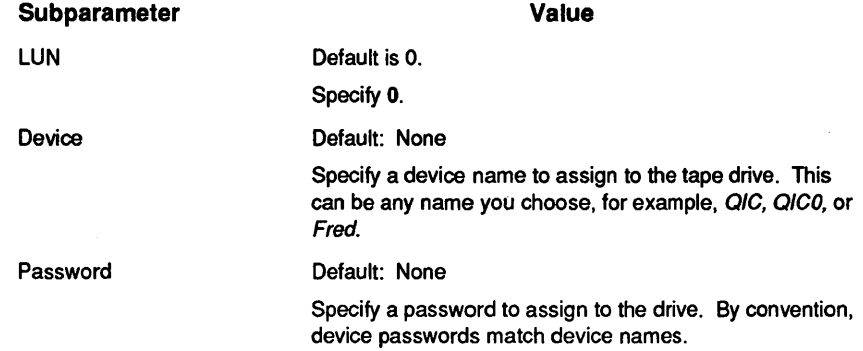

### Subparameters for non-SCSI Tape Drives

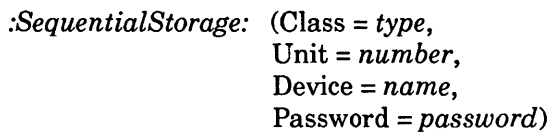

Subparameters are described below. See Figure 17-1 for an example.

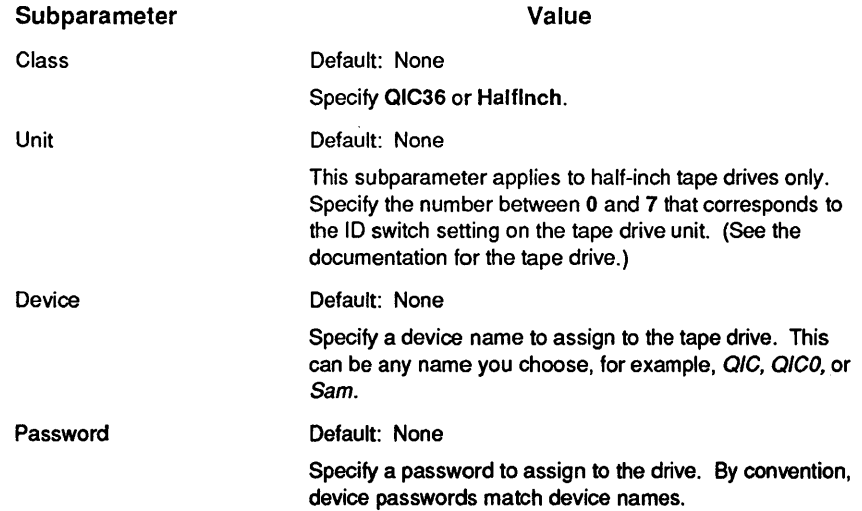

 $\label{eq:2.1} \frac{1}{2} \int_{\mathbb{R}^3} \frac{1}{\sqrt{2}} \, \frac{1}{\sqrt{2}} \,$ 

 $\label{eq:2.1} \frac{1}{\sqrt{2}}\int_{\mathbb{R}^3}\frac{1}{\sqrt{2}}\left(\frac{1}{\sqrt{2}}\int_{\mathbb{R}^3}\frac{1}{\sqrt{2}}\left(\frac{1}{\sqrt{2}}\int_{\mathbb{R}^3}\frac{1}{\sqrt{2}}\right)\frac{1}{\sqrt{2}}\right)\frac{1}{\sqrt{2}}\,d\mu$ 

# **Section 18 Building a Customized Operating System**

# **Introduction**

It is possible to customize parameters that are not included in the operating system configuration file. To do so, you *build* or *SysGen* a customized version of the operating system.

You do not need to be a programmer to build a customized operating system. However, as a system administrator, you most likely will be carrying out instructions you receive from someone else, such as a Technical Support engineer. If your questions are not answered in this manual, check with a Technical Support engineer before you build and use a customized operating system.

Building an operating system includes the following steps, which are described in this section.

- 1. Installing the System Build Utilities and the Development Utilities.
- 2. Making changes to the source code.
- 3. Assembling and linking the new operating system.

To customize an operating system, you must know how to use the Editor application; see the CTOS Editor User's Guide for detailed information.

# **Installing the System Build Utilities**

#### Workstations

The workstation System Build Utilities and are packaged separately from the operating system distribution media. See the operating system Software Release Announcement for installation instructions.

#### Shared Resource Processors

The SRP System Build Utilities are supplied with the operating system distribution media. See the CTOS/XE Release Notice for installation instructions.

In addition to the System Build Utilities software, you will need to install the Development Utilities. See the Software Release Announcement for that product for installation instructions.

# **Making Changes to the Source Code**

After you install the appropriate software, use the Editor application to open and read one of the following files; it contains instructions for customizing operating system parameters:

#### CTOSI

*<3.3Gen>rmSysGen.asm* 

#### CTOS II

*<3.3Gen>SysGen.asm* 

#### CTOSIXE

*<Gen>SysGen.asm* 

Customizable source code is contained in *prefix files,* which you modify to customize the operating system. Prefix files are named as follows:

*Prefix.asm* 

where *Prefix* is a prefix, as listed in Tables 18-1 to 18-3.

For CTOS I operating systems, parameters are contained in a single prefix file. Therefore, regardless of the parameters you change, you edit only that single file.

For CTOS II and CTOS/XE operating systems, file system parameters are in a separate prefix file. In addition, for CTOS II operating systems, cluster agent parameters are in yet another prefix file. Therefore, depending on the changes you make, you may need to edit more than one file.

To modify a prefix file, you use the Editor application, as described in the following procedure.

1. Use the **Path** command, as shown below, to set your path to the build directory containing the files you want to modify.

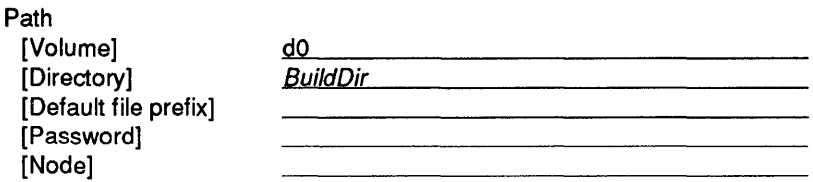

*Note: In the command form shown above, substitute the name of the actual build directory in place of BuildDir. For CTOS I and* etable *CTOS II, the build directory is named 3.3Gen; for CTOS/XE it is named* Gen.

- 2. On the Executive command line, type Editor, then press RETURN.
- 3. Type the file name of the prefix file you want to modify, as shown in the following example:

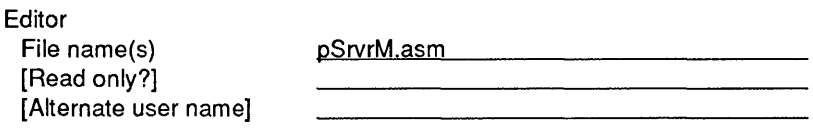

- 4. Press GO to open the file.
- 5. Edit the parameter(s) you want to customize.
- 6. After you have finished making changes, press FINISH, then GO, to exit the Editor and save the file.

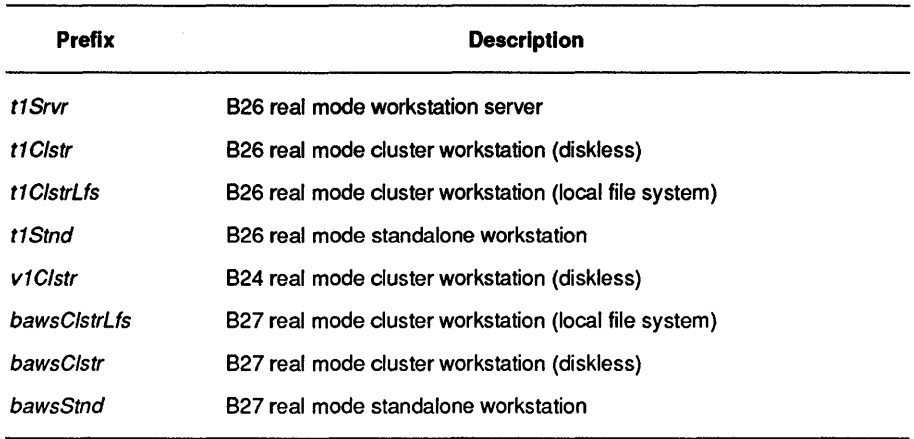

### Table 18-1. CTOS I Prefix Files

### Table 18-2. CTOS II Prefix Files

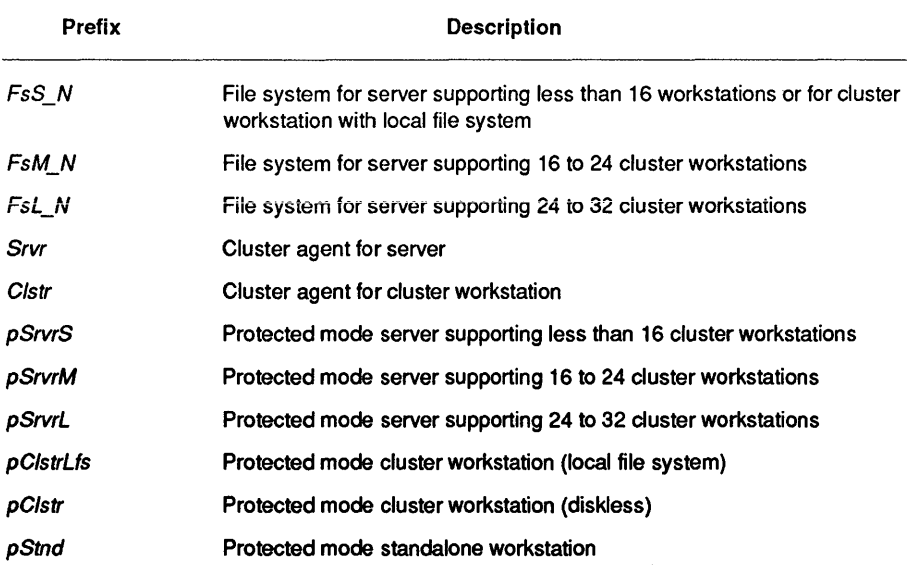

| <b>Prefix</b> | <b>Description</b>                                     |  |
|---------------|--------------------------------------------------------|--|
|               |                                                        |  |
| Fs_Si         | File system for General Processors with SCSI Interface |  |
| Fs Fp         | File system for File Processors                        |  |
| $Fs\_Dp$      | File system for Data Processors                        |  |
| pSrpGp        | <b>Protected mode General Processors</b>               |  |
| <b>rSrpFp</b> | Real mode File Processors                              |  |
| <b>rSrpCp</b> | Real mode Cluster Processors                           |  |
| rSrpTp        | <b>Real mode Terminal Processors</b>                   |  |
| <b>rSrpDp</b> | Real mode Data Processors                              |  |
| rSrpSp        | Real mode Storage Processors                           |  |
|               |                                                        |  |

Table 18-3. CTOS/XE Prefix Flies

# Assembling and Linking

After you have made changes to the prefix file(s), you assemble and link them to build a new operating system. Procedures vary according to the prefix files you customized, as described in the following sections.

# File System Prefix File

*Note: If you are customizing a CTOS I operating system, or if you did not make any file system changes, skip this section.* 

To assemble and link the file system, follow these steps:

- 1. On the Executive command line, type Assemble, then press RETURN.
- 2. Enter the name of the file system prefix file, as shown in the following example:

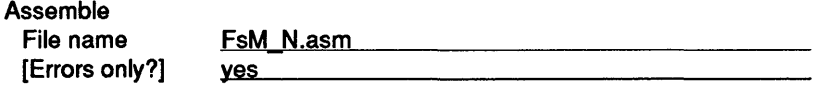

3. Press GO.

If no error messages occur during the assembly operation, proceed to the next step. If errors occur, see "Troubleshooting SysGen Errors," later in this section.

- 4. On the Executive command line, type Link File System, then press RETURN.
- 5. Fill in the command form as shown in the following example.

Link File System File system type (e.g.  $FsM$  N) Version 3.3-7/30 [File system name (FileSys)]

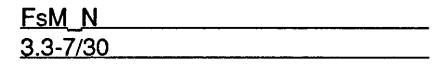

Notice that you can include a date or other brief description to differentiate the customized file system from the prebuilt version.

- 6. Press GO.
- 7. Assemble and link the cluster agent and/or the operating system prefix file, as described in the sections that follow.

### Cluster Agent Prefix File

*Note: If you are customizing a CTOS I or CTOS/XE operating system, or if you did not make any changes to the cluster agent, skip this section.* 

To assemble and link the cluster agent, follow these steps:

- 1. On the Executive command line, type Assemble, then press RETURN.
- 2. Enter the name of the cluster agent prefix file, as shown in the following example:

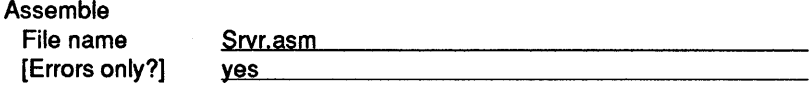

3. Press GO.

If no error messages occur during the assembly operation, proceed to the next step. If errors occur, see "Troubleshooting SysGen Errors," later in this section.

- 4. On the Executive command line, type Link Agent, then press RETURN.
- 5. Fill in the command form as shown in the following example.

Link Agent Agent type (Srvr or Clstr) Srvr Version 33-7/30

Notice that you can include a date or other brief description to differentiate the customized agent from the prebuilt version.

- 6. Press GO.
- 7. Assemble and link the operating system prefix file, as described in the next section.

### Operating System Prefix File

To assemble and link the operating system prefix file, follow these steps:

- 1. On the Executive command line, type Assemble, then press RETURN.
- 2. Enter the name of the prefix file for the operating system you want to build, as shown in the following example.

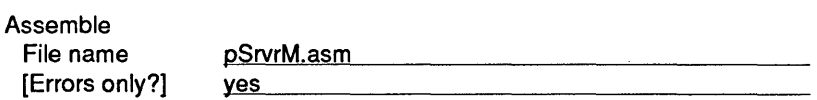

Notice that you can include a date or other brief description to differentiate the customized operating system from the prebuilt version.

3. Press GO.

If no error messages occur during the assembly operation, proceed to the next step. If errors occur, see "Troubleshooting SysGen Errors," later in this section.

4. On the Executive command line, type the appropriate command name from the list below, then press RETURN.

Link CTOS I (real mode workstation)

Link CTOS II (protected mode workstation)

Link CTOS (real mode SRP)

Link CTOS VM (protected mode SRP)

5. Enter the operating system prefix and a version number, as shown in the following example:

Link CTOS II Operating system type (e.g. pClstr) ~pS~rv~rM!..!..-\_\_\_\_\_\_\_ \_ Version """3=3-<-7..,:..:/3",.,0<--\_\_\_\_\_\_ \_

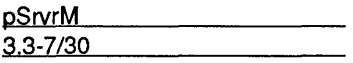

6. Press GO.

# Testing the New Operating System

On a workstation, you use the Bootstrap command to test the new operating system before you copy it to *[Sysi<Sys>Sys/mage.sys.* On an SRP, you use different methods for the master processor and the other processors. All methods are described below.

When the new operating system is running on the workstation or SRP, try to reproduce the problems or inadequacies you were experiencing with the original operating system. Keep track of whether or not they improve.

If the operating system will not boot, see "Troubleshooting SysGen Errors," later in this section.

### On a Workstation

To load the new operating system, use the Bootstrap command, as described in the following procedure:

- 1. Make sure your path is still set to the appropriate build directory.
- 2. On the Executive command line, type Bootstrap, then press RETURN.
- 3. Specify the name of the operating system file. After build, operating systems are named with the operating system prefix and one of the following suffixes:
	- *.img* for protected mode operating systems
	- *.run* for real mode operating systems

For example:

**Bootstrap** File name [Sys volume or wsNNN)

[dO]<3.3Gen>pSrvrM img

4. Press GO.

### On an SRP Master Processor

To test an operating system on the master processor of an SRP, you can copy it to a QIC tape and then bootstrap from the tape.

To copy the customized operating system to a QIC tape, follow these steps:

- 1. Insert a blank QIC tape into the tape drive on the SRP.
- 2. On the Executive command line, type Tape Copy, then press RETURN.
- 3. Fill in the command form as shown in the following example:

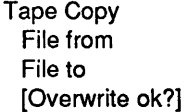

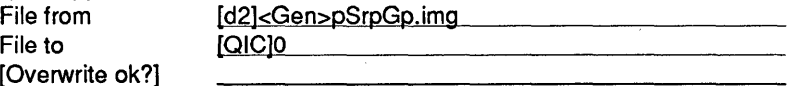

4. Press GO to copy the file.

To bootstrap from the tape, reset the SRP to the M (manual) keyswitch position.

If you prefer, you can boot an SRP master processor with the Bootstrap command via Cluster View. In some cases, though, real mode SRP processors do not contain enough memory to execute the Bootstrap command.

After the SRP boots, you can use the Partition Status command via Cluster View to make sure it has booted the customized operating system.

### **On Other SRP Processors**

To test the new operating system on SRP processors other than the master processor, edit the operating system configuration file, as shown in the following example. Note that the value of the OS subparameter is the file specification of the customized operating system.

:Boot: (Processor = GP01 ,OS = [d2]<Gen>pSrpGp.img)

See Section 13, "Configuring Shared Resource Processor Operating Systems," for more detailed information about the operating system configuration file.

# **Installing the New Operating System**

On workstations and SRP master processors, the new operating system bootstraps on a one-time basis with the methods described above. If you turn off or reset the system, the original operating system bootstraps from *[SysJ<Sys>Syslmage.sys.* Once you are satisfied that the new operating system is functioning correctly, you can permanently install it in *[SysJ<Sys>Syslmage.sys.* 

To install the new operating system into *[SysJ<Sys>Syslmage.sys,* use the Copy command, as shown in the following example:

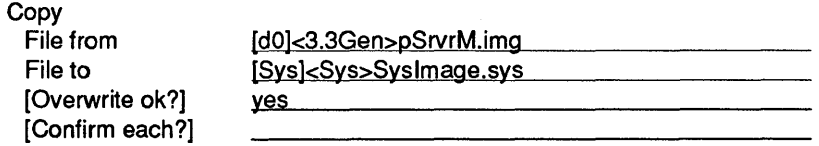

# **Troubleshooting SysGen Errors**

If you have made inappropriate changes or typographical errors when editing a prefix file, errors will occur during the assembly or link operations.

### **Assembly Errors**

The most common cause of errors during the assembly operation is that you have specified a value that is too large for the parameter field, or that you have accidentally deleted the punctuation marks that enclose comments.

With the Editor or the Type command, examine the *.lst* file that is created during the assembly operation. This file contains a list of errors that occurred while the source file was being assembled. Such files are named as follows:

*Prefix.lst* 

where *Prefix* matches the prefix of the source file you are attempting to assemble (see Tables 18-1 to 18-3).

Reedit the source file to fix the error; then reassemble the source file with the Assemble command. Repeat this process until the assembly operation is executed with no errors.

### **Link Errors**

The most common cause of errors during the link operation is not having all the required files in your build directory. This can happen if you did not use the proper command to install the System Build Utilities software, or if some files have been accidentally deleted from the build directory.

If this should happen, examine the .map file that is created during the link operations. This file contains information about which files are missing or invalid during the link operation. Such files are named as follows:

Prefix. map

where *Prefix* matches the prefix of the file you are attempting to link (see Tables 18-1 to 18-3).

To correct link errors, copy the required files from the distribution media into your build directory; then execute the link operation again.

### **Bootstrap Errors**

Some-errors that prevent the operating system from booting are not detected during assembly and linking. Bootstrap errors usually occur because you have allocated too much memory for certain parameters, particularly file system parameter values, such as *nFab* and *n Vhb.* 

If this should happen, make the parameter values smaller by editing the prefix file again; then rebuild the operating system.

# **Section 19 Customizing Standard Software**

# **What You Can Customize**

For Standard Software and many other applications, you can customize messages and prompts that appear on the screen. This feature is most frequently used to translate messages into other languages. However, it can also be used to clarify or change the wording of English messages. *Be aware, though, that significant changes to screen messages can make it difficult for users to follow the published documentation.* 

The following types of files contain prompts and messages you can customize:

- *Message files* contain prompts and error messages for most Standard Software commands.
- *Template files* contain menus and function key labels for certain commands only.

This section describes how to customize both message files and template files.

# **Message Files**

Screen messages are contained in *binary message files.* Binary message files contain machine-readable code, which is interpreted by programs to display messages. Messages for Standard Software are contained in a number of different message files. See the Software Release Announcement for a list of message files and the commands for which they contain messages.

This section contains procedures for customizing screen messages. See also the *CTOS Executive Reference Manual* for more information about the List Message File and Create Message File commands.

### **Generating a Message Text File**

The binary message file does not contain readable text. You can, however, generate an ASCII output file that translates a binary message file into readable text. Such a file is called a *message text file.* 

To generate a message text file, follow these steps:

- 1. On the Executive command line, type List Message File; then press **RETURN**
- 2. Fill in the command form, as shown in the following example:

List Message File Binary file [Sys]<Sys>ExecMsg.bin [Text file]

In the *Binary file* field, enter the name of the message file you want to customize.

You can leave the *[Text filel* field blank. By default, the text file name is the same as the binary file, except for its suffix. Listed text files end with *.txt,* while binary files end with *.bin.* 

3. Press Go.

### **Editing a Message Text File**

To make changes to a message text file, open the message text file with the Editor, as shown in the following example:

Editor [File name(s)] [Read only?] [Alternate user name]

[Sys]<Sys>ExecMsg. txt

General instructions for using the Editor are provided in Section 4, "U sing Administrative Tools." For more detailed information, see the eTOS *Editor User's Guide.* 

Observe the following rules and guidelines as you edit a message text file:

- Change only messages and prompts enclosed in quotation marks (").
- Do not change numbers surrounded by colons (:).
- Do not change characters preceded by a percent sign (%).
- Do not change file specifications.
- Keep new messages approximately the same length as the original messages.
- Add comments by preceding text with a semicolon (;).

### **Creating a Binary Message File**

After you have edited the message text file, you create a new binary message file. To do so, use the Create Message File command, as described in the following procedure.

#### **CAUTION**

Before you begin, make a copy of the original binary message file. By doing so, you can easily restore the original version, if necessary. For example, you could copy ExecMsg.bin to a file named CustomExecMsg.bin, or a similar descriptive name. Do not, however, rename any of the message files. The exact file names, as listed in the Software Release Announcement, are required for message files to work properly.

- 1. On the Executive command line, type Create Message File; then press RETURN.
- 2. Fill in the command form as shown in the following example:

Create Message File Text file [Message [Print file]

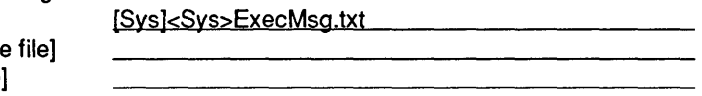

In the *Text file* field, specify the name of the message text file that you modified with the Editor.

You can leave the *[Message filel* field blank. By default, the binary file name is the same asthe text file, except for its suffix. Binary message files end with *.bin,* while text files end with *.txt.* 

3. Press GO.

After the command has been executed, changes in the new binary message file are automatically implemented. You do not need to log out or reboot the workstation.

### **Merging Message Files**

When you update software on your system, you can merge customized message files with those that are newly released. This preserves the customized files you have created but merges new messages into them. See the Merge Message Files command in the *CTOS Executive Reference Manual,* for more detailed information.

# **Template Files**

The System Manager and User File Editor commands use templates files to display menus and function-key labels. What you see on the screen can be completely changed by modifying the template file.

Template files for the System Manager and User File Editor commands are named as follows:

*[Sys]<Sys>SystemMgrConfig.sys* 

*[Sys]<Sys>UserFileTemplate.sys* 

Template files are written in the *:Keyword:Value* format, which is described for other configuration files throughout this manual. (For example, see Section 7, "Customizing User Environments.") To make changes to a template file, you use the Editor application.

For detailed information about template file formats and keywords, see the System Manager and User File Editor commands, in the *CTOS Executive Reference Manual.* 

# Replace this Page with the

I

I

I

# **Troubleshooting**

Tab Separator

 $\label{eq:2.1} \mathcal{L}(\mathcal{L}^{\text{max}}_{\mathcal{L}}(\mathcal{L}^{\text{max}}_{\mathcal{L}})) \leq \mathcal{L}(\mathcal{L}^{\text{max}}_{\mathcal{L}}(\mathcal{L}^{\text{max}}_{\mathcal{L}}))$  $\sim 10^{-1}$ 

# **Section 20 Troubleshooting**

As a system administrator, you are responsible for isolating and correcting a wide variety of problems. This section deals with many aspects of troubleshooting and is organized as follows:

- "Diagnosing Problems" explains commands that are useful for tracking down problems.
- ''Workstation Troubleshooting" explains symptoms and solutions for common workstation problems.
- "SRP Troubleshooting" explains problems that are unique to the SRP.
- "Collecting a Crash Dump" explains how to collect crash dump information for interpretation by Technical Support or a software development engineer.
- ''What If a System Will Not Bootstrap?" explains how to create a floppy diskette or QIC tape, which can be used to bootstrap a system when the system volume is not bootable.

See also the following manuals for more detailed information about specific problems:

*CTOS Status Codes Reference Manual* 

*CTOS Generic Print System Administration Guide* 

*CTOS Visinostics Operations Guide* 

*XE-530 Shared Resource Processor Hardware Diagnostics Guide* 

In addition, many other manuals contain troubleshooting sections. Refer to those for problems you are having with applications or communications software products.

'-, .,,---

# **Diagnosing Problems**

The following commands are useful tools for diagnosing problems:

- PLog
- Cluster Status
- Partition Status

The following sections describe how to use these commands to investigate system problems.

### **PLog**

You use the PLog command to view the system error log. Read the error log regularly, even if no specific problems occur, to identify marginally functioning hardware or ISAM data base errors.

The following events and errors are recorded in the system error log:

- System bootstrap events
- System initialization errors
- System crashes
- Disk errors
- Cluster communication errors
- ISAM errors

In addition, many applications also record messages and errors in the system error log.

To invoke PLog, type the command name on the Executive command line; then press GO.

With PLog, you can optionally view a selected group of errors, based on error type or certain dates. You can also print the error log. See the eTOS *Executive Reference Manual* for more information.

Each entry in the error log contains the date and time of the error, the error type, and additional information about the error. As the log file fills, newer entries replace the older entries. The following samples will help you interpret the information in the system error log.

### Example 1: System Bootstrap Event

The following sample shows an entry for a system bootstrap event. It records the type of workstation, amount of memory, date and time of the event, and version of the operating system that was booted.

NGENT3, Cluster Workstation, With File System Memory Size: 3584K, SignOn User Name:<br>SYSTEM BOOT -Tue Jan 2, 1990 2:35 PM Os Booted: pClstrLfs VM 2.4

### Example 2: Disk Error

The following sample shows an entry for a disk error. Notice that this error was *recovered;* this means that no damage occurred, but such an error can signal impending problems with a disk. Check the  $CTOS$ *Status Codes Reference Manual* for a description of error status codes.

NGENT3, Cluster Workstation, With File System Memory Size: 3584K, SignOn User Name: Tricia DISK ERROR - Winchester Unit 0 (ERC = 301) Fri Jan 12, 1990 1 :20 PM Description: CRC error in data field Number of Retries: 2 (Recovered), Volume Name: TriciaO Cylinder: 418, Head: 0, Sector: 11, Number of Sectors: 5 Command: 20 Main Status: 51. Error Status: 40

#### Example 3: System Initialization Error

The following sample shows an entry for a system initialization keyboard error.

386i, Server Workstation, No Commlop Memory Size: 4096K, SignOn User Name: SYSTEM INITIALIZATION ERROR - Description: No keyboard hardware Initialization Status: 0080H Fri Jan 12, 1990 11 :37 AM

#### Example 4: Processor Crash

The following examples show entries for workstation and SRP processor crashes. Check the *CTOS Status Codes Reference Manual* for a description of the error, for example,  $ERC = 89$ ; the executing instruction and crash information may be useful to Technical Support or a system programmer.

#### Workstation

NGENT3, Cluster Workstation, With File System Memory Size: 3584K, SignOn User Name: Tricia SYSTEM CRASH -  $(ERC = 89)$  Fri Jan 12, 1990 6:08 PM Executing instruction preceding location 02FO:04AC Crash Information: 0059H OOOOH OOOOH OOOOH 8006H 1900H 02FOH 04ACH Os Booted: pClstrLfs VM 2.4

#### SRP

Cluster Processor in slot 73H Memory Size: 768K SYSTEM CRASH - (ERC = 8105) Fri Jan 12, 1990, 3:00 PM Executing instruction preceding location OC84:0482 Crash Information: 1 FA9H 0005H OOOOH OOOOH 0073H OOOOH OC84H 04B2H Os Booted: rSrpCp-3.0

Note that entries for SRP processors reference a type of processor and a slot number. The slot number identifies the processor where the error occurred. Figure 20-1 shows slot numbers for a three-cabinet SRP. Slots in additional expansion cabinets continue the same numbering scheme.

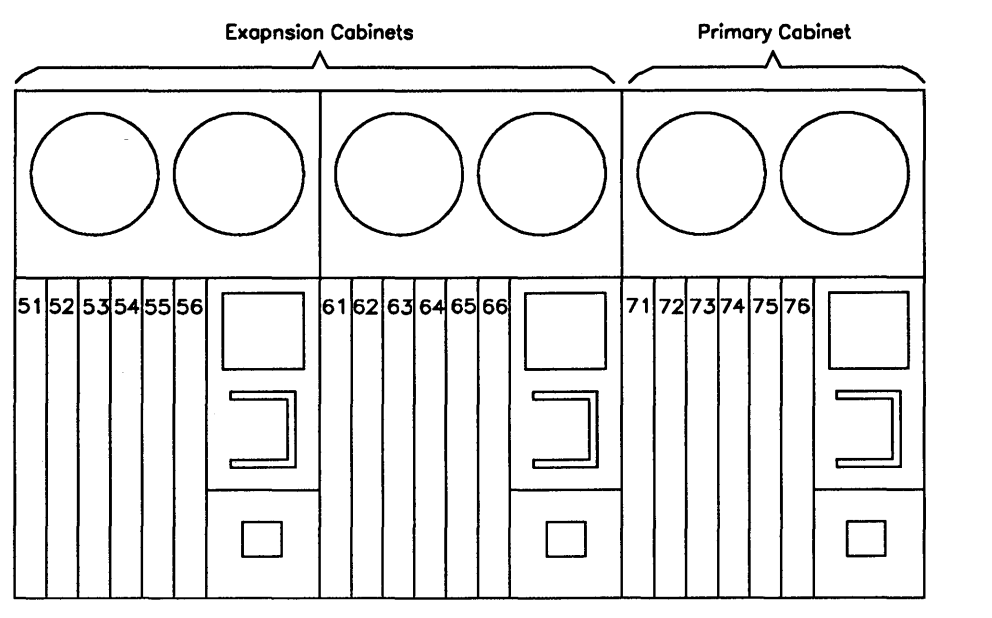

502.20-1

Figure 20-1. SRP Slot Numbers (in Hexadecimal)

### Cluster Status

The Cluster Status command provides information about cluster communications. It displays the SignOn user name of all workstations connected to the cluster, and lists cluster communication errors.

Although the information displayed by Cluster Status is rather technical, certain types of errors can indicate particular problems.

To start Cluster Status, type the command name on the Executive command line; then press GO. On an SRP, use F10 (Next), after the command is invoked, to display information about each cluster line on the SRP.

The Errors display is shown in Figure 20-2. Error information is briefly described in Table 20-1. See ''Workstation Troubleshooting," later in this section, for more information about correcting these errors. See also the eTOS *Executive Reference Manual* for more information about the Cluster Status command.

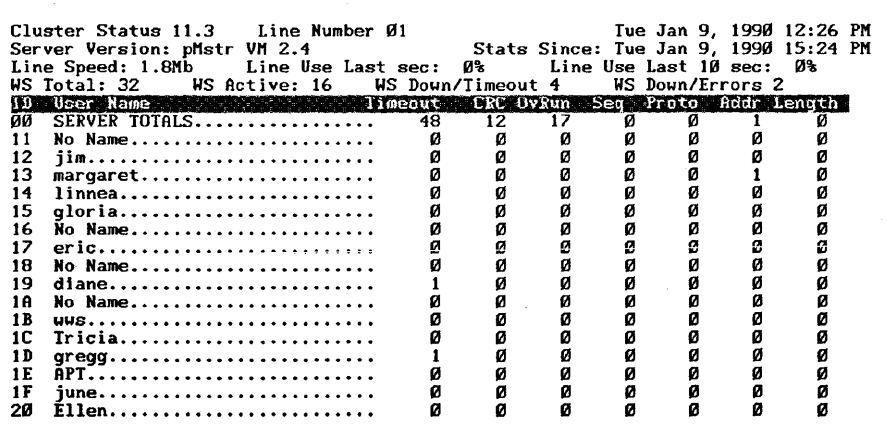

502.20-2

Figure 20-2. Cluster Status Errors Display

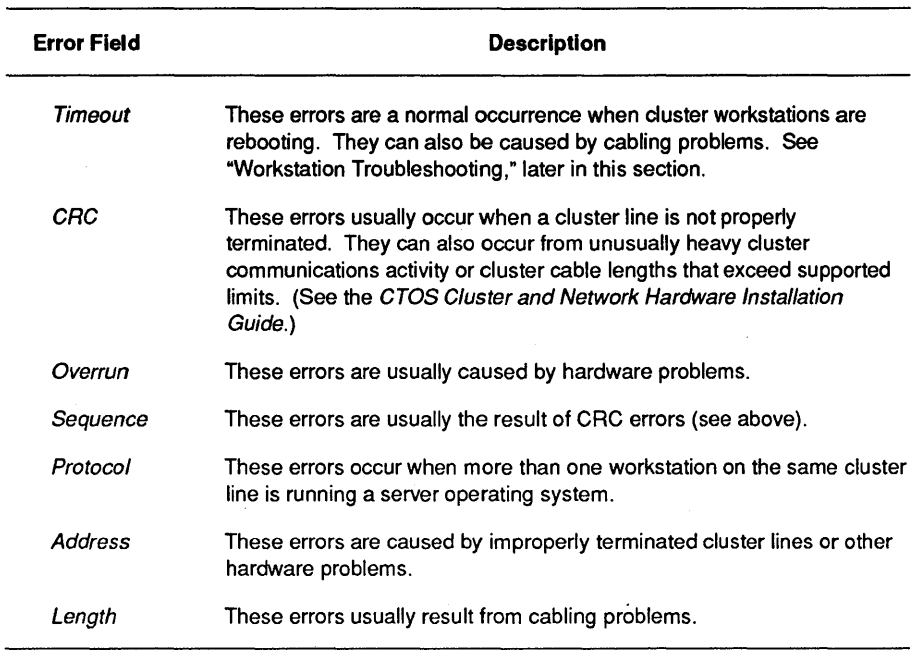

### **Table 20-1. Cluster Status Errors**

# **Partition Status**

The Partition Status command provides information about the random access memory (RAM) on a processor. It is used to find out how memory is being used on a workstation or SRP. System administrators use this command most frequently to obtain the following information:

- Whether system services are installed
- How much memory remains available on a processor
- Whether a portion of memory is not functioning

Instructions for starting Partition Status and a description of the screen display are contained in Section 9, "Installing System Services." See also the CTOS *Executive Reference Manual*.

# **Workstation Troubleshooting**

This section provides information about common hardware and software problems. It is organized by symptom, as follows:

- Workstation does not power on
- Workstation does not bootstrap
- Module is not recognized
- Keyboard does not work
- Monitor does not come on
- Workstation does not communicate with the server
- Application cannot be started
- Application is running slowly

### **Workstation Does Not Power On**

Use the following table to identify and correct problems that prevent the workstation from powering on.

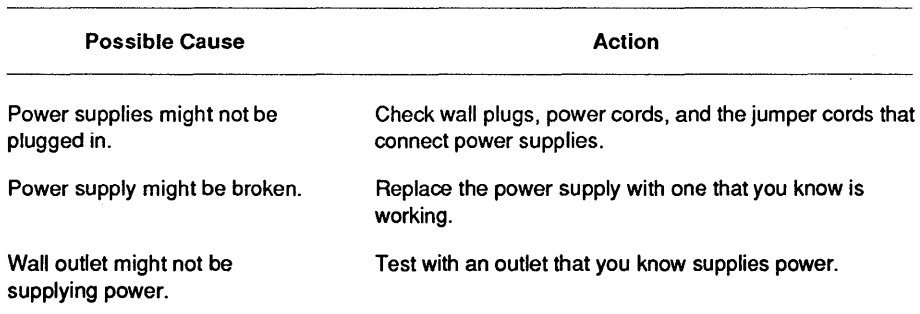

# **Workstation Does Not Bootstrap**

Use the following table to identify problems that prevent the workstation from booting. Several of these problems are described in more detail later in this section (see "What If a System Will Not Bootstrap?").

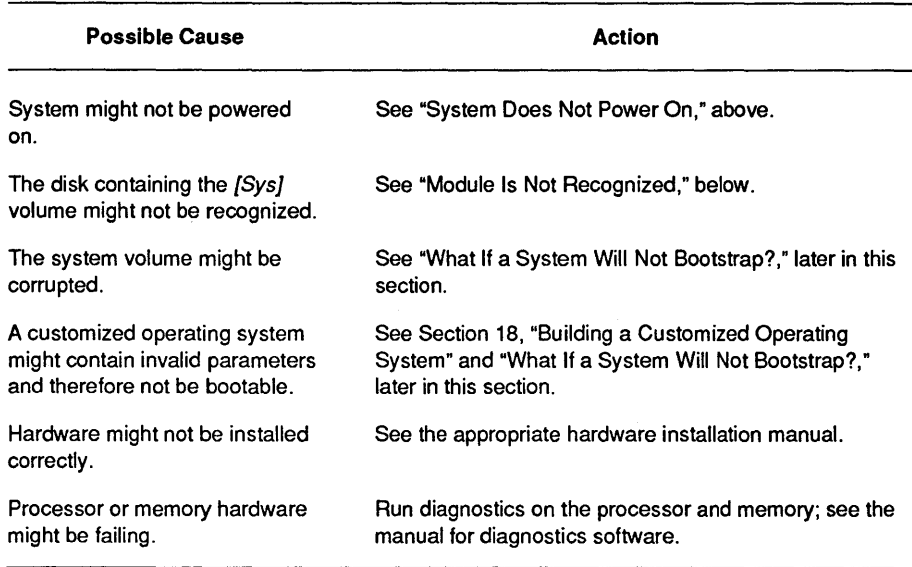
# **eTOS System Administration Guide**

# **Module Is Not Recognized**

Use the following table to identify and correct problems that prevent a particular module from being recognized on a workstation that is otherwise functioning correctly.

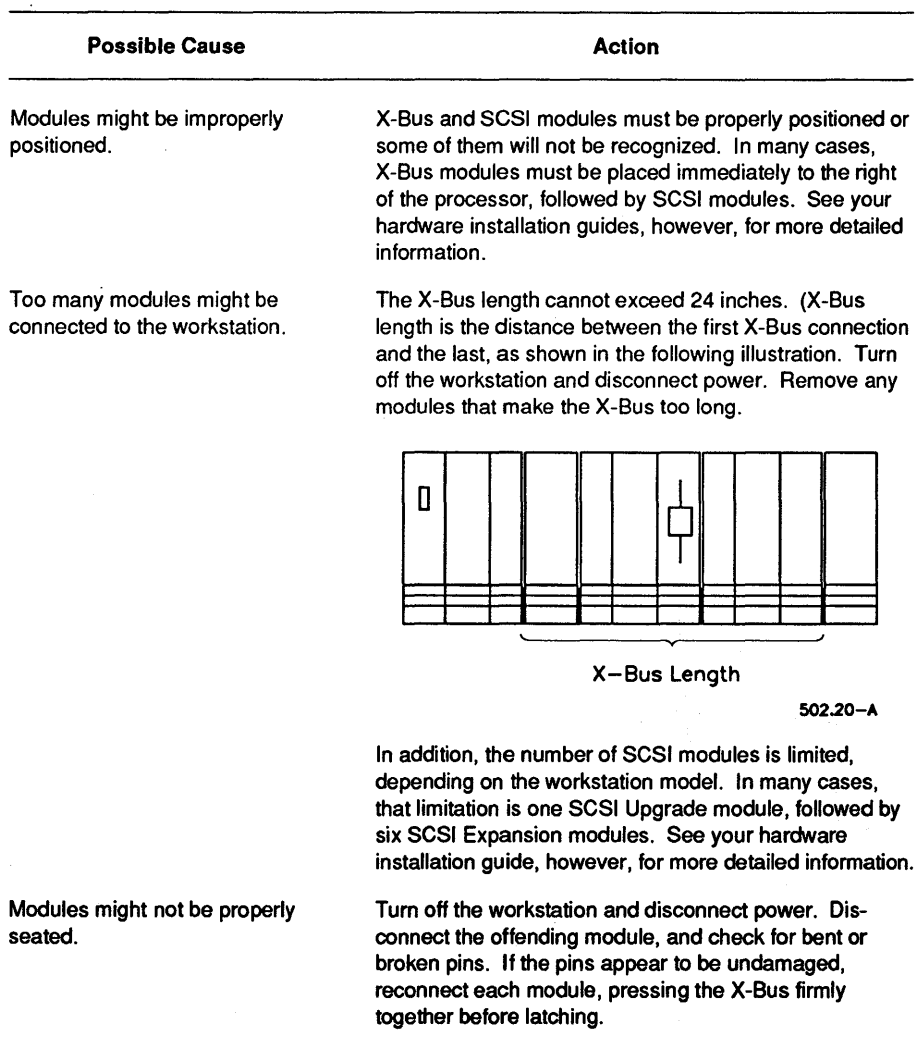

If pins are broken or bent, have the module repaired before replacing it on the workstation.

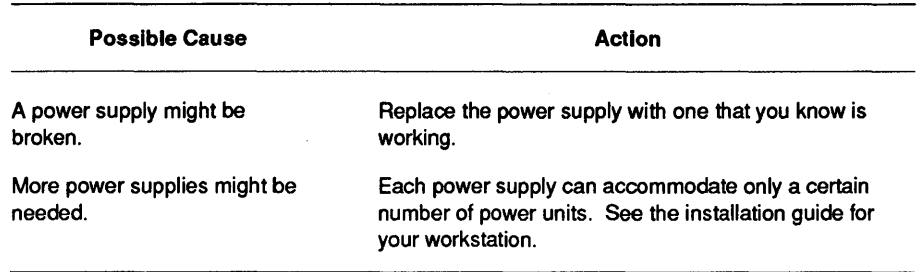

# Keyboard Does Not Work

Use the following table to identify and correct problems that prevent the keyboard from working.

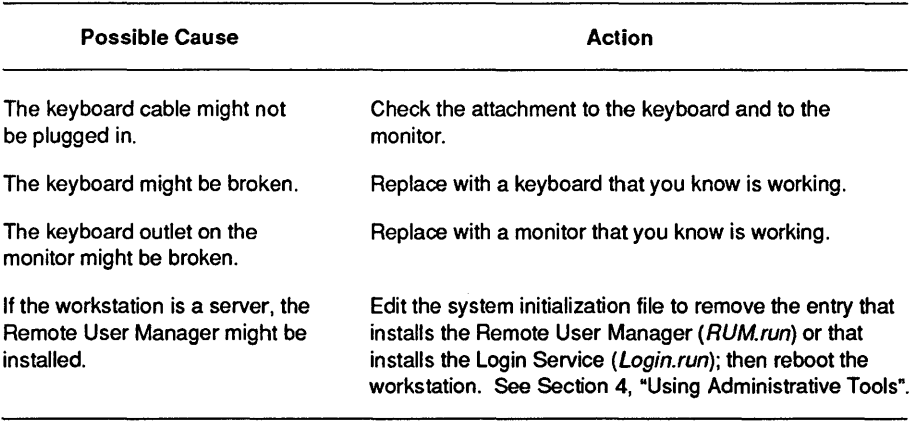

# **Monitor Does Not Come On**

Use the following table to identify and correct problems that prevent the monitor from coming on.

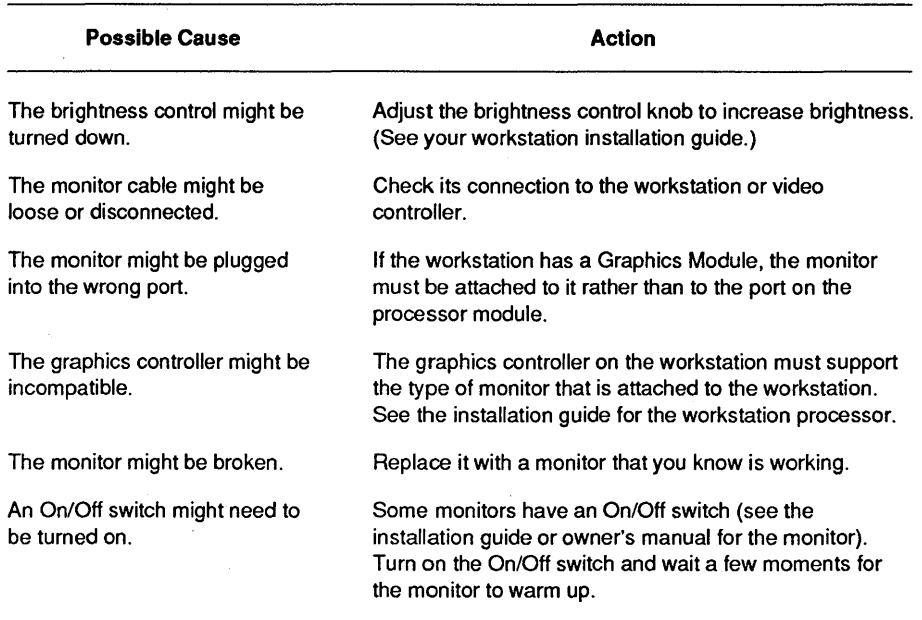

# **Workstation Does Not Communicate With the Server**

Use the following table to identify and correct problems that prevent the workstation from communicating with the server. See the *CTOS Cluster and Network Hardware Installation Guide* for more information about cluster communication problems.

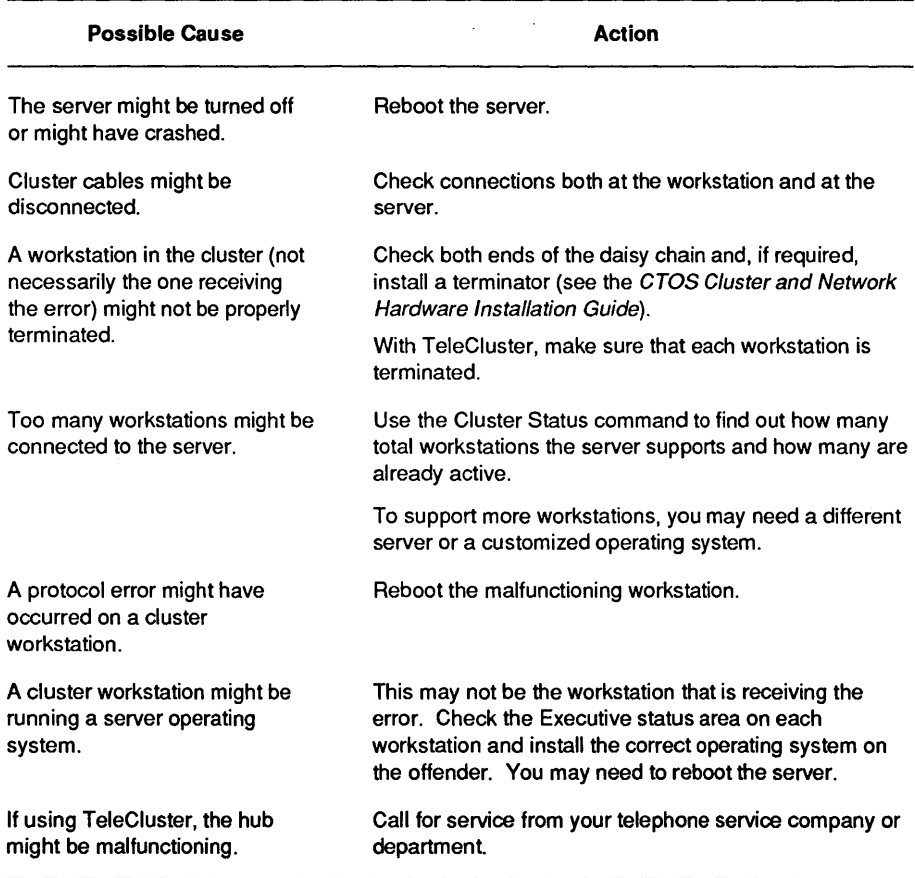

# **Application Cannot Be Started**

Use the following table to identify and correct problems that prevent applications from starting. If an error code is displayed, write it down in case you need to call Technical Support.

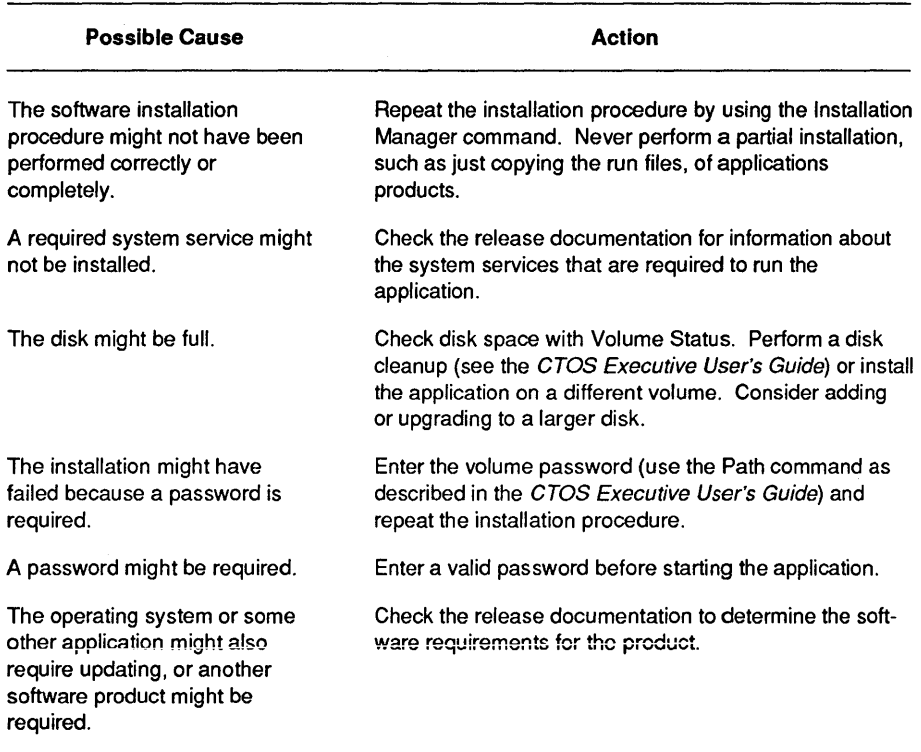

# **Application Is Running Slowly**

 $\mathbf{r}$ 

Use the following table to identify and correct problems that cause poor performance on your workstation.

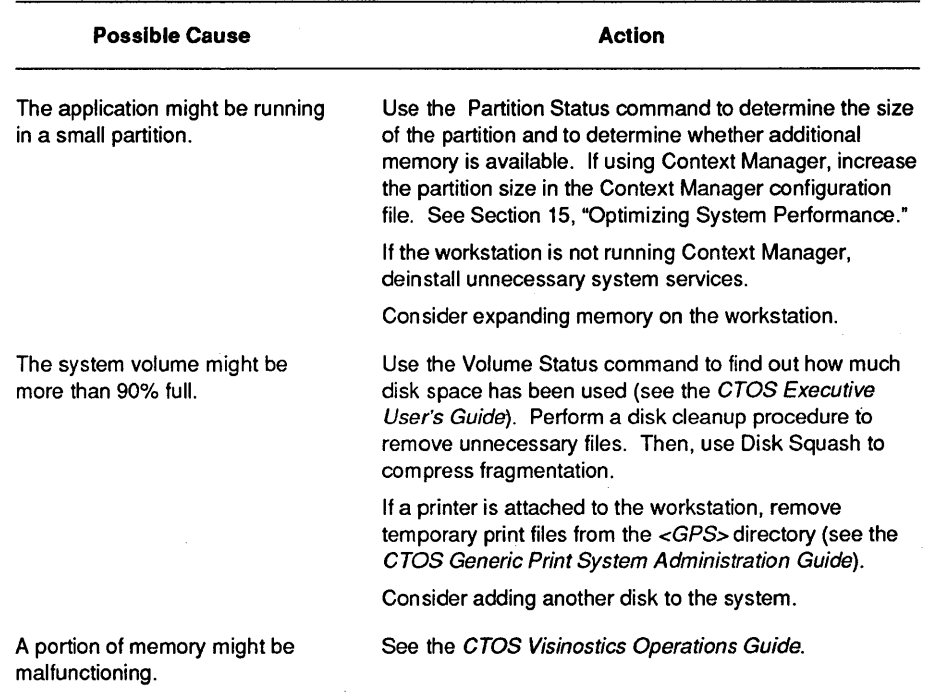

 $\sim$   $\sim$ 

# **SRP Troubleshooting**

Because it contains multiple processors, a number of special considerations pertain to troubleshooting an SRP. This section contains general information about identifying problems and correcting them. See the installation guides and the *XE-530 Shared Resource Processor Hardware Diagnostics Guide* for more detailed information.

# **Hardware Installation Problems**

Many problems associated with the SRP can be traced back to hardware installation. These should usually be considered before looking for other causes for the problem.

The following is a list of common hardware installation problems. See the appropriate installation guide for information about correcting these problems:

- Seating the boards incorrectly
- Leaving vacant slots between boards within an enclosure
- Installing disk drives improperly
- Placing strapping jumpers incorrectly on memory expansion boards
- Failing to terminate cluster lines (see the *CTOS Cluster and Network Hardware Installation Guide)*

# **Processor Crashes**

The SRP provides the following tools for troubleshooting a processor crash:

- A two-digit front panel display
- An LED display on the back of each processor

This section describes how to read and interpret the status information provided by these displays.

# **Interpreting the Front Panel Display**

The front panel displays a two-digit number to indicate system status, as listed below. See the *CTOS Status Codes Reference Manual* for more detailed information.

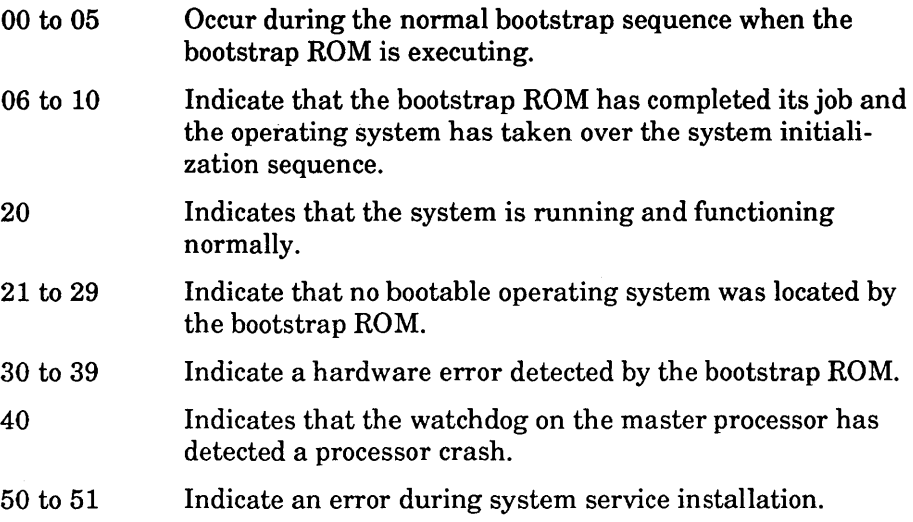

# Interpreting Processor LEOs

When an SRP crashes, the front panel display will usually report the condition. If, however, a watchdog is not set (see Section 17, "Configuring Shared Resource Processor Operating Systems"), the front panel may continue to display 20 if a processor, other than the master processor, crashes. Processor crashes can always be detected by examining the processor status lights.

Crash codes are displayed on a processor after it has crashed but before the system is reset. It is important to read and interpret the crash code *before* you reboot the system. Therefore, if you are troubleshooting a recurring processor crash, bootstrap the system from the  $M$  (manual) keyswitch position so that the processor will not be rebooted automatically after it crashes.

The different status displays for real-mode and protected-mode processors are described below.

### **Real-Mode Processors**

The status display on a real-mode processor consists of eight LEDs, as pictured in Figure 20-3. When the processor is functioning normally, the bottom light flashes on and off in a pulsating "heartbeat-like" pattern.

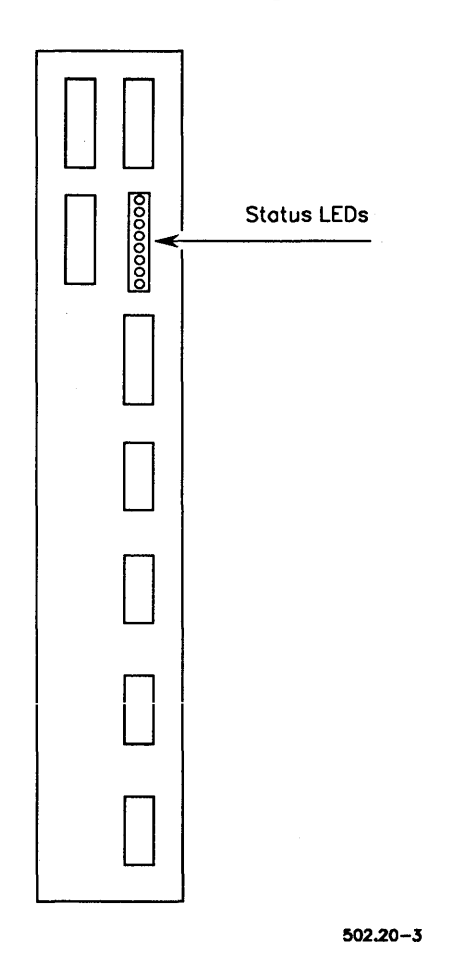

**Figure 20-3. SRP Real-Mode Processor Status LEOs** 

When a processor crashes, the status display enters a loop, during which the error code is displayed by a sequence of LED patterns. The beginning of each loop is heralded by a *walking* pattern. When the LEDs are walking, one light at a time flashes briefly, in sequence from top to bottom (this creates a recycling type of pattern). The next four patterns display the error code. Each pattern is preceded by the top LED blinking off, and then on again. Each pattern corresponds to a hexadecimal digit, which is formed by the LEDs.

Figure 20-4 illustrates the LED pattern for each hexadecimal digit. It is not necessary to understand the hexadecimal (base 16) number system to read and interpret error codes; simply refer to Figure 20-4 to match the pattern to a digit. For a technical explanation of how these digits are derived, see the *CTOS Status Codes Reference Manual.* 

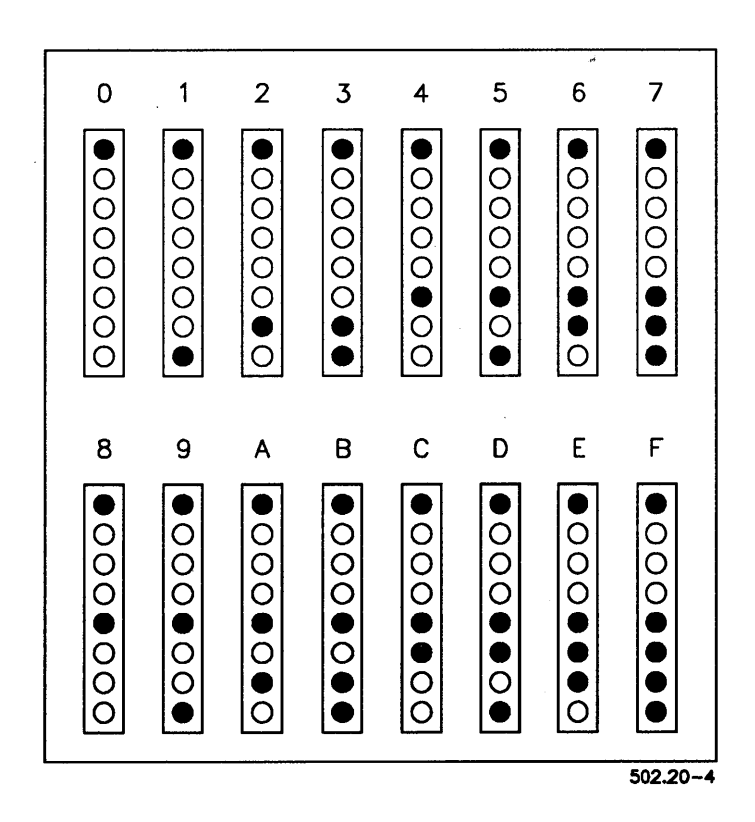

**Figure 20-4. LED Patterns for Hexadecimal Digits** 

A multidigit hexadecimal number is then created from the patterns displayed by the LEDs, with the digit represented by the first pattern occupying the highest place. For example, the LED patterns pictured in Figure 20-5 are displayed sequentially to form the hexadecimal number 13F7. Later you will convert the hexadecimal number to a decimal error code number.

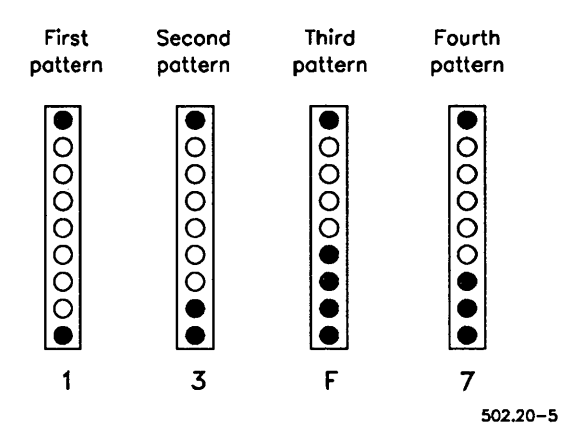

Figure 20-5. LED Sequence Pattern for a Hexadecimal Error Code

To interpret a crash error code, follow these steps:

- 1. Wait for the walking pattern, which signals the beginning of the display loop.
- 2. Record the hexadecimal number as displayed by the four subsequent LED patterns. If you need to (which is not unusual), copy the LED patterns themselves and refer to Figure 20-4 later. Observe the loop as many times as is necessary to record accurate information.
- 3. Convert the hexadecimal number to a decimal number (see "Converting Hexadecimal Error Codes," later in this section). The decimal number is the actual error code.
- 4. Look up the error code (the decimal number) in the *CTOS Status Codes Reference Manual.* (The *CTOS Status Codes Reference Manual*  also contains information about analyzing a system crash.)

#### Protected-Mode Processors

The status display on a protected-mode processor consists of a one-digit LED, as shown in Figure 20-6.

A pulsating decimal point indicates that the processor is functioning normally.

When a processor crashes, the status display enters a loop, during which the error code is displayed by a sequence of decimal digits. The beginning of each loop is heralded by a circular pattern around the perimeter of the LED display. The next five digits display the error code.

The first digit corresponds to the highest place of the number, for example, error code 28 is displayed as five sequential digits, as shown in Figure 20-7.

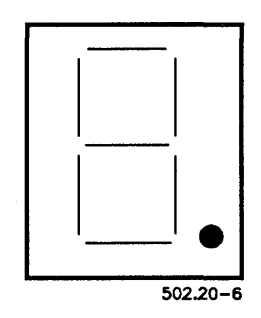

Figure 20-6. SRP Protected-Mode Processor Status LED

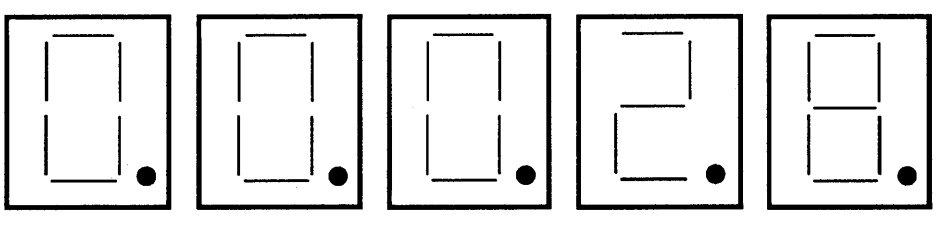

502.20-7

Figure 20-7. Sequence Pattern for a Decimal Error Code

To interpret a crash error code, follow these steps:

- 1. Wait for the circular pattern around the perimeter of the LED display.
- 2. Record each digit that is displayed after the looping pattern. The first digit displayed corresponds to the highest place of the error code number, as described above.
- 3. Look up the error code in the *CTOS Status Codes Reference Manual.*  On protected-mode processors, error codes are already displayed as decimal numbers, so no conversion is necessary.
- *Note: If a General Processor crashes while it is booting (before the front panel reaches 20), its crash status is displayed in hexadecimal. See Figure 20-8 for a hexadecimal-to-decimal conversion chart.*

### Basic Procedures for Processor Troubleshooting

When a processor board crashes, it usually provides information that can help you determine the cause of the crash. There are several approaches you can take in obtaining and interpreting crash analysis information; the approach you choose in a particular situation will depend on several things, including the kind of work you were doing when the crash occurred, your past experience with this sort of crash, and so forth.

The procedures described below represent the basic approaches to troubleshooting processor crashes and are listed in the recommended section.

1. Read the front panel status display.

The front panel status display provides only the most rudimentary and general description of system problems and is therefore of limited value in troubleshooting. If, for example, a board crash has set the front panel display, this alerts you to the crash if you do not already know about it.

2. Read the processor LED displays.

The crash code on the rear processor display provides more specific information about the crash. It should *always* be checked when a processor has crashed. Identify the code *before* you reboot the system.

- 3. Attempt to reboot the system.
- 4. After the system reboots, use PLog to look for crash information in the system error log (see "Diagnosing Problems," earlier in this section).

As described earlier, the system attempts to log information relating to the error condition. If the error code is successfully written to the log, you can retrieve this information, along with a brief interpretive message, using PLog. Note that the error is not always successfully logged, and you should therefore identify the crash code, as described in step 2, before you reset the system and run PLog.

- 5. Call Technical Support if you are unable to isolate and correct the problem.
- 6. If required, collect a crash dump and copy it to a QIC tape for analysis by a Technical Support engineer (see "Collecting a Crash Dump," later in this section).

#### Processor Crashes During Bootstrapping

Some possible causes of a processor crash during the bootstrap sequence are listed below:

- Corrupted system software
- Corrupted system disk
- Malfunctioning processor board

Try booting the system from a QIC tape. If you are successful, copy the operating system for the processor from the tape to the system volume. This would also be a good time to back up the system volume. If you continue to experience problems, reinitialize the system volume, and then restore the backup.

If the SRP will not boot from tape, follow these steps:

- 1. Tum off power to the expansion cabinets.
- 2. Remove all processors from the primary cabinet except the master processor and the processor that keeps crashing (move it to a slot adjacent to the master processor).
- 3. Disconnect all disk drives from the primary cabinet (see the installation guide for your SRP).
- 4. Attempt to reboot from the QIC tape.

If the processor still crashes while it is booting, you are most likely experiencing a hardware problem with that processor.

# Isolating Hardware Problems

To isolate a hardware problem, you reduce the system to the minimum of hardware required to allow a successful bootstrap. Such a technique is recommended when the system is configured in such a way that the symptoms point to a part that may not be removed without causing additional problems.

If the master processor is a real-mode board, a minimum configuration consists of the master processor and one Cluster Processor. If the master processor is a protected-mode board, a minimum configuration consists of the master processor only. The system is then rebuilt using the original boards and drives until the problem is recreated. This suggests that the part most recently introduced to the system is causing the failure.

An alternate technique requires you to remove hardware, one piece at a time, until the problem cannot be reproduced. It is recommended when the system is configured in such a way that the symptoms point to a part that may be removed without causing additional problems. This technique should be used whenever possible to keep the handling of hardware to a minimum and to avoid software reconfiguration.

The system is reduced board by board or drive by drive until the problem no longer exists. The system is then rebuilt using the original boards and drives until the problem is recreated only by the introduction of one remaining part (board or drive), indicating that the part reintroduced to the system is the cause of the original failure.

# **Isolating Software Problems**

This technique requires you to create the following keyswitch files which bootstrap the system with the minimum of required software:

*[Sysi<Sys>SrpConfig. k.sys* 

*[Sysi<Sys>Syslnit. kJcl* 

where  $k$  is the keyswitch position (M for manual, N for normal, R for remote).

Many system administrators use the  $R$  (remote) keys witch position for a minimum software configuration. *SrpConfig.R.sys* usually contains only the configuration parameters required to bootstrap a minimum hardware configuration, and *Syslnit.R.jcl* is usually empty. In some situations, however, you may want to install QIC tape system services.

# **Errors During System Service Installation**

After all processors are booted, the front panel displays 20. At this point, system services are installed from the system initialization file.

Error 50 or 51 on the front panel indicates an error during system initialization. To troubleshoot these errors, bootstrap the system from your troubleshooting keyswitch position or a QIC tape (the point being to install a minmum of system services). Then, review and correct the system initialization JCL file for the problematic keyswitch position.

In some cases, the front panel continues to display 20, but a processor "hangs" or appears frozen. This indicates that a system service could not be installed and no further processing can take place because the JCL file is, in effect, still running on the processor.

A processor also hangs if the Remote User Manager (RUM) is not installed with the RunNoWait JCL statement, or if RUM is not the last system service installed on the master processor. See Section 4, "Using Administrative Tools."

If you suspect such a condition, use Partition Status to determine what is running on the processor. If a system service run file is active, the processor is locked.

If a system hangs during system initialization, follow these steps:

- 1. Reboot a limited software configuration on the SRP.
- 2. Attempt to install system services manually one at a time, via Cluster View (see Section 9, "Installing System Services").

This allows you to check parameter values and to determine the point at which the installation hangs.

As an alternative to installing system services manually, you can insert FrontPanel statements in the system initialization JCL file. With these statements, you can display a front panel status code at chosen intervals during system initialization. See Table 9-3.

You might need to allocate additional W-, X-, Y-, or Z-blocks if you are installing many system services. See Section 15, "Optimizing System Performance," and Section 17, "Configuring Shared Resource Processor Operating Systems."

# **Intermittent System Crashes**

Intermittent system crashes can be caused by anything from inadequate power to faulty hardware to mixed revision levels of hardware and software. Use the troubleshooting techniques described earlier in this section to isolate the source of the problem.

If the system stops functioning and no errors are logged, you might be using a power supply that is not adequate for your hardware. Check its revision level and consider upgrading power supplies to the latest models.

# **Collecting a Crash Dump**

When a processor crashes, the bootstrap ROM initiates a *crash dump* of the processor's memory. During a crash dump, the bootstrap ROM copies what was in the processor's memory at the time of the crash, to a *crash dump file.* It can then be used by system engineers to identify and correct the source of the crash. As a system administrator, you may be responsible for collecting crash dump files.

The crash dump procedures differ among workstations and SRPs, as described below.

# **Performing Crash Dumps on Workstations**

On workstations, a crash dump takes places automatically when a processor crashes. While the dump is executing, a *D* followed by a series of dots (as when the workstation bootstraps) appear on the screen.

If the workstation is running a real-mode operating system, the crash dump is written to a file named *<Sys>CrashDump.sys* and is completed in a single stage.

*Note: The file named* <Sys>CrashDump.sys *is created when a disk is initialized, and its size is derived from the specified format template (see Section* 11, *"Adding Hard Disks"). Crash dumps are written to the first recognized device containing a crash dump file that is larger than 0 sectors (in most cases, that will be* [Sys]).

If the workstation (other than a SuperGen) is running a protected-mode operating system, an extended crash dump is required to collect the contents of extended memory. After the initial crash dump is executed, the processor is rebooted using only the first megabyte of memory. Then, an extended crash dump is required to dump remaining memory. If the *[Sys]<Sys>CrashDump.sys* is large enough, the extended crash dump is written to it. If *[Sys]<Sys>CrashDump.sys* is not large enough, the extended crash dump is written to the file specified for the *:ExtCrashDumpFile:* parameter in *Config.sys.* 

If the workstation is a SuperGen, the crash dump is written to *<Sys>CrashDump.sys,* and if that file is large enough, is completed in a single stage. If the crash dump file is not large enough to collect a complete memory dump, an extended crash dump (as described above) takes place to dump the remaining memory.

# **Creating an Extended Crash Dump File**

In some cases, it is preferable to create a separate file for the extended crash dump, rather than using *CrashDump.sys.* For example, to conserve disk space on the *[Sys]* volume, you can create the extended crash dump file on a different disk.

The extended crash dump file must be large enough, in sectors, to contain the entire contents of memory. To determine the size of an extended crash dump file, multiply the total amount of processor memory by 2. For example, if a processor has 4096K bytes of memory, the crash dump file must be 8192 sectors long.

To create the extended crash dump file, use the Create File command, as described in the following procedure.

- 1. On the Executive command line, type Create File; then press RETURN.
- 2. Fill in the command form as shown in the following example. The file can reside on any volume and directory.
	- Create File Fiie name [Volume or directory password] [File password] [File protection level] [Size in sectors (0)] [Overwrite ok?]

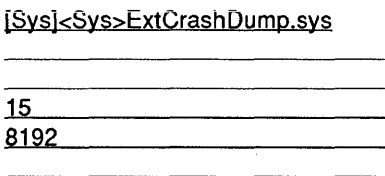

3. Press GO.

# **Suppressing Crash Dumping**

Automatic extended crash dumping is controlled by the following parameter in the operating system configuration file:

*:SuppressAutoDump:* 

Set this value **to No** (the default) to implement automatic extended crash dumping. (If the system is not set up for automatic extended crash dumping, you can perform it manually; see the Extended Crash Dump command in the *CTOS Executive Reference Manual.)* 

# **Performing Crash Dumps on an SRP**

Crash dumping on SRPs is controlled per processor by the following line in *[Sys]<Sys>SrpConfig.sys:* 

:Boot: (Processor =  $CPOO, OS =$  [Sys]<Sys>rSrpCp.sys, Dump =  $Yes$ )

After the *Dump* subparameter, specify Yes to implement crash dump collection on that processor.

Then, in the default or individual processor section, specify a volume and directory to which the crash dump will be written, as shown in the following example:

:CrashDumpPath: [Sys]<Dump>

The specified volume must be controlled by the master processor, and the directory must already exist. Crash dumps files are named *Xpnn.crash,*  where *xPnn* is the four-character processor ID.

See Section 17, "Configuring Shared Resource Processor Operating Systems," for more information about *SrpConfig.sys.* 

# **What If a System Will Not Bootstrap?**

Bootstrapping problems can be caused by the following:

- The system volume might be corrupted.
- The operating system in *SysImage.sys* might not be compatible with the workstation or SRP hardware.
- A customized operating system or configuration file might contain invalid parameters.

Other causes can be the result of a variety of software and hardware problems.

To troubleshoot a bootstrapping problem, you can attempt to bootstrap from the server or from removable media. If the system still does not boot, you are most likely dealing with a hardware problem.

If the system bootstraps successfully from the server or from removable media, most likely the system volume has been corrupted or an incompatible operating system has been installed.

# **Bootstrapping From the Server**

If you are troubleshooting a cluster workstation connected to a server, you can bootstrap it from the server. This is a convenient technique for troubleshooting, because most of the software you need is already installed on the server.

For example, if you need to restore the system volume on a cluster workstation, simply bootstrap from the server and restore the diskettes or tape to the cluster workstation's disk. When you do this, however, remember to use the volume or device name of the disk to which you are restoring (for example,  $[d0]$  or  $[d1]$ ); do not use *[Sys]*.

See Section 3,"Understanding System Software," for information about bootstrapping from the server.

# CAUTION

Remember, when a workstation is booted from the server, [5y5J is the server's own system volume. Therefore, when you restore to a disk on the cluster workstation, designate the volume or device name (such as [d0], rather than [Sys]. Restoring to [Sys], while booted from the server, overwrites the server's system volume.

# **Bootstrapping From a Floppy Diskette**

If the workstation is a server, you can bootstrap from a floppy diskette to perform minimal troubleshooting with internal Executive commands such as Copy, List, and Type. Use the installation media bootable diskettes or create your own bootable floppy diskette. See the operating system Software Release Announcements for a list of required files.

# **Bootstrapping From QIC Tape**

To troubleshoot an SRP, you can bootstrap from the CTOSIXE Boot Tape, which is supplied with the distribution media. The boot tape creates a limited, but valid, system volume in memory on the SRP.

# **Using the Bootable Tape**

To boot an SRP from tape, the SRP must contain one of the following minimum hardware configurations:

- One protected-mode processor
- Three real-mode processors

(This is the same configuration that is required for you to install the CTOS/XE system software.)

In addition to the SRP hardware requirement, one cluster workstation that boots locally must be connected to the SRP as follows:

- If the master processor is a General Processor with SCSI Interface. connect the cluster workstation to a cluster port on the master processor.
- If the master processor is a File Processor or Data Processor, connect the cluster workstation to channel A on the first Cluster Processor.

You will use this workstation to communicate with the SRP after it boots from tape; therefore, make sure that the Cluster View commands are installed on the workstation.

Because only a minimum number of processors boot from the tape, it is essential to connect the cluster workstation to the correct cluster channel. To simplify troubleshooting, many system administrators connect a workstation, in close proximity to the SRP, to use specifically as a troubleshooting station.

To bootstrap from the CTOS/XE Boot Tape, follow these steps:

- 1. Insert the tape into the QIC tape drive on the SRP.
- 2. Tum off the keyswitch, and then tum it back on to its usual position.

When the front panel reads 20, the SRP has bootstrapped a minimum hardware and software configuration. You have access, via Cluster View. to internal Executive commands, as well as the following commands:

Format Disk

Volume Archive

Restore Archive

Install Sequential Access Service

Submit

You can execute other commands, such as Volume Status, Cluster Status, Files, and the Editor, on the cluster workstation.

#### **Creating the Bootable Tape**

If you use a customized operating system on your SRP, you may want to create your own bootable tape for troubleshooting. In addition, if your SRP exceeds the minimum hardware requirements, you can add more files to those contained in the system volume created in memory. This expands the troubleshooting tools available to you when you boot from tape.

See the Create Boot Tape command in the *CTOS Executive Reference Manual* for information about creating a bootable tape.

As a safeguard for your master copy of the CTOS/XE Boot Tape, you can make a copy of it to use for troubleshooting. To do so, use the Tape Copy command to copy tape files 0 through 7. See the *CTOS Executive Reference Manual* and the release documentation for the CTOSIXE operating systems.

#### **Error 21 on the Front Panel**

Error 21 on the front panel means that the bootstrap ROM cannot locate a bootable file name *<Sys>Syslmage.sys.* If the front panel displays 21 when you attempt to boot from QIC tape, suspect a faulty disk-drive cable or a hardware problem on the master processor.

# **Converting Hexadecimal Error Codes**

In most cases, you will need to convert hexadecimal error codes into decimal numbers before you can look them up in the *cros Status Codes Reference Manual.* The chart shown in Figure 20-8 will help you perform that task.

Each hexadecimal error code consists of four digits, and as with decimal numbers, the leftmost digit holds the highest place value. For example, in the hexadecimal number 13F7, the digit 1 holds the highest place, 7, the lowest.

Figure 20-8 is arranged in four columns with each column corresponding to one digit of the hexadecimal error code. It is arranged from highest to lowest digit, starting from the left, in the same order as the hexadecimal number. Along the left of each column is the hexadecimal digit itself; along the right is a corresponding decimal value.

To use Figure 20-8 to obtain the decimal error code number, follow these steps:

- 1. Locate the hexadecimal digit for each place value and note the corresponding decimal equivalent for each.
- 2. Add all the decimal equivalents together to obtain the decimal error code number.

For example, the decimal equivalents for the hexadecimal number 13F7 are as follows:

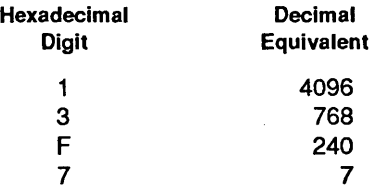

The total, 5111, is the decimal error code number.

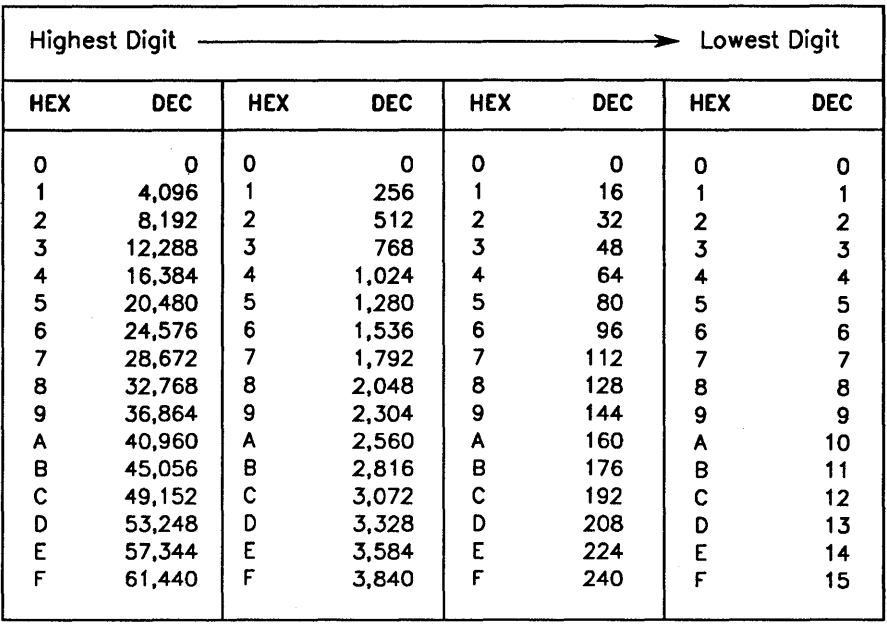

502.20-8

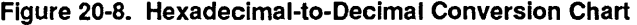

J.

# Replace this Page with the

# **Index**

Tab Separator

 $\label{eq:2.1} \begin{split} \mathcal{L}_{\text{max}}(\mathcal{L}_{\text{max}}) = \mathcal{L}_{\text{max}}(\mathcal{L}_{\text{max}}) \,, \\ \mathcal{L}_{\text{max}}(\mathcal{L}_{\text{max}}) = \mathcal{L}_{\text{max}}(\mathcal{L}_{\text{max}}) \,, \end{split}$  $\label{eq:2.1} \frac{1}{\sqrt{2}}\int_{0}^{\infty}\frac{1}{\sqrt{2\pi}}\left(\frac{1}{\sqrt{2\pi}}\right)^{2}d\mu\left(\frac{1}{\sqrt{2\pi}}\right)\frac{d\mu}{d\mu}d\mu\left(\frac{1}{\sqrt{2\pi}}\right).$ 

# **Glossary**

#### *1\*

*See* circumflex.

### \$ directory

*See* dollar-sign directory.

### <Sys>

A directory on every disk that contains unique information about the disk. This information is used by the operating system when you issue commands and use applications.

# [Sys]

A system-assigned pseudonym for the volume from which the workstation or shared resource processor bootstraps.

# $[Sys]$

The volume and directory containing the bootable operating system.

# A

# agent cache

Enables caching of files opened on the server to the cluster workstation's local cache.

# application

A particular use for a computer system, for example, word processing. This term is also used to describe software packages that provide specific capabilities; for example, OFIS Spreadsheet is an accounting application.

# archive file

A file created by one of the backup commands. Archive files contain the contents of other files in a compressed format.

# archive media

Floppy diskettes, hard disks, or tapes that are used to store backups.

# active command file

The command file specified in the user configuration file with which the user signed on. If none is specified, *[Sys]<Sys>Sys.cmds* is the default.

#### active password

The password that is in effect when a command is issued.

#### ASCII text file

A file containing the alphanumeric characters comprising the American Standard Code for Information Interchange. This term is commonly used to denote a file containing unformatted text, as opposed to a file containing imbedded formatting characters, which may not be visible to the user.

# asynchronous terminal emulator (ATE)

A workstation functioning as an asynchronous terminal. Also used to describe a software package that provides this capability. *See also* Basic ATE.

# B

#### bad block table

An area on a disk where the addresses of bad spots are stored. Data is not written to the bad spots identified in the bad block table.

### Basic ATE

A software product that allows a workstation to function as an asynchronous terminal. *See also* asynchronous terminal emulator.

#### baud rate

The speed at which data is transmitted.

#### binary file

A file containing a set of computer instructions reduced to a choice of two alternative conditions.

# bit

The smallest unit of electronic data.

### BNet

A communications application used to connect servers together. *See also*  CT-Net and network node.

### bootstrap *(also* boot)

The hardware-initiated process of loading an operating system into memory.

# buffer

An area of memory used as a temporary holding place for data.

# byte

A unit of data containing a specific number of bits.

# c

# cache

A high-speed buffer that improves data access speed.

### cache memory disk

An error of memory that is used as a disk, usually as the scratch volume. *See also* scratch volume.

# case sensitive

Upper case and lower case letters are interpreted differently. The Executive is not case sensitive.

# channel

A connector to which a device can be connected.

# circumflex ( A )

Precedes a password in a file specification.

# click

To press and then immediately release a mouse button.

# cluster

A group of workstations connected to a common server. *See also* server.

# Cluster File Access (CFA)

A method by which workstations can gain access to disks on other workstations in the cluster.

# ClusterShare

A software product that allows IBM PCs (and compatibles) to access hardware and software resources within a CTOS cluster.

#### Cluster View

A software product that connects the keyboard and monitor on a cluster workstation to a processor on the server.

### cluster workstation

A workstation connected to a server. *See also* server.

### command case

An arbitrary value assigned within a run file that invokes a particular function of the program.

#### command file

A file the Executive reads to display command names, command forms, and help descriptions, and to associate a run file and command case with each command.

# command form

Displays parameter fields for the specified command.

#### command line

The highlighted line on the Executive screen, where you enter the name of the command you want to issue.

### commented text

Text that is ignored when a program is compiled or executed.

# configura tion

An arrangement of parts, such as computer hardware, or of elements, such as software programs.

#### configura tion file

Contains parameter values for a software product or hardware device.

#### Context Manager

A program that divides memory into multiple partitions so that more than one program can be started, and in some cases simultaneously executed, on a workstation. *See also* memory partition, static partition, and variable partition.

#### corrupted volume

An initialized disk that contains damaged or unreconciled data.

#### CPU

*See* processor.

# crash

*See* system crash.

# crash dump

The process of writing data from memory into a file, so that it can be examined and debugged by an operating system engineer.

# CRC

*See* cyclic redundancy check.

# CT-Net

A communications application for connecting servers together. *See also*  BNet, network node, and server.

# **CTOS**

A comprehensive term encompassing all varieties of the CTOS I, CTOS II, and CTOS/XE operating systems.

# CTOSI

The operarting system for real mode workstations.

# CTOS II

The operarting system for protected mode workstations.

# CTOS/XE

The operating systems for shared resource processors.

# cursor

A movable marker that indicates where on the screen the next typed character will appear.

# customized operating system

A an operating system that has been customized with the System Build Utilities. *See also* prebuilt operating system.

# cyclic redundancy check (CRe)

An error-checking procedure that takes place during cluster communications.

# D

### Debugger

A software debugging product used by programmers.

### default directory

The directory name that appears in angle brackets  $\langle \langle \rangle$  in the path setting on the screen.

### default path

The volume and directory that appear in the path setting on the screen. *See also* path.

# default value

A predetermined value with which a command is executed when an optional field is left blank.

# default volume

The volume or device name that appears in square brackets ([ ]) in the path setting on the screen.

#### device

A disk drive, printer, tape drive, modem, or other physical device that receives or transmits data.

#### device name

*See* device specification.

#### device password

A password assigned to a piece of hardware. Device passwords are assigned by the operating system or in the operating system configuration file.

# device specification

The identifier for a piece of hardware. Device specifications are assigned by the operating system or in the operating system configuration file.

#### device template

A set of configuration file entries that define the physical characteristics of a disk device. Such parameters are required to format a disk.

# digital data storage (DDS) drive

A tape drive on a workstation that uses small, cassette-like tape cartridges.

# direct memory access (DMA)

A direct high-speed data transfer between an input/output device and memory.

#### directory

A subdivision of disk storage space.

# disk

A mass-storage device for data.

#### disk drive

The mechanism that holds the disk.

### disk drive heads

The mechanisms that read data from and write data to the disk.

### distribution media

The diskettes or tapes on which software is supplied.

### DMA

*See* direct memory access.

### dollar-sign directory

A directory that stores temporary files.

# E

# **ECC**

*See* error checking and correction.

# Editor

An ASCII text editing application.

# error checking and correction (ECC)

Detection and correction of single-bit errors in the processing unit.

#### error code

A decimal or hexadecimal number denoting an error condition on a workstation or shared resource processor.

#### Executive

The CTOS command interpreter.

# F

# field

The highlighted line in a command form where a parameter value is entered.

# file

A set of data that is stored and retrieved as a unit.

# file specification

A unique identifier that contains the name of a file, as well as its volume and directory location.

# file system

The data and control structures stored on accessible disks.

# file system cache

An area of memory where file sectors are stored dynamically, as they are used.

# floppy disk drive

A slot-like opening on a workstation that holds a floppy diskette.

# floppy diskette

A small, removable data storage disk.

# format

A particular arrangement of data.

# format template

A set of configuration file entries that define the characteristics of a volume. Such parameters are required to initialize a disk.

# fragmentation

Noncontiguous data storage. A fragmented file is stored in multiple file extents. A fragmented disk contains many small, noncontiguous areas of storage space.

# function keys

The keys labeled FI though FlO. Their functions change from program to program.

# G

G byte *(also* gigabyte) 1,073,741,824 bytes.

# Generic Print System (GPS)

A set of software programs that provide printing services for CTOS applications.

# H

# half-inch tape drive

A reel-to-reel tape drive for use on shared resource processors only.

# hexadecimal number

A number in the base sixteen number system, which is primarily used by programmers. Hexadecimal digits are represented by numerals  $0$  to  $9$ and letters A, B, C, D, E, and F.

# $\mathbf{I}$

# input/output (I/O)

Data transfers between subsystem boundaries, such as from disk to memory, then back to disk.

# J

# Job Control Language (JCL)

A programming language processed by the Batch facility.

# K

K byte *(also* kilobyte) 1,024 bytes.

# keyword

A predefined word or string of characters that identifies a parameter. Keywords are used in many configuration files and are written in the form of *:Keyword:* colon. The parameter value follows the closing colon.
# L

### loadable request file

A binary file containing request definitions for a system service.

### local file system (LFS)

A workstation with its own disks, as opposed to a diskless workstation, which always uses disks on the server.

### logging out

The opposite of signing on. Logging out exits the Executive.

# M

M byte *(also* megabyte) 1,048,576 bytes.

### master processor

The first processor in the primary cabinet of an SRP. It bootstraps itself first and then controls booting of the other processors.

#### memory

High-speed volatile data storage, the contents of which can be altered at any time. *See also* random access memory.

### memory disk

A portion of memory on a shared resource processor that functions as a system volume.

#### message file

A binary file containing the screen prompts and messages displayed by an application.

#### message text file

The text source file for a binary message file.

### memory partition

A discrete area of memory. *See also* Context Manager, static partition, and variable partition.

### modify access

The ability to make changes to a file.

### module

A workstation component, such as a disk drive, housed in its own casing and connected as an individual unit.

### mouse

An electronic pointing device, used for drawing or selecting items on the screen.

# N

# network node

A server connected to BNet or CT-Net. Cluster workstations connected to a node can communicate with other network nodes.

### node

*See* network node.

# null device

A valid, but nonexistent, device specification *[Null.* It is used to test command execution without generating output.

# o

### operating system

A program that controls execution of other programs on the computer.

# operating system configuration file

A file containing configurable operating system parameters.

# output

Data delivered from a program to a file or device.

# overwrite

To replace the contents of an existing file with the contents of another file. Overwriting destroys the original file. This is an option with many Executive commands.

# p

#### parameter

A definable element of information affecting the way a program is executed.

# parameter field

*See* field.

### parameter template

A format or device template read by the Format Disk command. *See also*  device template and format template.

### parameter value

An element of information supplied in a command form or a configuration file.

# partition

*See* memory partition.

#### password

An access code that restricts the use of a system. Workstations or servers can have several passwords that allow varying levels of access to different users. *See also* active password.

#### path

The default volume and directory. This volume and directory are used automatically when you execute a command unless you override the path with a file specification. The path setting appears in the status area of the screen.

#### prebuilt operating system

An unmodified version of a CTOS operating system distributed by Unisys Corporation.

### prefix files

Operating system source code files that are modified, assembled, and linked to build a customized operating system.

### primary file headers

The file headers used by the operating system to perform disk read and write operations. *See also* secondary file headers.

# primary partition

The memory partition containing the program that is currently active on the workstation or shared resource processor.

# private installation

Software that is installed for use on the local workstation only. *Compare to* public installation.

### processor *(also* processing unit or CPU)

The unit that interprets and executes instructions.

# protected mode

A program or operating system that can use memory above the first megabyte.

### protection level

A number assigned to a file that designates read or modify access and whether a volume, directory, or file level password is required to open it.

# public installation

Software that is installed on the server and can be accessed by other workstations in the cluster. *Compare to* private installation.

# $\Omega$

### queue

A portion of memory used for storing a list of files or jobs awaiting processing.

### Queue Manager

A system service that controls spooled printing and other queue-oriented jobs, such as batch processing.

# quarter-inch cartridge (QIC) tape drive

A tape drive on a workstation or shared resource processor that uses cassette-like cartridge tapes.

# R

# random access memory (RAM)

A high-speed storage area where data is loaded prior to processing. The contents of memory are volatile and can be altered at any time. After processing, data is written back to disk for permanent storage.

# **RDAT**

*See* digital data storage drive.

# real mode

A program or operating system that runs in the first megabyte of memory.

### read access

The ability to open or process a file, but not to make changes to it.

# record

To store a group of commands that can be reexecuted later.

# Release Notes *(also* Release Notice or Release Information File) *See* Software Release Announcement.

# Remote Keyboard Video Service (RKVS)

The Cluster View system service.

# Remote User Manager (RUM)

A memory manager that allows workstations to execute applications via Cluster View in discrete partitions on a shared resource processor.

# request file

*See* loadable request file.

# run file

An executable program.

# s

# scratch volume

A disk used for storage of the temporary files that some applications create.

# **SCSI**

The acronym for Small Computer Standard Interface. It provides a design standard for hardware device interfaces.

### secondary file headers

Duplicate copies of primary file headers. They are used to retrieve data when primary file headers are damaged. *See also* primary file headers.

#### sector

512 bytes of data.

#### server

A workstation or shared resource processor (SRP) to which cluster workstations are connected. The server controls many system resources, such as printing and communications. Co-workers can share the files and applications that are stored on disks located on the server.

### shared resource processor (SRP)

A multiprocessor computer that is always used as a server. Also called an XE system.

#### sign on

The procedure that starts a user session. The user signs on with a predefined name, which determines the applications and commands that are available.

### SMD disk drive

Acronym for Storage Module Device. It refers to an eight-inch hard disk drive for use on a shared resource processor.

#### Software Release Announcement (SRA)

A version-specific document containing information about a new release of a software product. Formerly called Release Notes, Release Notice, or Release Information File.

### source code

The text of a programming language, before it is compiled and linked to form an executable program.

#### squash

To reduce file and disk fragmentation.

#### SRP

*See* shared resource processor.

### Standard Software

A set of programs, configuration files, and commands packaged with the operating system, which are needed to configure the system and perform basic operations.

#### static partition

An area of memory that is allocated by Context Manager to be a specific predetermined size. *See also* Context Manager, memory partition, and variable partition.

#### status area

The top two lines of the Executive screen where the default path, user name, and date/time information are displayed.

### status code

A number designating a certain condition on the system. In many cases, status codes represent errors. In other cases, they represent a normal operating condition.

#### Sys

An abbreviation for "System." It is used in file names to denote files that are necessary for the workstation or SRP to boot and function correctly. It is also used as the name for the volume and directory that contain the operating system. *See also* <Sys>, [Sys], and [Sys]<Sys>.

# System Build Utilities

The set of commands and prefix files used to build a customized operating system.

### system crash

An abnormal condition from which the system cannot recover. After a crash, the system usually freezes or reboots automatically.

# system error log

A file containing information about many types of hardware and software errors. It can be displayed or printed with the PLog command.

### System Image

The operating system.

#### system service

A program than expands the capabilities of the operating system.

# T

# tape file mark

A software mark that separates sequential tape files.

# TeleCluster

The method of connecting workstations to a server via telephone lines.

# template file

A text file containing menu displays and function key definitions for a particular command.

# $\mathbf{u}$

# user configuration file *(also* user file)

A configuration containing a user profile.

# user name

The name with which a user signs on to the system.

utility

A program that carries out a specific task, such as copying or deleting files.

# v

# valid volume

A disk that has been formatted and initialized for use on a workstation or shared resource processor.

# value

An element of information supplied in a command form or a configuration file.

# variable

A predefined character or group of characters that is replaced with an actual value during program execution.

# variable partition

An area of memory that is allocated by Context Manager of a size equal to or smaller than a specified value. *See also* Context Manager, memory partition, and static partition.

### version number

A number designating the revision level of a software product.

#### volume

An initialized disk. *See also* valid volume.

### volume control structures

The framework within which the file system allocates disk space.

### volume name

The name assigned to a disk when it is initialized.

### volume password

Allows unrestricted access to a volume.

# w

### worksta tion

A desktop computer that can function as a standalone system or be connected into a workgroup called a cluster. *See also* cluster.

# workstation number (W<sub>S</sub>NNN)

A three-digit number assigned to the operating system for each type of processor.

### write access

The ability to open a file and make changes to it.

# x

### XE

*See* shared resource processor.

# Replace this Page with the

I

I

I

# **Glossary**

Tab Separator

 $\label{eq:2.1} \frac{1}{\sqrt{2\pi}}\int_{0}^{\infty} \frac{1}{\sqrt{2\pi}}\left(\frac{1}{\sqrt{2\pi}}\right)^{2\alpha} \frac{1}{\sqrt{2\pi}}\int_{0}^{\infty} \frac{1}{\sqrt{2\pi}}\left(\frac{1}{\sqrt{2\pi}}\right)^{\alpha} \frac{1}{\sqrt{2\pi}}\frac{1}{\sqrt{2\pi}}\int_{0}^{\infty} \frac{1}{\sqrt{2\pi}}\frac{1}{\sqrt{2\pi}}\frac{1}{\sqrt{2\pi}}\frac{1}{\sqrt{2\pi}}\frac{1}{\sqrt{2\pi}}\frac{1}{\sqrt$ 

 $\label{eq:2.1} \frac{1}{\sqrt{2}}\left(\frac{1}{\sqrt{2}}\right)^{2} \left(\frac{1}{\sqrt{2}}\right)^{2} \left(\frac{1}{\sqrt{2}}\right)^{2} \left(\frac{1}{\sqrt{2}}\right)^{2} \left(\frac{1}{\sqrt{2}}\right)^{2} \left(\frac{1}{\sqrt{2}}\right)^{2} \left(\frac{1}{\sqrt{2}}\right)^{2} \left(\frac{1}{\sqrt{2}}\right)^{2} \left(\frac{1}{\sqrt{2}}\right)^{2} \left(\frac{1}{\sqrt{2}}\right)^{2} \left(\frac{1}{\sqrt{2}}\right)^{2} \left(\$ 

# **Index**

# A

Access modes, 6-4 Acronyms for processors, 2-10 *:ActionKeySticks:, 16-5*  Administrative duties, 1-3, 1-5 Administrator Cluster View command, 4-11 Agent cache, 14-6 *:AgentCacheDefaultEnable:, 14-6,*  16-5 Application disk-intensive, 15-7 installing, 8-3 to 8-12 removing, 8-10 troubleshooting, 20-14, 20-15 Archive dataset, 13-1 Assembling, prefix files, 18-5

# B

B-Box, 2-7 Backups, 13-1 to 13-15 archive datasets, 13-1 Cluster View, performing with, 13-7 complete volume, 13-2 corrupted volumes, 13-14 incremental, 13-6 restoring, 13-8 routine, 13-1 *:BeepOnToggle:, 16-6* 

*.bin* files, 19-2 Binary message files, 19-1, 19-3 Bit-mapped monitor attributes, 16-6 BNet II, 10-2 *:Boot:,* 17-3 Bootable media floppy diskettes, 20-30 tape, 20-31 Bootstrap command, 18-8 floppy diskette, from, 20-30 hardware IDs, 5-9 indirect, 5-8 menu, 5-7 ROM, 5-2, 5-10 server, from, 5-5, 20-30 SRP, 5-10 workstation, 5-2, 5-5, 5-6 Buffers electronic mail, 15-3 ISAM, 15-3 Building an operating system assembling, 18-5 build directory, 18-3 linking, 18-5 prefix files, 18-2 cluster agent, 18-6 file system, 18-5 operating system, 18-7 required software, 18-1 *rmSysGen.asm, 18-2* 

Building an operating system (cont.) *SysGen.asm,* IS-2 testing, IS-S to IS-10 troubleshooting, IS-II, IS-12

# c

C-Box, 2-7 Cabinets, SRP, 2-5 primary, 2-6 summary of, 2-7 Cache, file system, 14-1 to 14-S. *See also* file system cache. Cartridges, Series 5000, 2-4 CD-ROM Service, 9-2 CFA Configure command, 10-3 CFA Display Volume Information command, 10-4 Change Volume Name command, 6-3 *:CheckDAI:, 16-7 :ChordKeysStick:, 16-7*  Cleaning up disks, 13-1 Cluster definition of, 2-1 troubleshooting, 20-13 Cluster agent prefix files, assembling and linking, 1S-6 Cluster File Access configuring, 10-3 File Filter service, 10-2 Server Service, 10-2 system services, 9-2, 10-1 Workstation Agent, 10-3 Cluster local file system, 3-4 Cluster Processor, description of, 2-S

Cluster Status command, 20-6 Cluster View, 4-9 to 4-16 backups with, 13-7 commands, 4-11 exiting, 4-16 installing system services with, 9-20 menu, 4-15 parameter fields, 4-14 Remote Keyboard Video Service (RKVS),4-10 Remote User Manager (RUM), 4-10 SRP, using on, 4-9 system services, 4-10 user file options for, 7-15 workstation server, using on, 4-9 *Cluster.cmds,* S-10 *:ClusterLinel:* and *:ClusterLine2:,*  16-7,17-19 *:ClusterLineSpeed:,* 16-S ClusterShare, 9-8 *:ClusterTimeOut:, 16-9*  Command Access Service, 6-12,9-2 Command files, private and public, S-10 Commands limiting access to, 6-12 system services, for, 9-15 Commands, by name Administrator Cluster View, 4-11 Bootstrap, 1S-S CFA Configure, 10-3 CFA Display Volume Information, 10-4 Change Volume Name, 6-3 Cluster Status, 20-6 to 20-7

Commands, by name *(cont.)*  Cluster View, 4-11 Create Directory, 6-6 Create File, 20-28 Create Message File, 19-3 Disable Caching, 14-4 Editor, 4-7 Enable Caching, 14-5 Install CFA File Filter, 10-2 Install CFA Server Service, 10-2 Install CFA Workstation Agent, 10-3 Install Command Access Service, 6-13 Install Sequential Access Service, 12-3 Installation Manager, 8-3 to 8-12. *See also* the individual command name listing. Link CTOS I, 18-8 Link CTOS II, 18-8 Link CTOS VM, 18-8 Link CTOS, 18-8 List Message File, 19-2 Lock In Cache, 14-6 Partition Status, 9-11 to 9-12, 20-7 PLog, 13-13, 20-2 to 20-4 Restore Archive, 13-9. *See also*  the individual command name listing. Set Directory Protection, 6-8 Set Protection, 6-9 System Manager, 4-2 Tape Erase, 12-5 Tape Retension, 12-5 User File Editor, 7-1. *See also* the individual command name listing.

Volume Archive, 13-2. *See also*  the individual command name listing. Volume Status, 11-29 Communications applications, 8-3 system services, 9-8, 15-7 Communications Interface (CI), 2-8 Communications Manager, 9-6 *:CompensateFloppy:, 16-9 Config.sys,* 5-3, 16-1 to 16-27. *See also* operating system configuration file. **Configuration** Cluster File Access, 10-3 definition of, 1-1, 1-2 files *Config.sys,* 14-2, 16-1 to 16-27 *FormatDiskConfig.sys, 11-14,*  11-29 *SrpConfig.sys,* 14-2, 17-1 to 17-27 user, 7-1 to 7-17 *WsNNN >Config.sys,* 16-4 operating system. *See also*  operating system configuration file. SRP, 17-1 to 17-27 workstation, 16-1 to 16-27 tape drives, 12-5 Context Manager, memory partitions, 15-1 to 15-2 Corrupted volumes backing up, 13-14 identifying, 13-13 recovering, 13-13 reinitializing, 11-28 restoring data, 13-15 Volume Home Block (VHB), 13-14

*:cParExitRunFile:,* 16-10, 17-8 *:cParSpecHeap:,* 16-10, 17-8 *:cParSysCommonHeap:,* 16-10, 17-8 CPU. *See* processor. Crash. *See* system crash. Crash dumps SRP, 20-29 SuperGen, 20-28 workstation, 20-27 *CrashDump. sys* , 20-27 *:CrashDumpFile:, 16-10 :CrashDumpPath:,* 17-8,20-29 Create Directory command, 6-6 Create File command, 20-28 Create Message File command, 19-3 *:CreateDirectoryProtection:, 16-11,*  17-21 CT -MAIL. *See* electronic mail. CTOS, definition of, 1-2 *:CursorStart:, 16-11 :CursorStop:, 16-11 :CursorType:, 16-11*  Customizing Standard Software, 19-1 to 19-4

# D

Data Processor, description of, 2-8 DataComm Service, 9-2 Debugger, 4-15 *:DebugPort:, 17-9*  Default user file, 7-7 Development Utilities, 18-2 Device drivers, 9-4 password, 13-14 templates, 11-13, 11-14, 11-22 to 11-24

Digital data storage (DDS) tape approved, 12-2 configuring, 12-5 drives, 12-1 erasing, 12-5 **Directories** dollar-sign, 13-1, 15-6 operating system build, for, 18-3 passwords, 6-4 to 6-8 Disable Caching command, 14-4 Disk bad spots file format, 11-10 file, sample of, 11-11 report, 11-3 cleaning up, 13-1 compatibility with SRP processors, 11-7 device names SRP, 11-8 workstation, 11-2 device templates, 11-13, 11-14, 11-22 to 11-24 error entry, PLog, 20-3 Format Disk command, 11-4 to *11-28. See also* the individual command name listing. format templates, 11-14, 11-15 to 11-21 initializing SRP, 11-9 to 11-12 workstation, 11-4 optimizing space, 11-29, 15-5 parameter templates, 11-14 to 11-24 SRP, 11-7 to 11-12 type, 13-14 vendor code, 11-2 workstation, 11-1

Disk-intensive applications, 15-7 *:DiskAllocationLimit:,* 16-11, 17-10 Diskless workstation, 2-3, 3-4 *:DiskLogThreshold:,* 16-12, 17-21 *:DiskRetryCount:,* 16-12, 17-22 Distribution media, 8-1 Dollar-sign directories, 13-1, 15-6 Dynamic queues, 15-4

# E

E-Box, 2-7 Editor application, 4-7 to 4-8 cursor movement keys, 4-8 deletion keys, 4-8 Editor command, 4-7 Electronic mail buffers, 15-3 isolating, 15-7 system services, 9-6 Enable Caching command, 14-5 Enclosures, SRP. *See* cabinets. *:EnterDebuggerOnFault:, 16-12,*  17-17 Environment, user configuration file, 7-5 Erasing tapes, 12-5 Error codes 21, SRP front panel, 20-32 31 (no such request), 8-12, 9-27 33 (service not available), 9-27 50 and 51, SRP front panel, 20-25 203 (no such file), 9-27 219 (access denied), 8-13 220 (file in use), 8-13 225 (no free file headers), 11-30 230 (disk full), 8-13 301, (I/O error), 11-20, 13-8, 13-13,20-3 hexadecimal, LED patterns, 20-19 Errors display, Cluster Status command, 20-6 *:EVBackgroundOff:, 16-14*  Executive installing system services, 9-14, 9-20 user file options for, 7-12 Expansion cards, 2-4 *:ExtCrashDumpFile:,* 16-13, 20-27 *:ExtCrash VDMFile:, 16-13* 

# F

*:FAllow CommLineDMAOn CPU:,*  16-14 File access modes, 6-4 passwords, 6-8 to 6-11 protection levels, 6-5 File Processor, description of, 2-8 File system cache agent cache, 14-6 configuring, 14-2 disabling files, 14-4 enabling files, 14-5 file attributes, setting, 14-4 local, 14-6, 14-7 locking files into, 14-5 parameters, 14-2, 14-7 RAM disk emulation, 14-5 remote, 14-7 server, files from, 14-6 sharing with real mode processors, 14-7 unlocking files, 14-6 File system prefix files, assembling and linking, 18-5 *:FileCacheDefaultEnable:, 14-4,*  16-14, 17-22

*:FileCacheService:,* 14-2, 16-14, 17-14 *:FileStructureVerify:,* 16-15, 17-22 Floppy diskettes, bootable, 20-30 Font Service, 9-4 Format Disk command, 11-4 to 11-28 configuration file format, 11-14 device templates, 11-13, 11-14, 11-22 to 11-24 format templates, 11-14, 11-15 to 11-21 initializing disks SRP, 11-9 to 11-12 workstation, 11-4 parameter fields, 11-5 parameter templates, 11-14 to 11-24 Format templates, 11-14, 11-15 to 11-21 Formatting disks. *See* initializing disks.

# G

General Processor, description of, 2-8 Generic Print System, system services, 9-4

# H

Half-inch tape configuring, 12-5 drives, 12-1 erasing, 12-5 write-enabling, 12-5 Hardware IDs, 5-9

Hexadecimal errors codes, LED patterns, 20-19 *HwNNN>Config.sys, 5-9 HwNNN>Syslnit.jcl, 5-9* 

Indexed Sequential Access Method (ISAM) buffers, 15-3 isolating, 15-7 system service, 9-8 Initializing disks bad spots file format, 11-10 sample of, 11-11 corrupted volumes, 11-28 device templates, 11-13, 11-14, 11-22 to 11-24 Format Disk command, 11-4 to *11-28. See also* the individual command name listing. format templates, 11-14, 11-15 to 11-21 SRP, 11-9 to 11-12 valid volumes, reinitializing, 11-25 workstation, 11-4  $Input/output (I/O)$  errors,  $13-13$ , 20-3 Install CFA File Filter command, 10-2 Install CFA Server Service command, 10-2 Install CFA Workstation Agent command, 10-3 Install Command Access Service command, 6-13

Install MCR Service command, 7-9 Install Sequential Access Service command, 12-3 *Install. log,* 8-10 Installation Manager command, 8-3 to 8-12 Install Media menu, 8-5 installation form, 8-5 log file, 8-10 parameters, 8-8 public installation, 8-10 QIC tape installation, 8-9 recovering from failures, 8-11 removing an application, 8-10 restarting, 8-11 server, installation from, 8-9 Software Operations menu, 8-4 user file options for, 7-13 using, 8-4 Installing software. *See* software in stallation. Integrated workstation, 2-3 Intel processing units, 2-3 Internationalization, 19-1 Interprocessor data transfers, 15-7

# J

Job Control Language (JCL) RunNoWait statement, 9-25 statements SRP, 9-22 to 9-24 workstation, 9-17 syntax, 9-18 to 9-19

# K

*:KbdProfile:, 16-15 :KbdTables:, 16-16*  Keyboards, 2-5

Keyswitch, SRP files *(SrpConfig.k.sys),* 5-13, 9-22, 17-3 positions, 5-13, 9-22 Keywords *Config.sys,* 16-5 to 16-27 *SrpConfig.sys,* 17-7 to 17-27 user files, 7-10 to 7-17

# L

LEDs, 20-21 *:LfsToMaster:, 16-17*  Limiting access commands, to, 6-12 system, to, 7-7 Link CTOS command, 18-8 Link CTOS I command, 18-8 Link CTOS II command, 18-8 Link CTOS VM command, 18-8 Linking operating systems, 18-5 List Message File command, 19-2 Loadable requests, 8-12 *:LoadableRequestFile:, 17-10 :LoadDebugger:, 17-11*  Local caching, 14-6, 14-7 Local file system, 3-4 Lock In Cache command, 14-6 *:LogUnknownEntries:,* 17-11 *.lst* files, 13-2

# M

Mail Service, 9-6 *:MapKeyboardID:, 16-17 :MassStorage:,* 16-18, 17-22 Master processor, 2-9 *SrpConfig.sys* parameters, 17-7 Math Service, 9-2 *:MaxConcurrentQuiet:, 16-19* 

*:MaxConcurrentTerm:, 16-19 :MaxXBlocksOut:,* 16-19, 17-19 MCR Service, 9-2 Memory blocks, 15-8 to 15-10 expansion boards, 2-11 partitions, 15-1 to 15-1 Message files, 19-1 to 19-4 *:Mode3DMAMaster:,* 16-19, **16-20**  Modem Service, 9-6 Modular workstation, 2-2 Modules disks, 11-1 workstation, 2-4 *:ModuleType:, 16-20*  Monitors, 2-4 Mouse System Manager, using with, 4-4 system service, 9-2 user file options for, 7-12

# N

Net Agent, 9-8 Net Server, 9-8 Network system services, 9-8 Non-SCSI tape drives, 12-1, 12-2 *:nRepollActive:, 17-20 :nRkvsUsers:, 17-11* 

# o

Office automation applications, 8-2 o FIS Mail. *See* electronic mail. *-old* files, 13-2 *:OldMaster:, 16-21*  Operating system building a customized, 18-1 to 18-7

Operating system (cont.) configuration file SRP, 17-1 to 17-27 workstation, 16-1 to 16-27 prefix files, assembling and linking, 18-7 SRP, 3-5 types, 3-3 workstation, 3-1

# p

Parameter templates, 11-14 to 11-24 Partition Status command, 9-11 to 9-12, 20-7 Partitions, 15-1 to 15-1 Passwords assigning to user files, 7-8 changing, volume, 6-3 device, 13-14 directory, 6-4 to 6-8 file, 6-8 to 6-11 protection levels, 6-5 SignOn, 6-11 <Sys> directory, 6-8 system volume, 6-2 volume, 6-1 to 6-3 Performance optimization buffers, 15-3 Context Manager, 15-1 to 15-2 disk-intensive applications, 15-7 disk space utilization, 15-5 file system cache, 14-1 to 14-8 interprocessor data transfers, 15-7 memory blocks, 15-8 to 15-10 queues, 15-4 PLog command, 13-13,20-2 to 20-4 Prebuilt operating systems SRP, 3-5 workstation, 3-3 Primary cabinet, disks in, 11-8 Print Service, 9-4 Processor crash entry, PLog, 20-4 identifiers, 2-10 LEDs, 20-17 protected-mode, 2-7 Processors, SRP, 2-7 real-mode, 2-7 *:Processor:, 17-4*  Protected-mode operating system SRP, 3-5 workstation, 3-1 processor, 2-3 Protection levels, 6-5

# Q

Quarter-inch cartridge (QIC) tape approved, 12-2 configuring, 12-5 drives, 12-1 erasing, 12-5 retensioning, 12-5 Queue Manager, 9-2, 9-4 *Queue.index,* 15-5 Queues, 15-4

# R

RAM disk, 14-5 Real-mode operating systems SRP, 3-5 workstation, 3-1 processor, 2-3

*:RebootClusterOnMasterDown:,*  16-21 Release documentation, 8-1 Remote caching, 14-7 Remote Keyboard Video Service (RKVS), 4-10, 9-2 Remote User Manager (RUM), 4-10,9-3 installing, 9-25 *:RemoteCacheClient:,* 17-17 *:RemoteCachePool:, 17-16 :RemoteCacheService:, 17-15 :RepeatKeyFactor:, 16-21*  Request files, 8-12 *Request.sys, 8-12 :RequestTracker:, 17-11*  Restore Archive command complete volume backup, 13-8 corrupted volume, 13-13 parameter fields, 13-10 portions of an archive dataset, 13-12 Restoring backups complete, 13-8 corrupted volume, 13-15 portions, 13-12 Retensioning tapes, 12-5 *:RkvsFile:, 17-12 rmSysGen.asm, 18-2 :RqTracker:, 16-22*  Run files for system services, 9-15

# s

*:sBroacdcastHeap:,* 17-12 *[Scr]* volume, 15-6 Scratch volume, 15-6 *:Scratch VolumeName:,* 15-6, 16-22, 17-12 Screen Print Service, 9-3

*:ScreenTimeout:, 16-22*  SCSI Interface (SI), 2-8 SCSI tape drives, 12-1 *:S CSIManagerName:* , 17-25 Sequential Access Service, 9-3 installing, 12-3 parameters, 12-4 *:SequentialStorage:,* 17-26 Series 5000 cartridges, 2-4 workstation, 2-2 Server boostrapping from, 20-30 definition of, 2-1 workstation operating system, 3-3 Set Directory Protection command, 6-8 Set Protection command, 6-9 Shared resource processor (SRP) bootstrapping, 5-10 from tape, 20-31 cabinets, 2-5 Cluster View, using on, 4-9 configuring, 17-1 to 17-27 crash dumps, collecting, 20-29 decimal LEDs, 20-21 file system cache, 14-2 hardware, 2-5 hexadecimal LED patterns, 20-19 initializing disks, 11-9 to 11-12 installing system services, 9-20 keys witch, 5-13, 9-22 master processor, 2-9 memory expansion boards, 2-11 operating systems, 3-5 optimizing memory, 15-7 to 15-10 primary cabinet, disks in, 11-8

Shared Resource Processor *(cont.)*  processor boards, 2-8 identifiers, 2-10 slot numbers, 20-5 System Build Utilities, 18-2 system initialization, 5-12, 9-21 to 9-22 troubleshooting bootstrap problems, 20-23 front panel, 20-17 hardware installation, 20-16 LEDs, 20-17 minimum configurations, 20-24 processor crash, 20-16 to 20-23 tape drives, 12-1 Signing on automatically, 7-9 MCR Service, 7-9 without a user name, 7-7 user file options, 7-10 SignOn chain file, 7-7 exit file, 7-7 password, 6-11 text file, 5-9 *Sign On. txt,* 5-9 Slot numbers, SRP, 20-5 SNA Network Gateway, 9-8 Software installation common problems, 8-13 errors, 8-13 Installation Manager command, 8-3 to 8-12. *See also* the individual command name listing. planning, 8-2

Software installation (cont.) public, 8-10 QIC tape, installation from, 8-9 recovering from failures, 8-11 restarting, 8-11 server, installation from, 8-9 Software packages, 8-1 Source code, for operating system build, 18-2 Spooler (pre-GPS), 9-3 *SrpConfig.sys,* 5-11, 5-13, 17-1 to 17-27 Standard Software customizing, 19-1 to 19-4 definition of, 3-1 system service, 9-2 template files, 19-4 Static partitions, 15-1 Static queues, 15-4, 15-5 Statistics Service, 9-3 Storage Processor, description of, 2-8 *:sTraceBuffer:, 17-18*  SuperGen Series 5000. *See* Series 5000. *:SuppressAutoDump:,* 16-23,20-28 *:SuppressDebugger:, 16-23 :SwapFile:,* 16-23, 17-18 *:SwapFileAlternate:, 16-24 :SwapFileSize:,* 16-24, 17-18 *:SwapFileSizeMax:,* 16-25, 17-18 *{Sys},5-2*  SysGen, 18-1. *See also* building an operating system. *SysGen.asm, 18-2 Syslmage.sys, 5-1 SysInit.jcl*, 5-3, 5-12, 9-16 *Syslnit.k.jcl, 9-22* 

System Build Utilities SRP, 18-2 workstation, 18-1 System crash intermittent, 20-26 PLog error entry, 20-4 SRP processor, 20-16 to 20-23 System Image, 5-1 System initialization error entry, PLog, 20-3 file creating, 9-17 SRP, sample of, 9-23 syntax, 9-18 to 9-19 workstation, sample of, 9-16 SRP, 5-12, 5-13 workstation, 5-2 System Manager Cluster View, starting with, 4-5 command, 4-2 to 4-5 function keys, 4-5 keyboard, 4-3 mouse, 4-4 SRP, 4-5, 4-6 System optimization. *See*  performance optimization. System security, 6-1 System services commands for, 9-15 Device Drivers, 9-4 electronic mail, 9-6 installing SRP, 9-20 syntax, 9-18 to 9-19 workstation, 9-14 Job Control Language statements SRP, 9-22 to 9-24 workstation, 9-17

System services (cont.) memory requirements, 9-11 to 9-13 network, 9-S run files for, 9-15 Standard Software, 9-2 system initialization file, 9-17 System services, by name CD-ROM Service, 9-2 Cluster File Access, 9-2, 10-1 Command Access Service, 9-2 Communications Manager, 9-6 DataComm Service, 9-2 Font Service, 9-4 Generic Print System, 9-4 Mail Service, 9-6 Math Service, 9-2 MCR Service, 9-2 Modem Service, 9-6 Mouse Service, 9-2 Net Agent, 9-S Net Server, 9-S Print Service, 9-4 Queue Manager, 9-2, 9-4 Remote Keyboard Video Service  $(RKVS)$ , 9-2 Remote User Manager (RUM), 9-3,9-25 Screen Print Service, 9-3 Sequential Access Service, 9-3, 12-3 Spooler (pre-GPS), 9-3 Statistics Service, 9-3 Transport Service, 9-S Voice Service, 9-3 XBIF Service, 9-3, 12-2 XC-002 Service, 9-3 System software, 3-1 System volume, 5-2

# T

Tape backups. *See* backups. Tape, bootable, 20-31 Tape drives digital data storage (DDS), 12-1 half-inch, 12-1 non-SCSI, 12-1, 12-2 quarter-inch cartridge (QIC), 12-1 SCSI, 12-1 Tape Erase command, 12-5 Tape Retension command, 12-5 Template files, 19-4 Terminal Processor, description of, 2-8 Testing, customized operating systems, 1S-8 to 18-10 Transport Service, 9-S Troubleshooting boostrapping floppy diskette, from, 20-30 server, from, 20-30 tape, from, 20-31 crash dumps, 20-27 to 20-29 diagnosing problems Cluster Status command, 20-6 to 20-7 Partition Status command, 20-7 PLog command, 20-2 to 20-4 disks, 13-14, 20-3 software installation, S-13 **SRP** bootstrap, 20-25 front panel, 20-17 hardware installation, 20-16 LEDs, 20-17 minimum configurations, 20-24 processor crash, 20-16 to 20-23 SysGen errors, IS-II

Troubleshooting (cont.) system crash, 20-4 system services, 9-27 workstation bootstrapping, 20-9 clustering, 20-13 keyboard, 20-11 monitor, 20-12 powering on, 20-8 X-Bus module, 20-10 *.ts* files, 13-2 *. txt* files, 19-2

# u

*:UsedFrom VirtualRealMode:,*  16-20, 16-25 . *user,* 7-7 User configuration files adding options, 7-5 assigning passwords to, 7-8 automatic SignOn, 7-9 changing options, 7-3 creating, 7-1 default, removing, 7-8 editing, 7-3 environments, 7-5 file specifications for, 7-4 format of, 7-4 keywords, 7-4, 7-10 to **7·17**  limiting system access with, 7-7 options, 7-10 to 7-17 Cluster View, 7-15 Executive, 7-12 Installation Manager, 7-13 mouse, 7-12 SignOn, 7-10 sample of, 7-4

User File Editor command assigning a password with, 7-8 creating a user file with, 7-1 creating a working environment, 7-5 *Functions* menu, 7-2 options entry form, sample of, 7-2 User files. *See* user configuration files. User names, 7-2. *See also* user configuration files . *UserCmdsConfig.sys, 6-13* 

# v

Valid volume, 11-1 reinitializing, 11-25 Variable partitions, 15-2 *:VDMFile:,* 16-25, 17-12 Vendor code, disk modules, 11-2 Voice Service, 9-3 Volume corrupted, 11-28 password, 6-1 to 6-3 scratch, 15-6 valid, 11-1 Volume Archive command full volume backup, 13-2 incremental backup, 13-6 parameter fields, 13-4 Volume Home Block (VHB), 13-14 Volume Status command, 11-29

# w

W -blocks, 15-8, 15-9 *:WakeUplnterval:,* 16-26, 17-18 *:WatchDogStatus:,* 17-7

*:WBlocks:,* 15-10, 17-12 Workstations bootstrapping, 5-2 cartridges, 2-4 Cluster View, using on, 4-9 configuring operating system, 16-1 to 16-27 crash dump, collecting, 20-27 diskless, 2-3 expansion cards, 2-4 file system cache, 14-2 hardware, 2-2 initializing disks, 11-4 installing system services, 9-14 keyboards, 2-5 modular, 2-2 modules, 2-4 monitors, 2-4 numbers, 5-5 operating systems, 3-1 processors, 2-3 Series 5000, 2-2 setting up, 1-3 System Build Utilities, 18-1 system initialization, 5-2, 9-16 to 9-17 troubleshooting, 20-8 to 20-15 tape drives, 12-1

Write-enabling half-inch tapes, 12-5 *WsNNN>Config. sys* , 5-5, 16-4 *WsNNN>Syslmage.sys,* 5-1, **5-5**  *WsNNN>SysInit.jcl.* 5-5, 9-20

# x

X.25 Network Gateway, 9-8 X-blocks, 15-8 X-Box, 2-7 XBIF Service, 9-3, 12-2 *:Xblocks:,* 15-9, 16-26, 17-20 *:XblocksSmall:,* 15-9, 16-27, 17-20 *:XBus WindowSize:,* 16-20, 16-27 XC-002 Service, 9-3

# y

Y-blocks, 15-8, 15-9 *:YBlocks:,* 15-10, 17-13

# z

Z-blocks, 15-8, 15-9 *:ZBlocks:,* 15-10, 17-14

# **USER'S COMMENT SHEET**

CTOS System Administration Guide

4357 4599-1 00

We welcome your comments and suggestions. They help us improve our manuals. Please give specific page and paragraph references whenever possible.

Does this manual provide the information you need? Is it at the right level? What other types of manuals are needed?

Is this manual written clearly? What is unclear?

Is the format of this manual convenient in arrangement, in size?

Is this manual accurate? What is inaccurate?

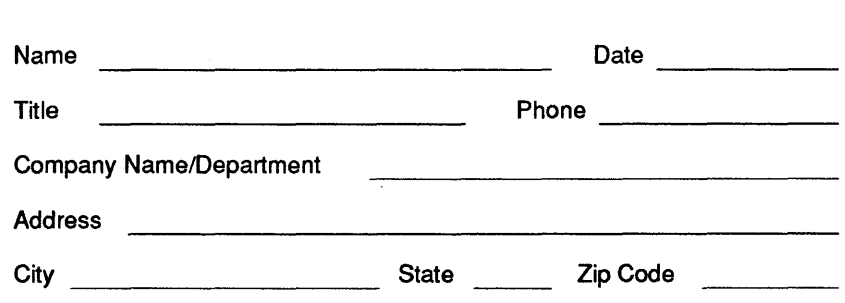

Thank you. All comments become the property of Unisys Corporation.

NO POSTAGE **NECESSARY** IF MAILED IN THE UNITED STATES

# **BUSINESS REPLY MAIL**

FIRST CLASS MAIL PERMIT NO. 1807 SAN JOSE. CA

POSTAGE WILL BE PAID BY ADDRESSEE

UNISYS Multimedia Product Information 9-007 2700 N 1st St San Jose CA 95134-2028

# II rill II rlllllll II d rllll rli 111111 rli rlllIlIlIllllIl

#### Fold Here

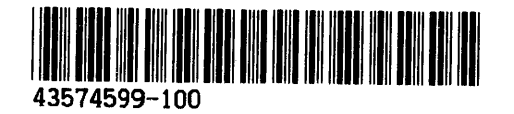

l,